## LICONN

**Support**

### **HUSKYBUY UCONN (860) 486-2BUY (2289)** HuskyBuySupport@UConn.edu**HuskyBuy User's Guide**

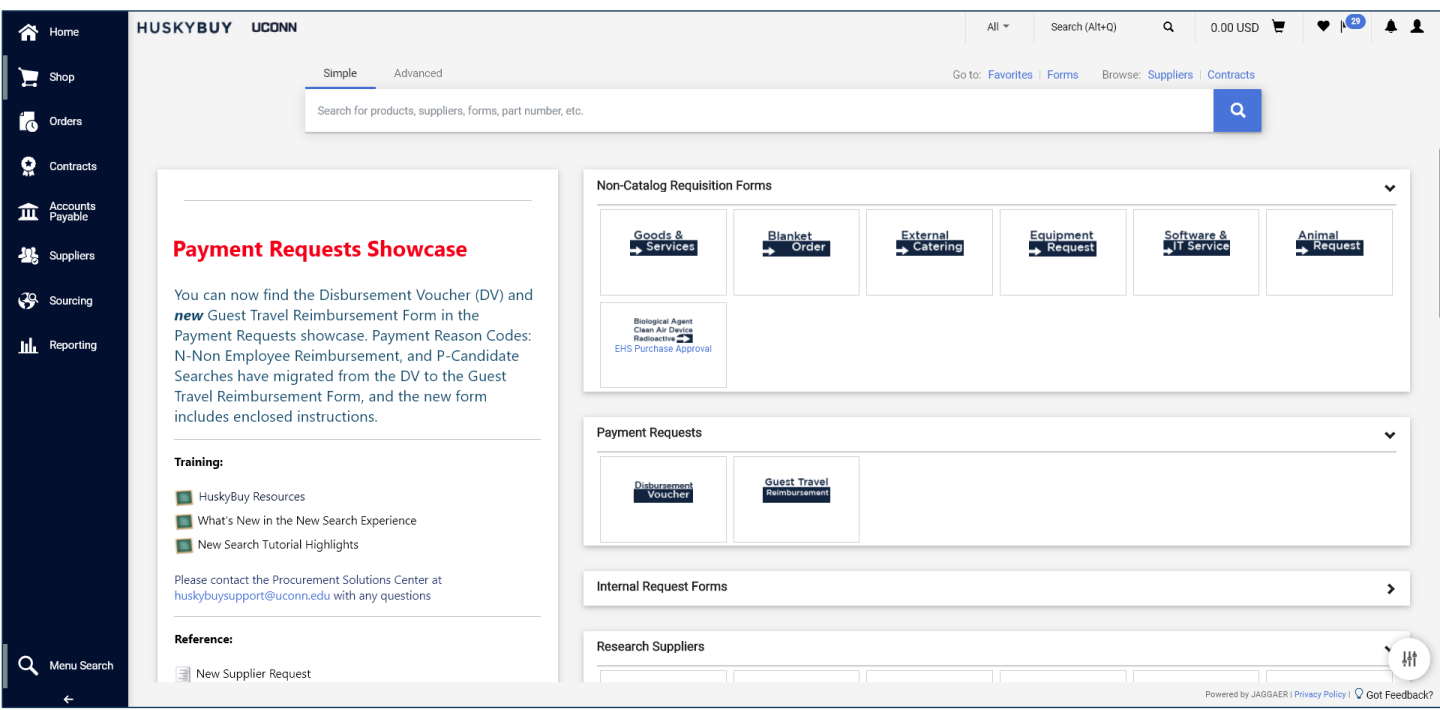

### **Welcome to HuskyBuy!**

This User's Guide is a collection of all the individual Job-Aid documents. If desired, this can be printed out as a doublesided document for reference. The Table of Contents below gives an outline (including page numbers) of everything that has been written so far.

Additionally, each Job-Aid has a **Contents** section on the first page that shows each section within that document. This is also a link to take you straight to that section in the document

We hope that you find these Job-Aids helpful. Our intention is to continue adding sections, as well as some videos to make your HuskyBuy experience even better. Get access to all documents and videos at the HuskyBuy website here. (You will need to login with your UConn NetID and password.)

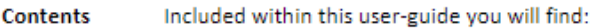

- · Setting your Default Home Page
- Setting your Initial Profile Settings
- Setting your Default Shipping Address
- Setting w<sup>im</sup>y Default Accounting Code Favorites
- Setting your Preferred List of Accounting Codes
- Setting a Point of Contact Email and Phone #
- Checking your assigned roles

### **Document Control**

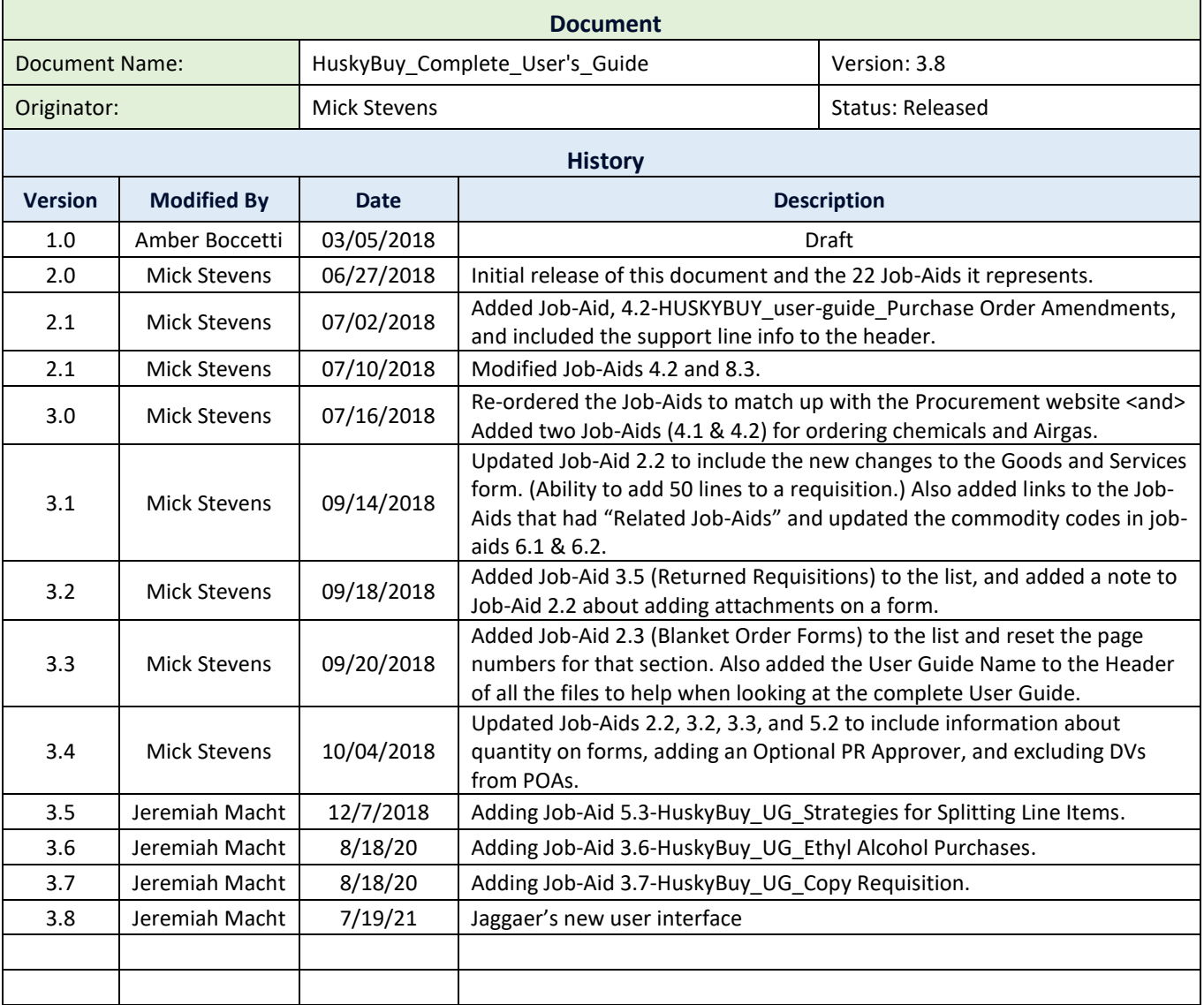

## **Table of Contents**

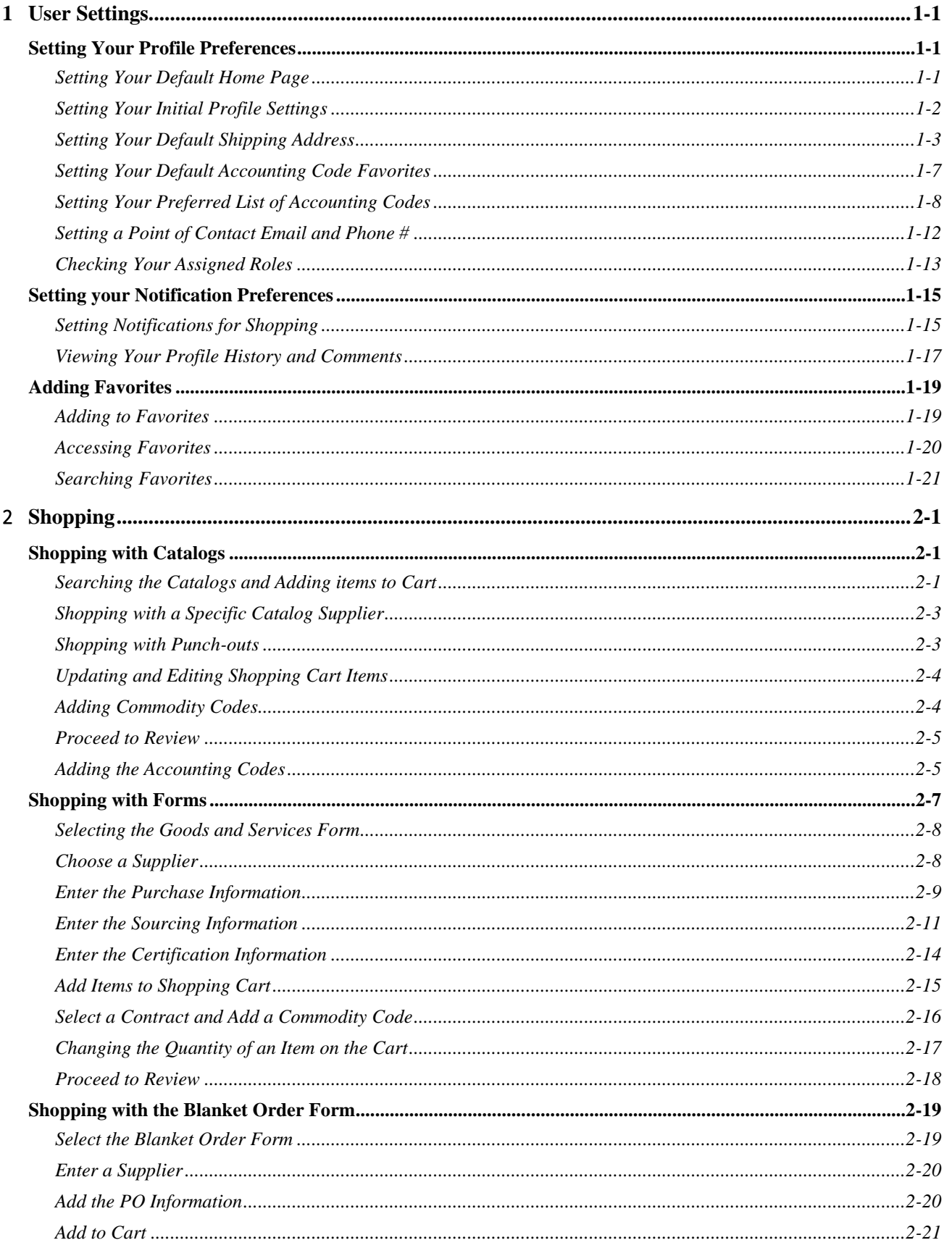

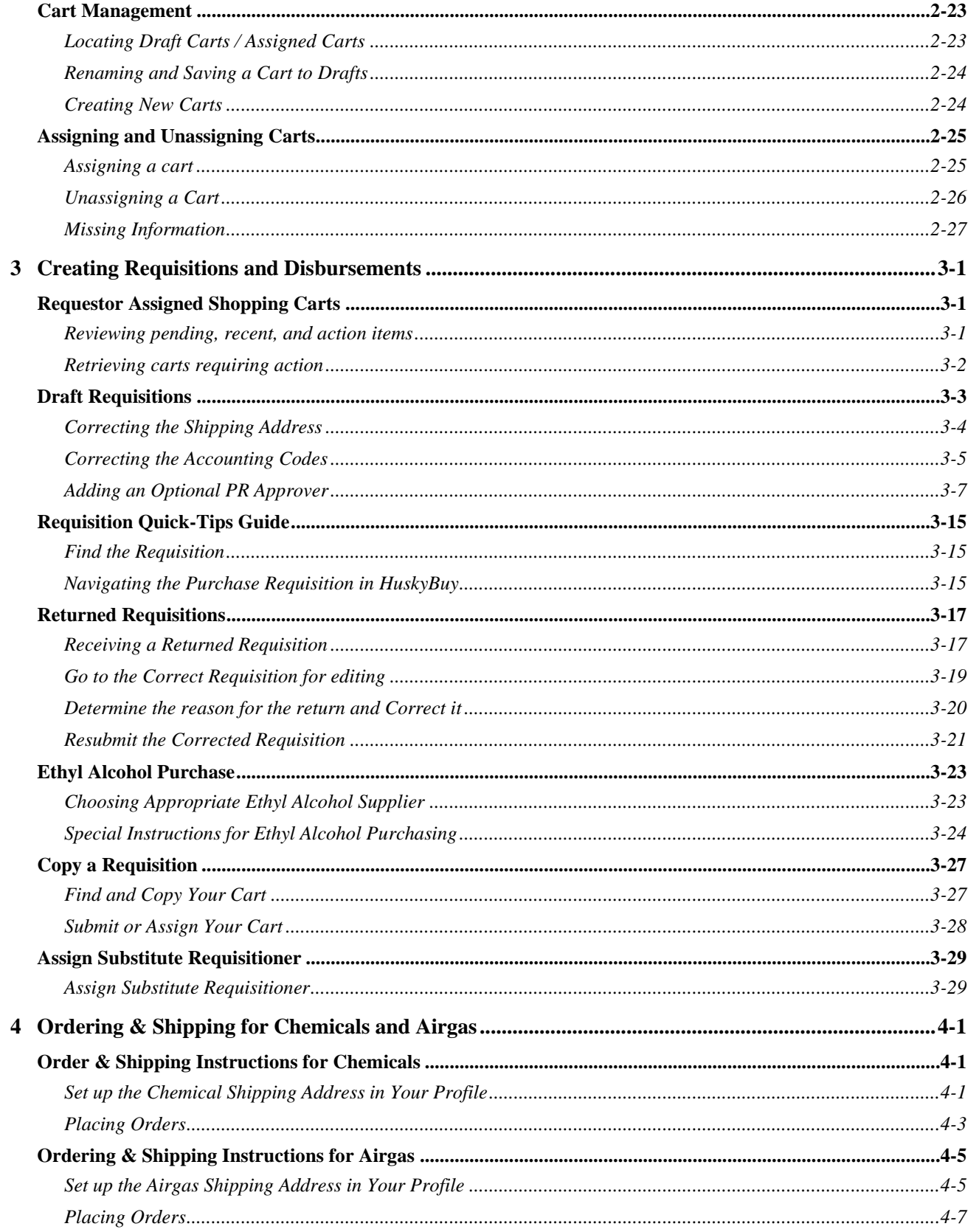

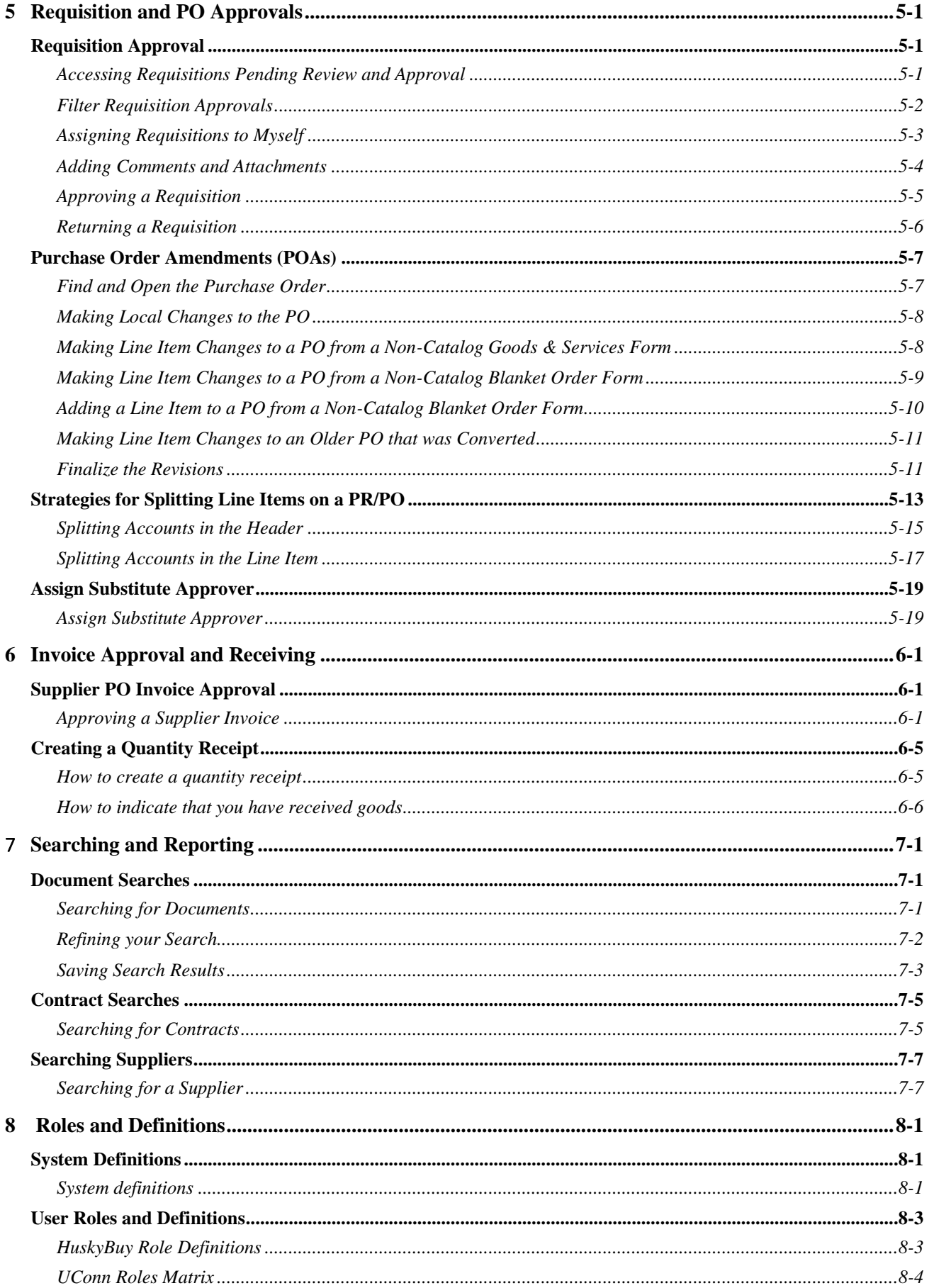

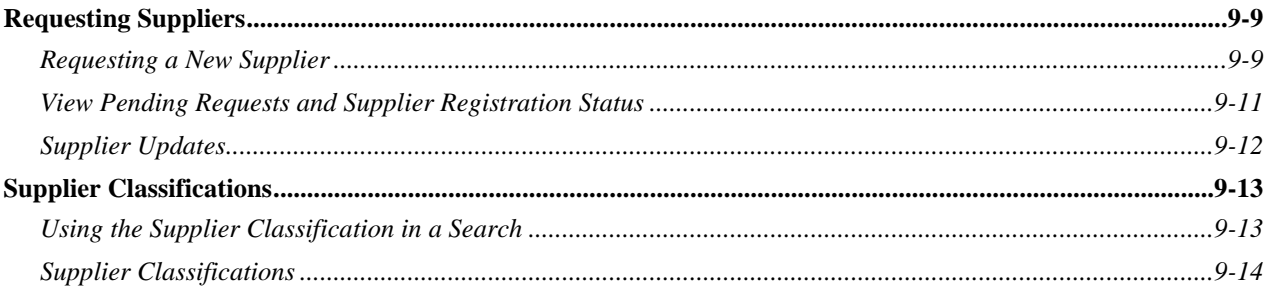

#### The HuskyBuy Work Flow Process Chart

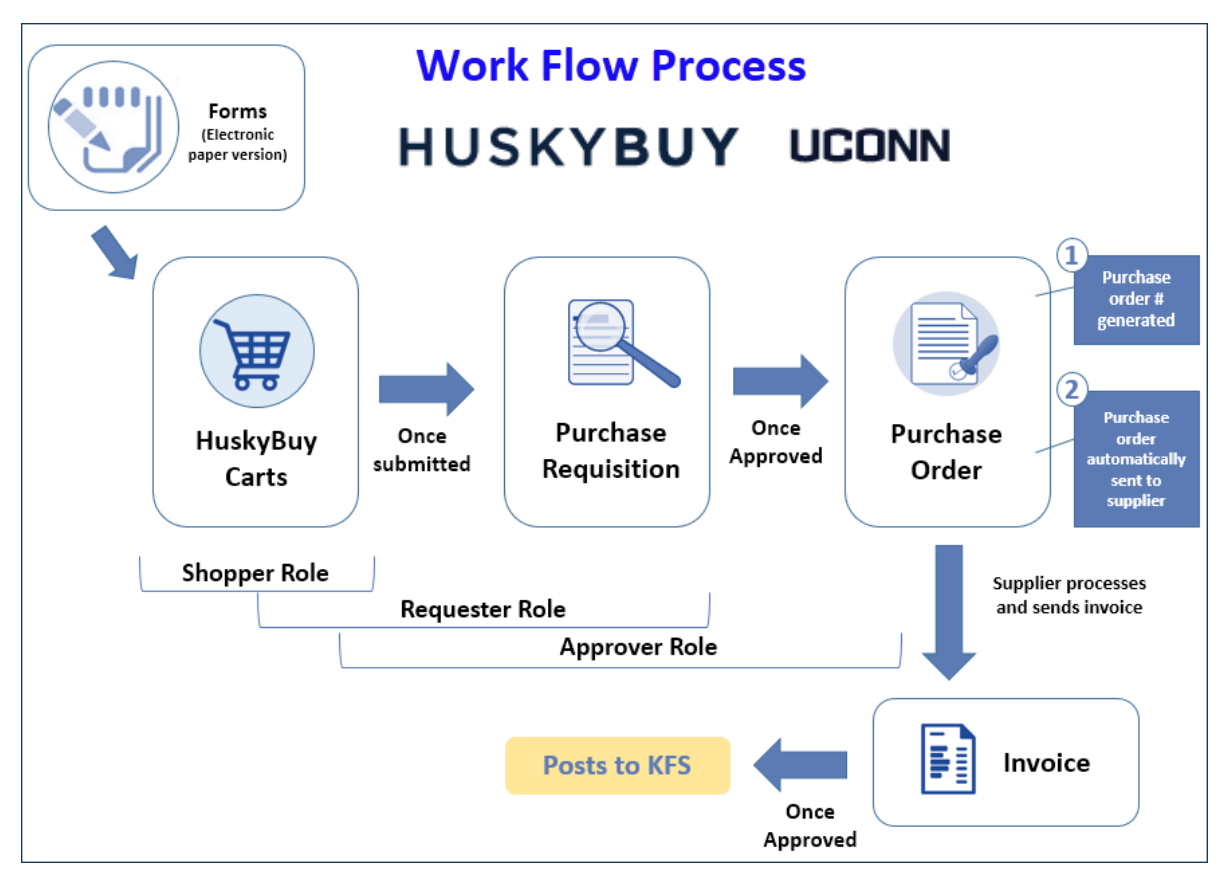

## LICONN

## **HUSKYBUY UCONN Setting Your Profile Preferences**

**Support (860) 486-2BUY (2289)** HuskyBuySupport@UConn.edu

#### **Overview** Within HuskyBuy you can adjust your profile settings to set default accounting codes and shipping addresses for shopping; setup how you want to receive notifications, or if you want to receive them at all. Although it is not technically a profile setting, we will even show you how to setup a new Home page.

#### **Contents** Included within this user-guide you will find:

- Setting Your Default Home Page
- **•** Setting Your Initial Profile Settings
- **•** Setting Your Default Shipping Address
- Setting Your Default Accounting Code Favorites
- Setting Your Preferred List of Accounting Codes
- **Setting a Point of Contact Email and Phone #**
- *<u>20Thecking</u>* Your Assigned Roles

#### **Process Steps:**

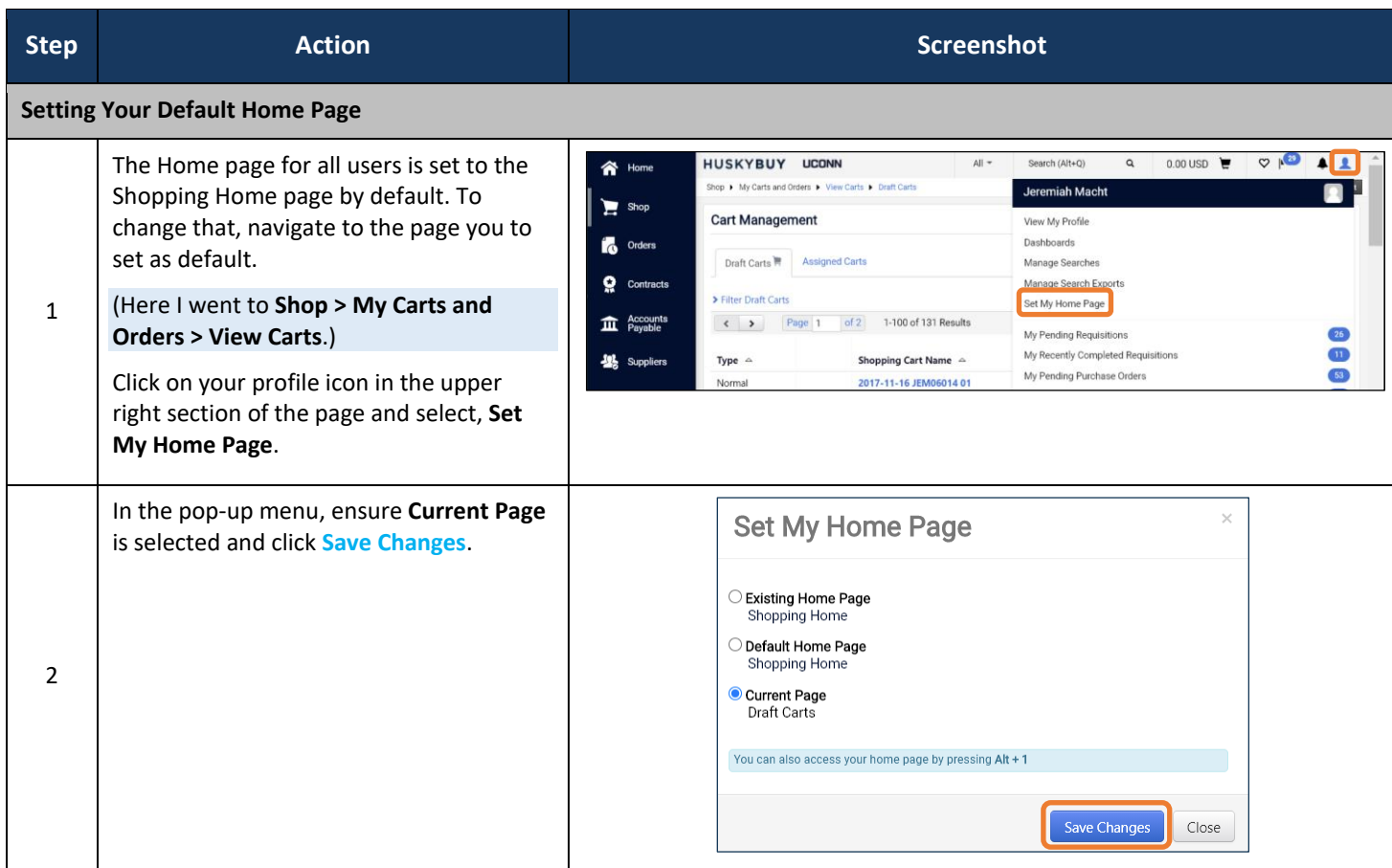

HuskyBuy User-guide **Setting Your Profile Preferences** 

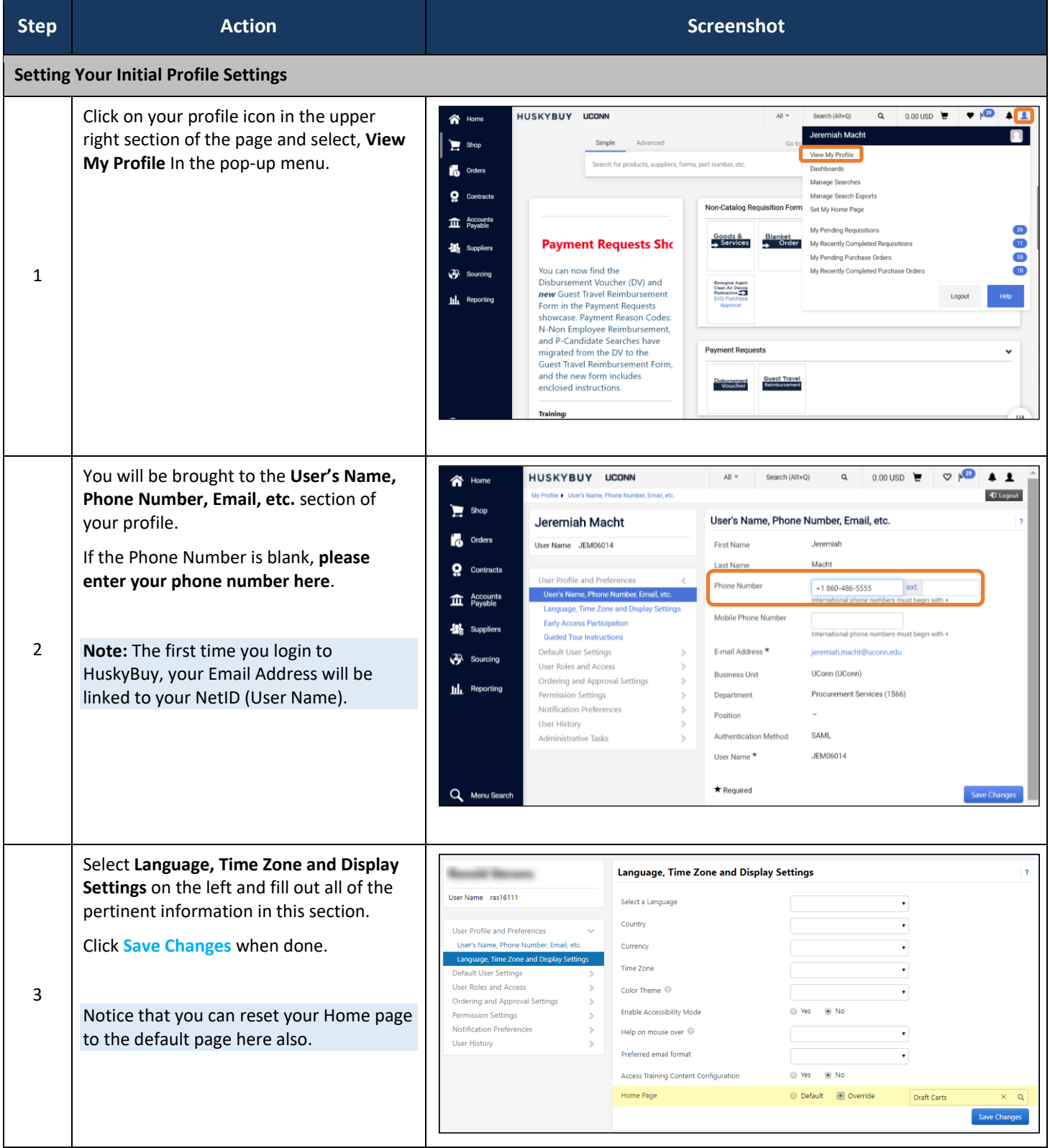

HuskyBuy User-guide **Setting Your Profile Preferences** 

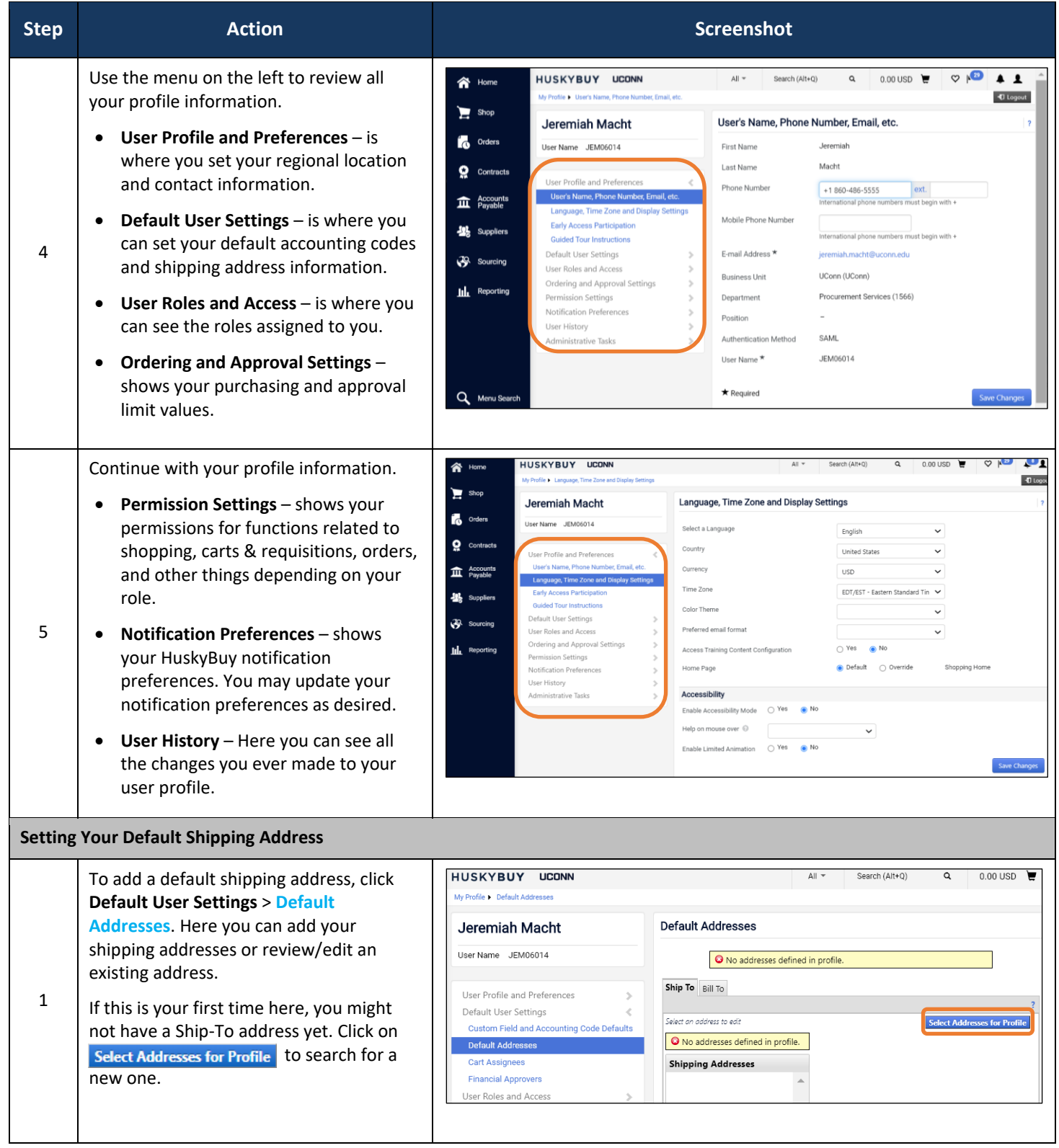

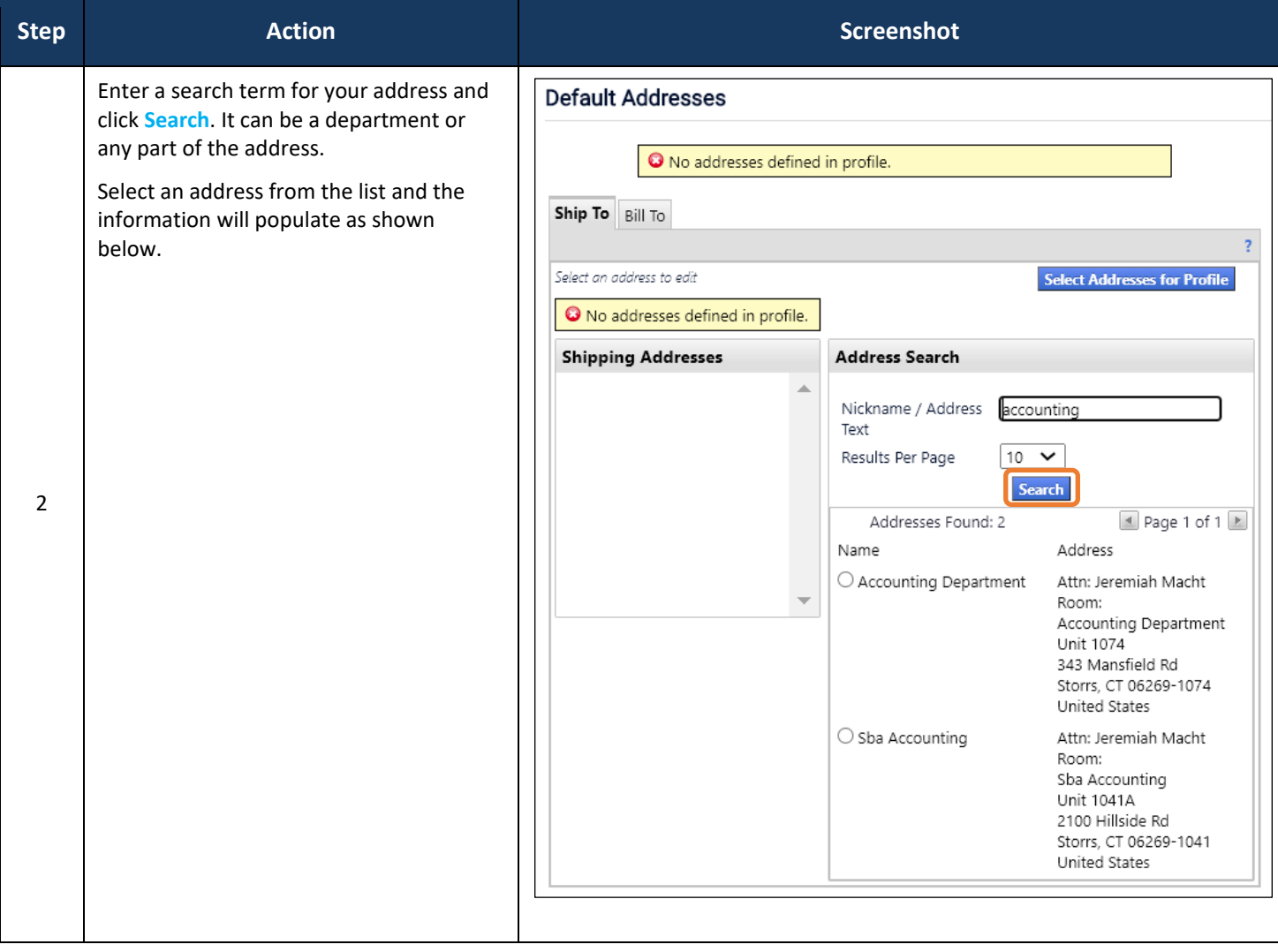

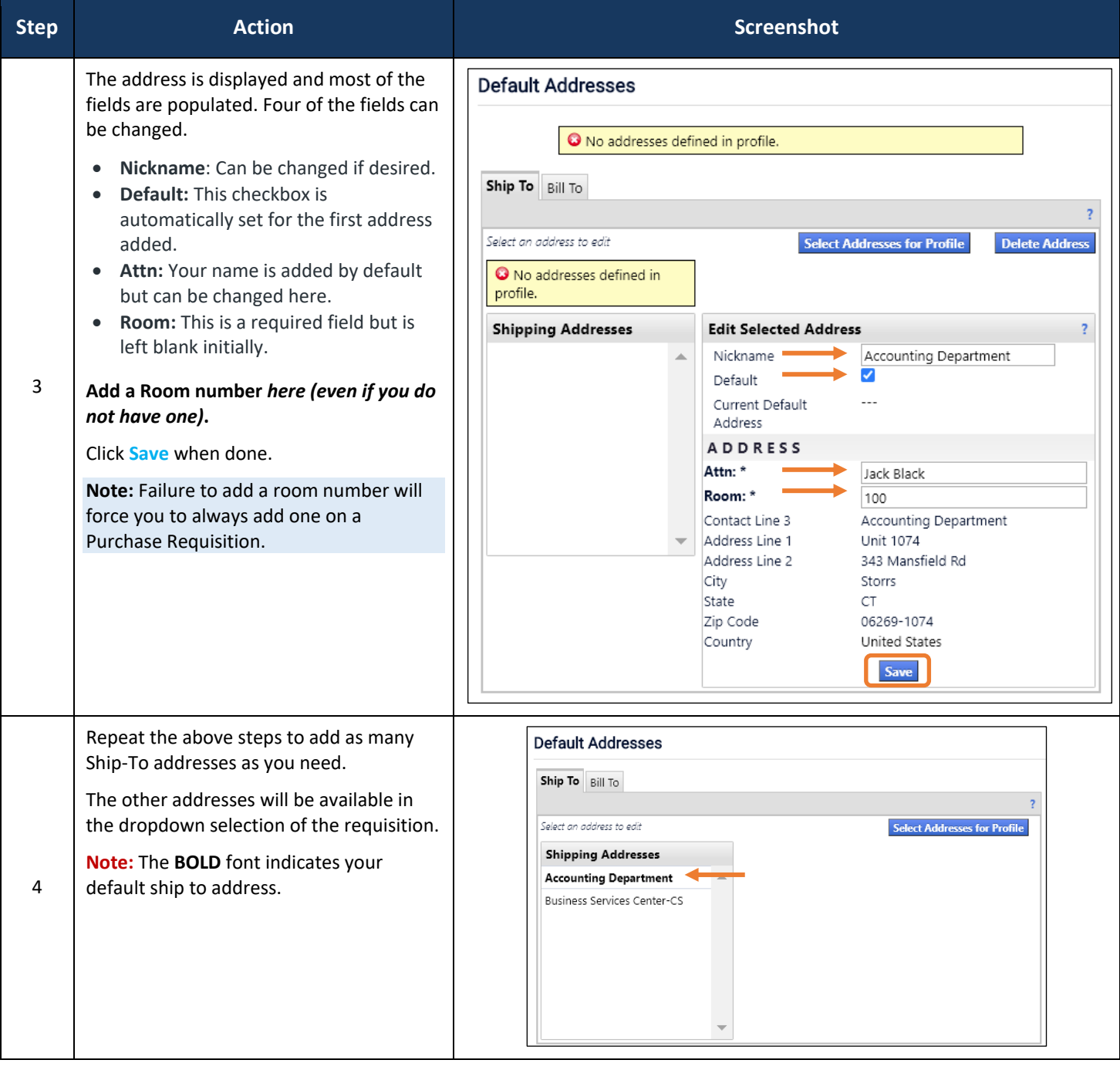

HuskyBuy User-guide **Setting Your Profile Preferences** 

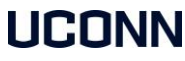

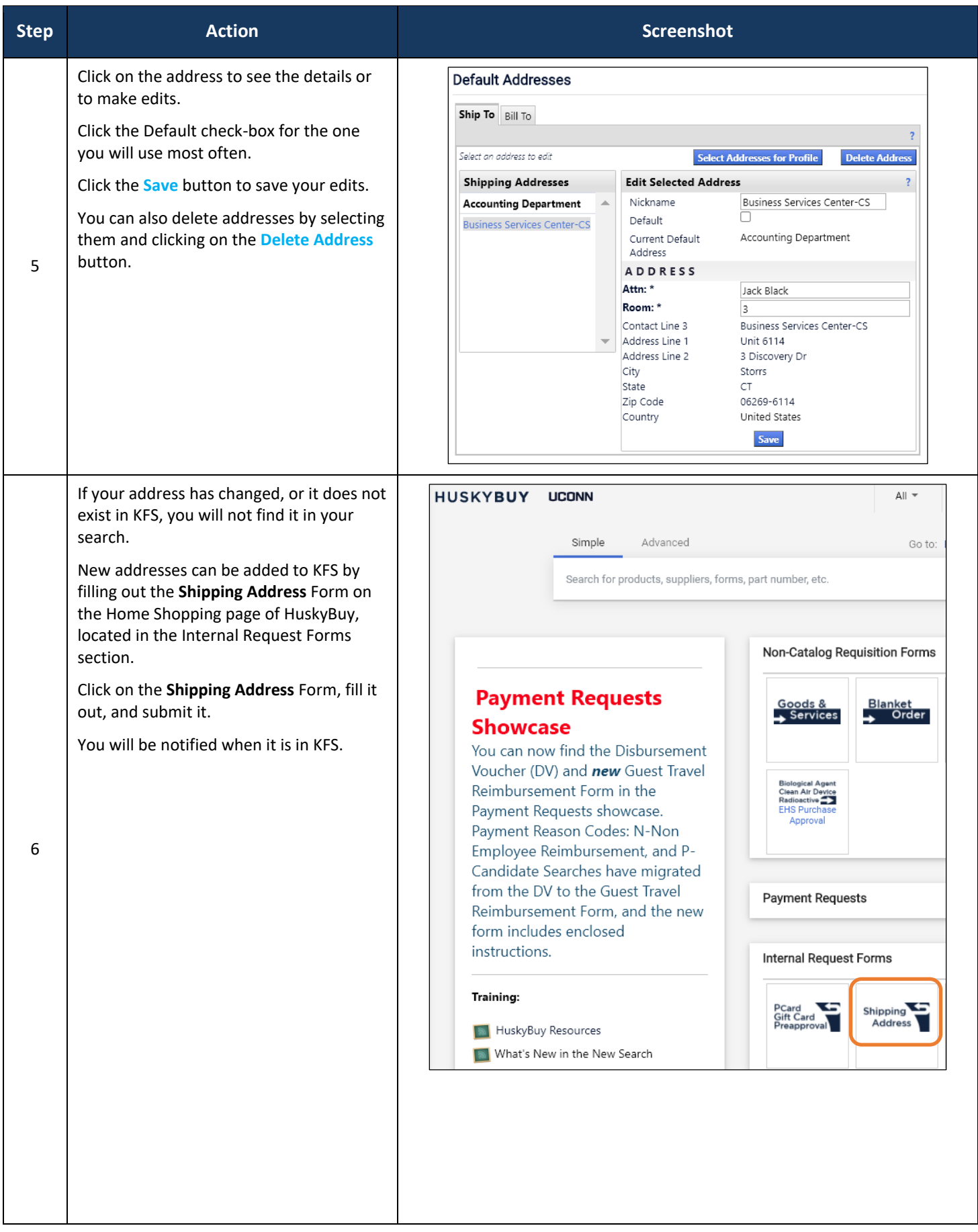

HuskyBuy User-guide **Setting Your Profile Preferences** 

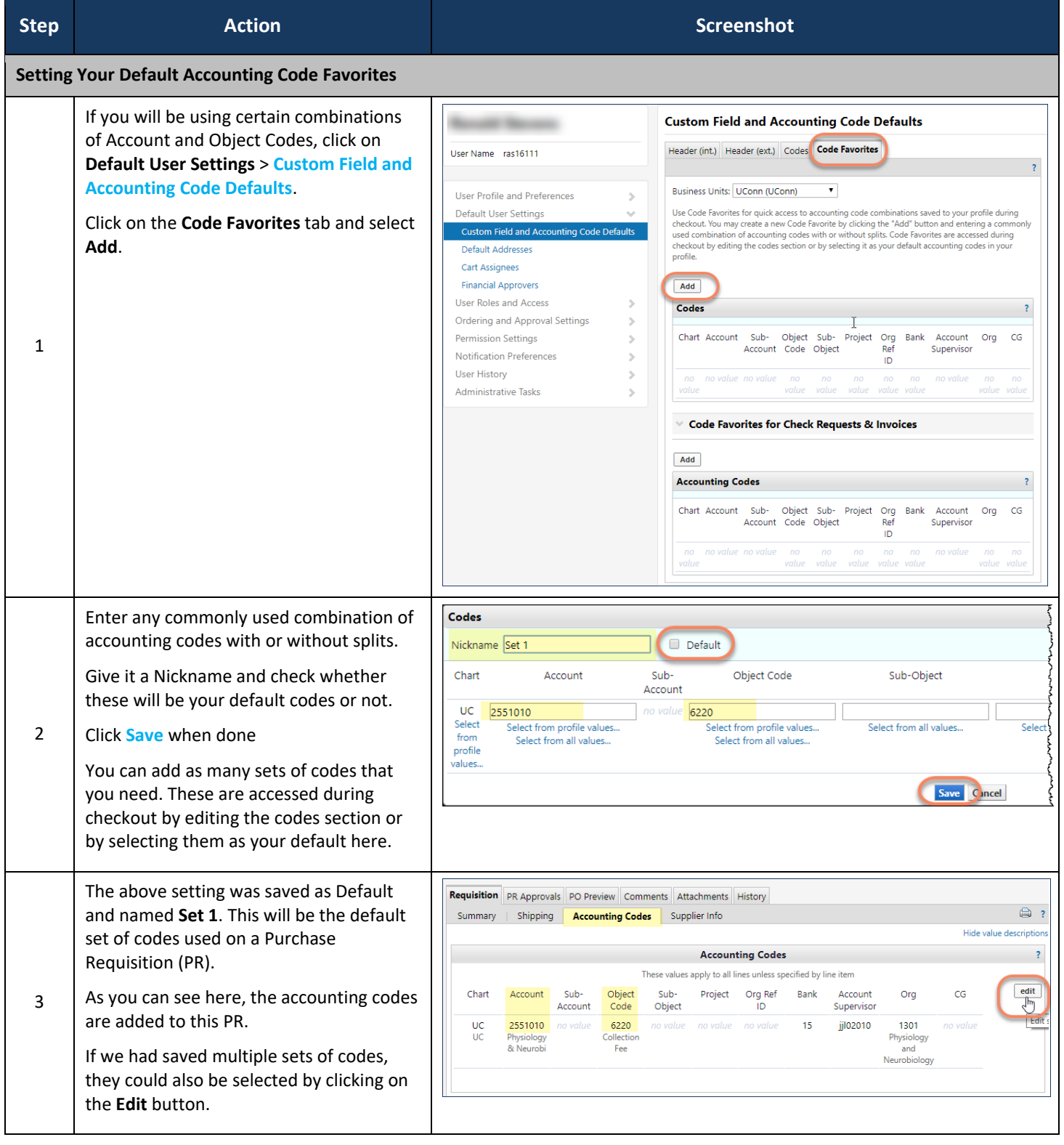

HuskyBuy User-guide **Setting Your Profile Preferences** 

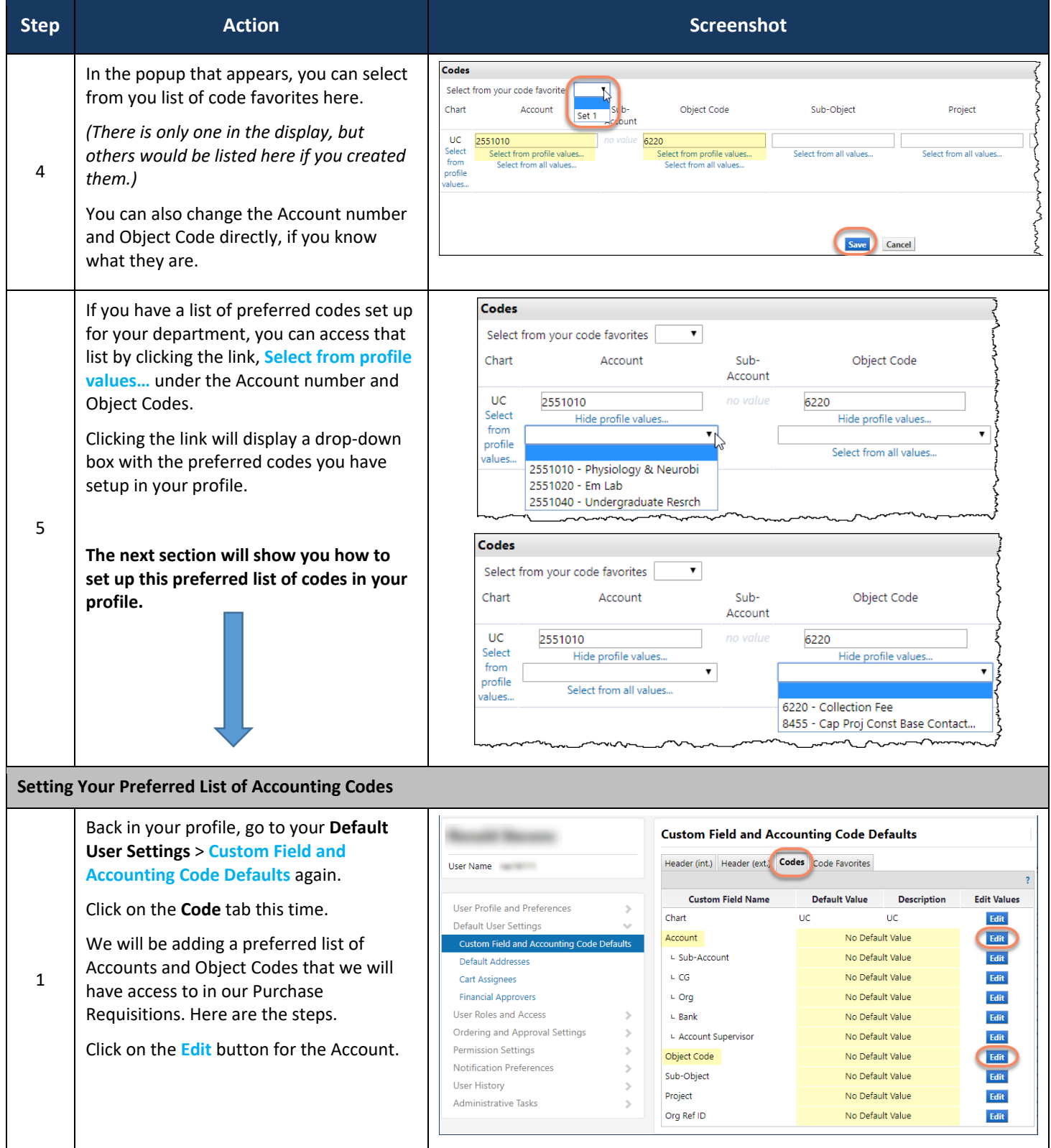

HuskyBuy User-guide **Setting Your Profile Preferences** 

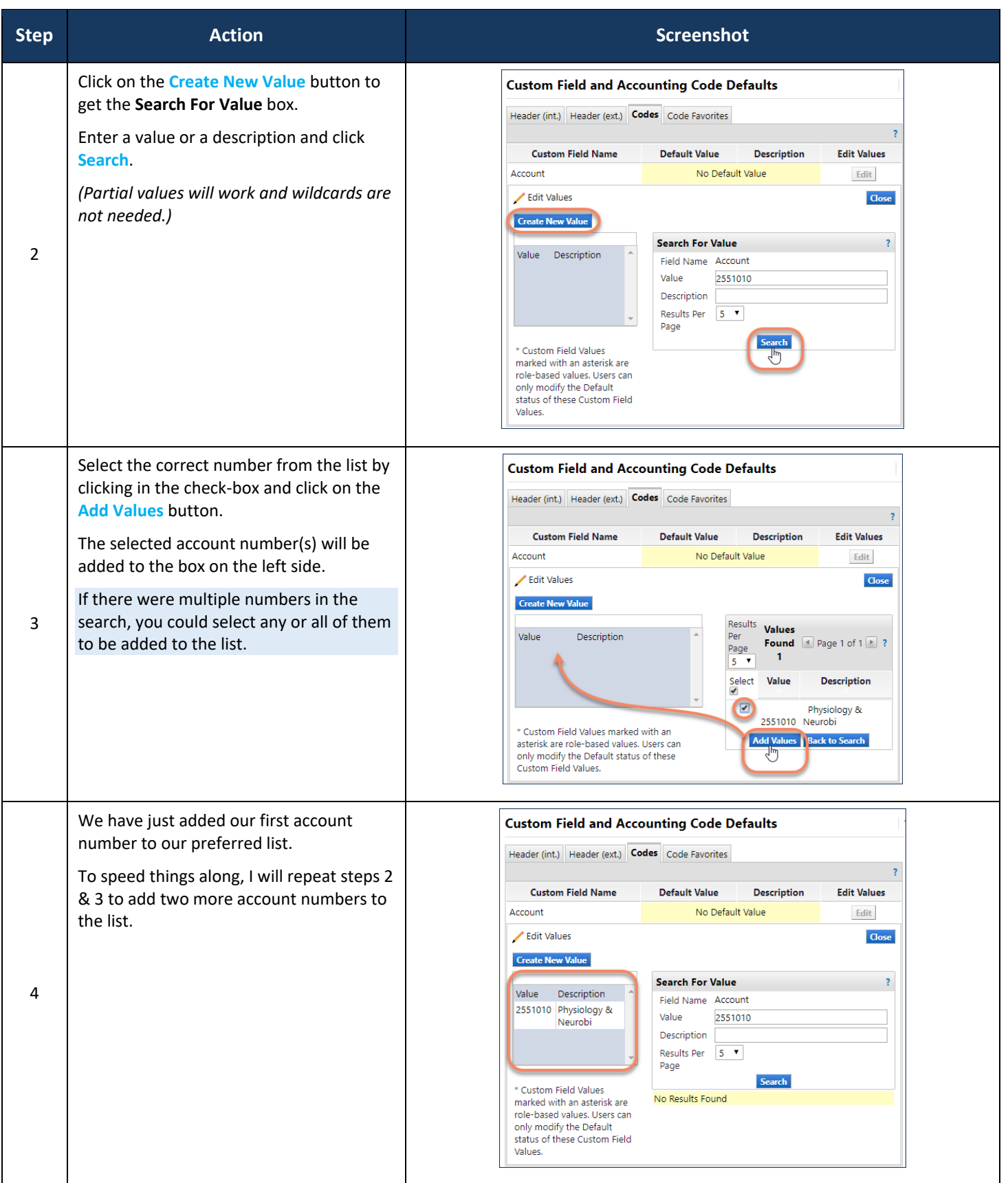

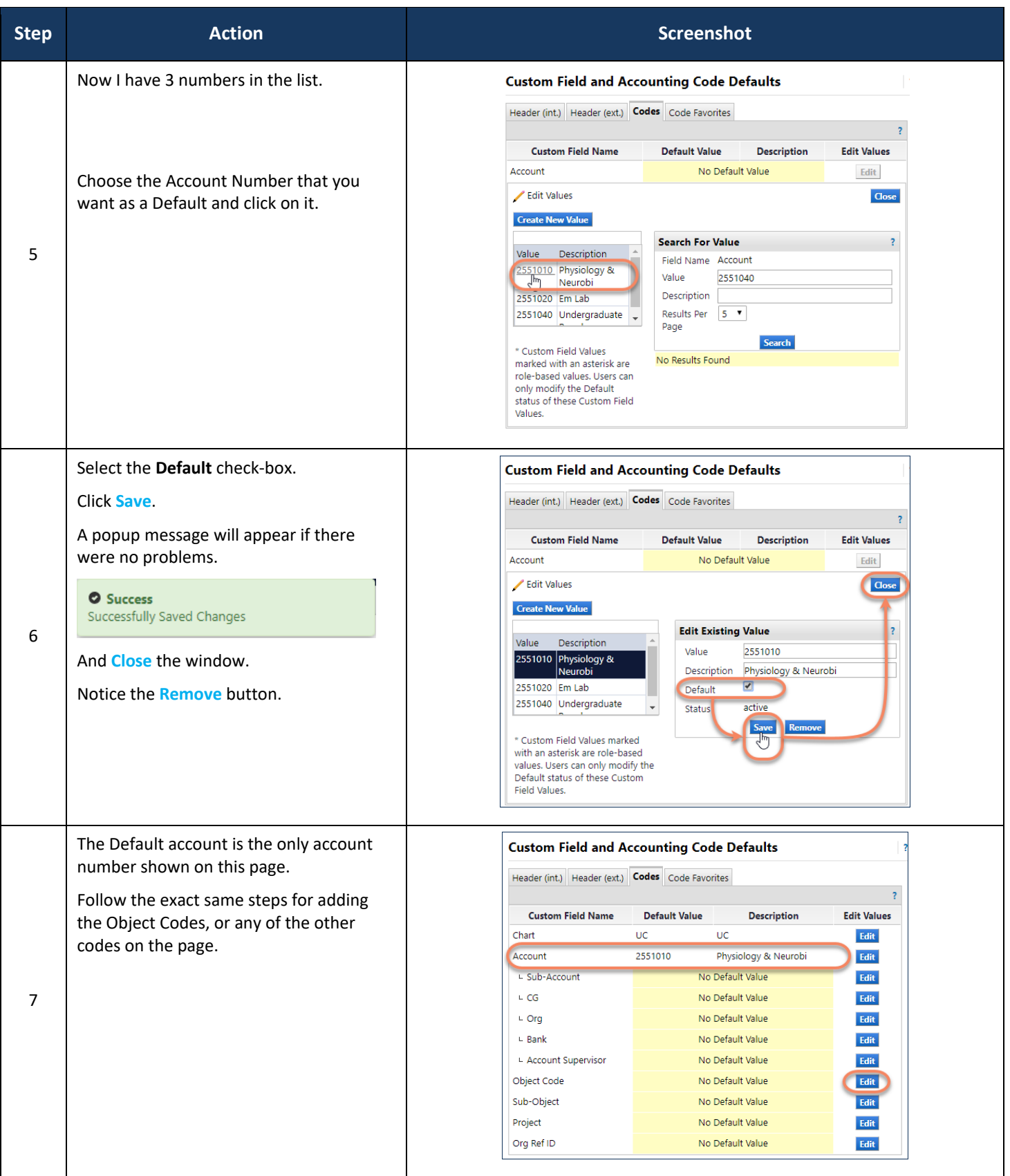

HuskyBuy User-guide **Setting Your Profile Preferences** 

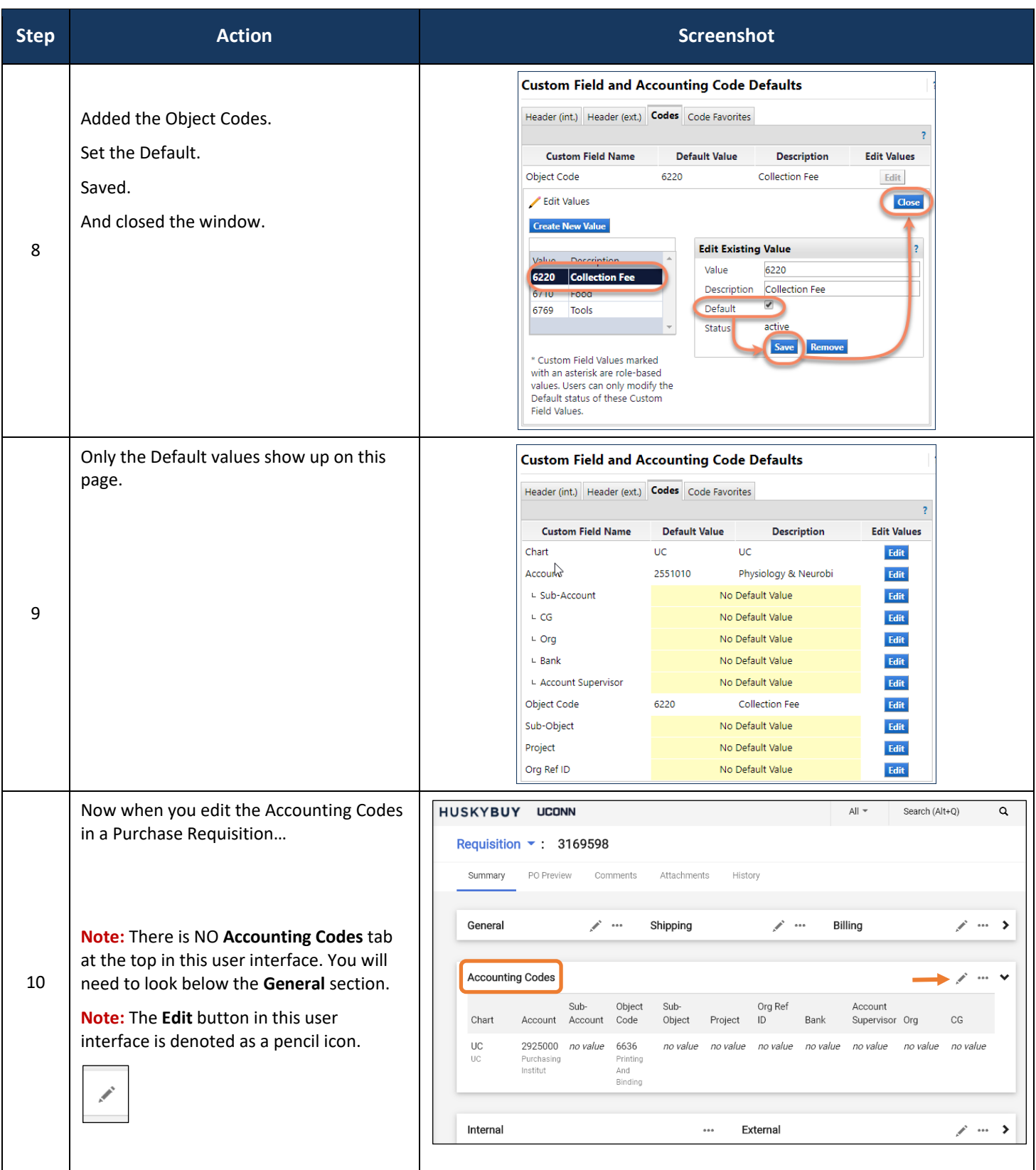

HuskyBuy User-guide **Setting Your Profile Preferences** 

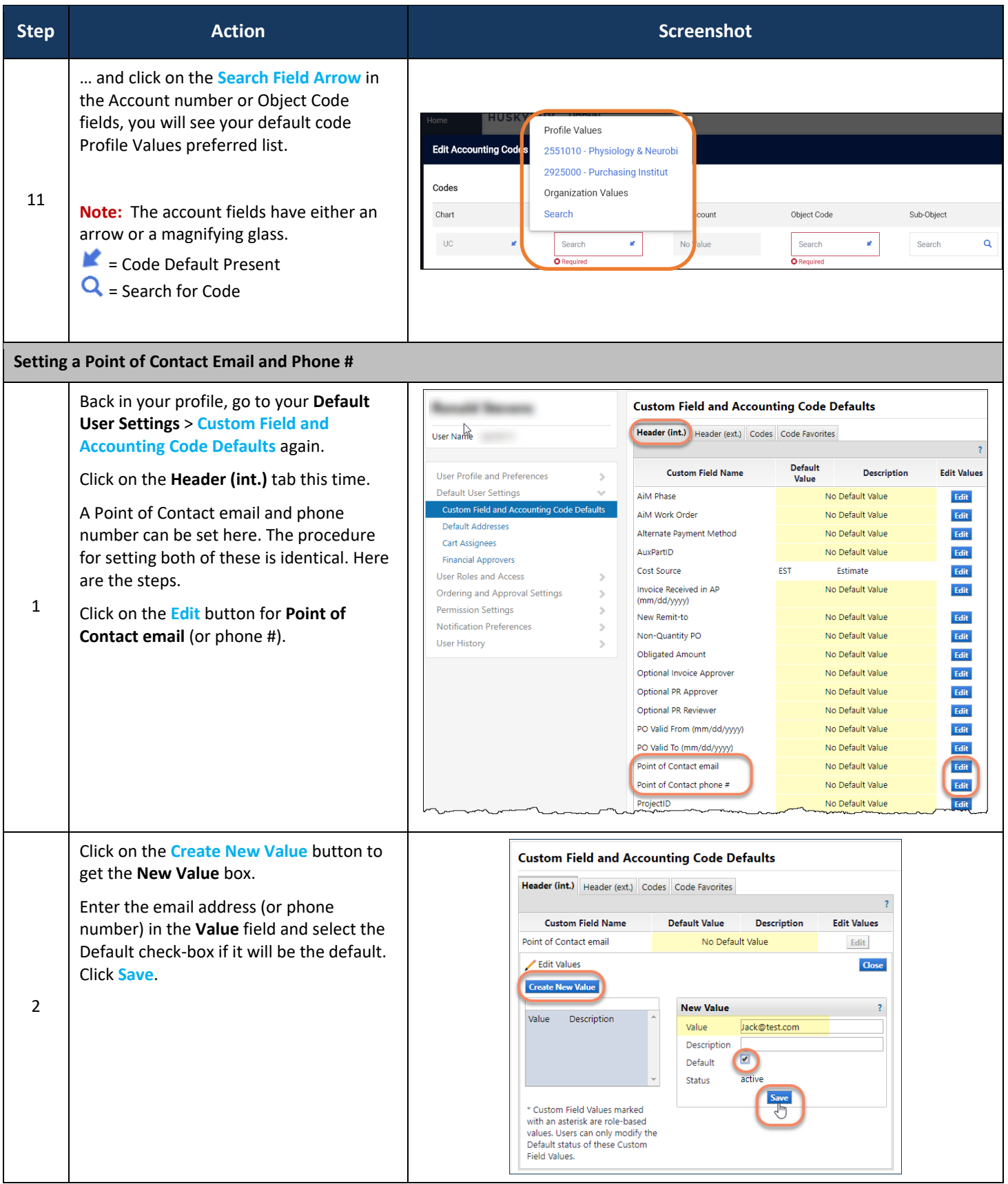

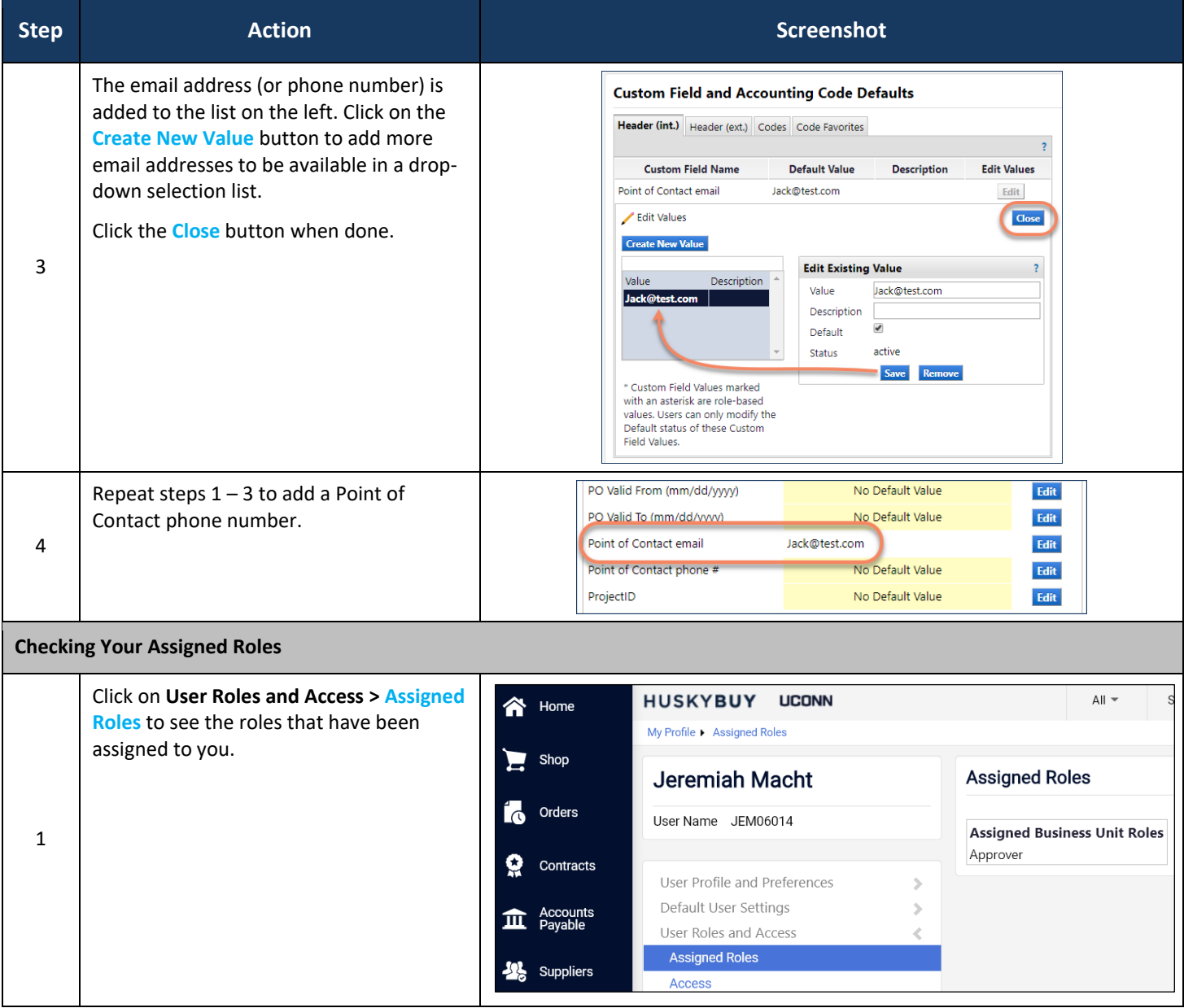

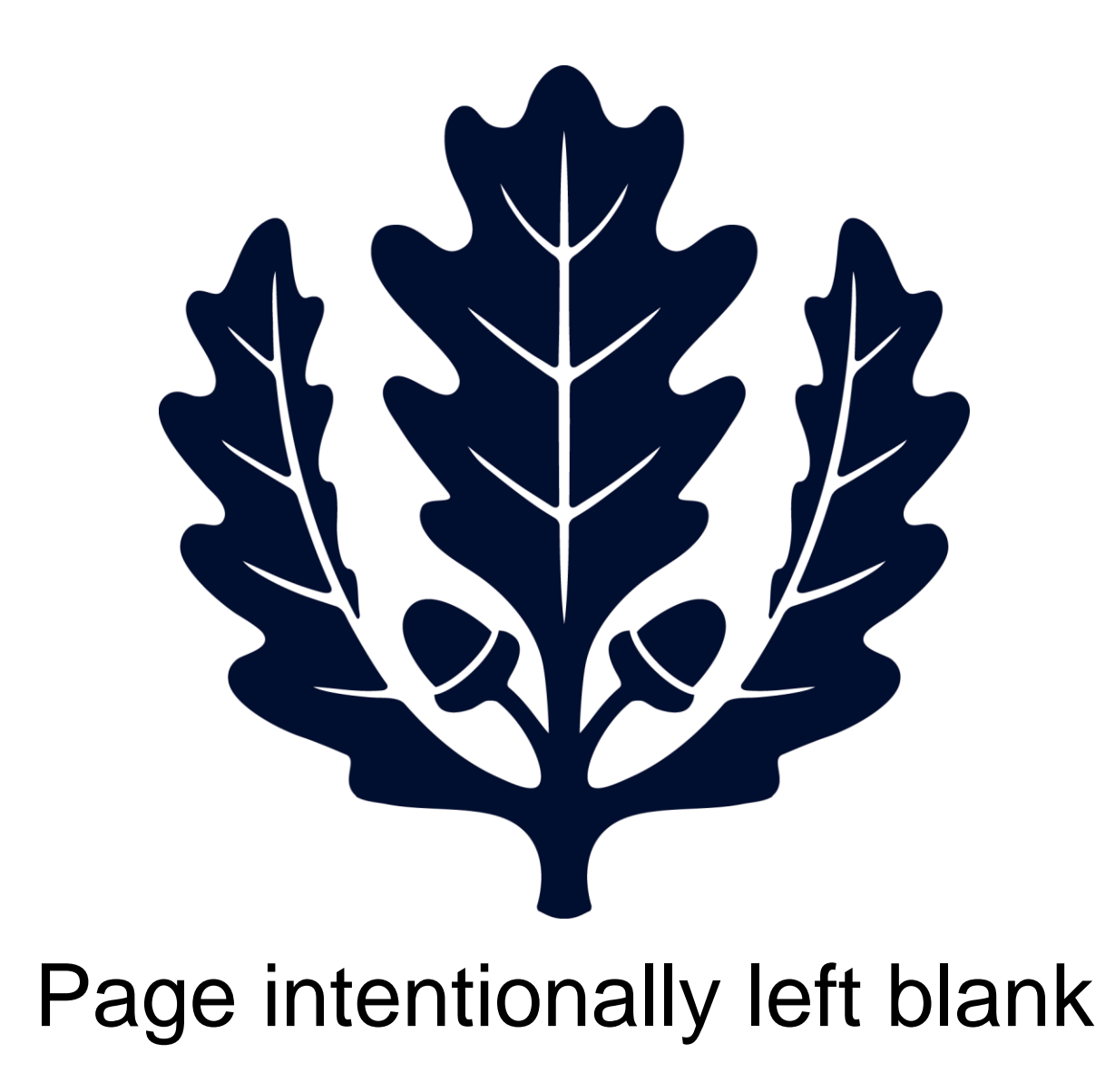

## LICONN

#### **Support** HUSKYBUY UCONN **(860) 486-2BUY (2289)** HuskyBuySupport@UConn.edu**Setting your Notification Preferences**

**Overview** Everyone's notification preferences have been setup to common defaults based on your role.

**Contents** Included within this user-guide you will find:

• *Setting Notifications for Shopping*

• *Viewing Your Profile History and Comments*

#### **Process Steps:**

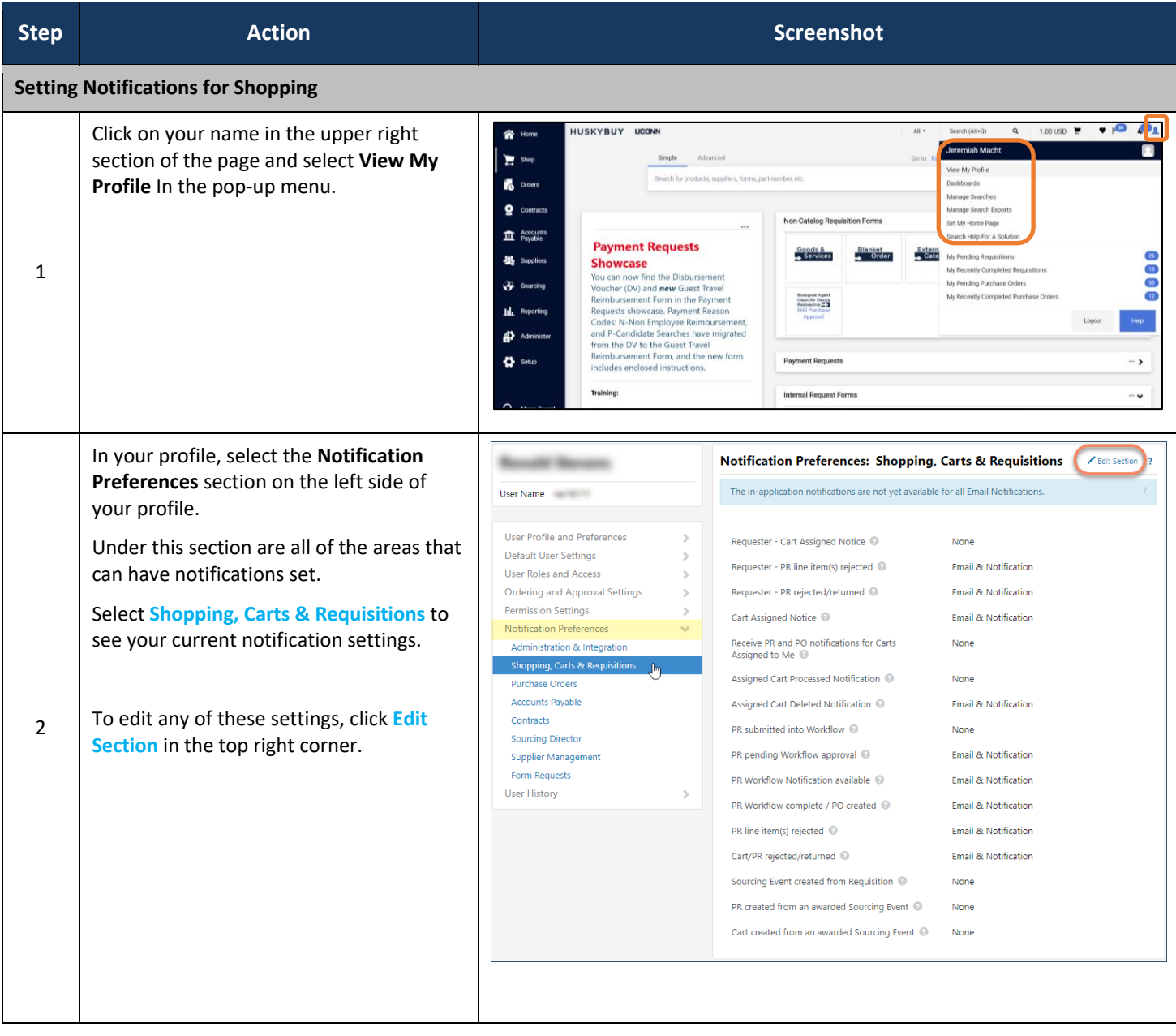

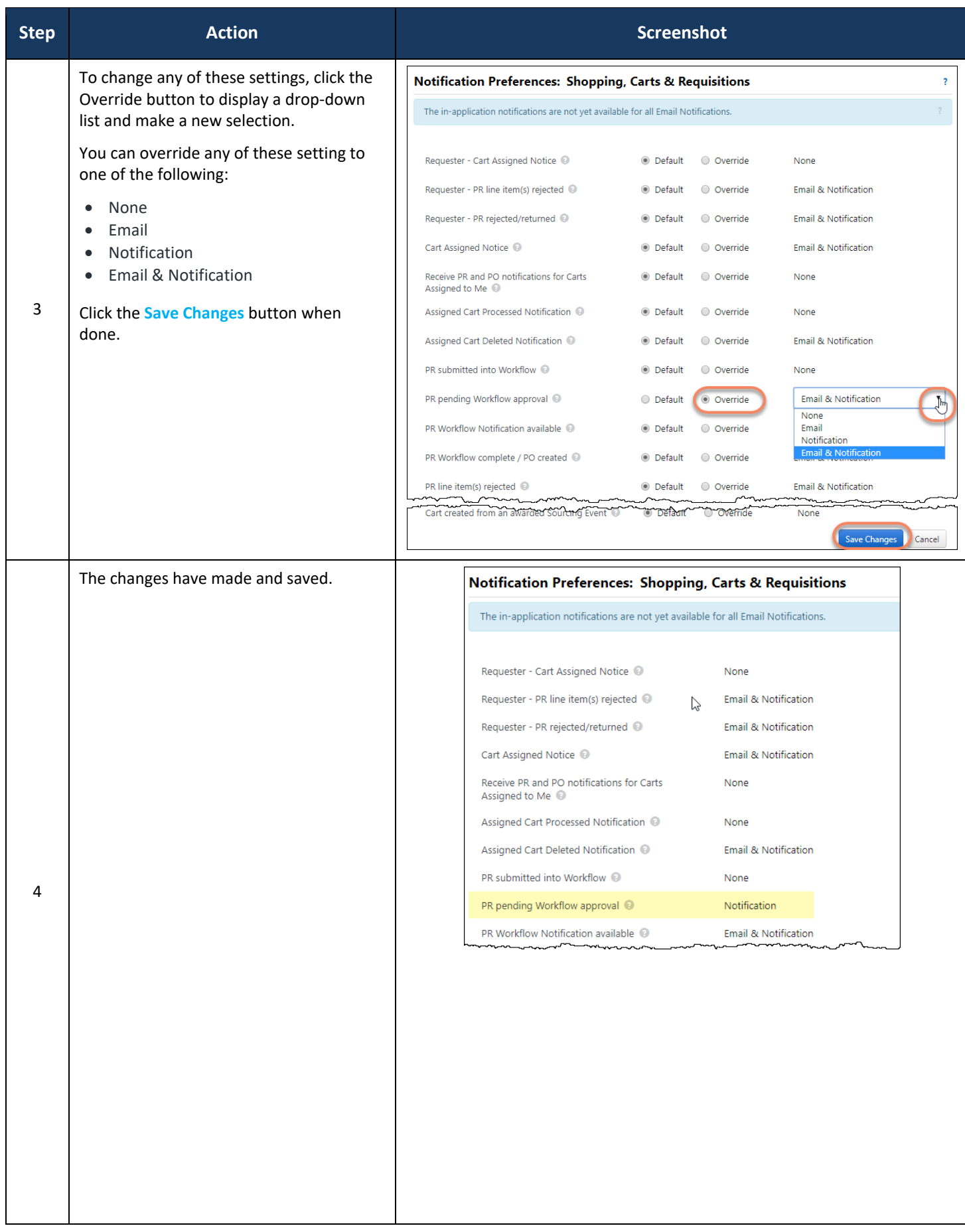

HuskyBuy User-guide **Setting Your Notification Preferences** 

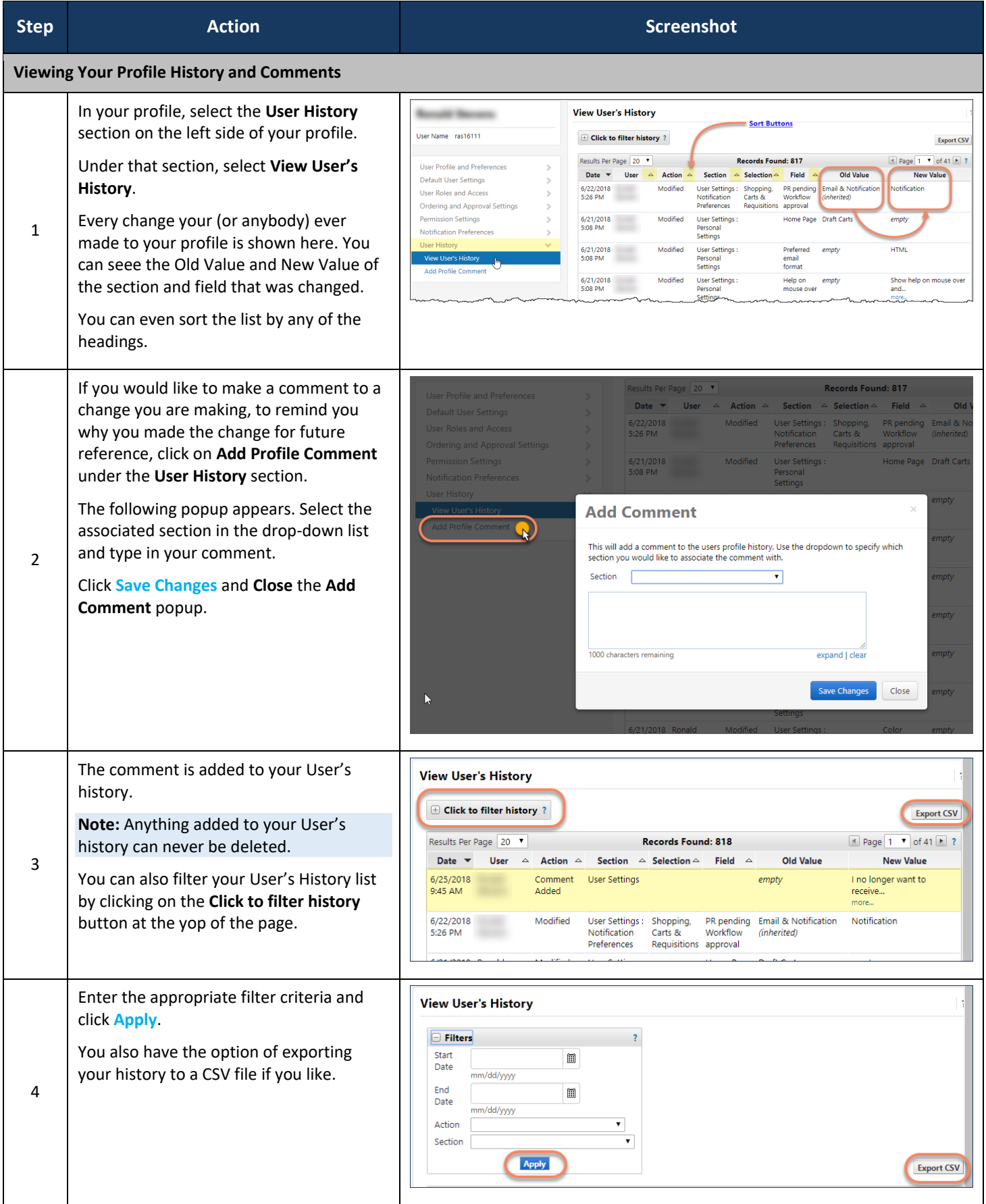

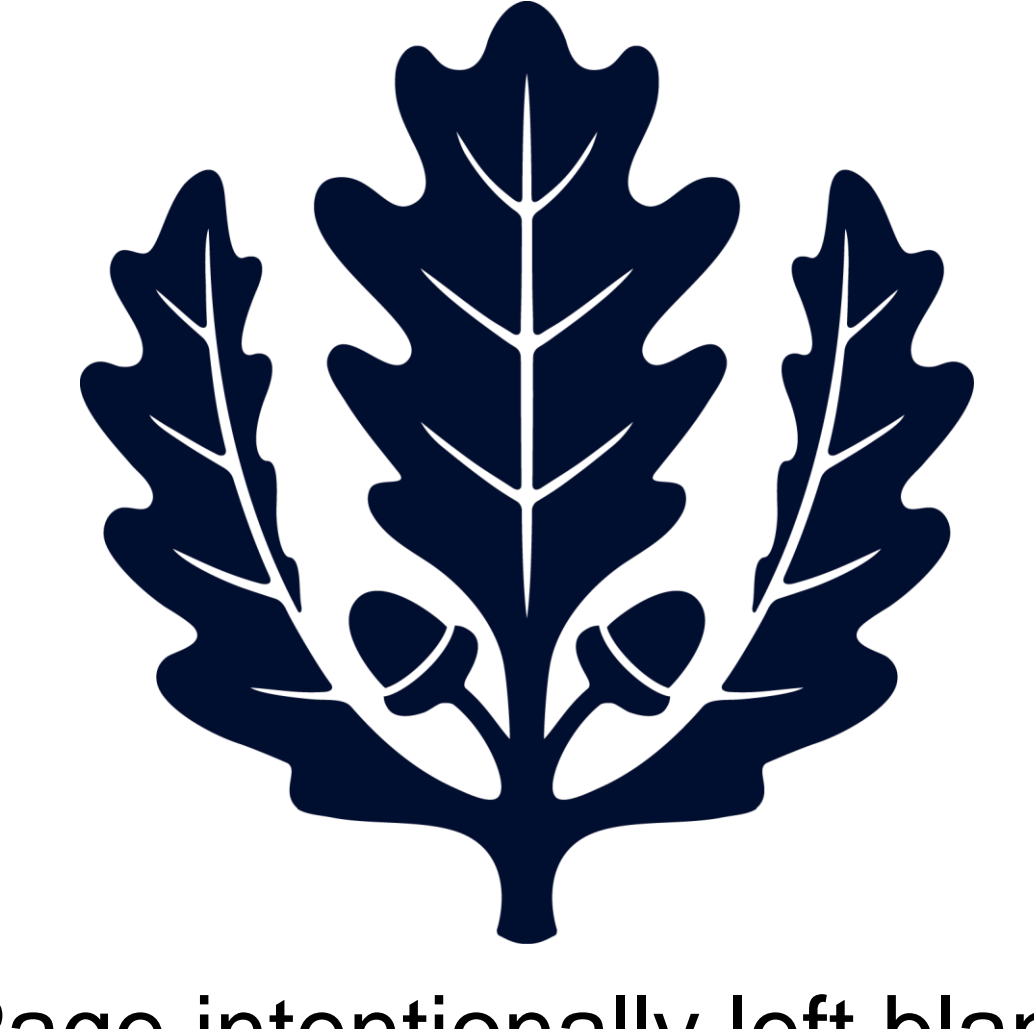

## Page intentionally left blank

## HUSKYBUY UCONN **Adding Favorites**

**Support (860) 486‐2BUY (2289)** HuskyBuySupport@UConn.edu

#### **Overview**  Within HuskBuy, you can add routinely ordered items to a **Favorites** folder for quick re‐ordering. Please note: only hosted catalog items and forms can be added as Favorites.

**Contents** Included within this user‐guide you will find:

- *Adding to Favorites*
- *Accessing Favorites*
- *Searching Favorites*

#### **Process Steps:**

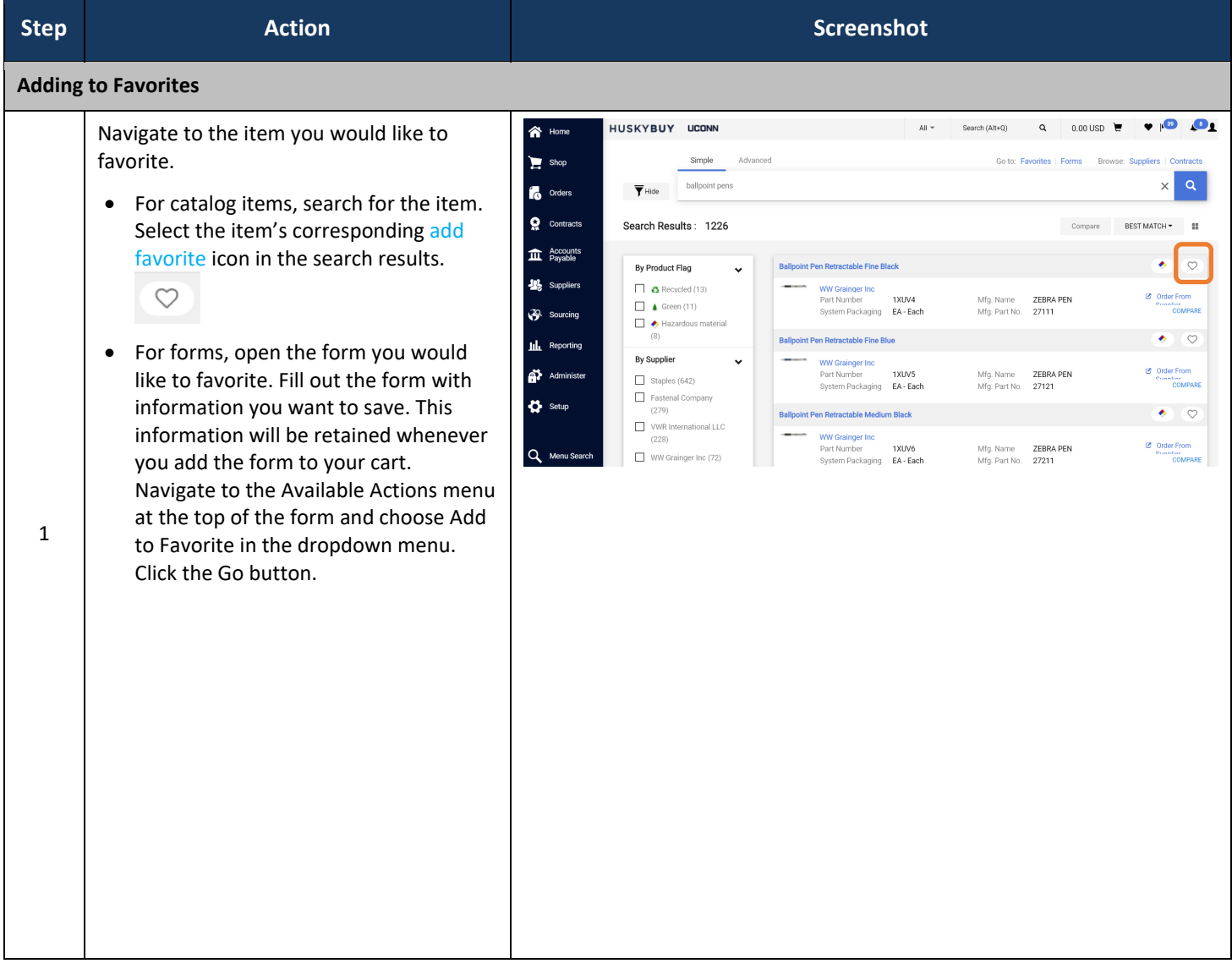

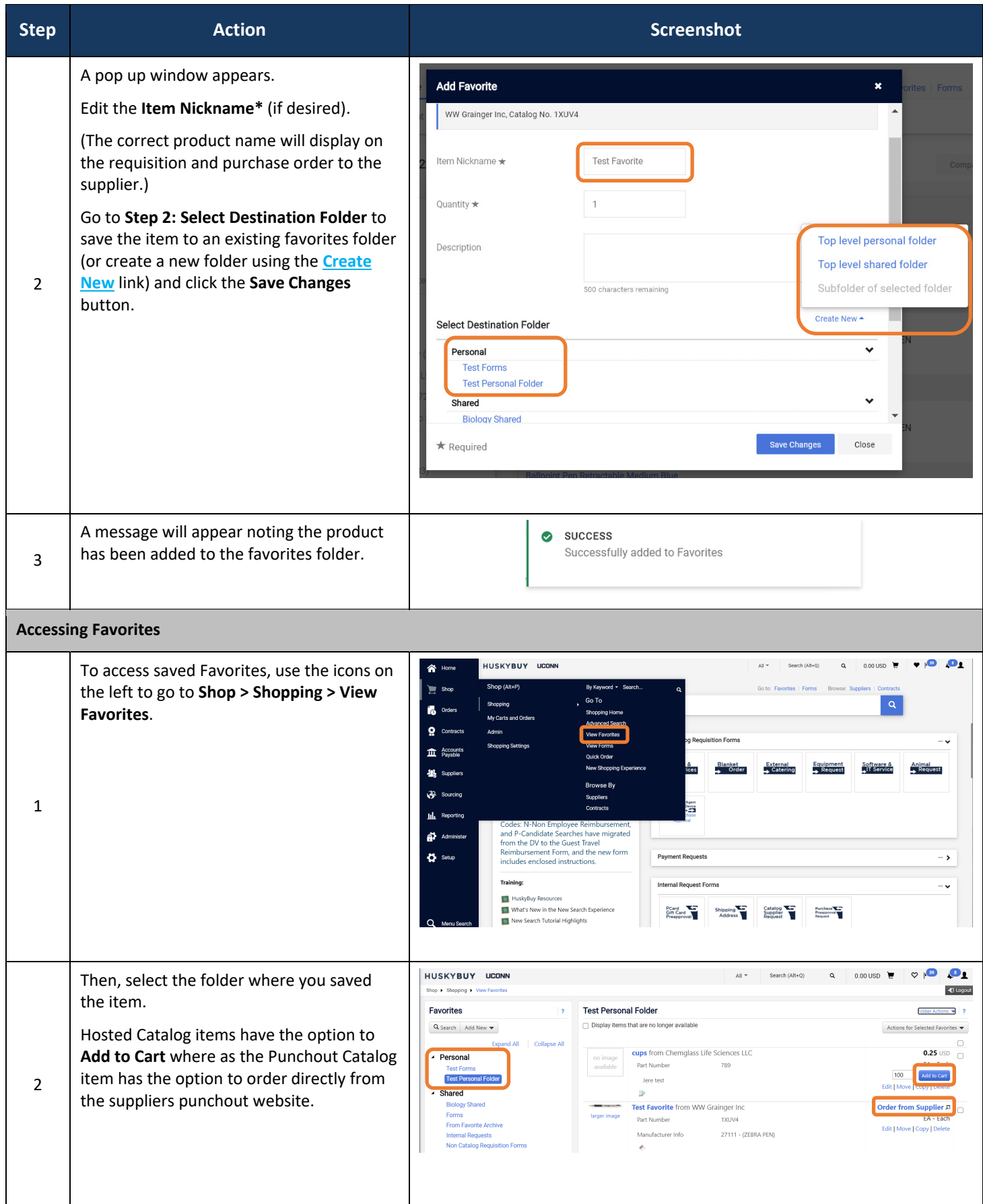

#### HuskyBuy User-guide **Adding Favorites** Adding Favorites

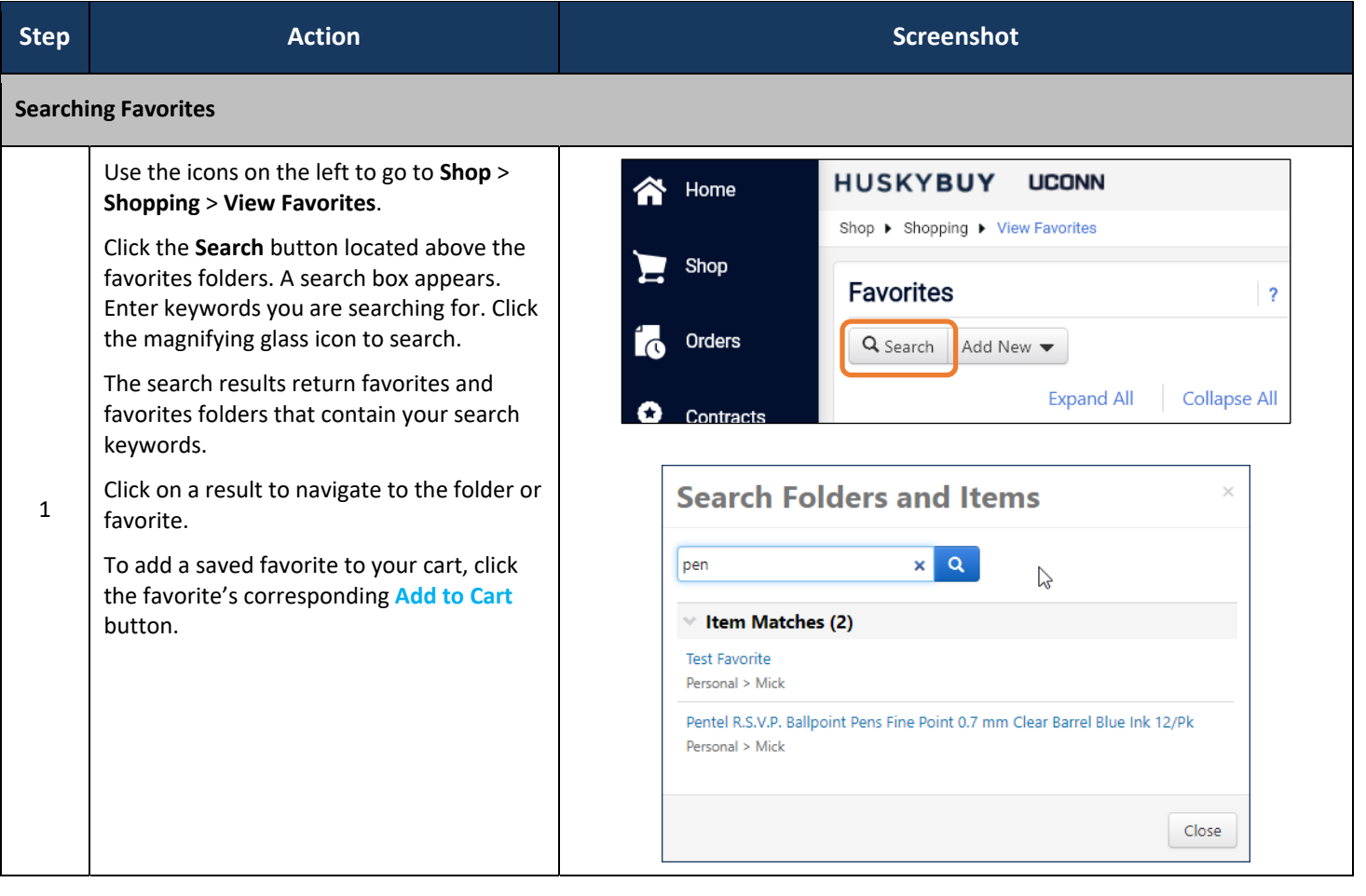

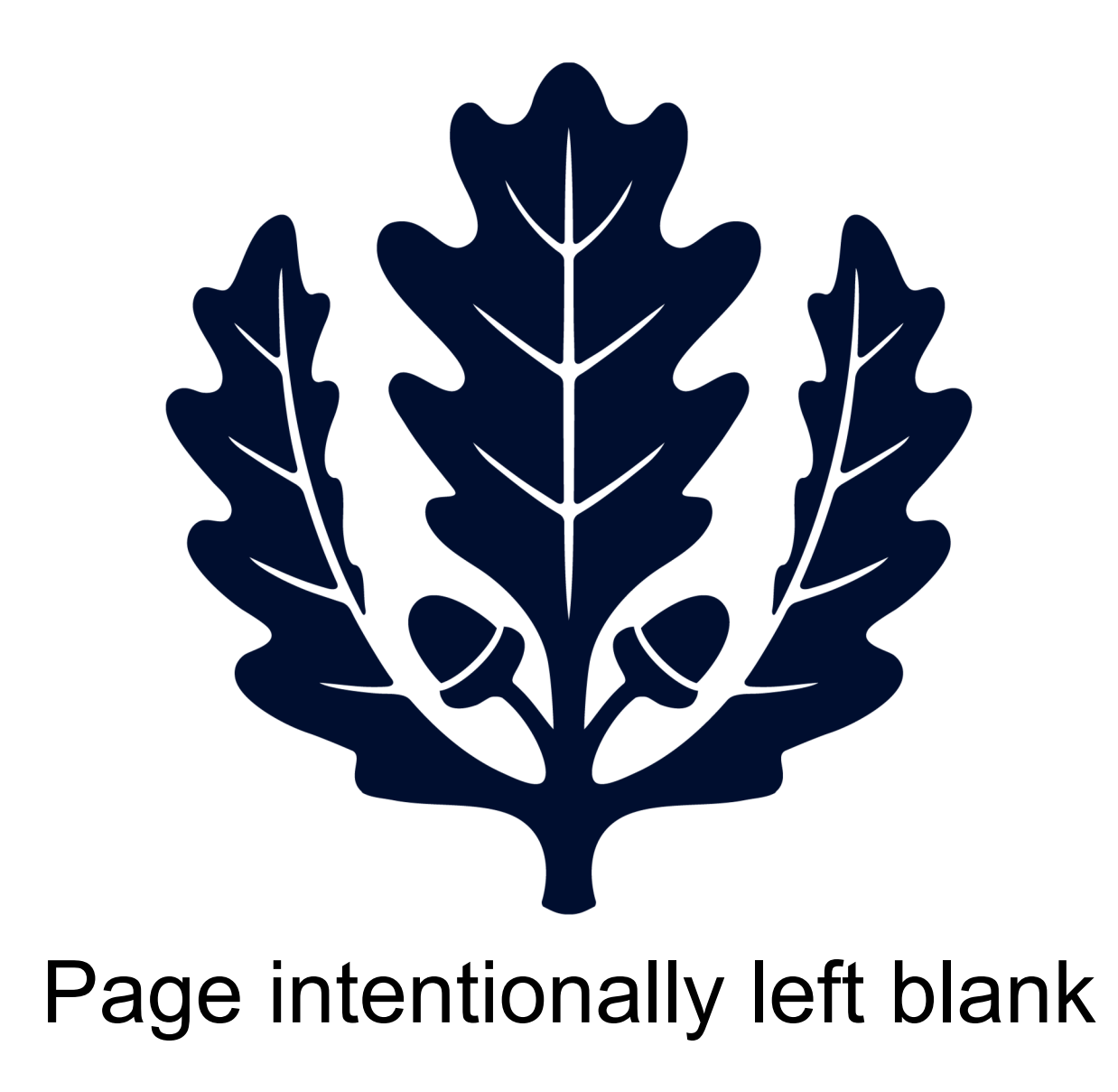

## LICONN

# **Shopping with Catalogs**

**Support (860) 486‐2BUY (2289)** HuskyBuySupport@UConn.edu

**Overview**  The HuskyBuy catalogs contain thousands of items from preferred suppliers at University‐specific pricing. Catalog ordering is done using either Punchout or Hosted catalogs.

**Contents** Included within this user‐guide you will find:

- *Searching the Catalogs and Adding items to Cart*
- *Shopping with a Specific Catalog Supplier*
- *Shopping with Punch-outs*
- *Updating and Editing Shopping Cart Items*
- *Adding Commodity Codes*
- *Proceed to Review*
- *Adding the Accounting Codes*

#### **Process Steps:**

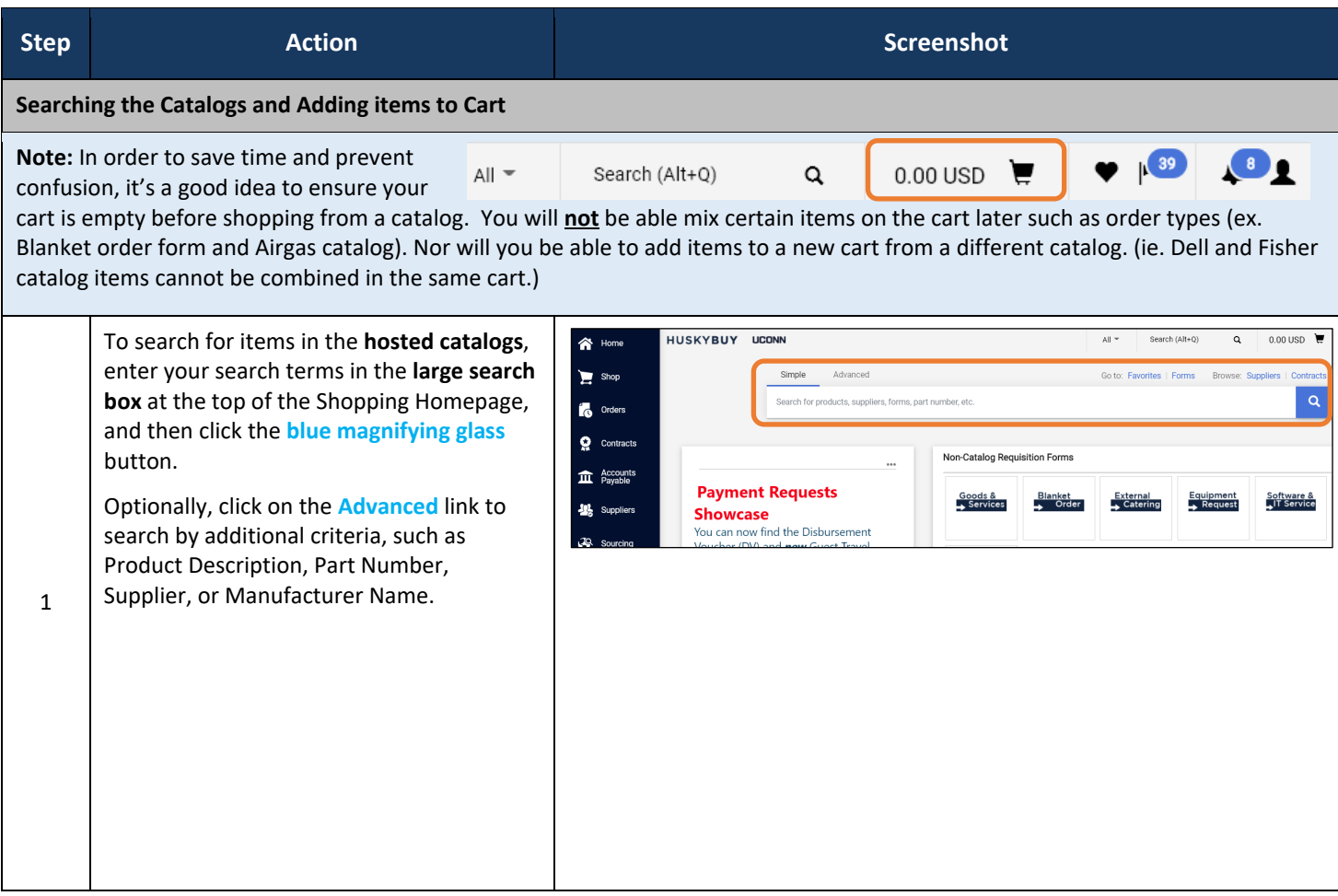

HuskyBuy User-guide **Shopping with Catalogs** Shopping with Catalogs

## LICONN

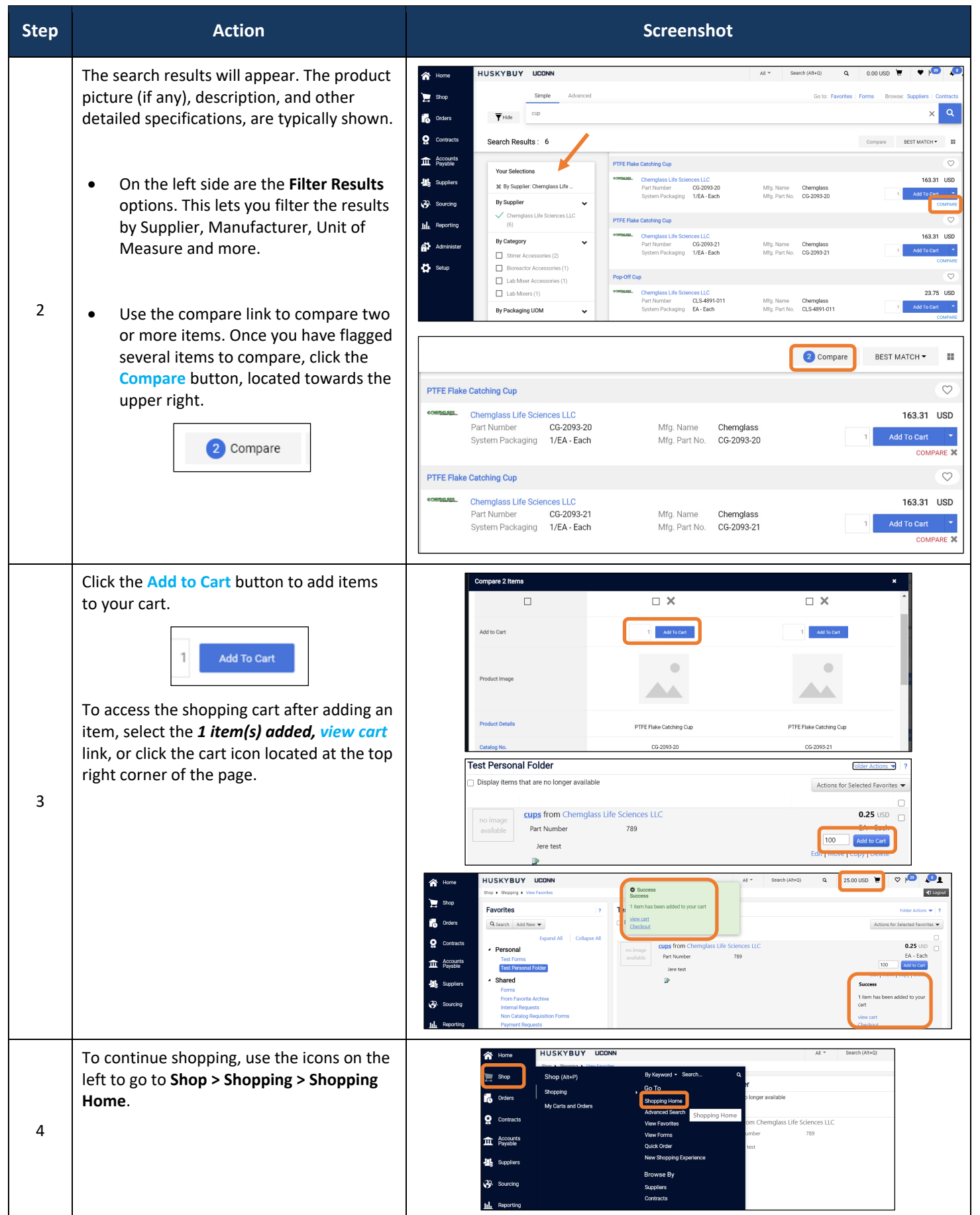

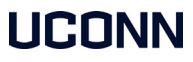

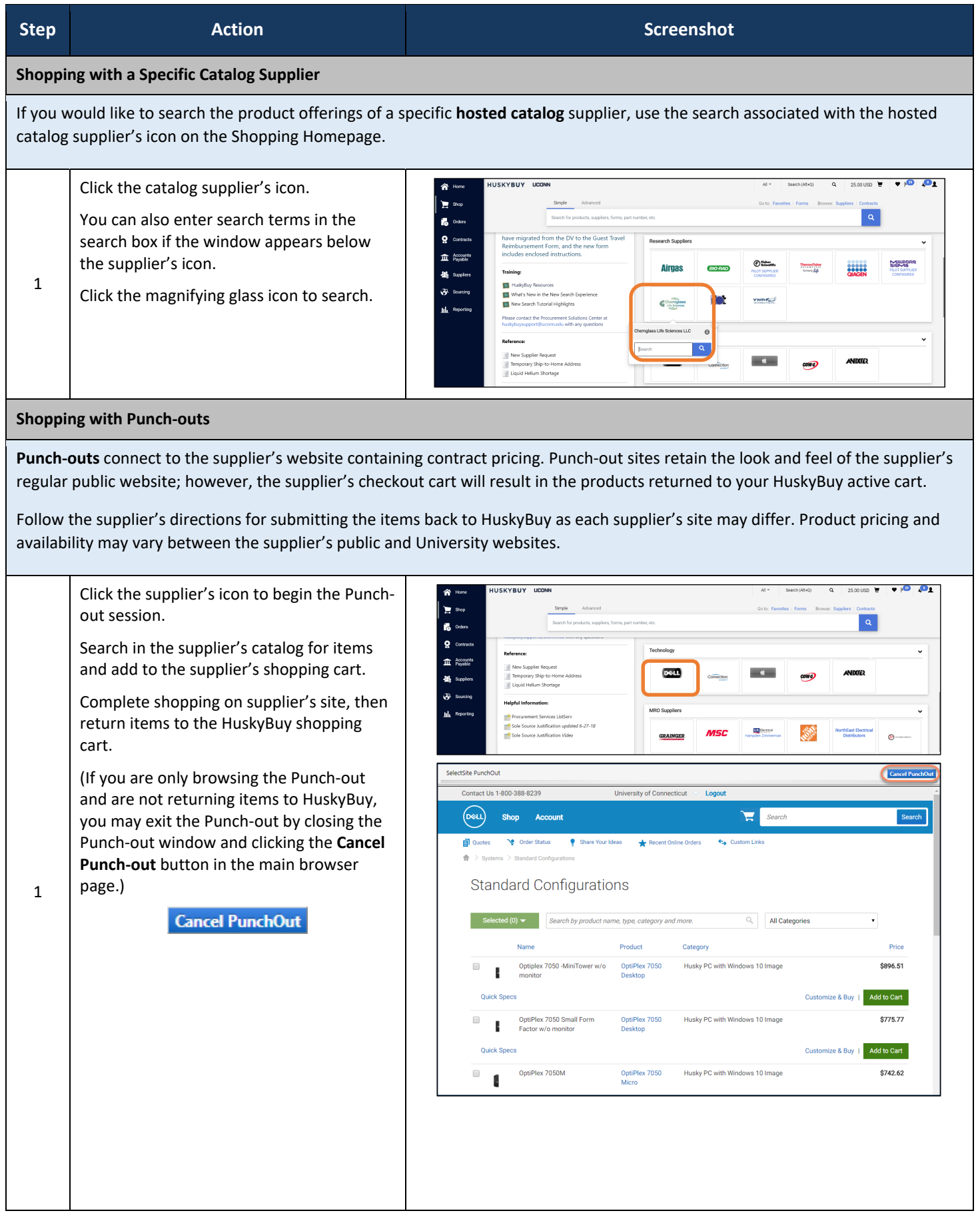

HuskyBuy User-guide **Shopping with Catalogs** Shopping with Catalogs

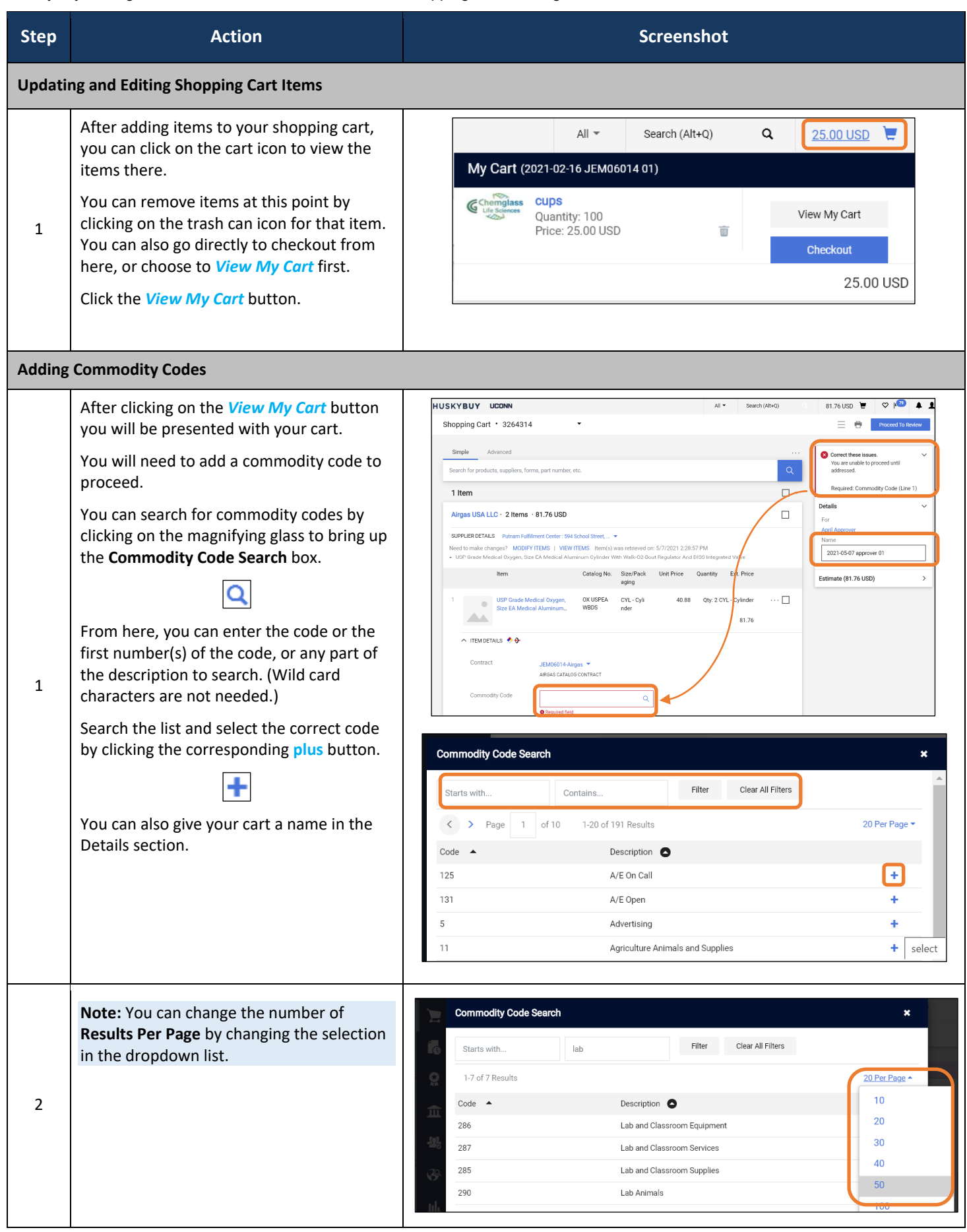

HuskyBuy User-guide **Shopping with Catalogs** Shopping with Catalogs

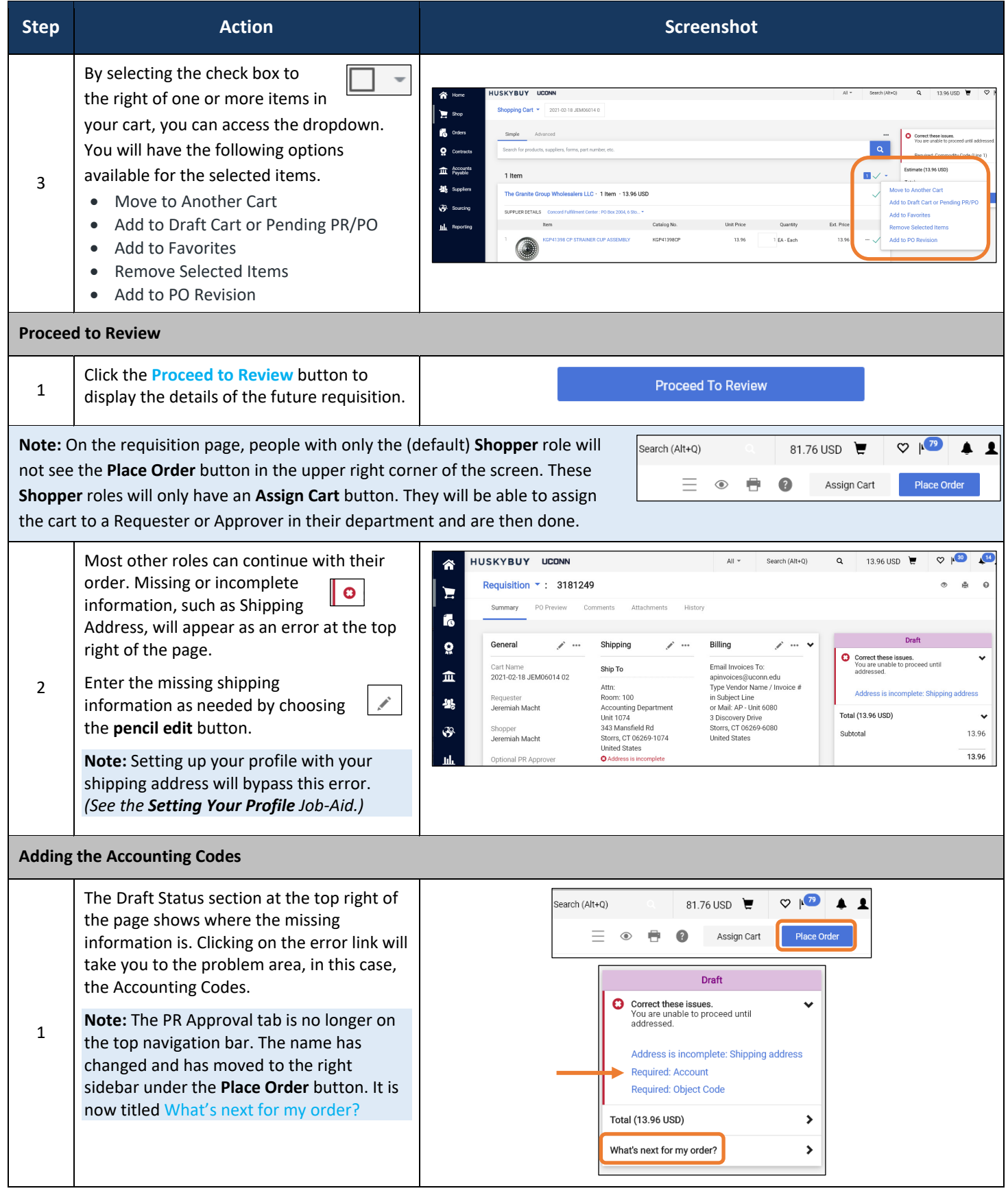

HuskyBuy User-guide **Shopping with Catalogs** Shopping with Catalogs

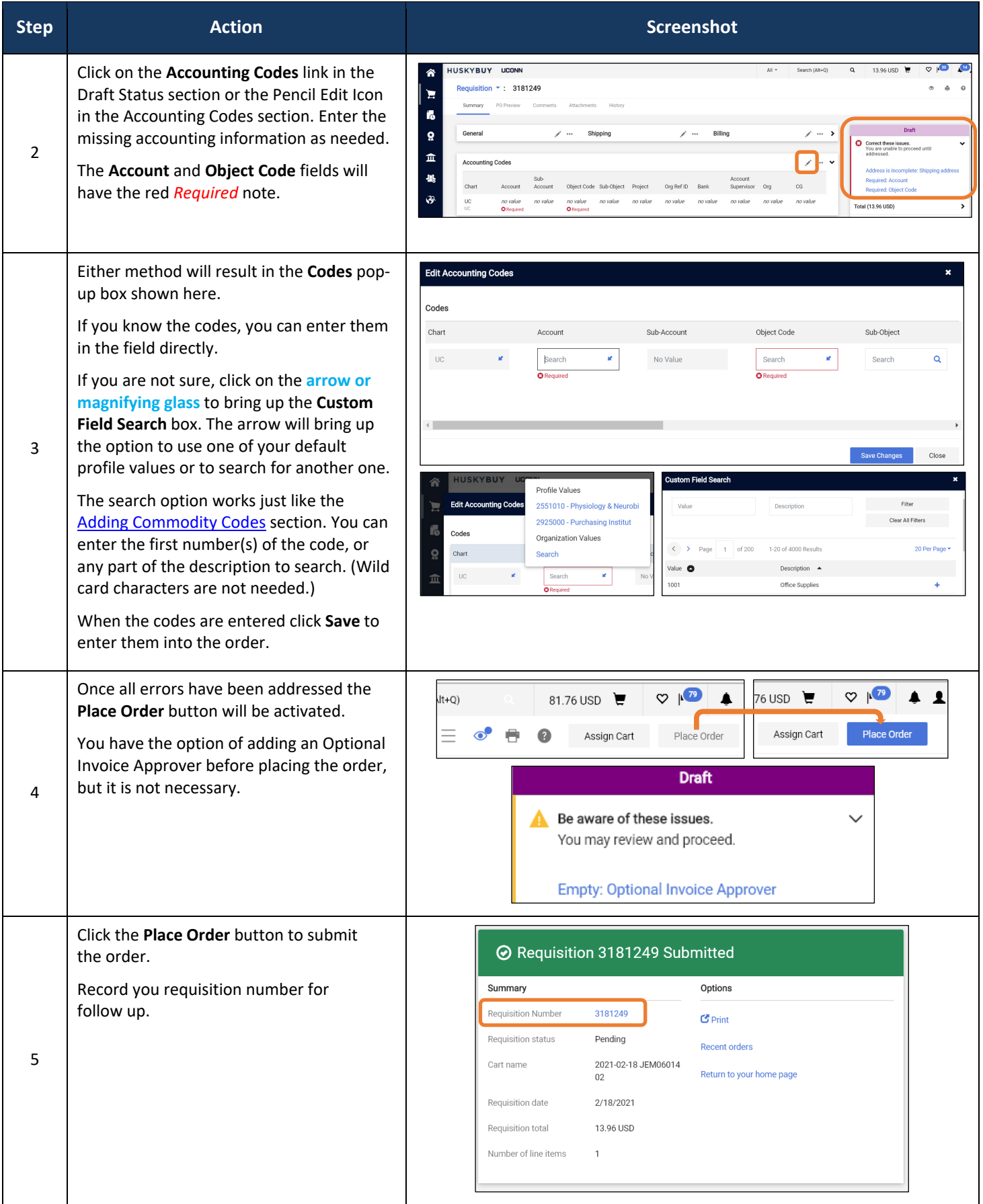

## LICONN

## **HUSKYBUY UCONN Shopping with Forms**

**Support (860) 486‐2BUY (2289)** HuskyBuySupport@UConn.edu

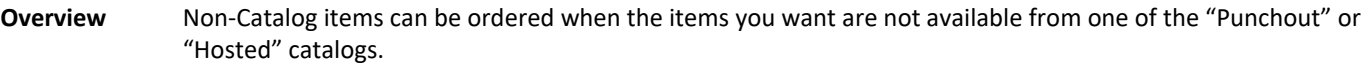

We currently have seven different forms for making non-catalog purchases in HuskyBuy. Here is a general description of each:

- **Goods and Services:** This form will be used for most items and is described in this Job‐Aid. Use this form for everything except for what is listed in the other forms below.
- **Blanket Order:** Use this form for making long-term purchase orders for repeated deliveries of goods or services.
- **External Catering Request:** Use this form for External Catering Services. Remember that University policies must be followed when ordering any catering services.
- **Disbursement Voucher:** Complete this form to submit a Disbursement Voucher to Accounts Payable.
- **Guest Travel:** Complete this form to submit a travel Disbursement Voucher to Accounts Payable.
- **Equipment Request:** Use this form for any equipment purchases. (Not to be used for A/V equipment)
- **Software and IT Services:** Use this form when ordering Software and IT Services. This form excludes website design, website development, and web hosting services. For these services use the Non‐Catalog Goods and Services form.
- **Biological Agent, Clean Air Device, Radioactive Request form:** Use for making EH&S purchases.

**General Rules**  Read the instructions on the first page of each form carefully.

**for Forms**  Each of these forms will create a line item on a requisition once you submit the form. Attach any back‐up documentation related to the purchase on the requisition. You can navigate through the forms by clicking on **Next** or Previous. Although there is a **Save Progress** button on most pages, clicking **Next** it will also save.

> If the supplier you wish to use is not listed in the supplier search, you must FIRST request a supplier using the **Request New Supplier form** located in in the left navigation bar **Suppliers > Requests > Request New Supplier**. The Request will route to Procurement for review and approval. *(See the Searching and Requesting Suppliers Job‐Aid for instructions if necessary.)*

All fields with Stars ( ) are required fields and must be completed prior to submission of the form. Some of the forms will use **BOLD** line items to indicate a required field.

**Contents** Included within this user‐guide you will find:

- *Selecting the Goods and Services Form*
- *Choose a Supplier*
- *Enter the Purchase Information*
- *Enter the Sourcing Information*
- *Enter the Certification Information*
- *Add Items to Shopping Cart*
- *Select a Contract and Add a Commodity Code*
- *Changing the Quantity of an Item on the Cart*
- *Proceed to Review*

#### **Process Steps:**

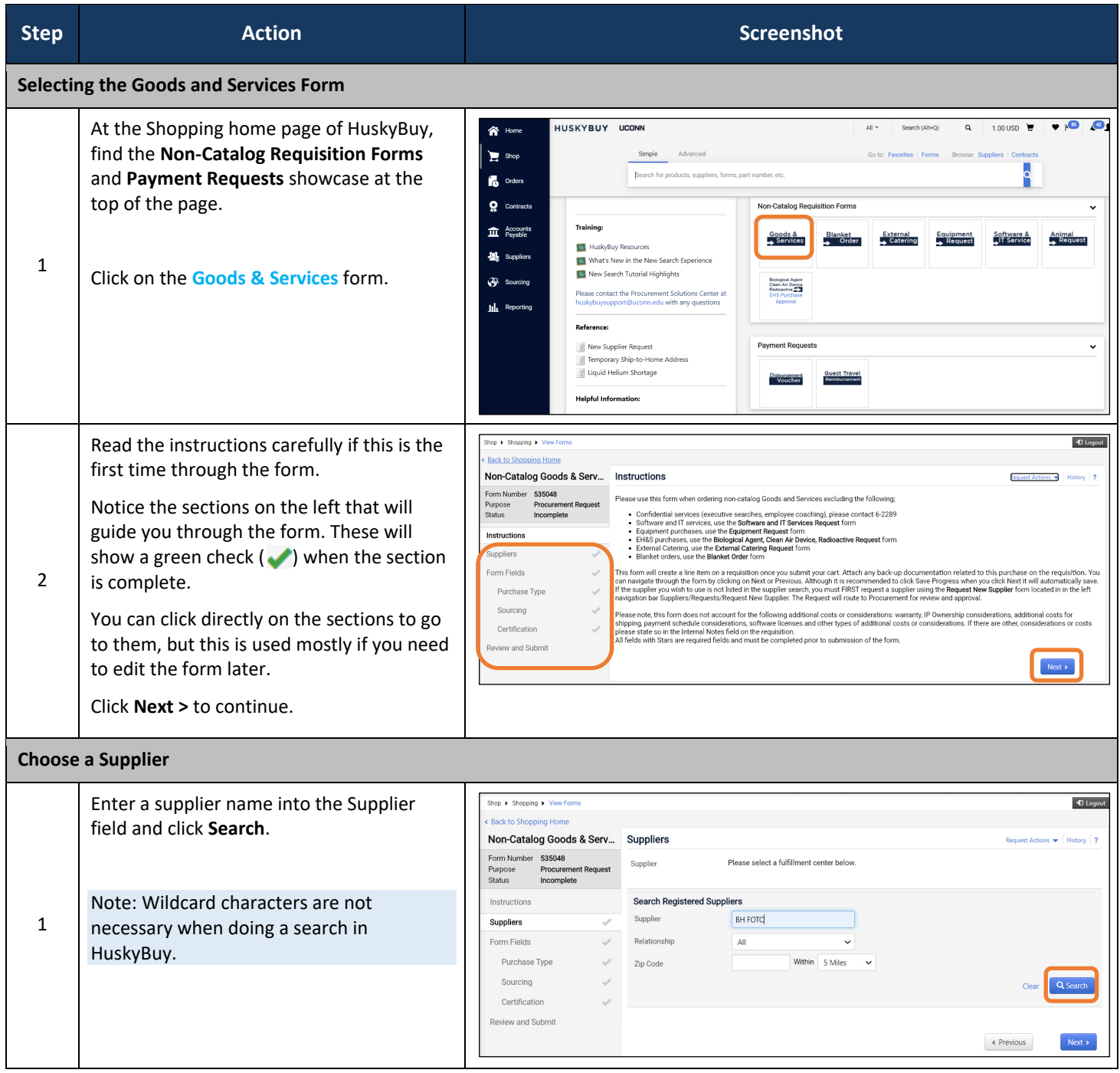
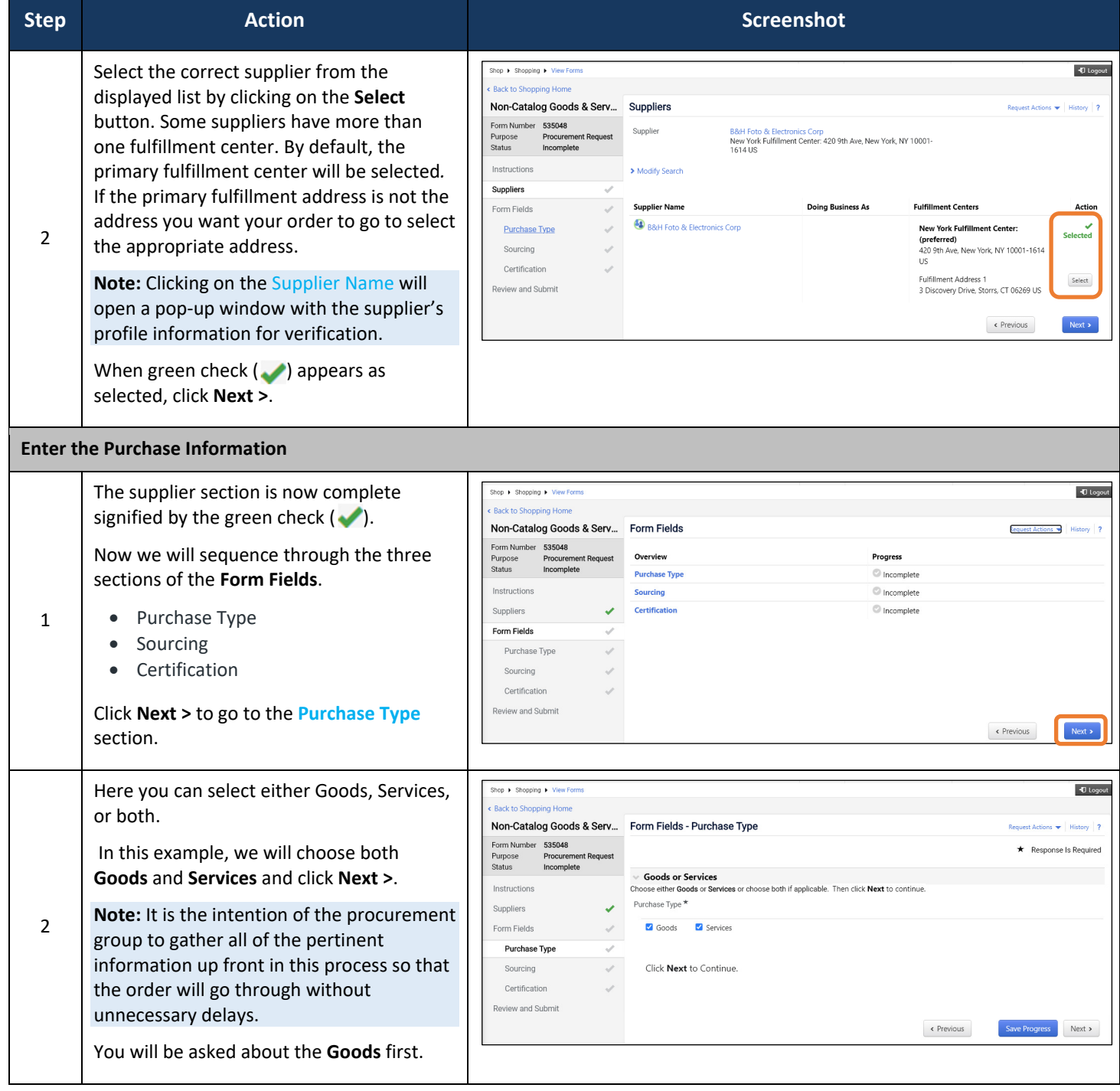

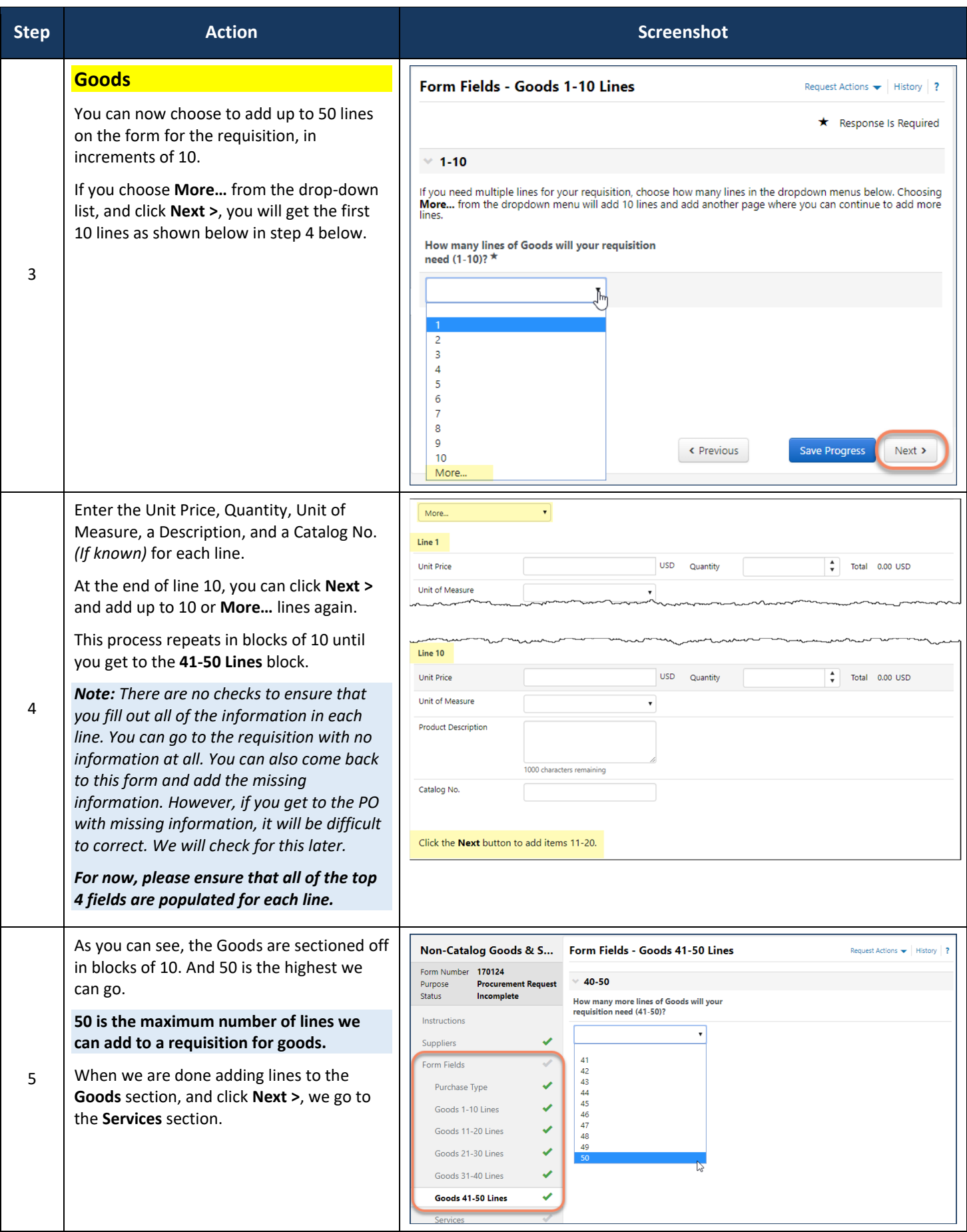

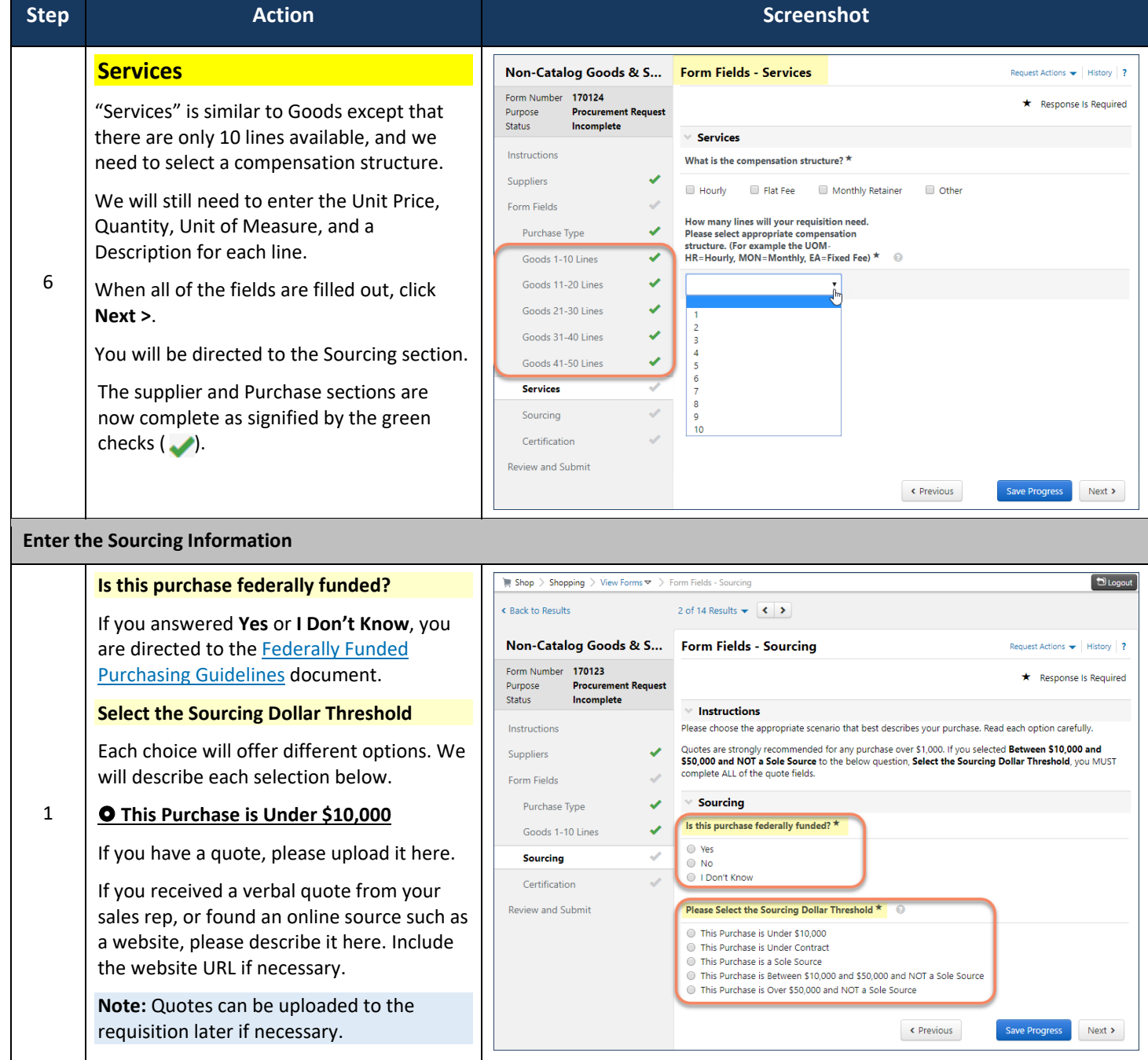

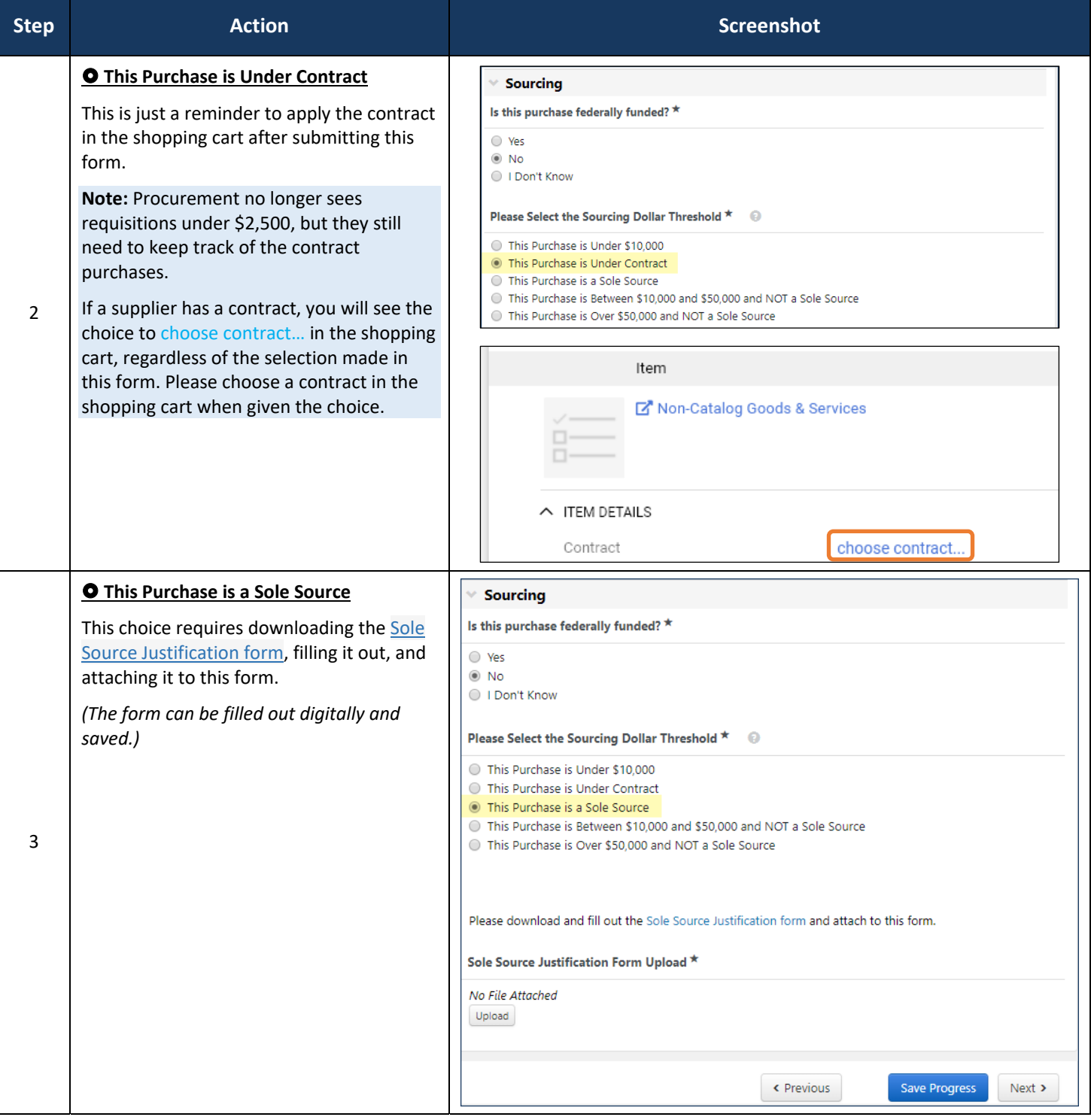

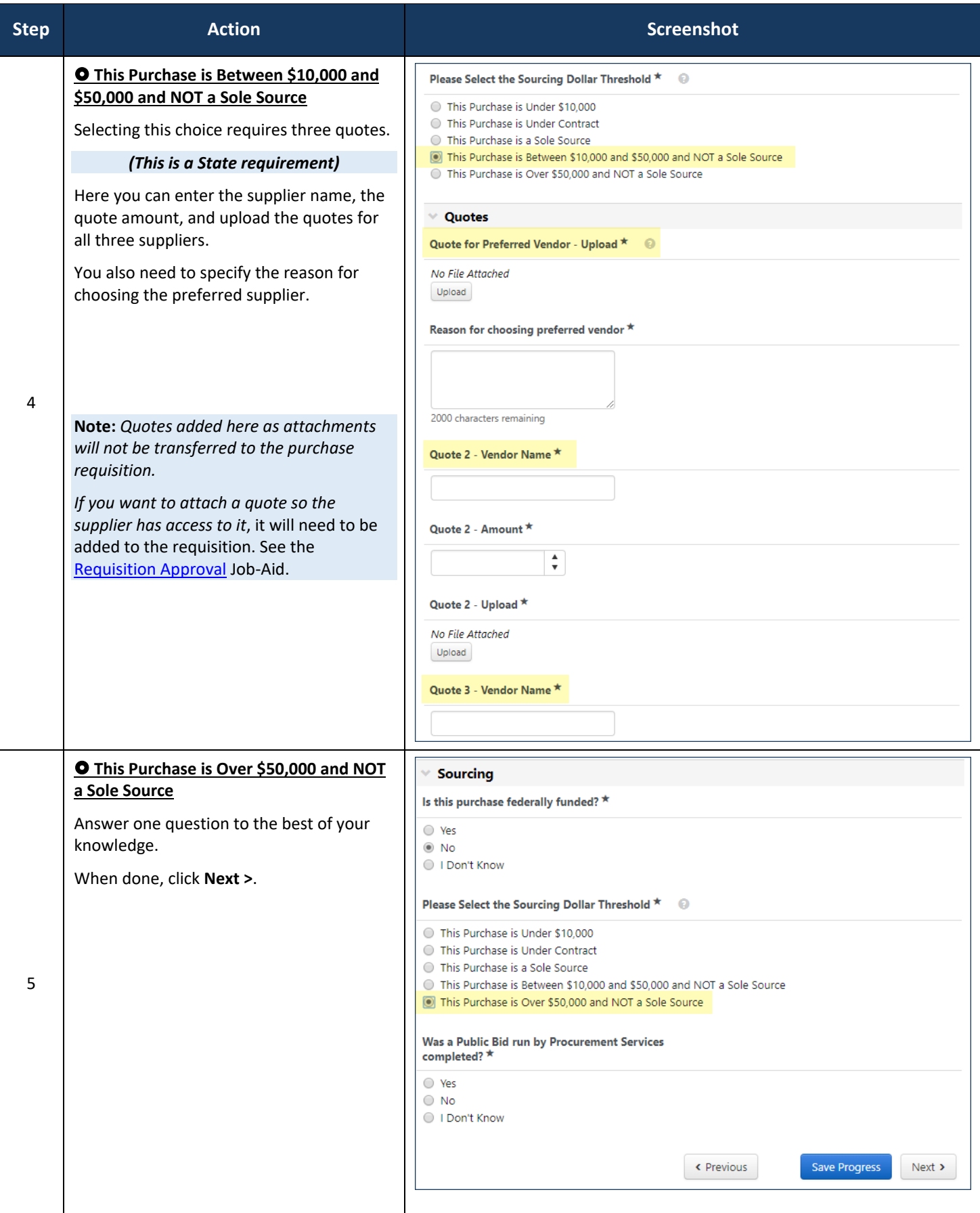

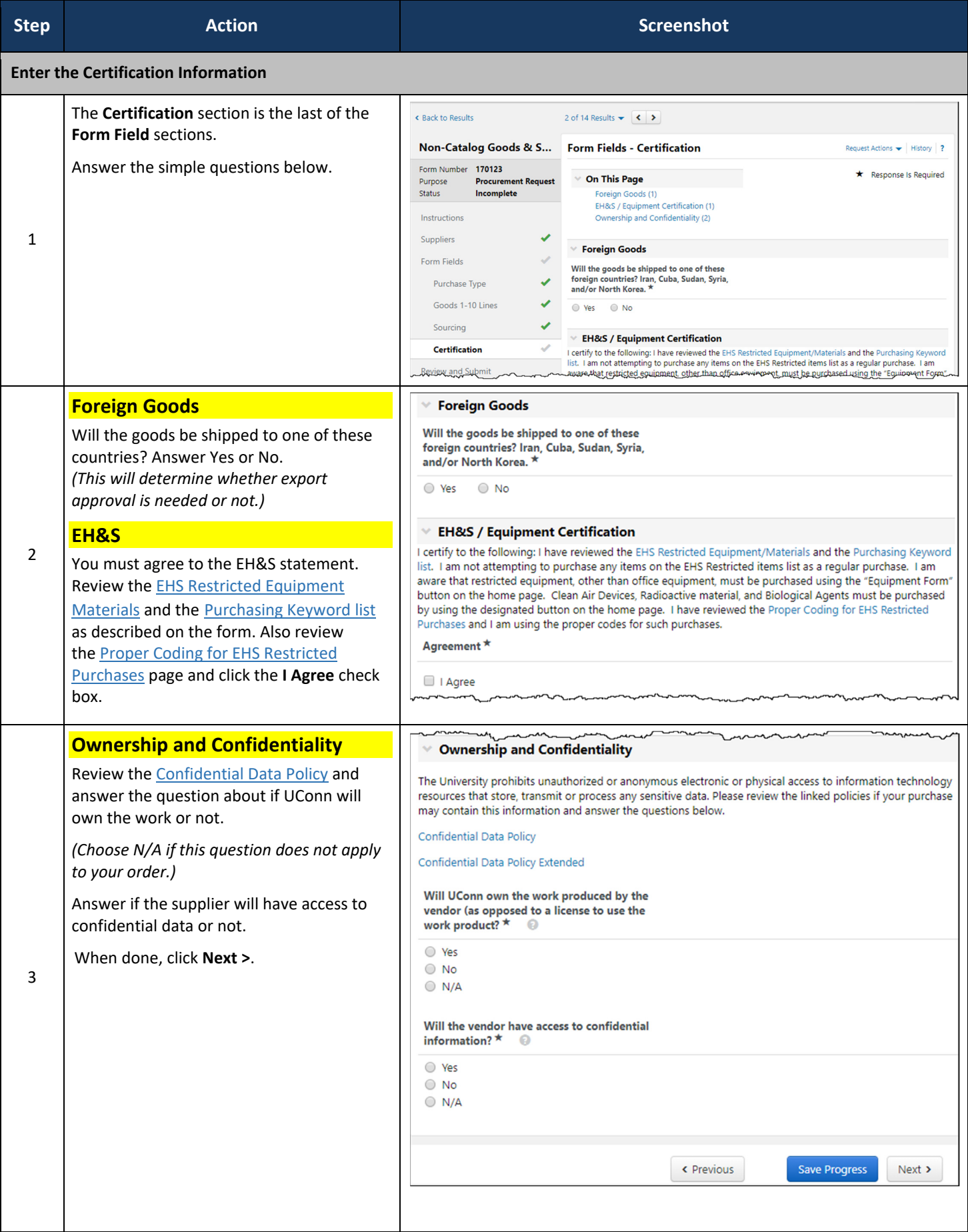

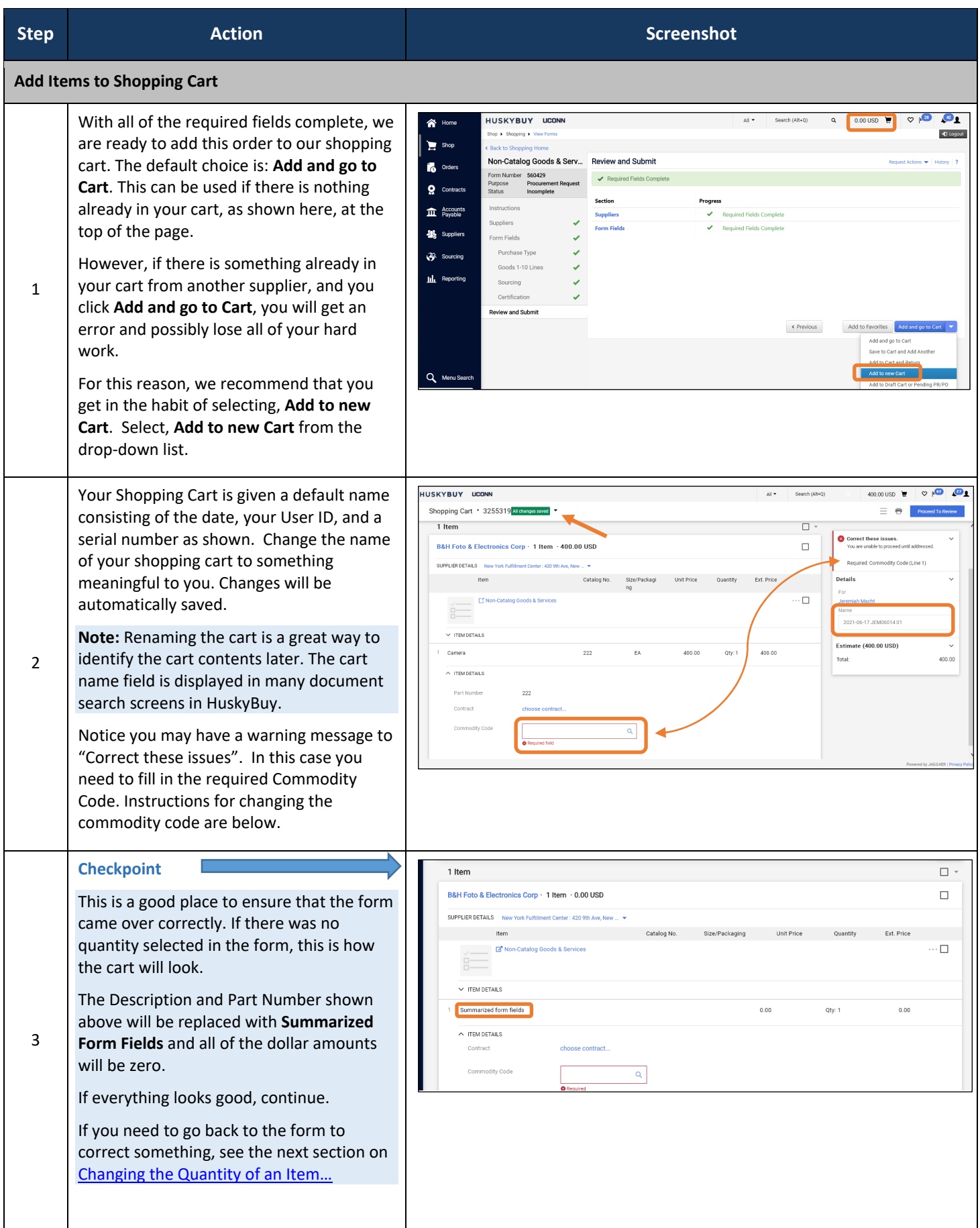

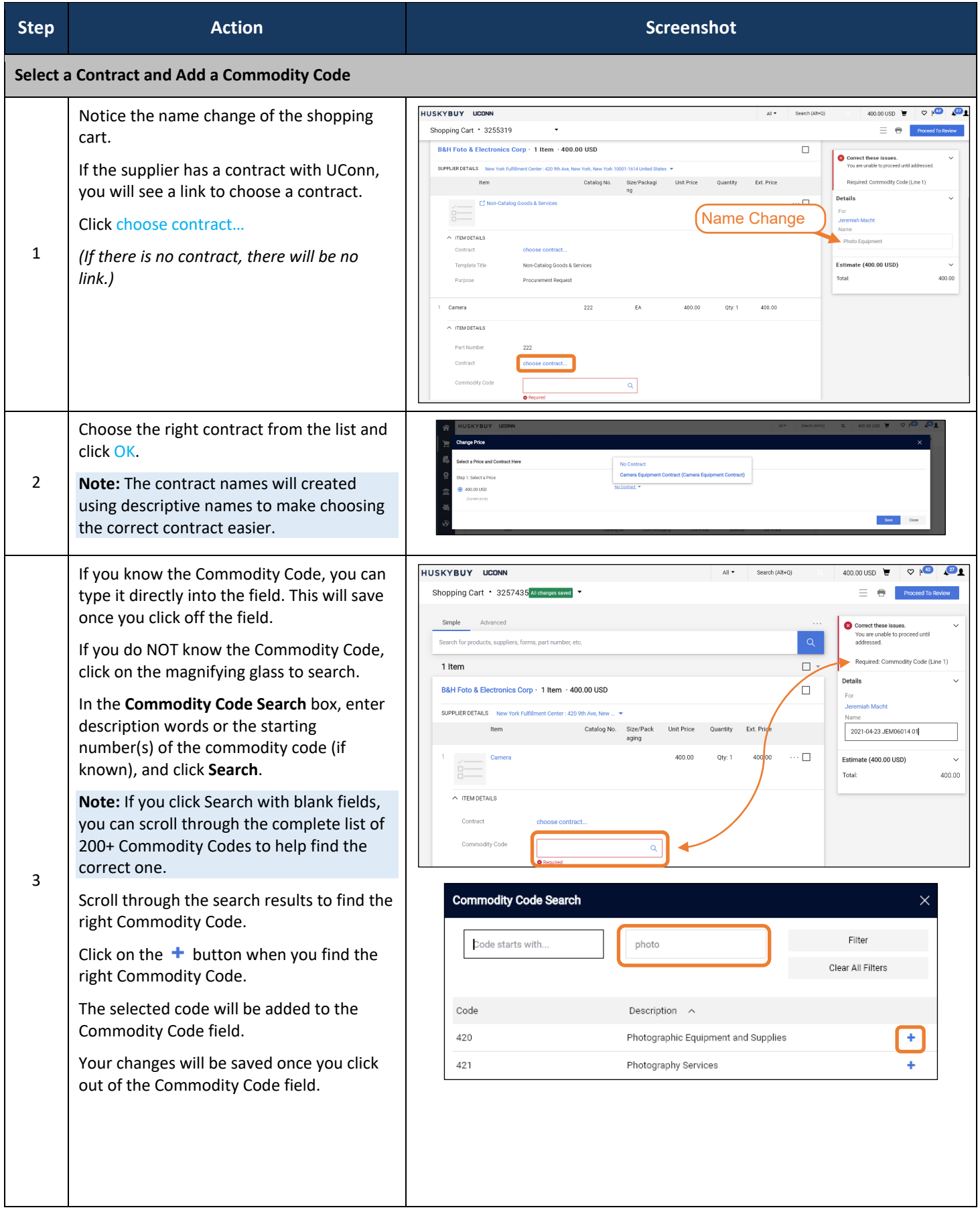

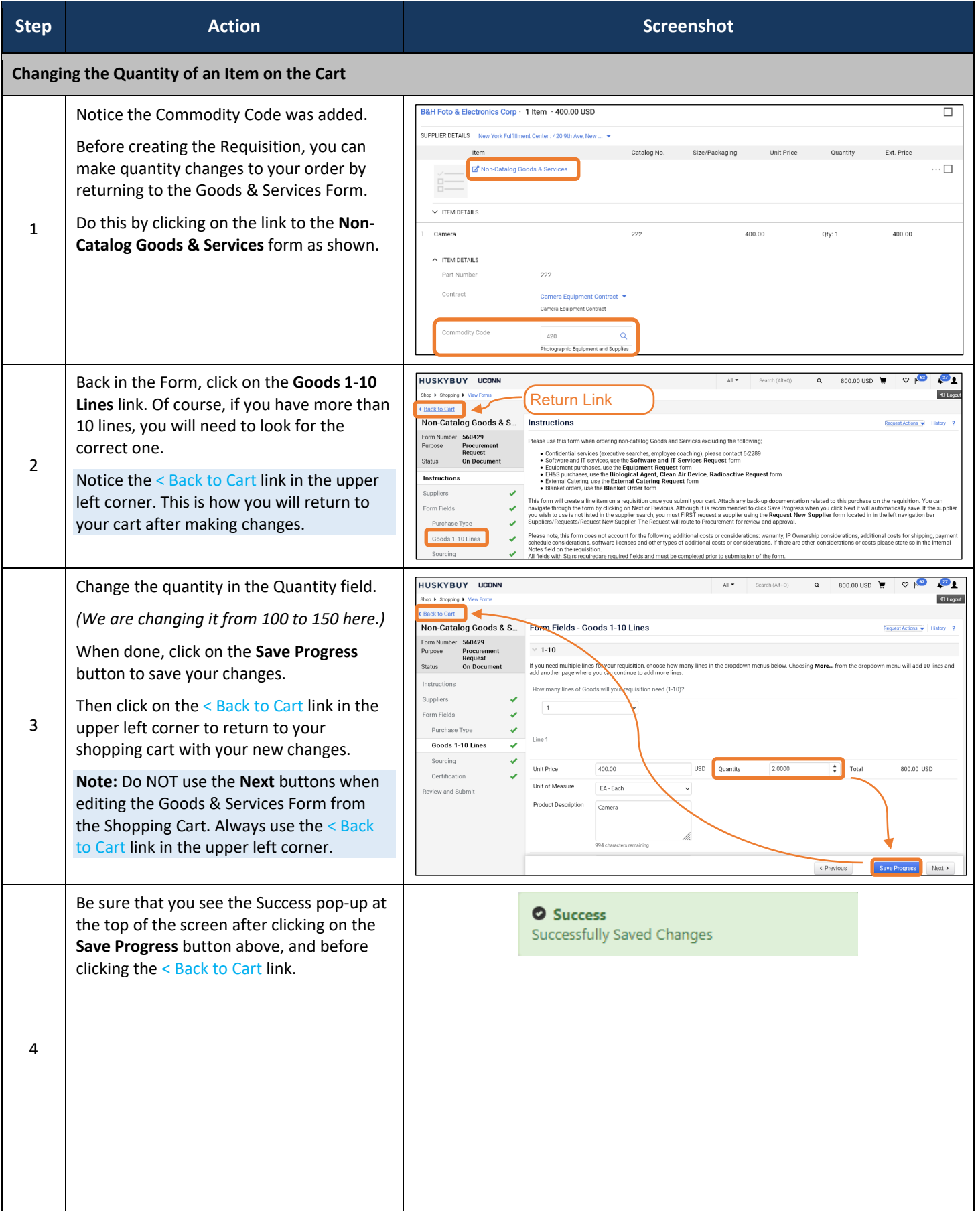

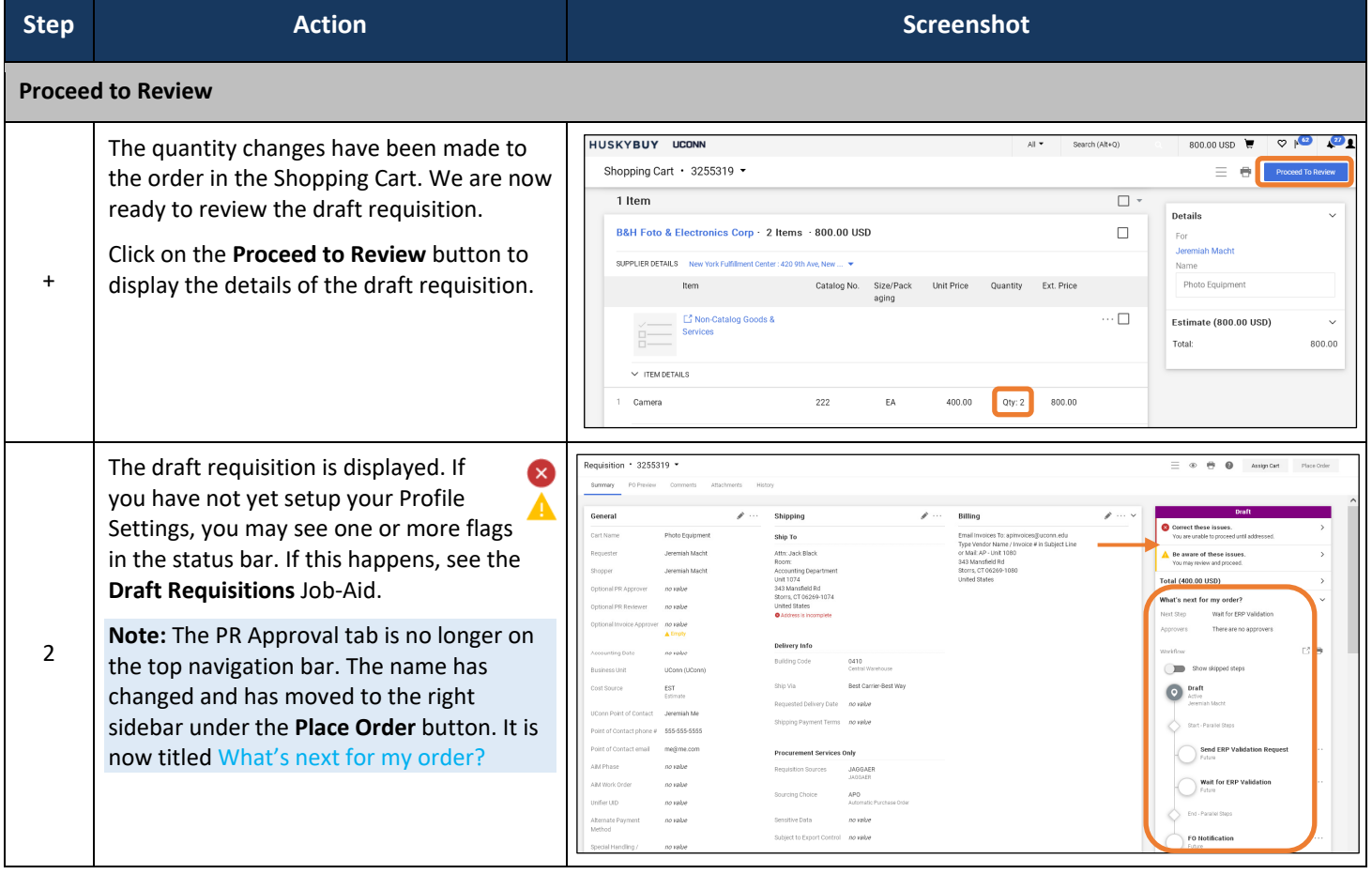

#### **Support**  HUSKYBUY UCONN **(860) 486‐2BUY (2289)** HuskyBuySupport@UConn.edu**Shopping with the Blanket Order Form**

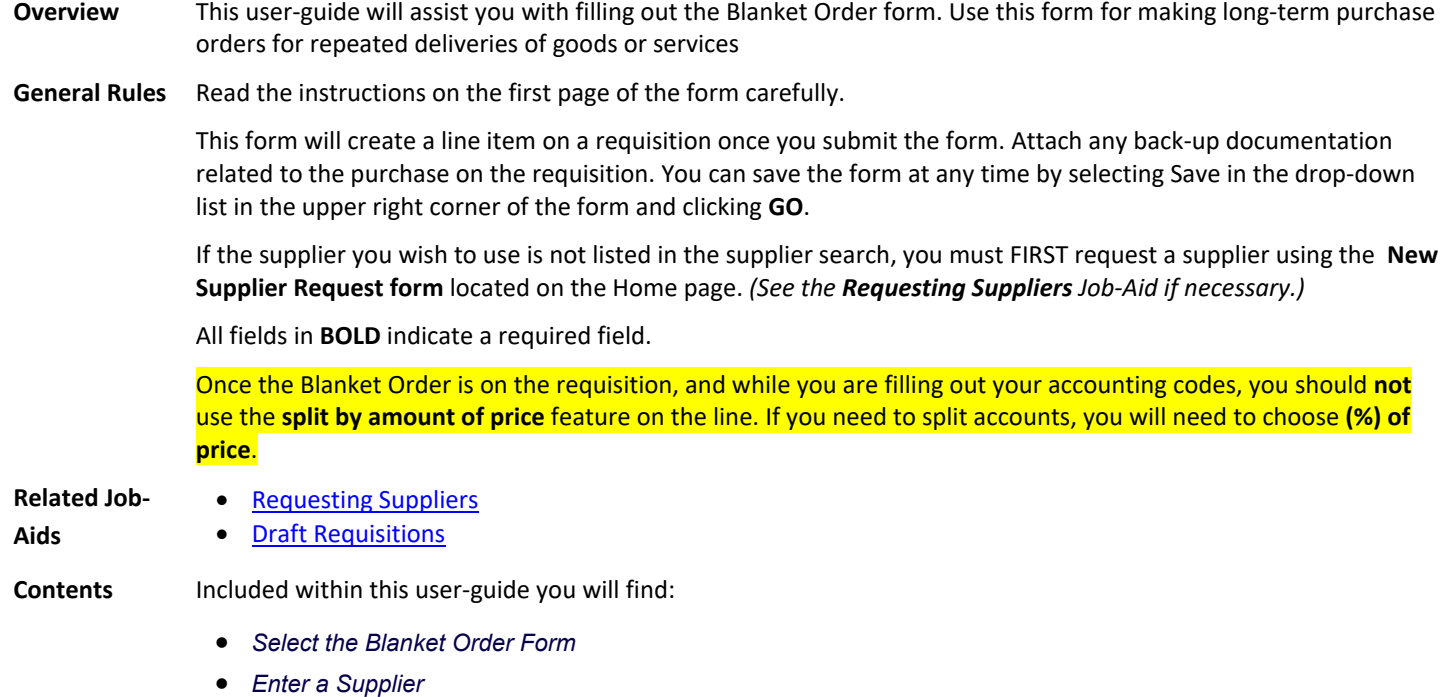

- *Add the PO Information*
- *Add to Cart*

#### **Process Steps:**

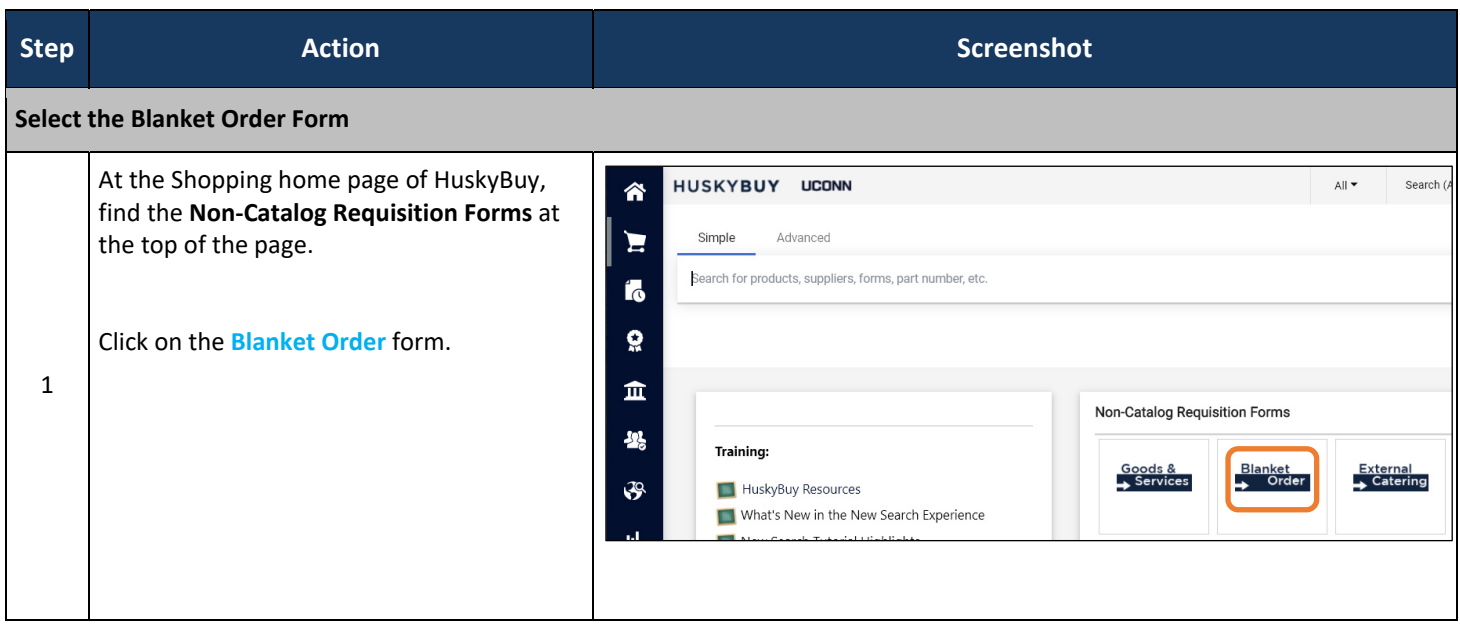

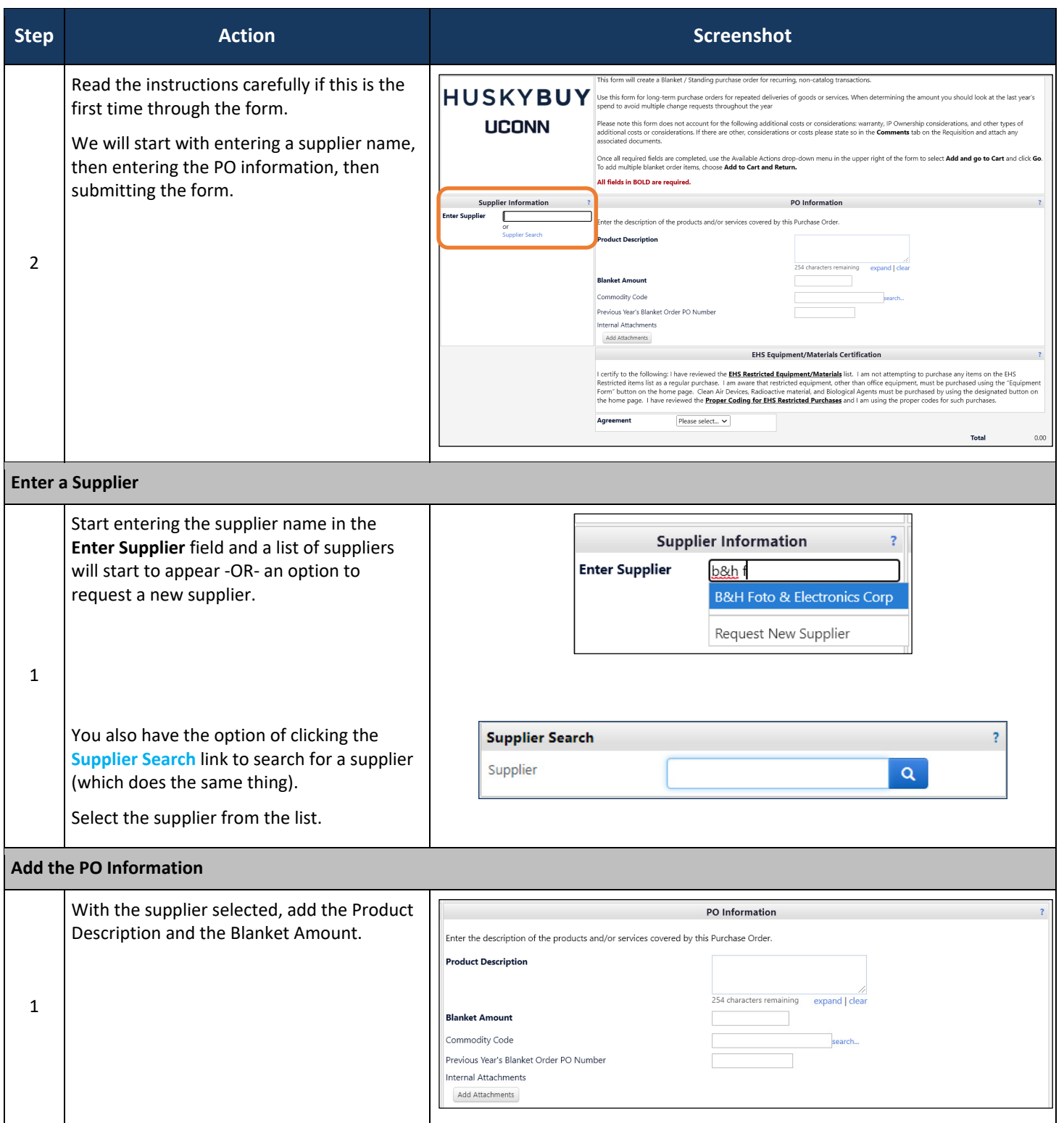

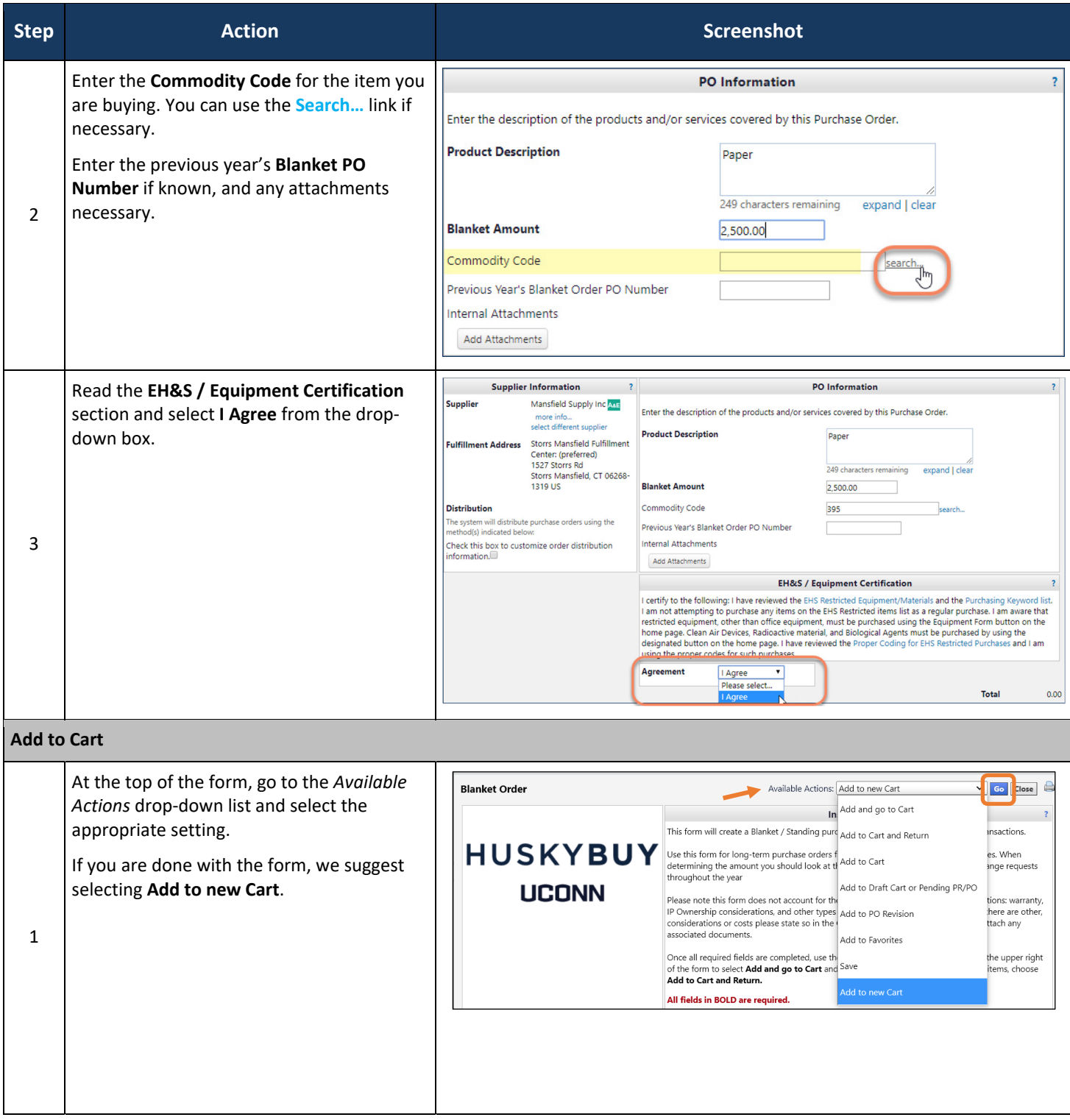

HuskyBuy User-guide **Shopping with the Blanket Order Form** 

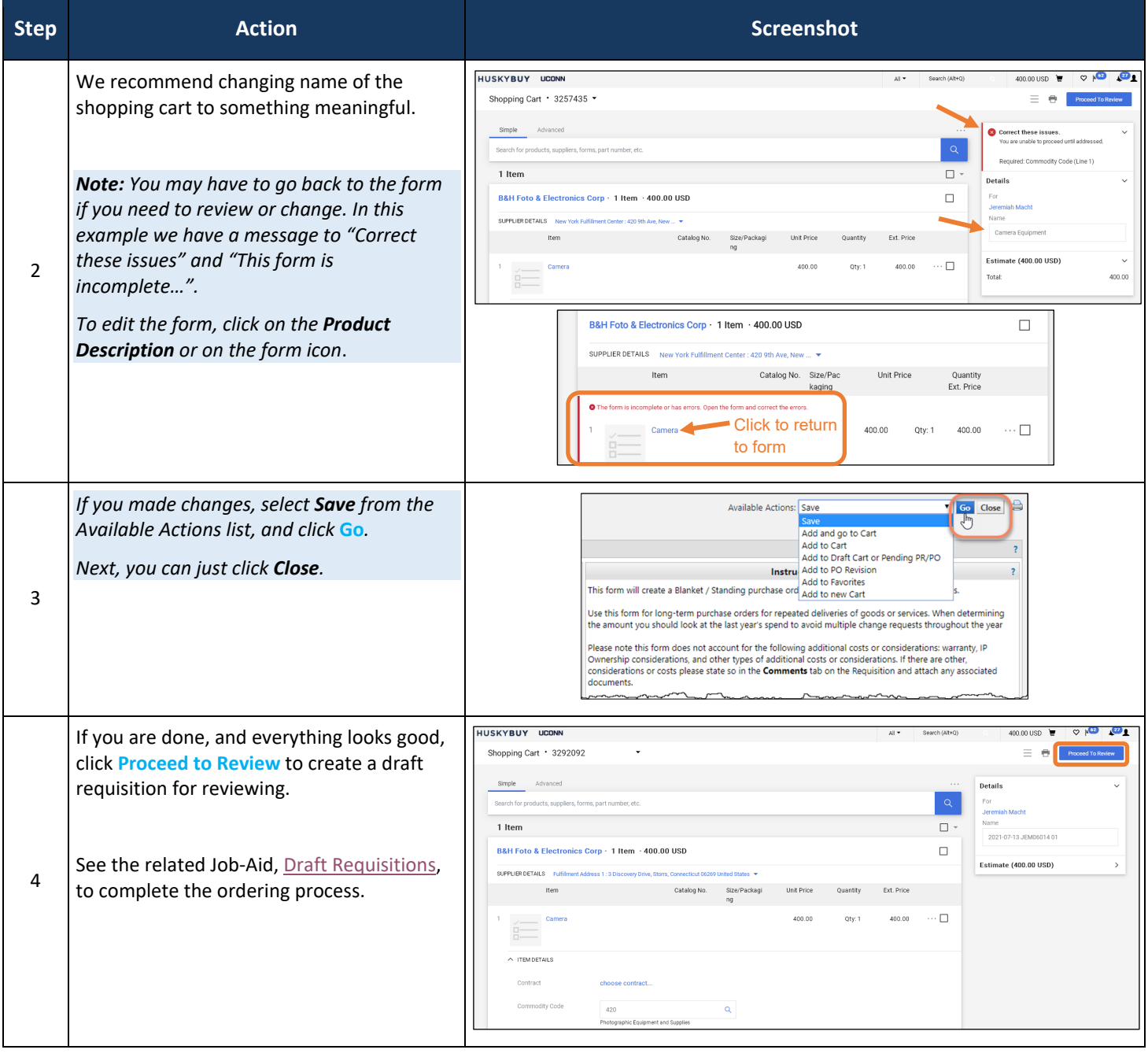

# HUSKYBUY UCONN **Cart Management**

**Support (860) 486‐2BUY (2289)** HuskyBuySupport@UConn.edu

#### **Overview**  Carts can be created and saved as necessary. It is good practice to rename a cart with a meaningful name. It will make future searches much easier.

**Contents** Included within this user‐guide you will find:

- *Locating Draft Carts / Assigned Carts*
- *Renaming and Saving a Cart to Drafts*
- *Creating New Carts*

#### **Process Steps:**

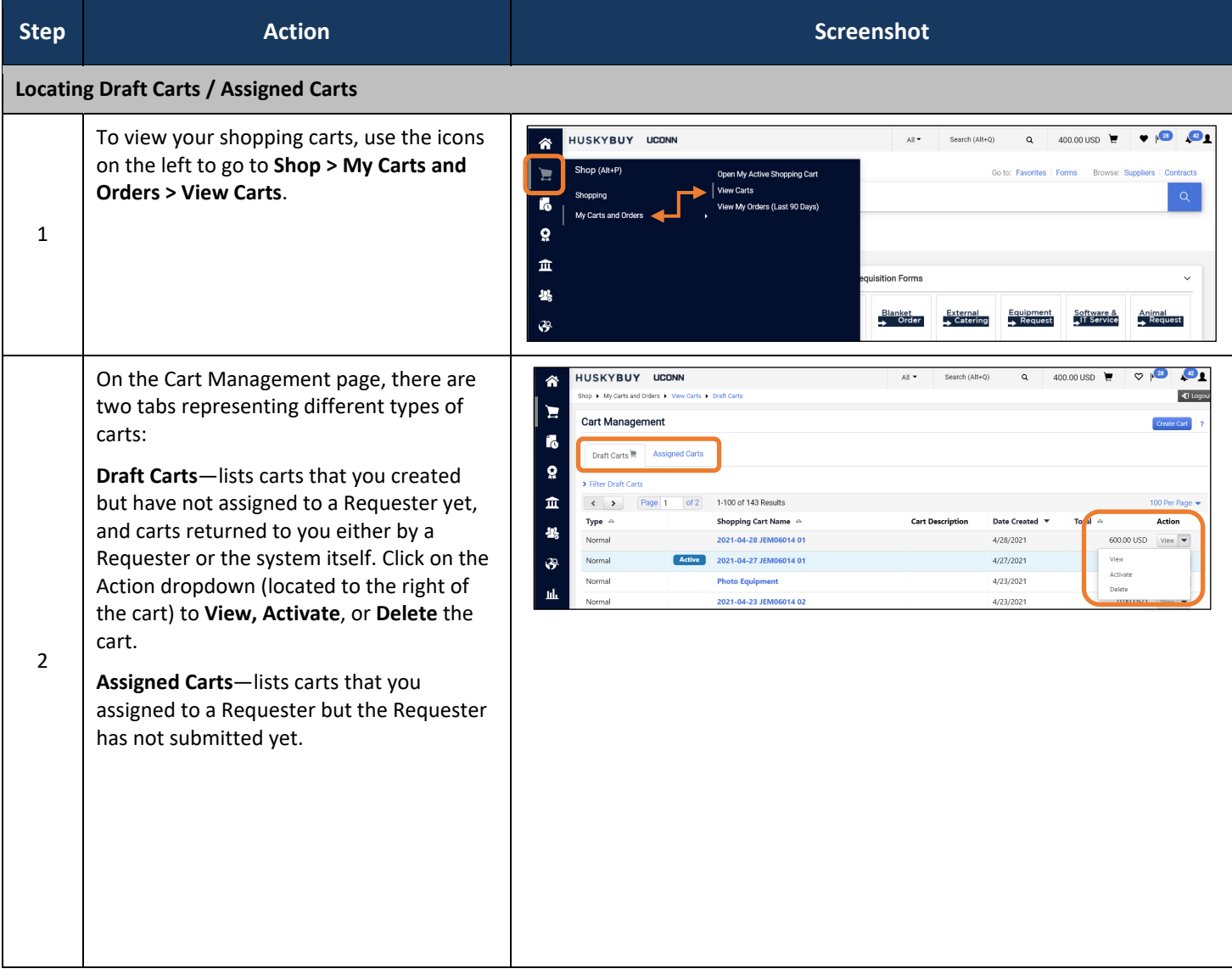

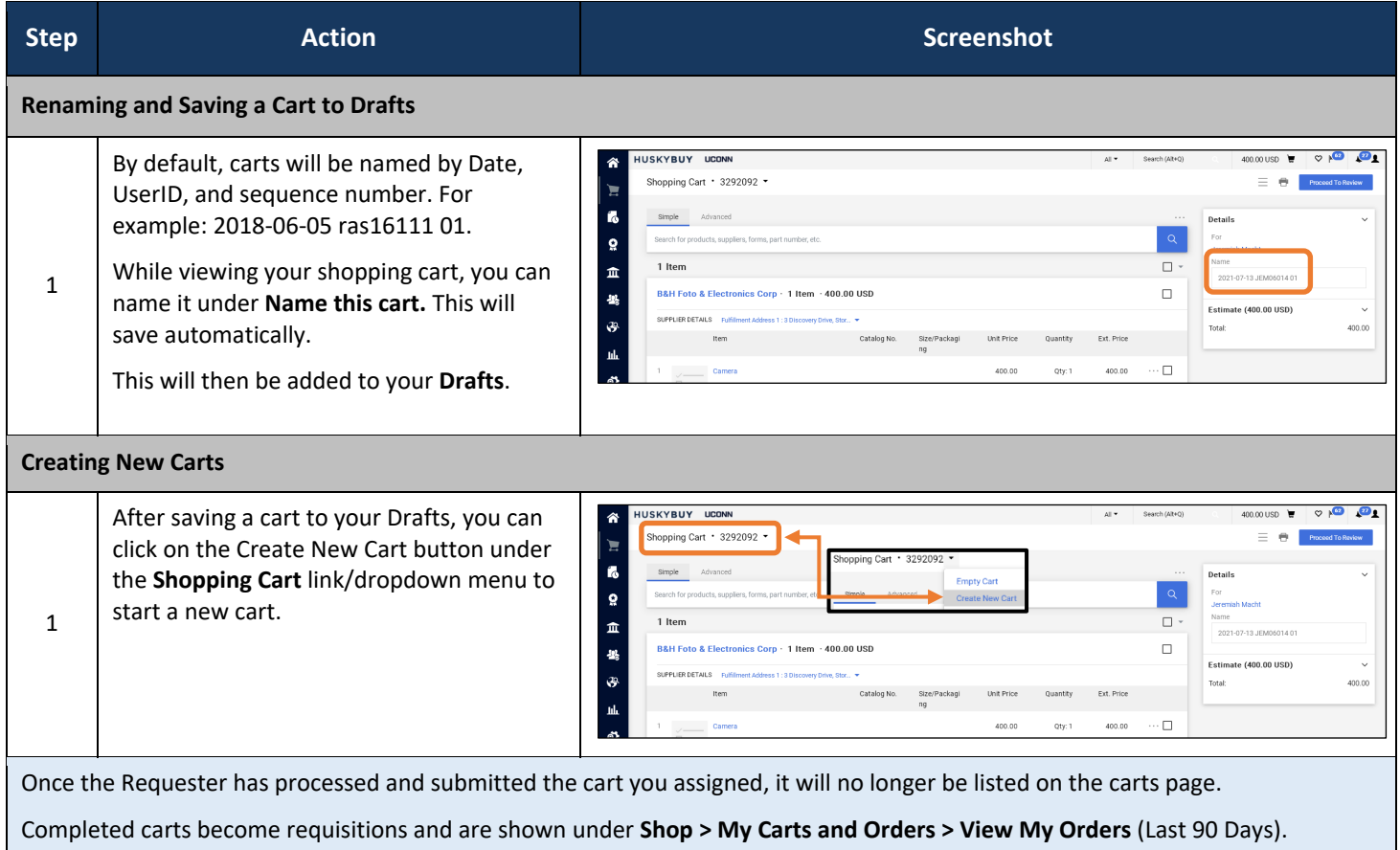

 $\mathsf{l}$ 

#### LICONN

**Support** 

#### **(860) 486‐2BUY (2289)** HUSKYBUY UCONN HuskyBuySupport@UConn.edu**Assigning and Unassigning Carts**

**Overview**  Once you have completed shopping, assign the cart to the desired Requester or Approver. Assigned carts can be unassigned if you need to edit the cart or change the Requester. **Related Job**  Other Job‐aids you may want to review include:

• Setting your Profile Preferences

**Contents** Included within this user‐guide you will find:

- *Assigning a cart*
- *Unassigning a Cart*
- *Missing Information*

**Additional Processes**  The shopper can populate the accounting string and other requisition elements, but is not required to.

#### **Process Steps:**

**Aids** 

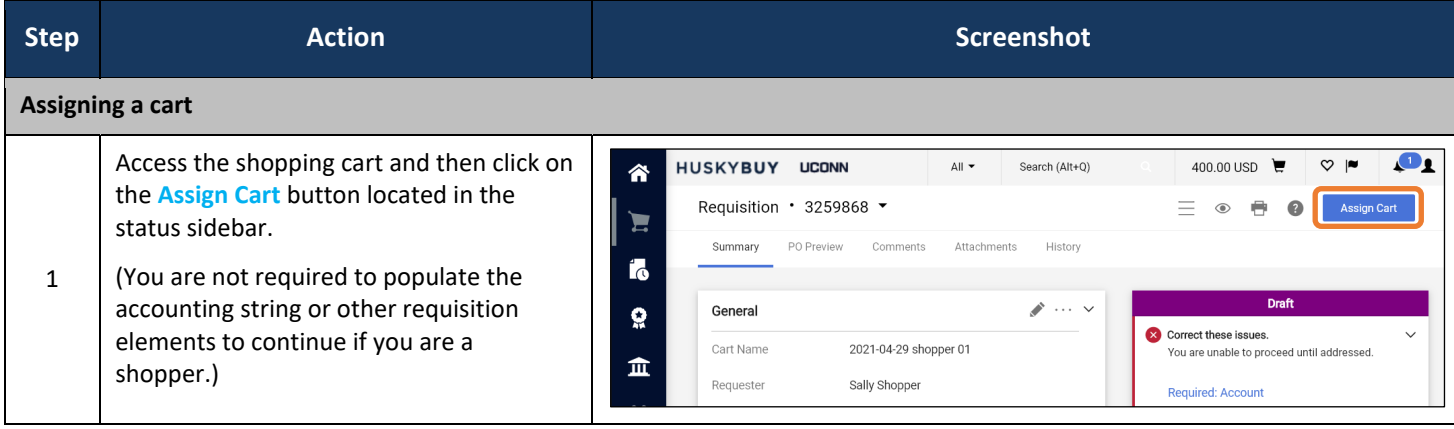

HuskyBuy User-guide **Assigning and Unassigning Carts** Assigning and Unassigning Carts

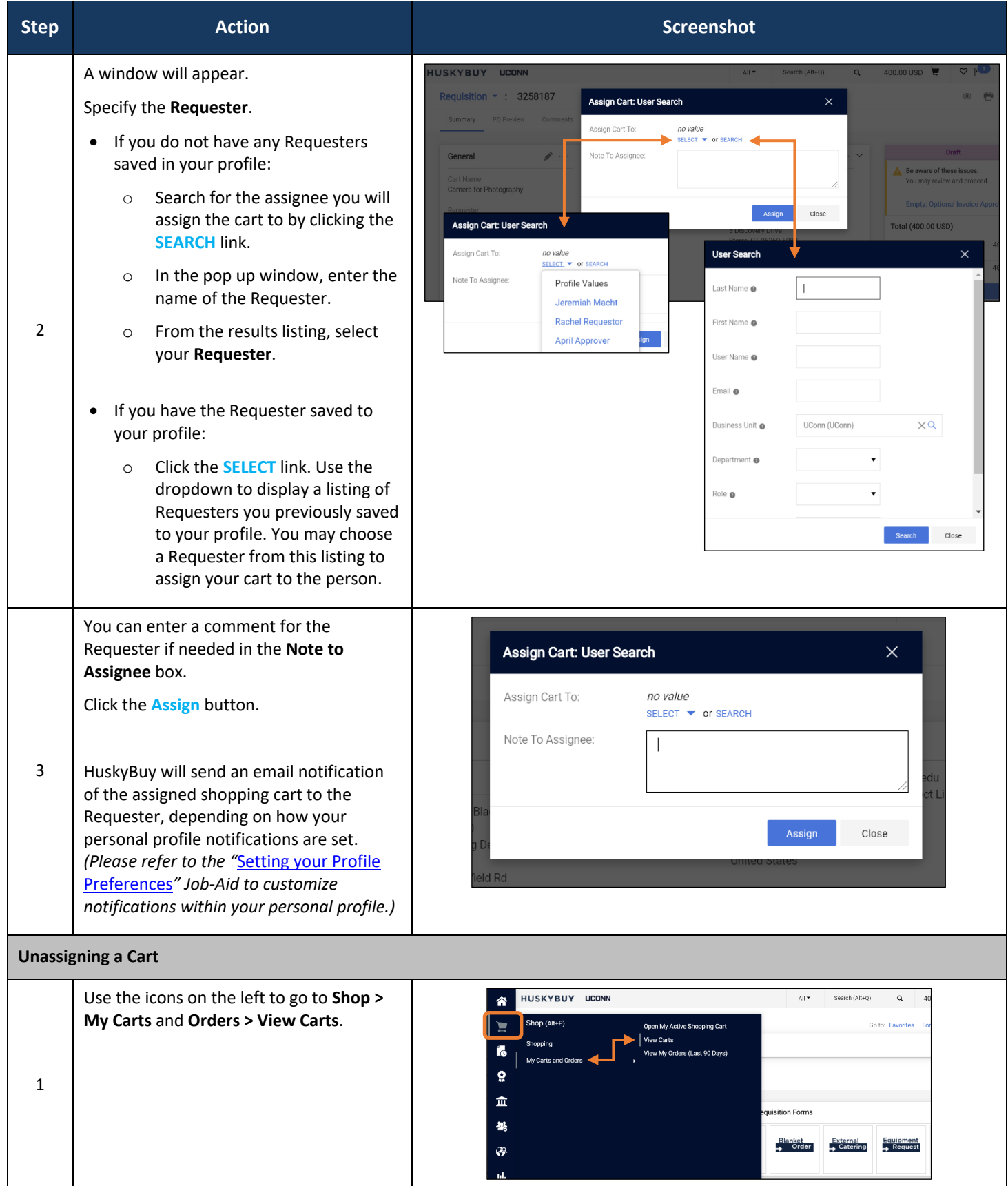

HuskyBuy User-guide **Assigning and Unassigning Carts** Assigning and Unassigning Carts

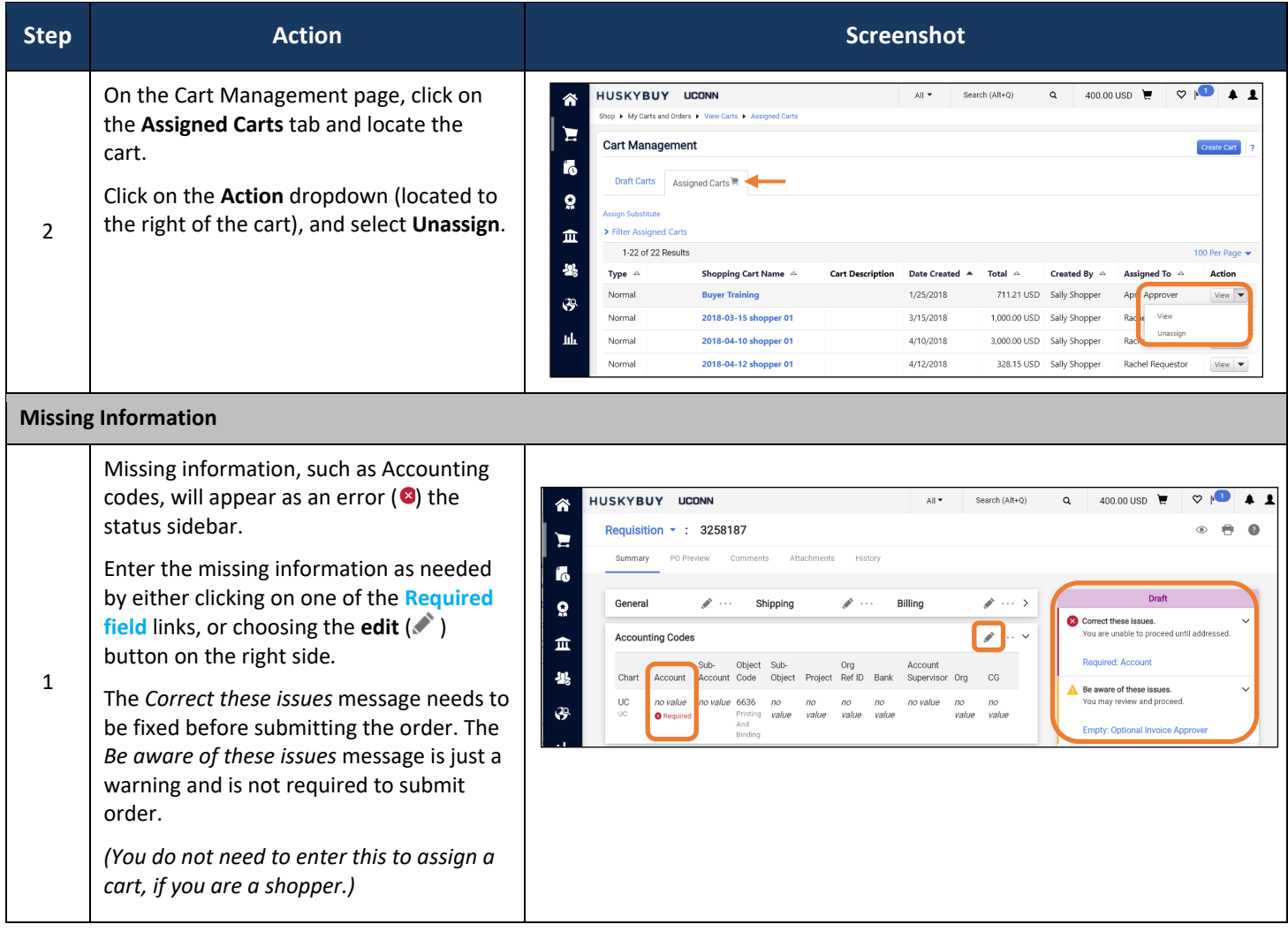

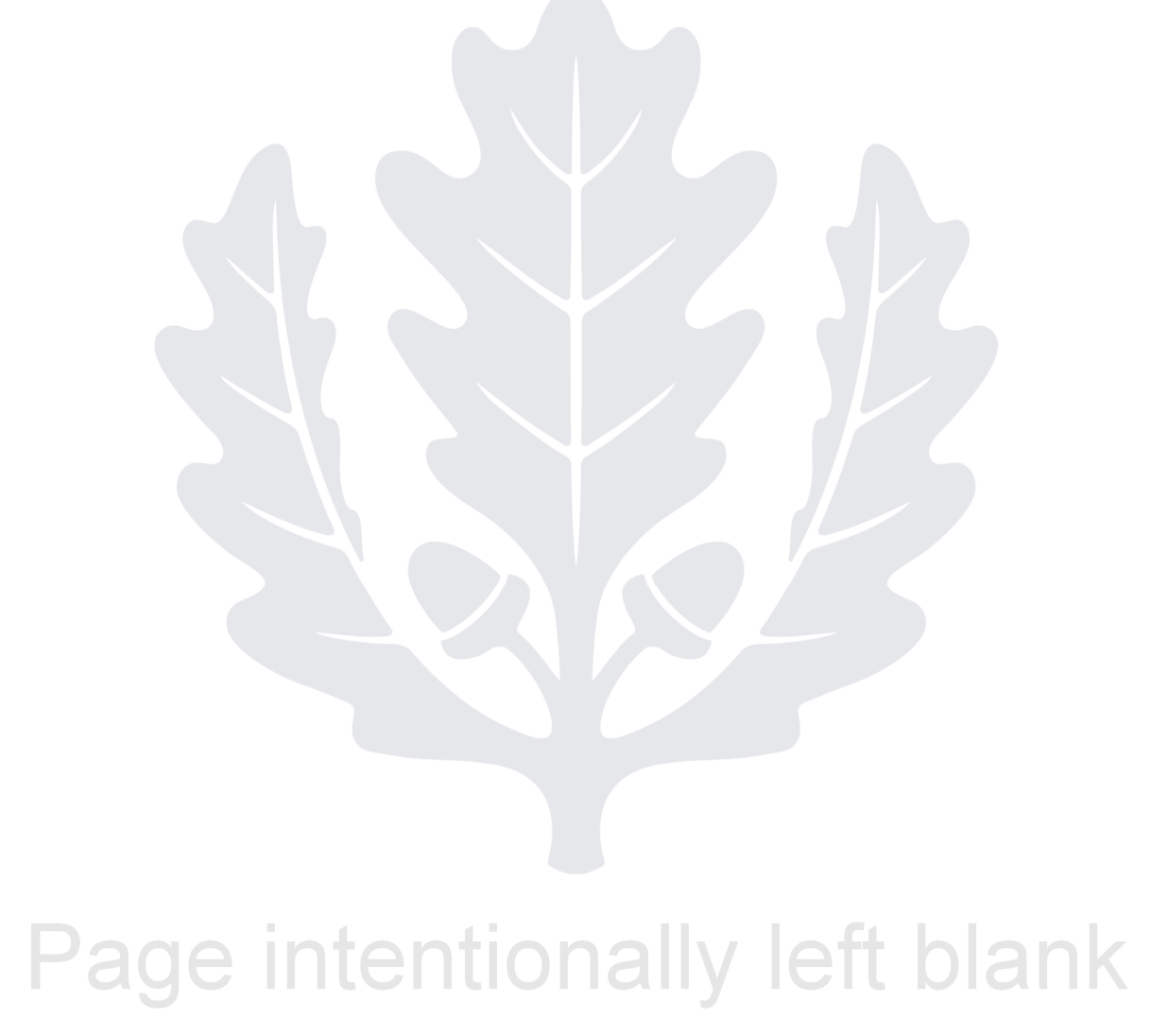

#### HUSKYBUY UCONN **Requestor Assigned Shopping Carts Support (860) 486‐2BUY (2289)** HuskyBuySupport@UConn.edu

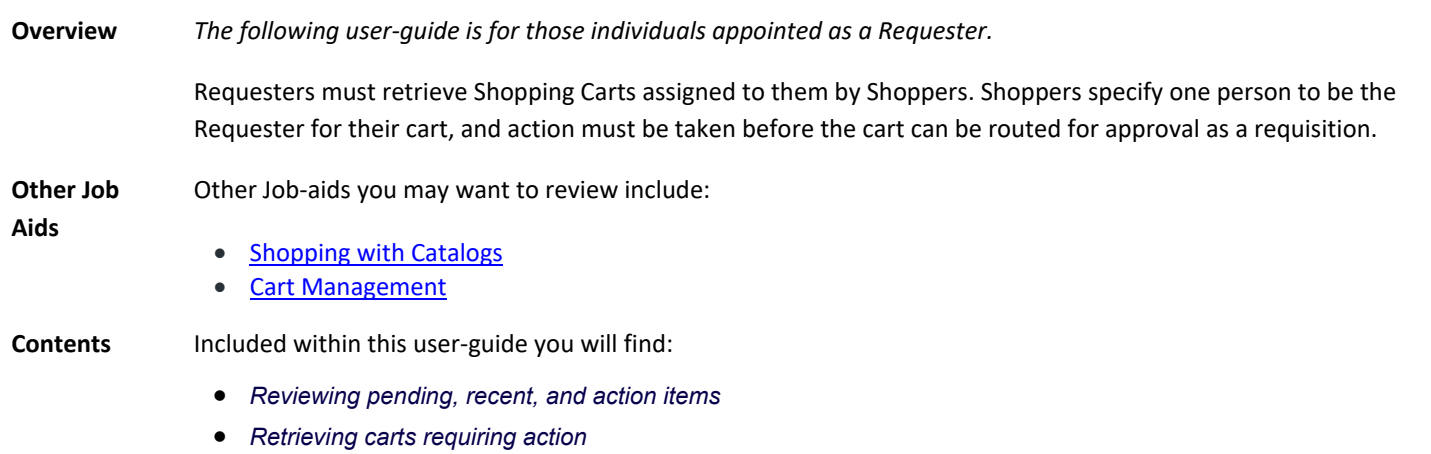

#### **Process Steps:**

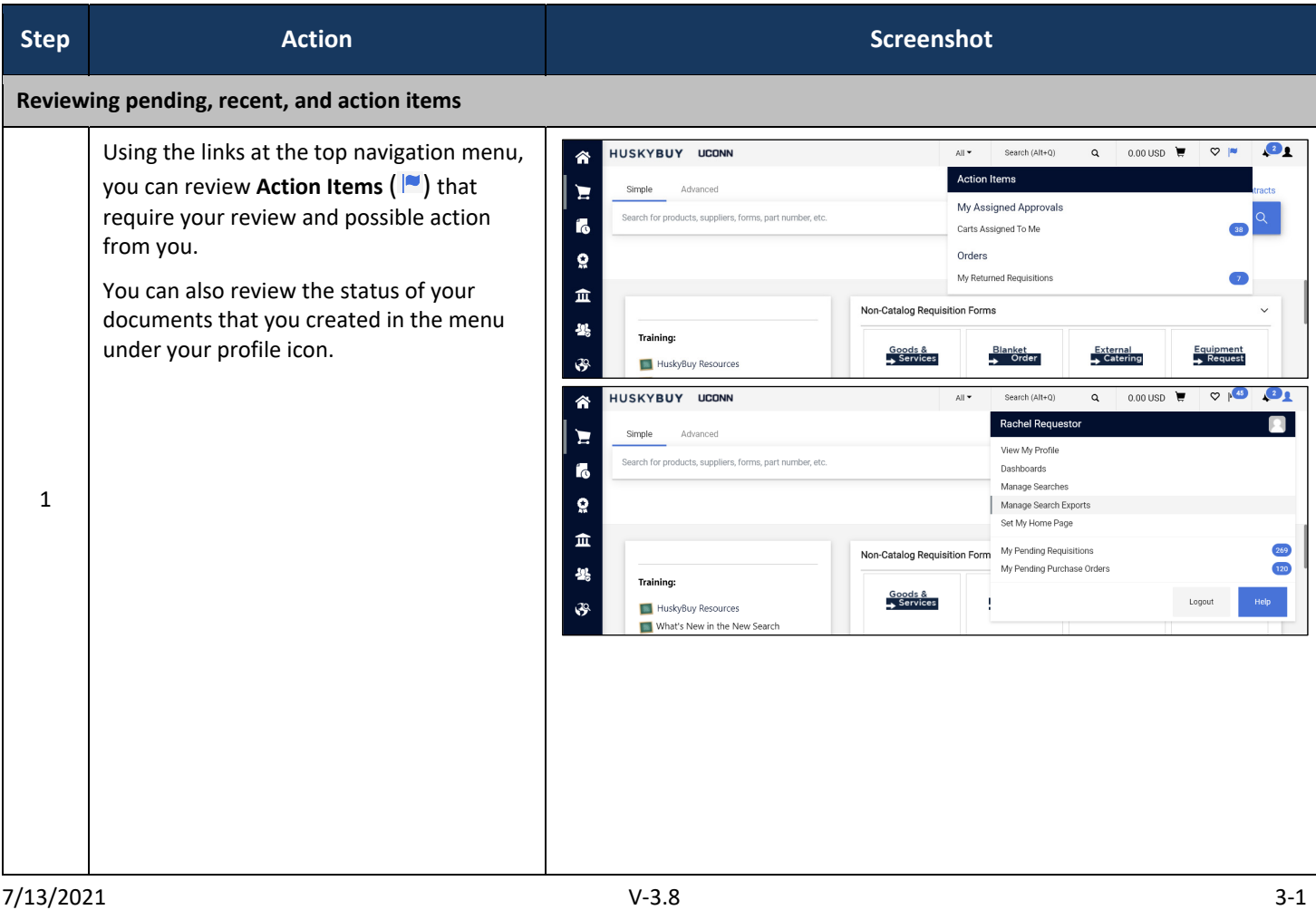

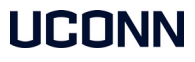

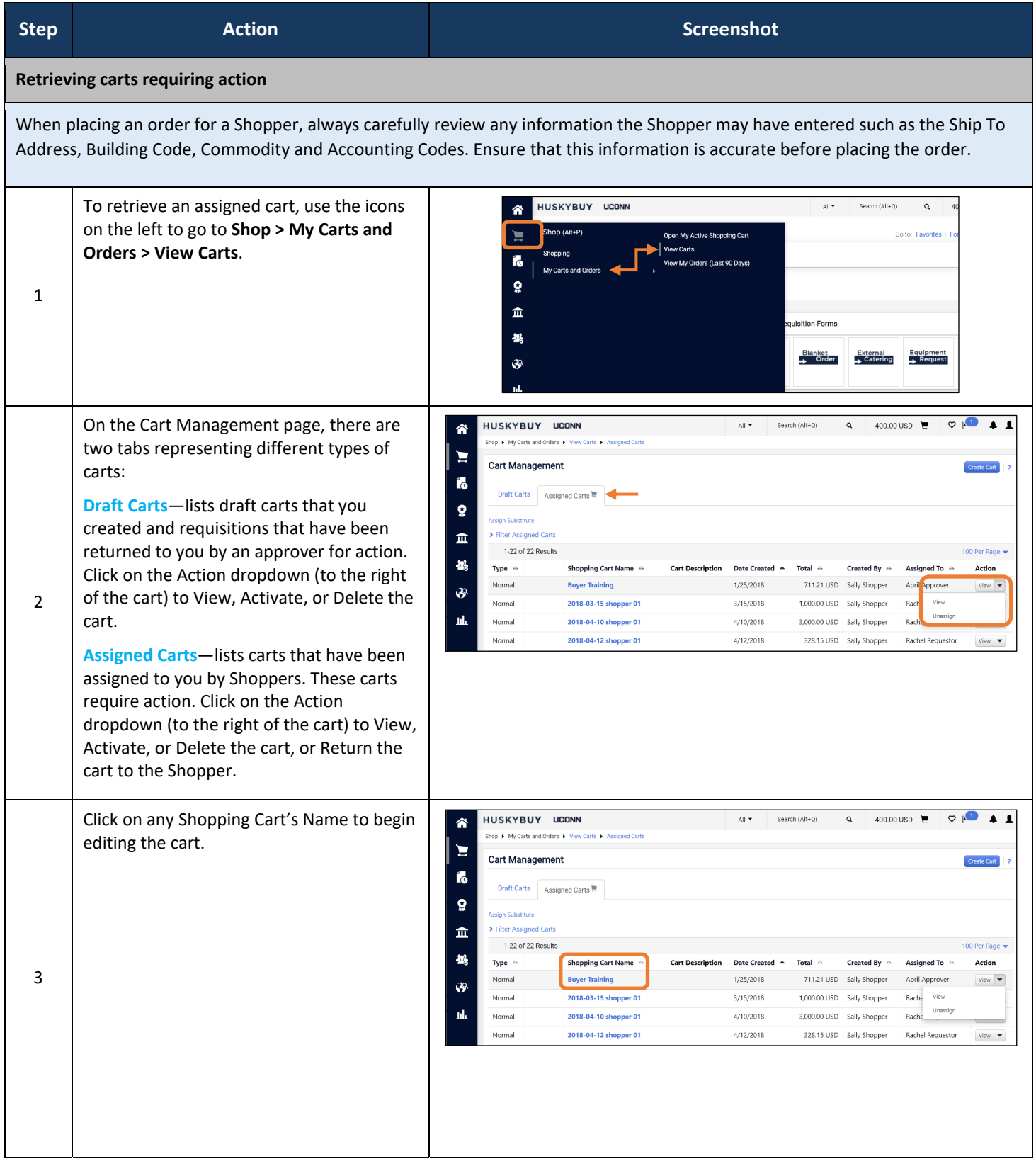

#### LICONN

# **HUSKYBUY UCONN Draft Requisitions**

**Support (860) 486-2BUY (2289)** HuskyBuySupport@UConn.edu

**Overview** This user-guide will assist you with correcting errors that might occur after sending a shopping cart to a draft requisition for review. **Related Job-Aids** • **Setting your Profile Preferences** • **Setting your Notification Preferences** 

• **Requisition Approval** 

#### **Contents** Included within this user-guide you will find:

- Correcting the Shipping Address
- Correcting the Accounting Codes
- *Adding an Optional PR Approver*

#### **Action Items:**

- **Sidebar Hide/Show Icon:**Display the status sidebarto the right or hide it to allow for more screen space.
- $\bigodot$ **Eye Icon:** Filter/arrange your screen in a manner that will allow you to focus on line items, accounting codes, etc.

**Print Icon: Print the current page.** 

**Help Icon:** Quick reference to functionality of current page.

Assign Cart

You can either **Assign** a draft cart/requisition to a Requester or Approver or **Place** the current order.

**Activate Cart** 

**Place Order** 

You may also notice the Activate Cart button if you go into a cart that is not your current active cart.

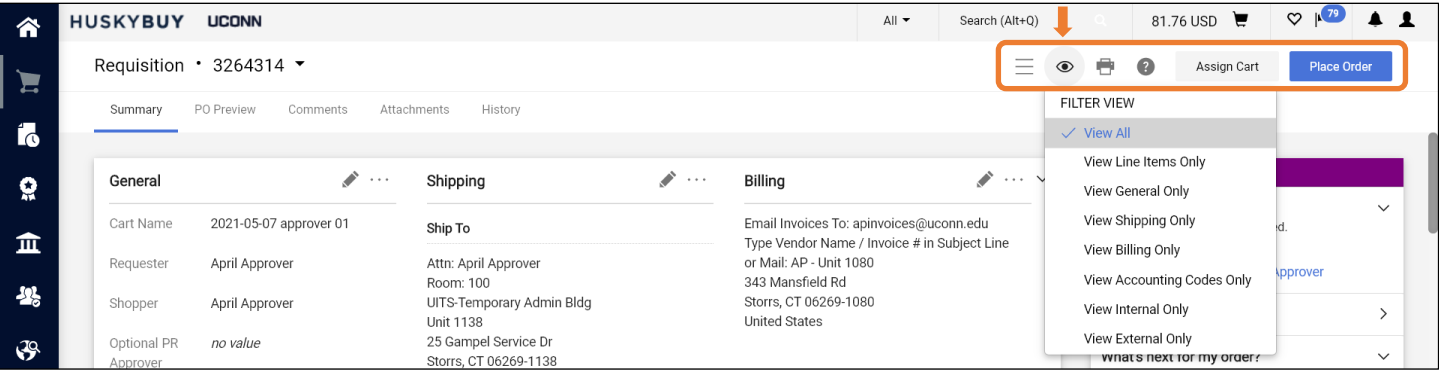

#### **Process Steps:**

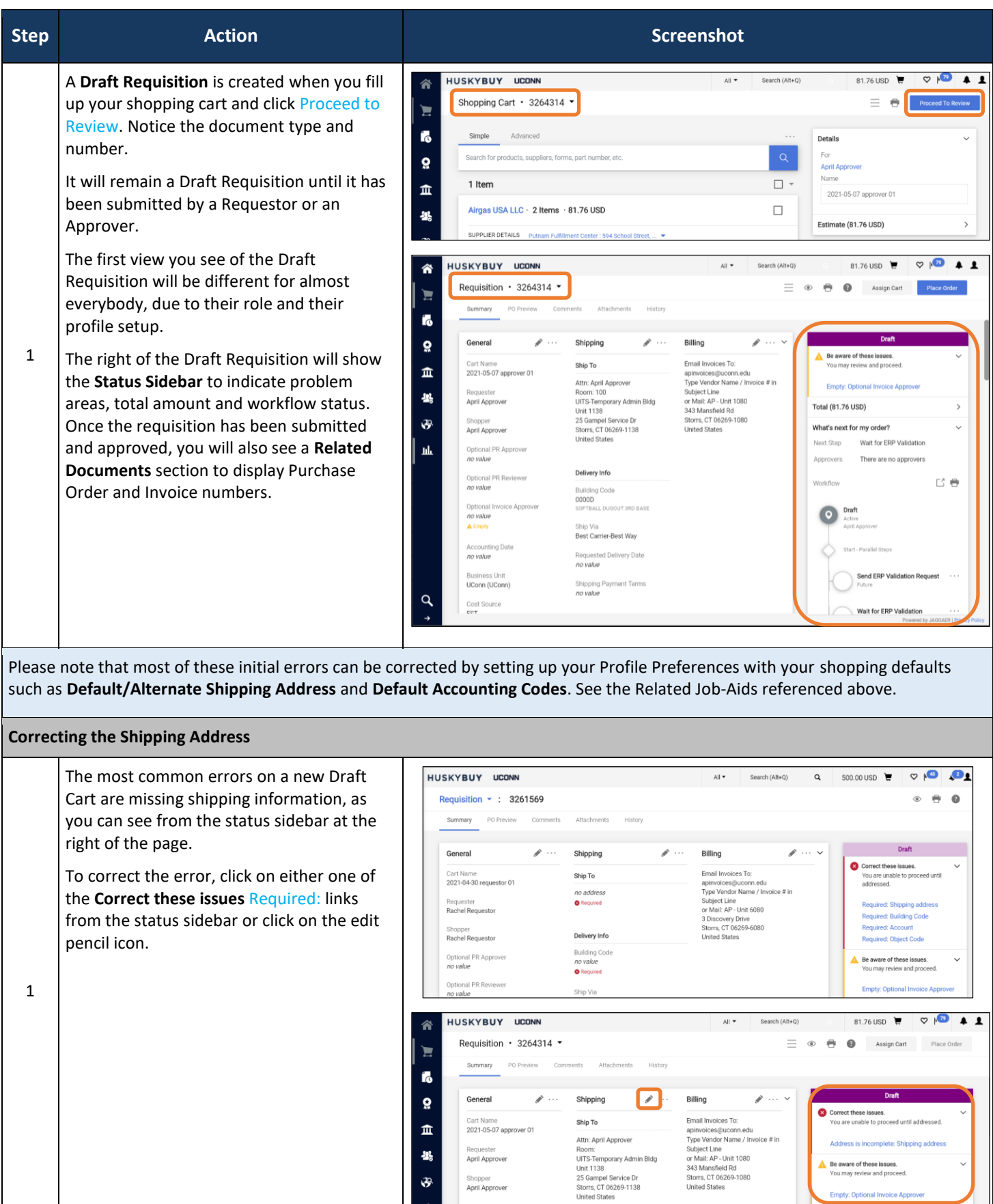

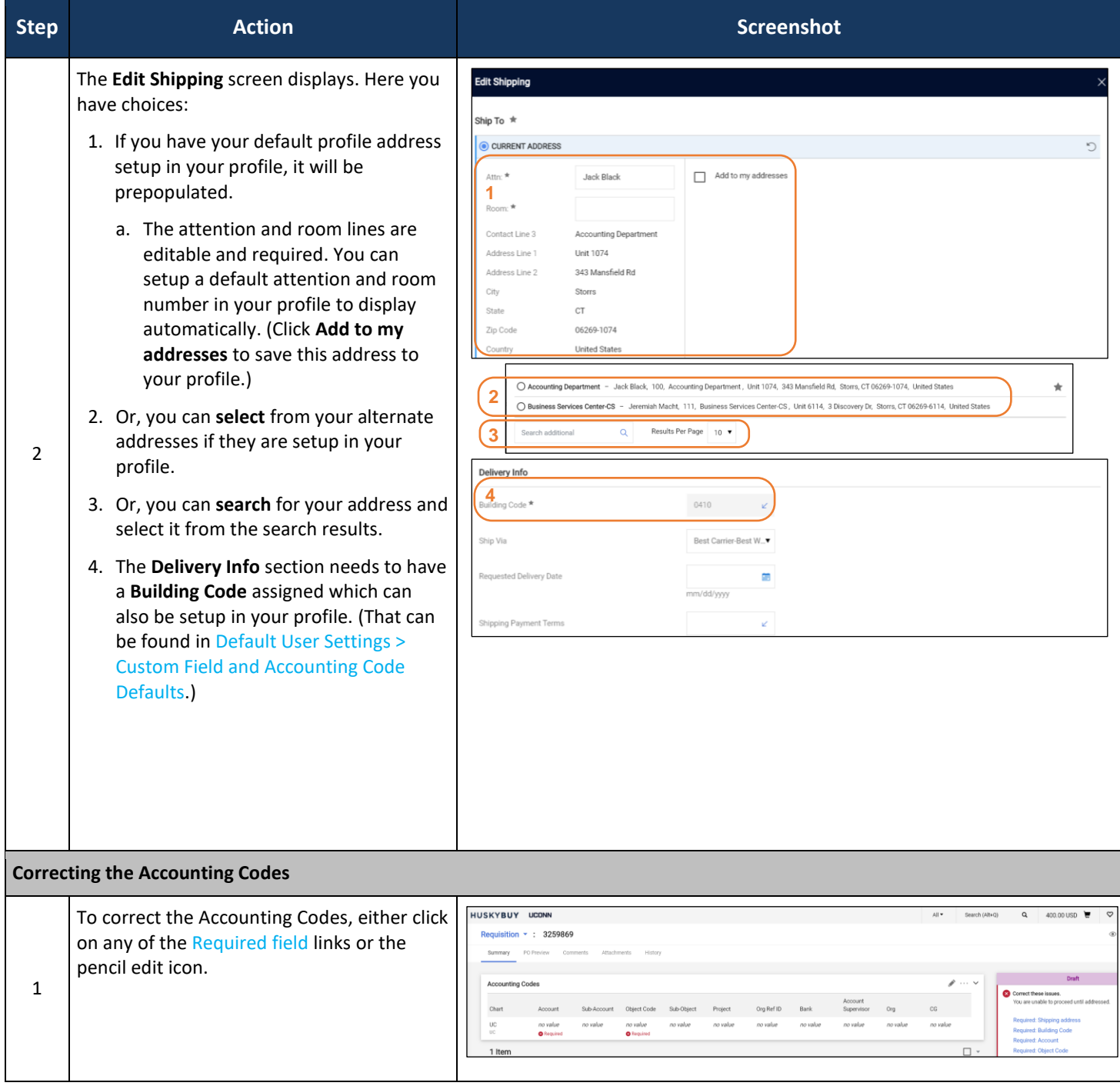

#### HuskyBuy User-guide **Draft Requisitions**

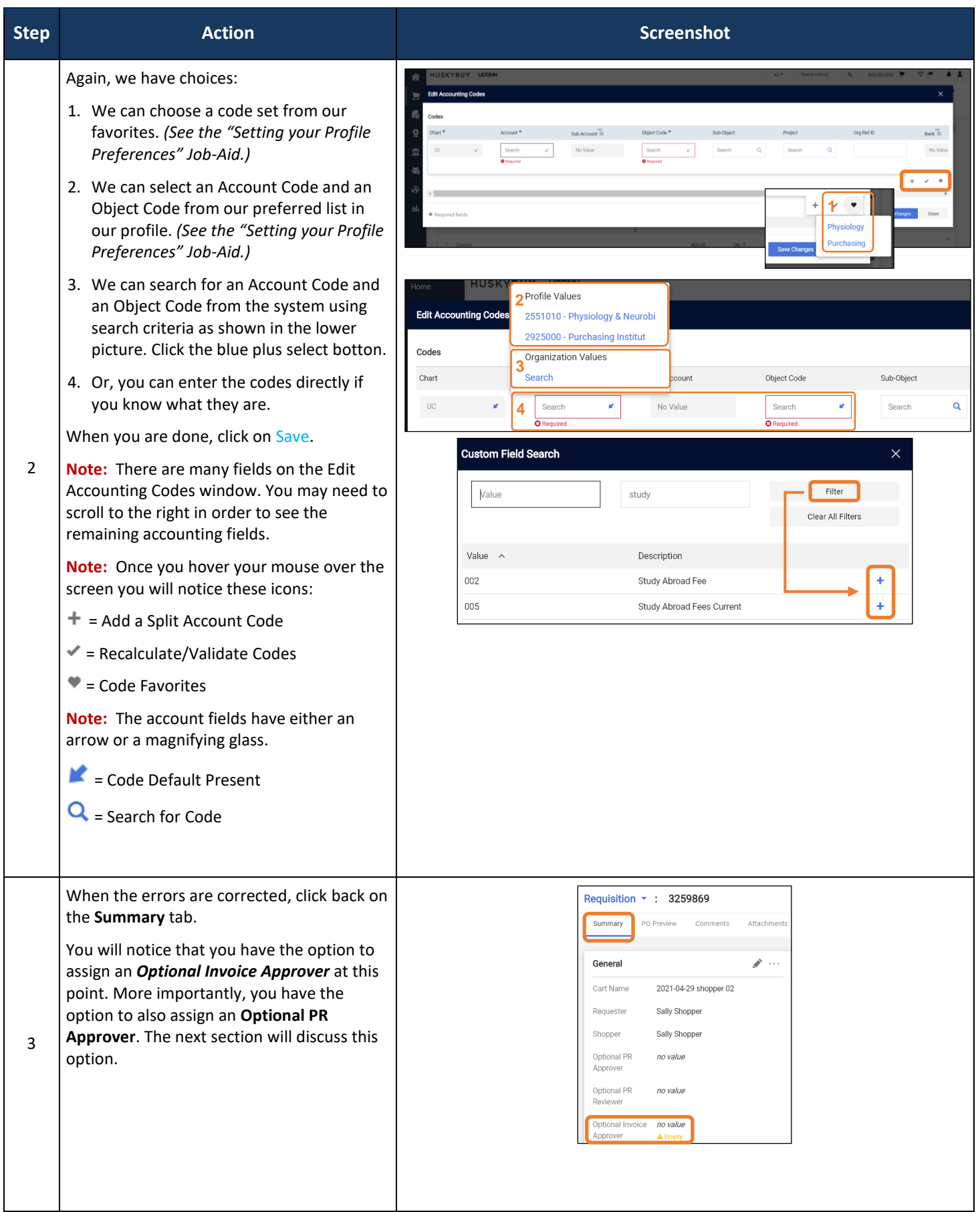

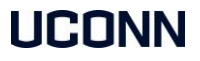

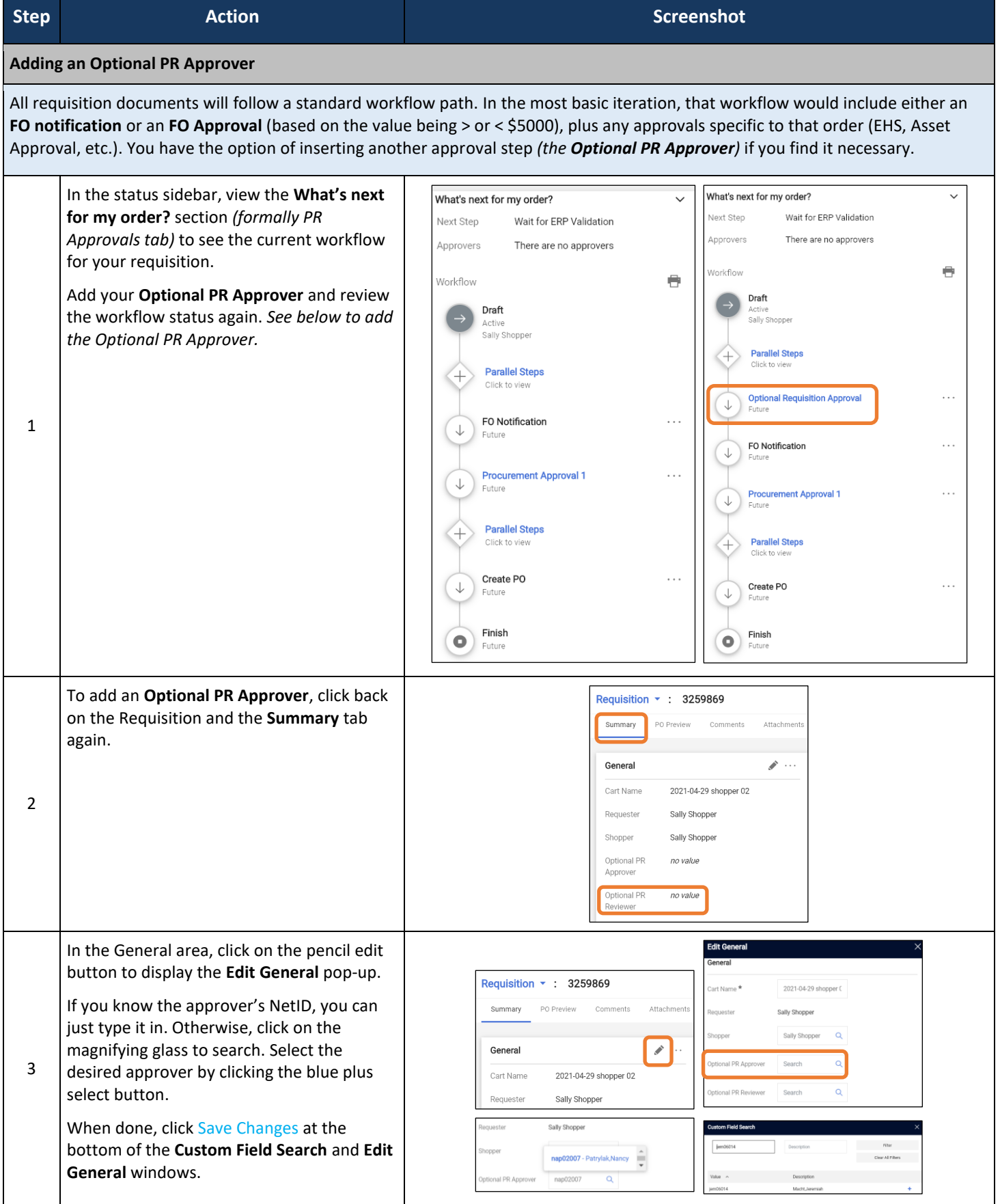

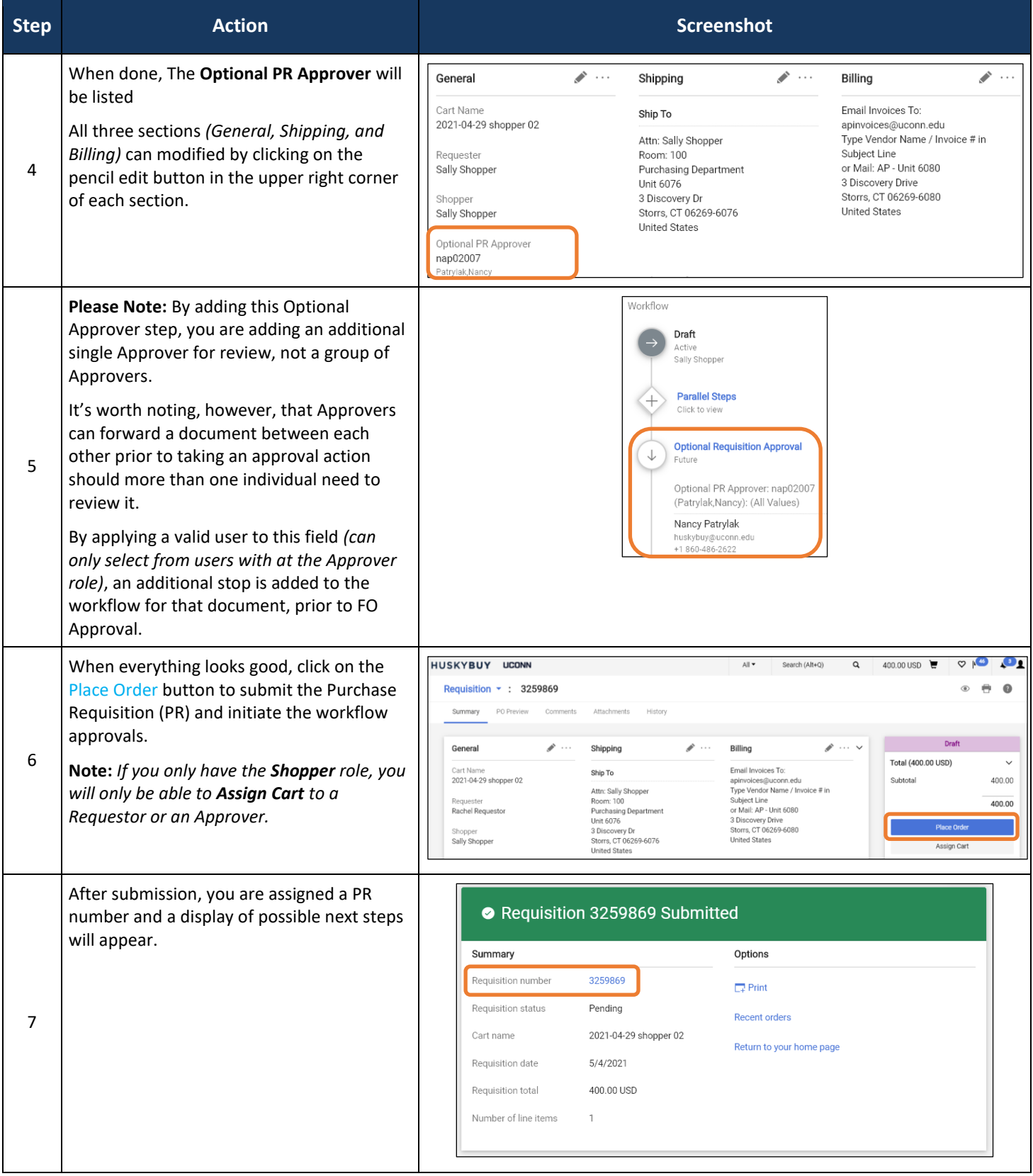

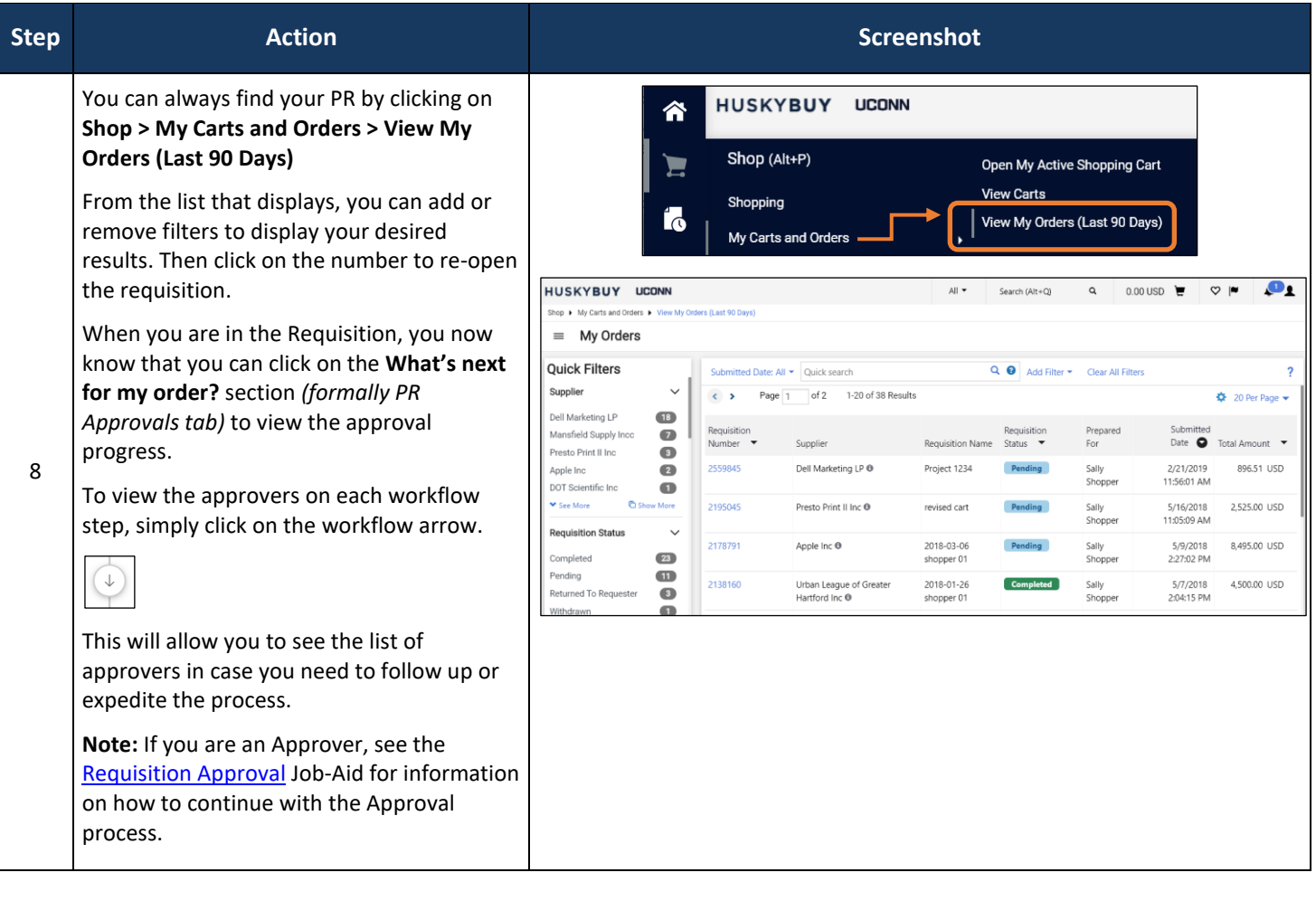

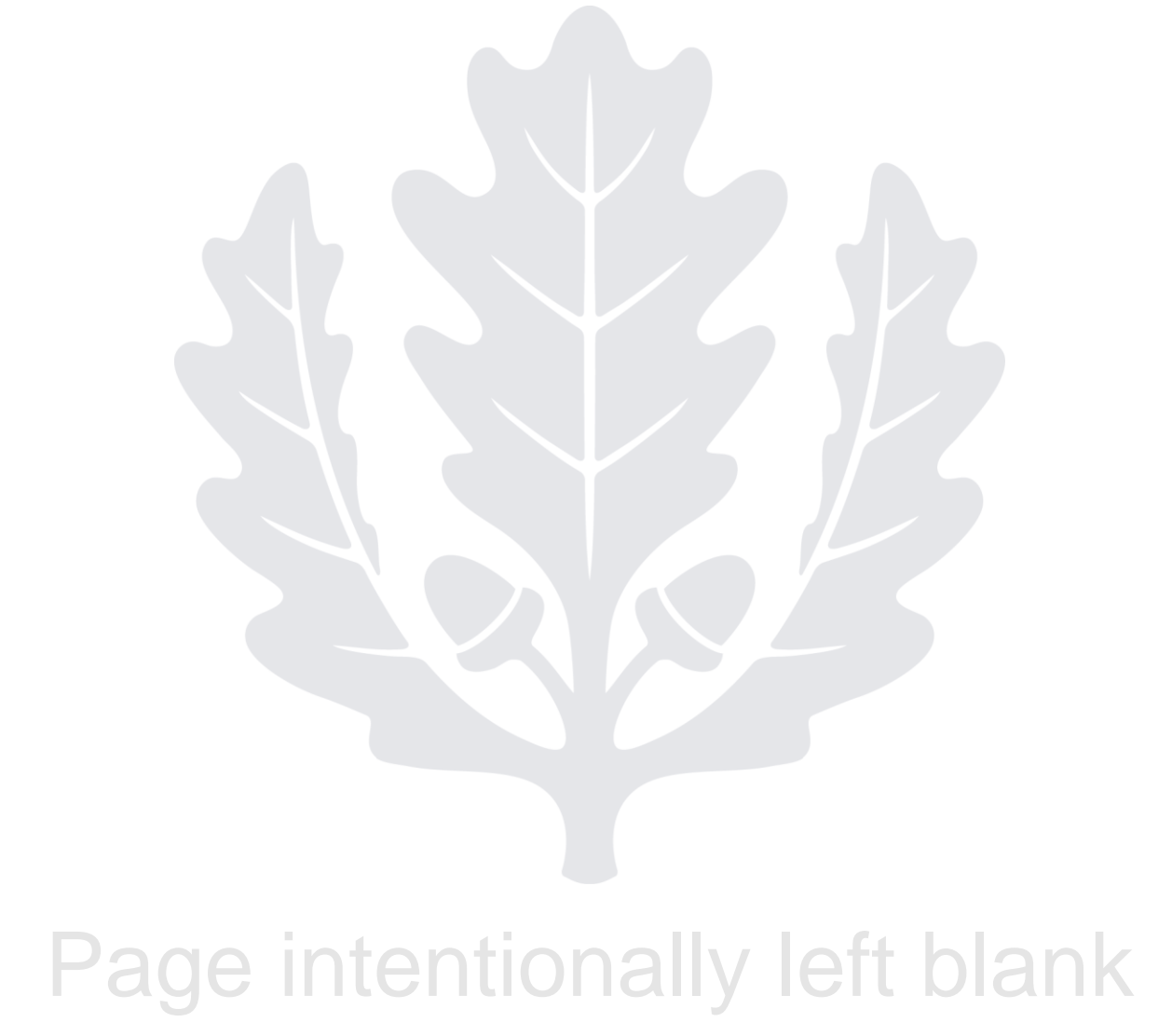

# HUSKYBUY UCONN **Disbursement Vouchers**

**Support (860) 486-2BUY (2289)** HuskyBuySupport@UConn.edu

**Overview** Disbursement Vouchers (once created through KFS), will now be created within the HuskyBuy Portal. **Other Job Aides** Other Job-aides you may want to review include: • Cart management **Shopping with Catalogs Additional Processes** A disbursement voucher that is under \$2500 will automatically go through the workflow process. **Contents** Included within this user-guide you will find: • *Creating a Disbursement Voucher* • *Submitting the Disbursement Voucher*

#### **Process Steps:**

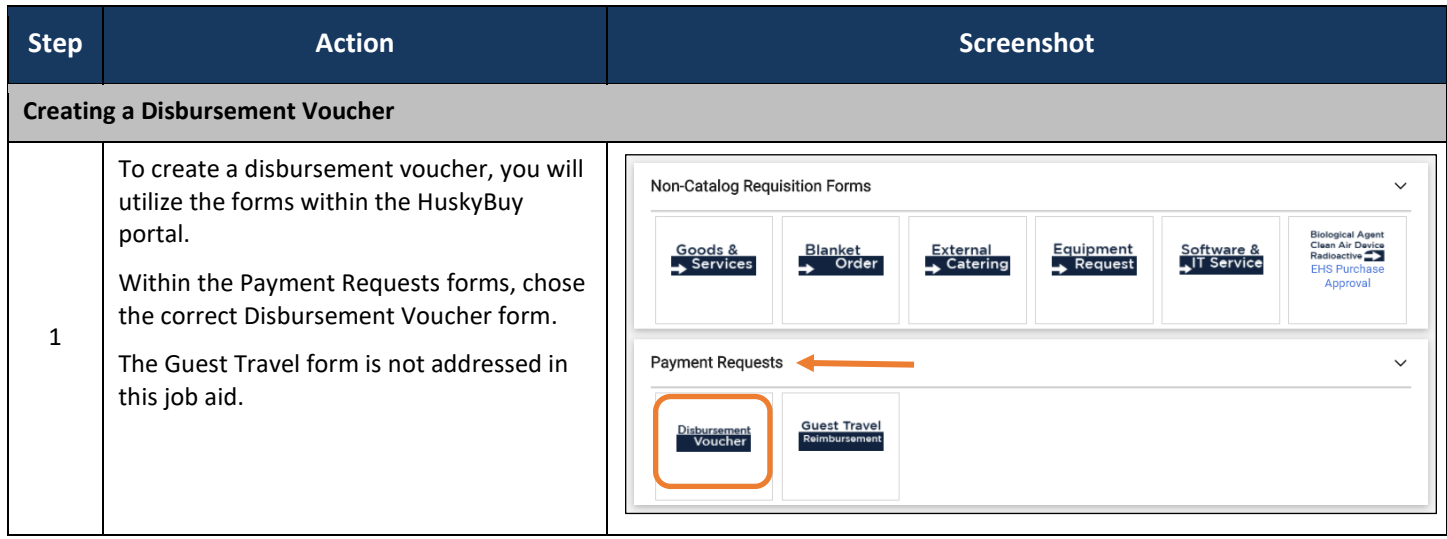

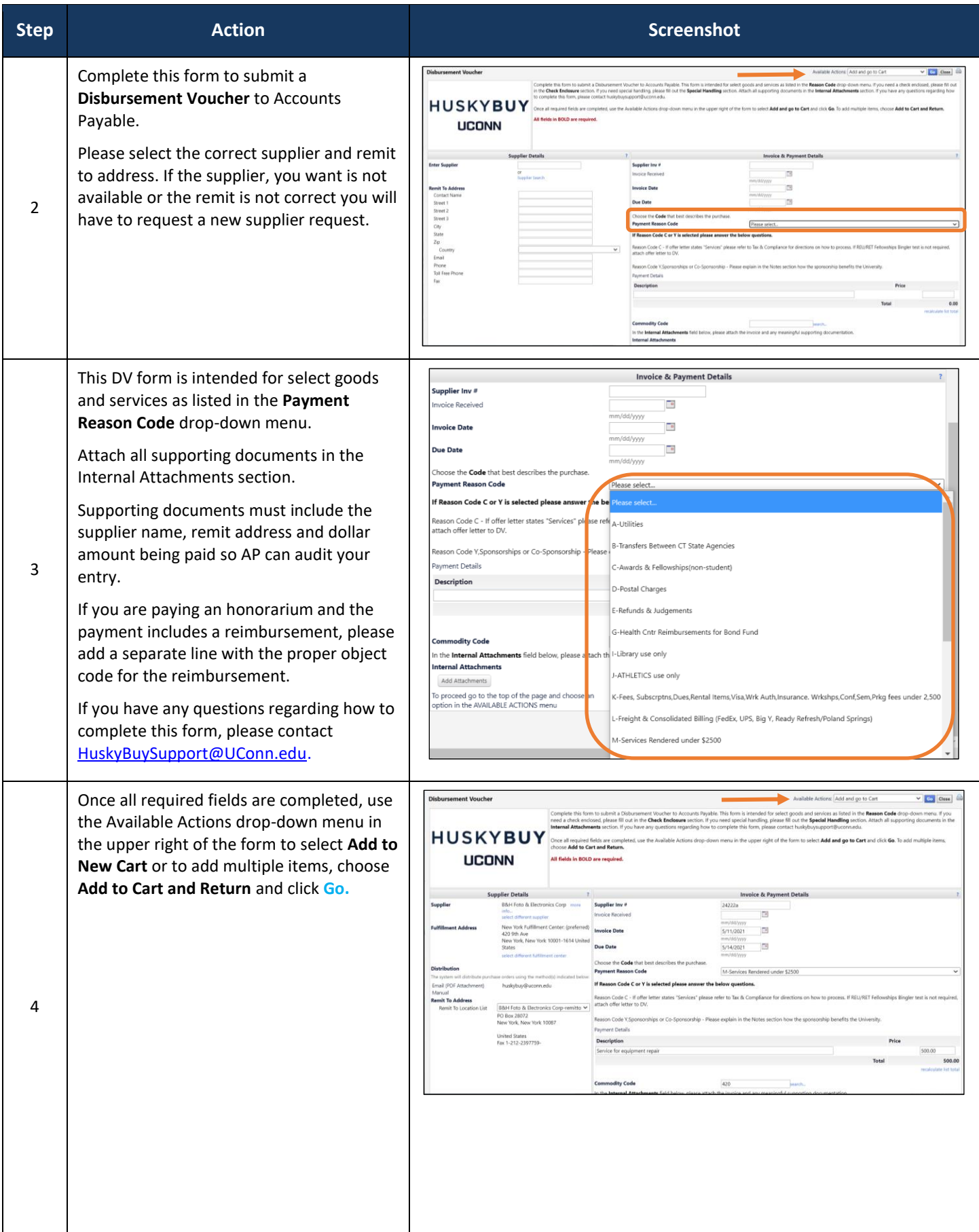

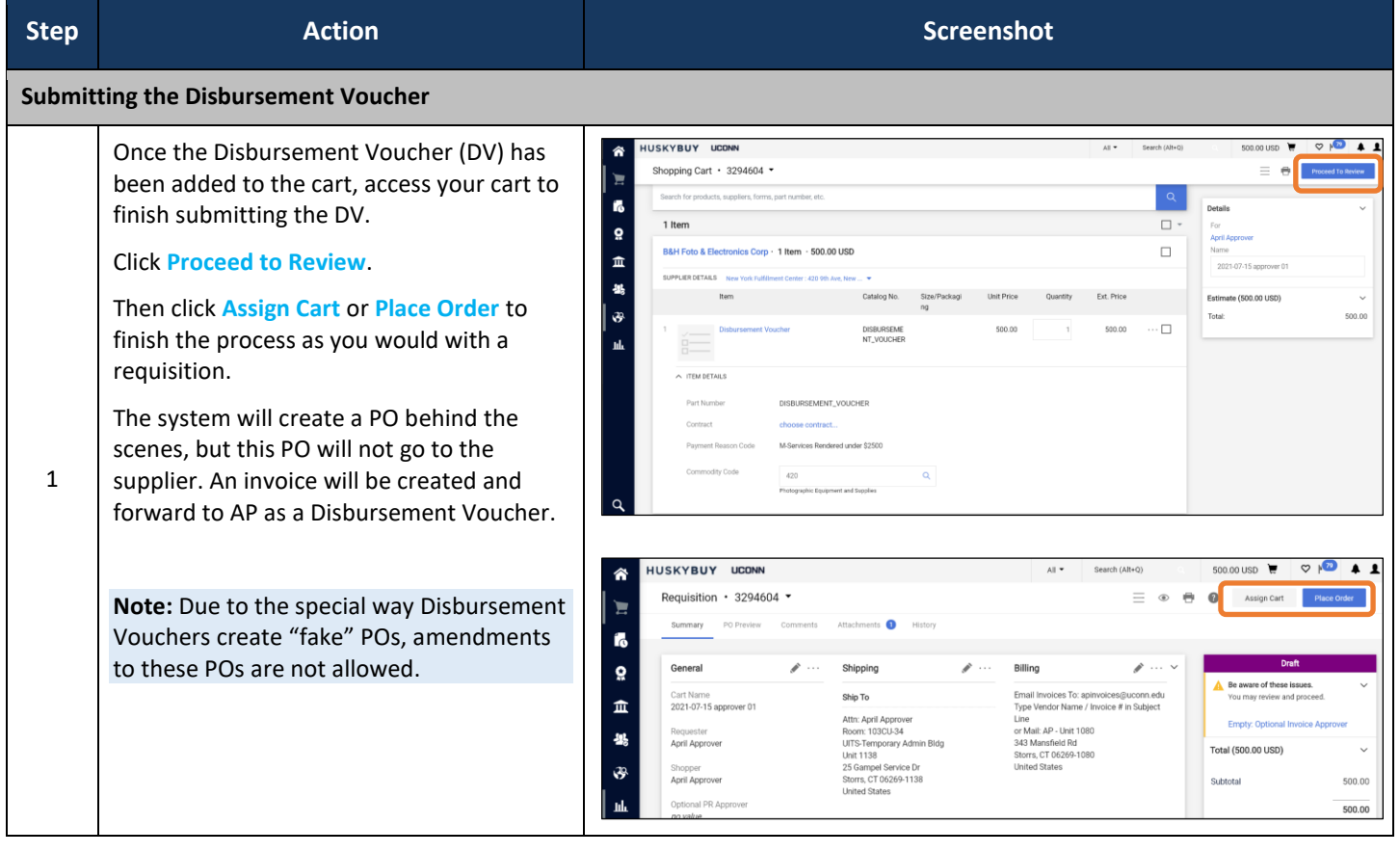

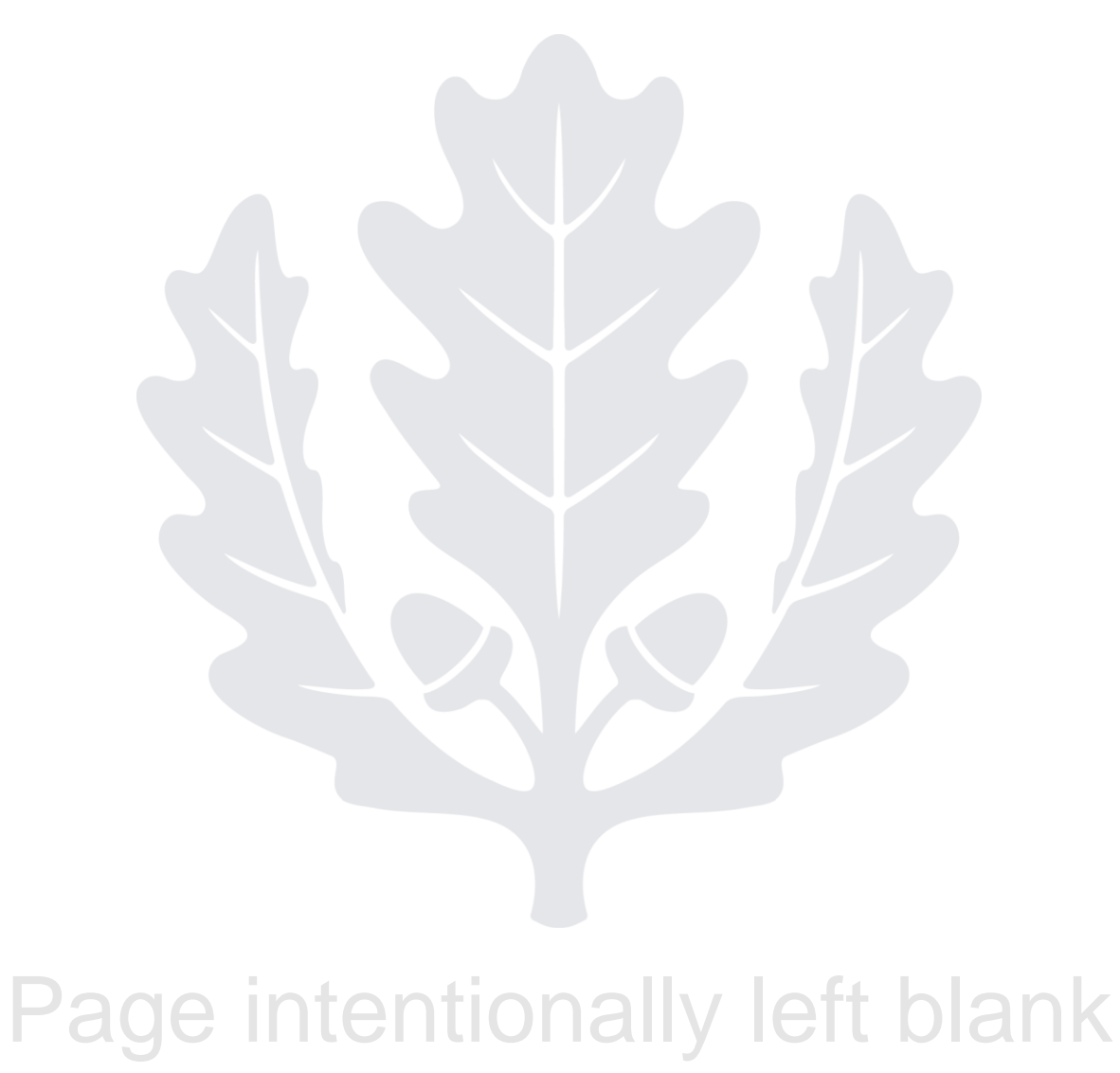

# HUSKYBUY UCONN **Requisition Quick-Tips Guide**

**Support (860) 486-2BUY (2289)** HuskyBuySupport@UConn.edu

#### **Overview** This user-guide will assist you with some quick tips on navigating and editing a requisition document.

**Related Job-Aids** Document Searches **Draft Requisitions** 

**Contents** Included within this user-guide you will find:

- *Find the Requisition*
- *Navigating the Purchase Requisition in HuskyBuy*

#### **Process Steps:**

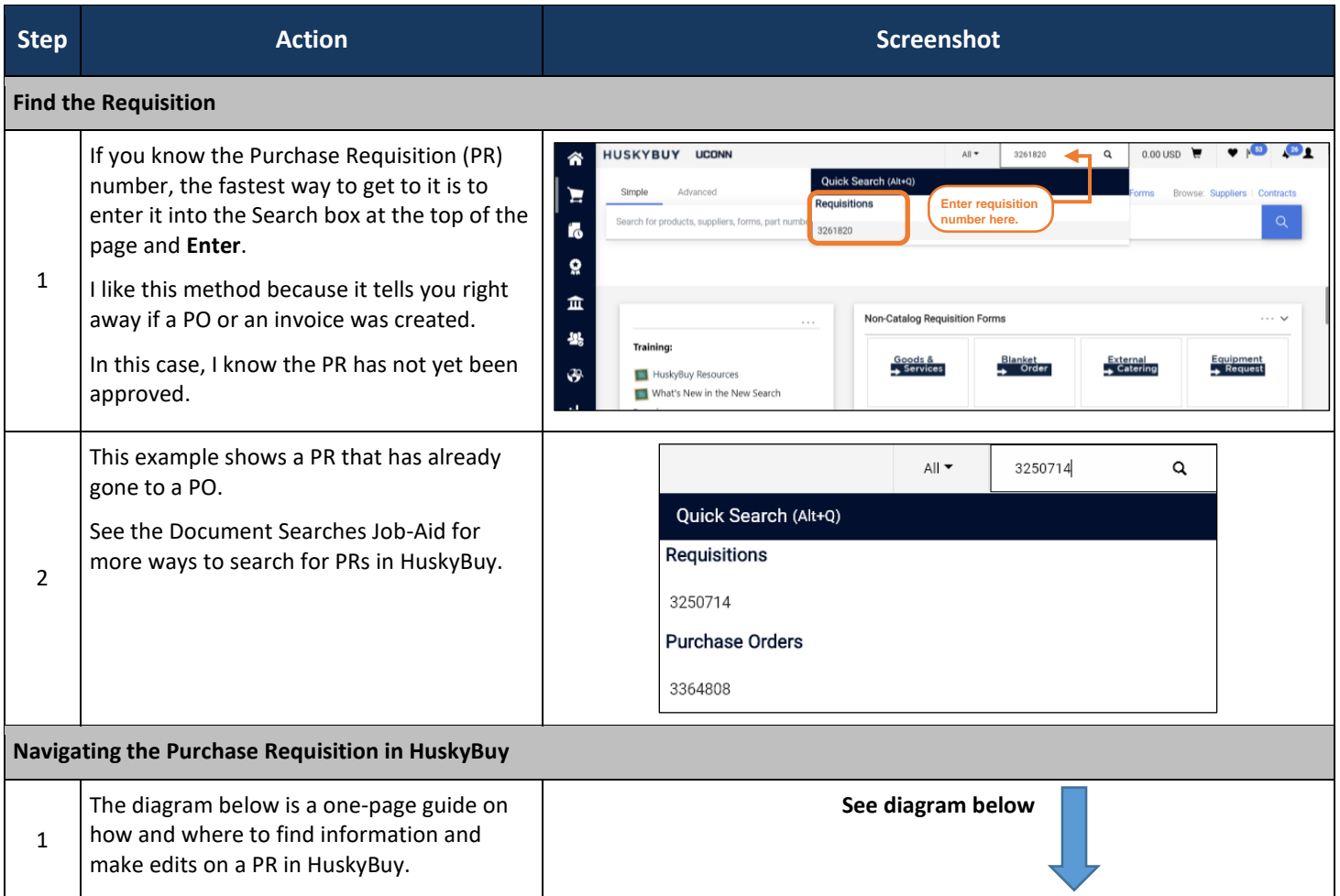

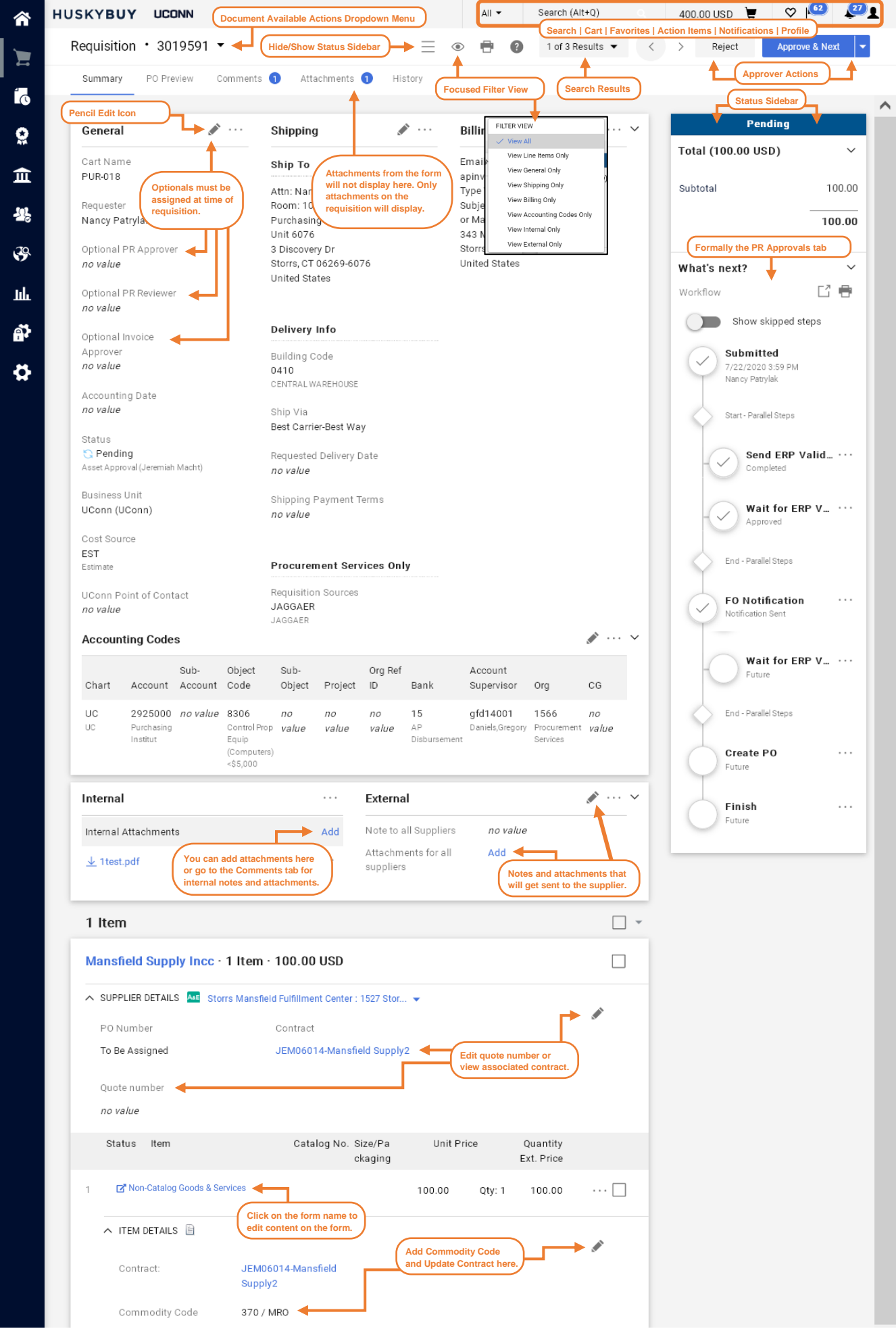
## HUSKYBUY UCONN **Returned Requisitions**

**Support (860) 486-2BUY (2289)** HuskyBuySupport@UConn.edu

**Overview** This user guide will show you how to find the problem with a returned requisition, and how to resubmit the corrected requisition for approval. **Related Job-**Related Job-Aids you may want to review.

• Setting Your Notification Preferences

• Requisition Quick-Tips Guide

### **Contents** Included within this user-guide you will find:

- *Receiving a Returned Requisition*
- *Go to the Correct Requisition for editing*
- *Determine the reason for the return and Correct it*
- *Resubmit the Corrected Requisition*

### **Process Steps:**

**Aids**

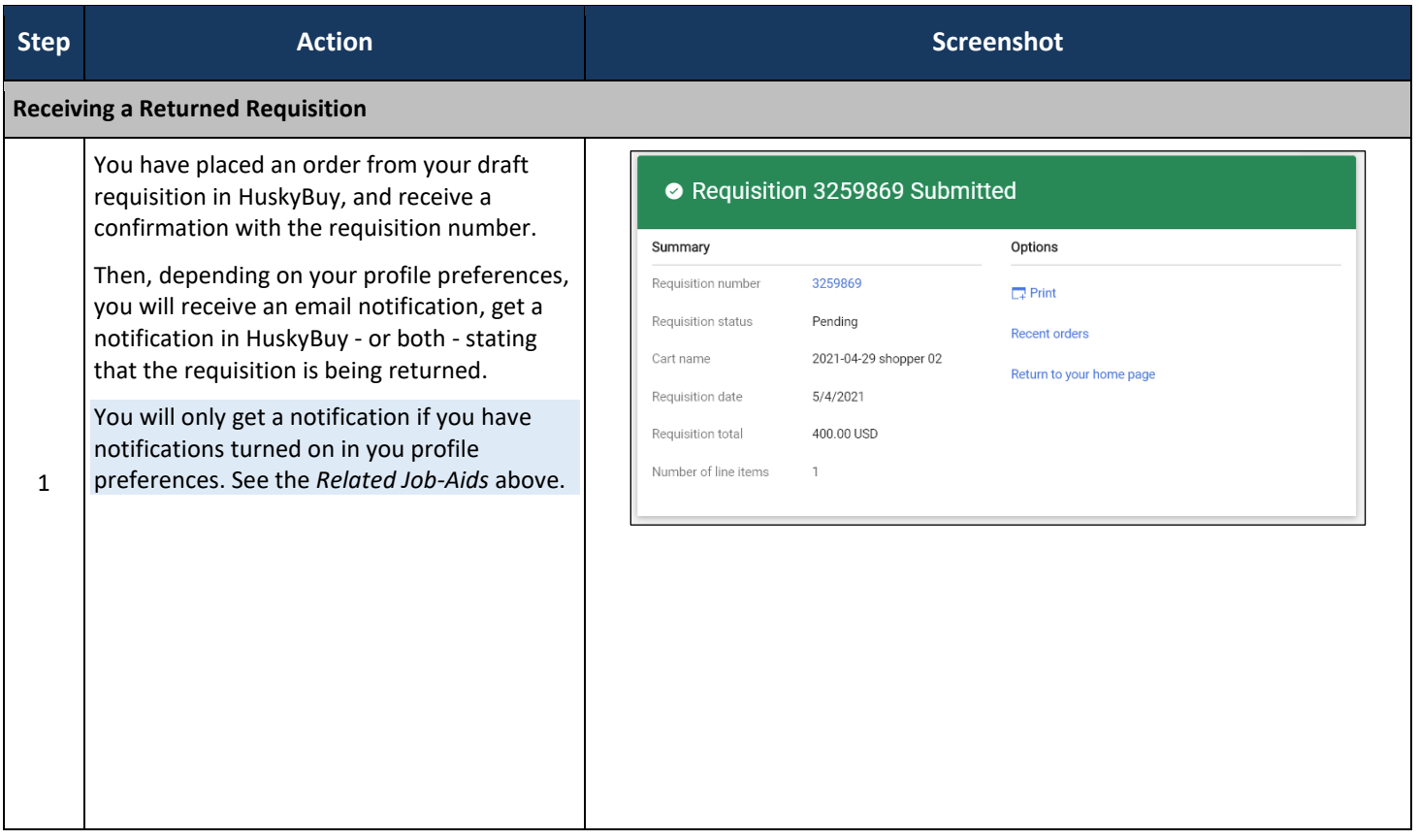

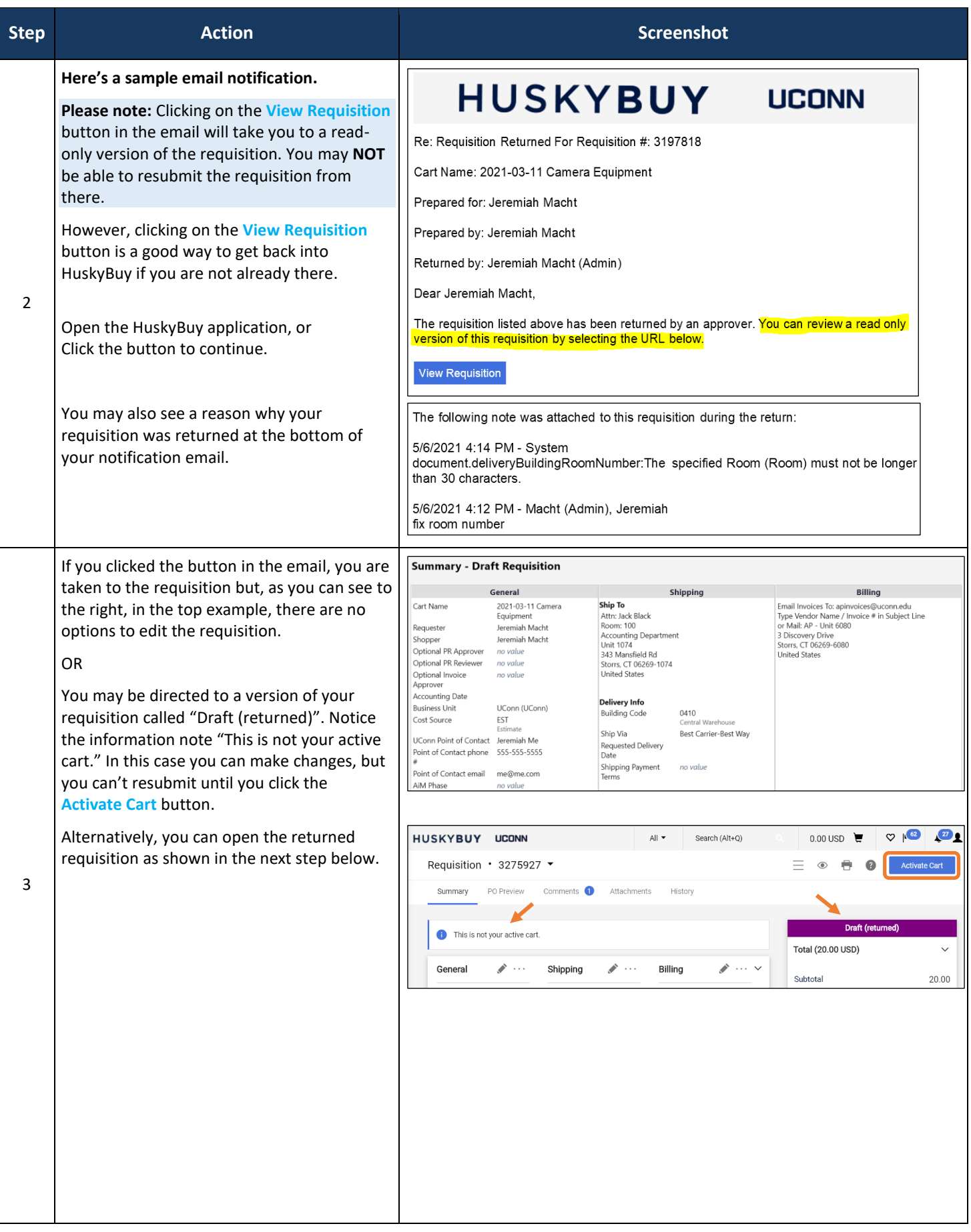

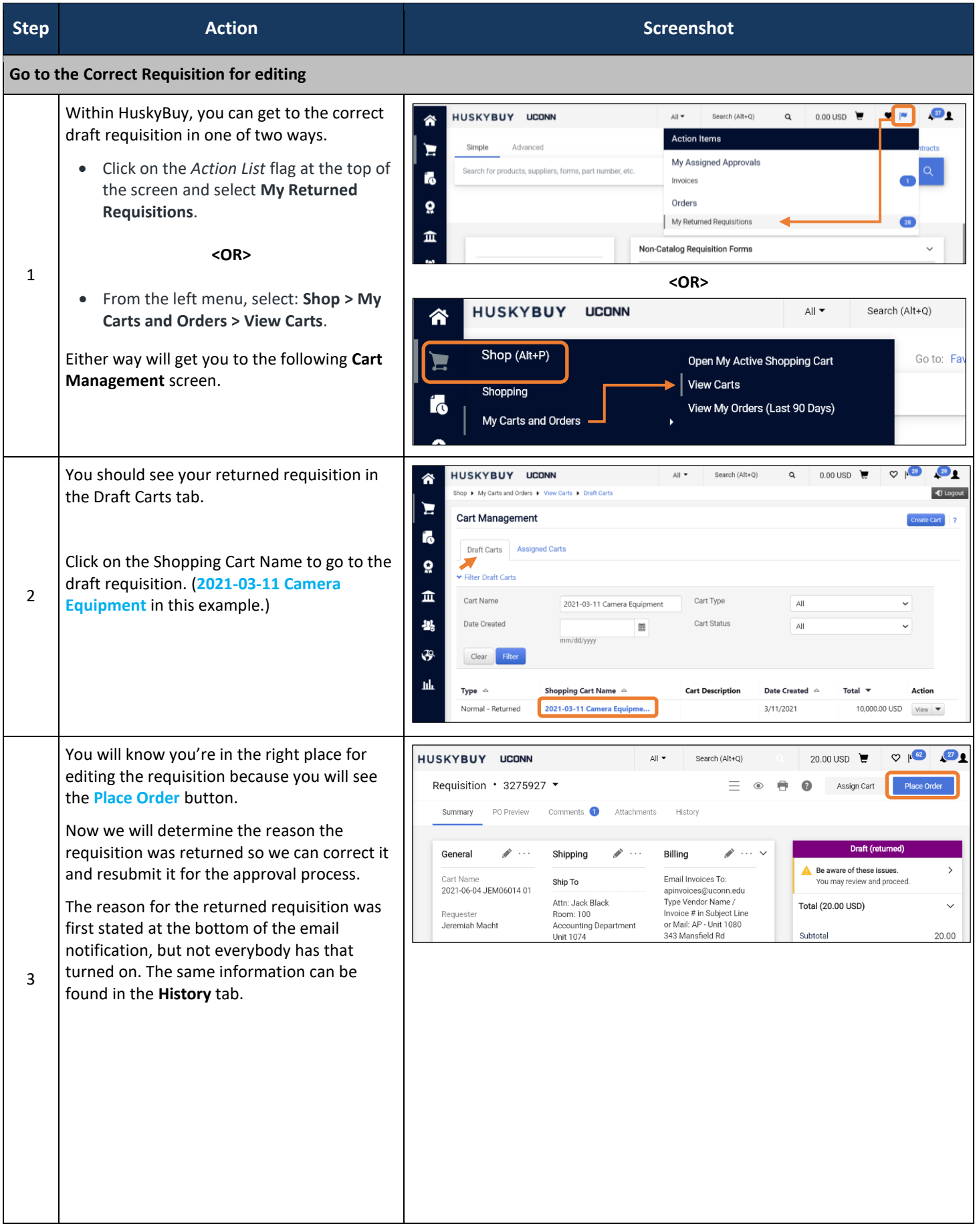

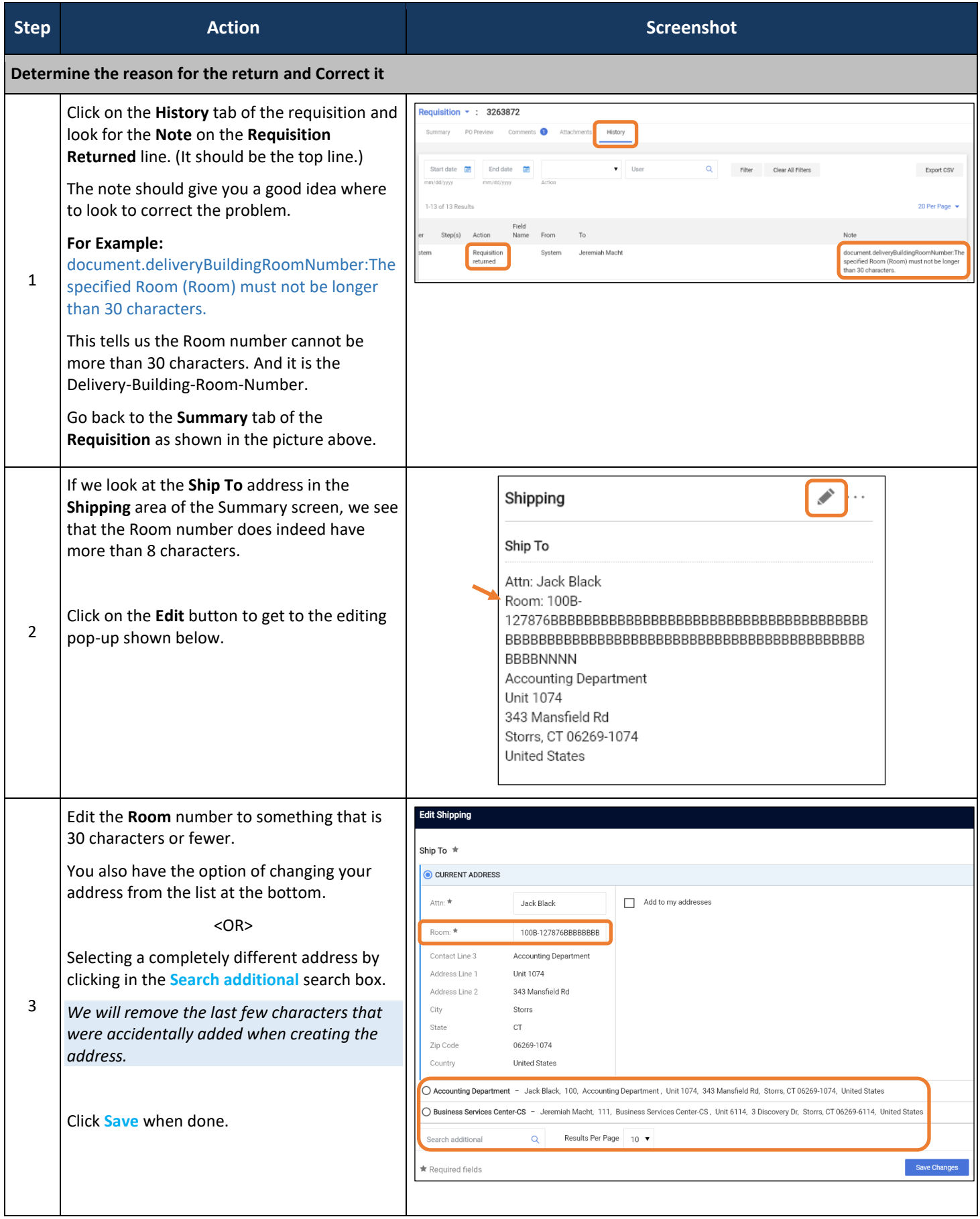

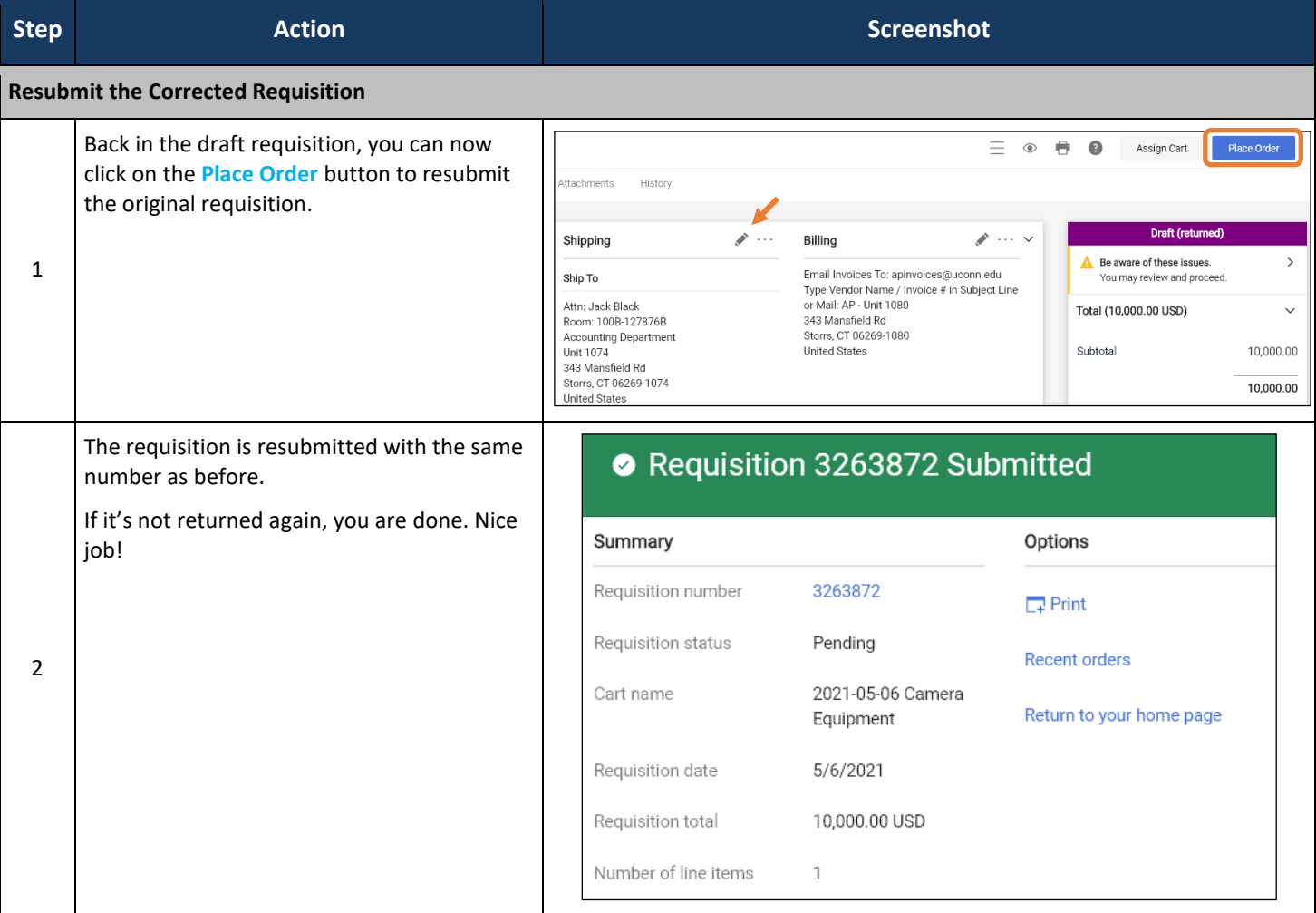

### **One final thing…**

To help ensure that the same problem doesn't happen again, you will need to determine how the error happened in the first place.

In this example, the **Ship To** address came from my default shipping address in my profile. I will need to change the Room number in my default shipping address to prevent this from happening again.

Refer to the **Setting Your Notification Preferences Job-Aid if necessary.** 

There are many reasons why a requisition might be returned. This example was chosen because it has been a somewhat common problem. Mostly because entering more than 30 characters in your Default Shipping Address's Room number will not produce an error at that time; not until you try to submit a requisition using that address.

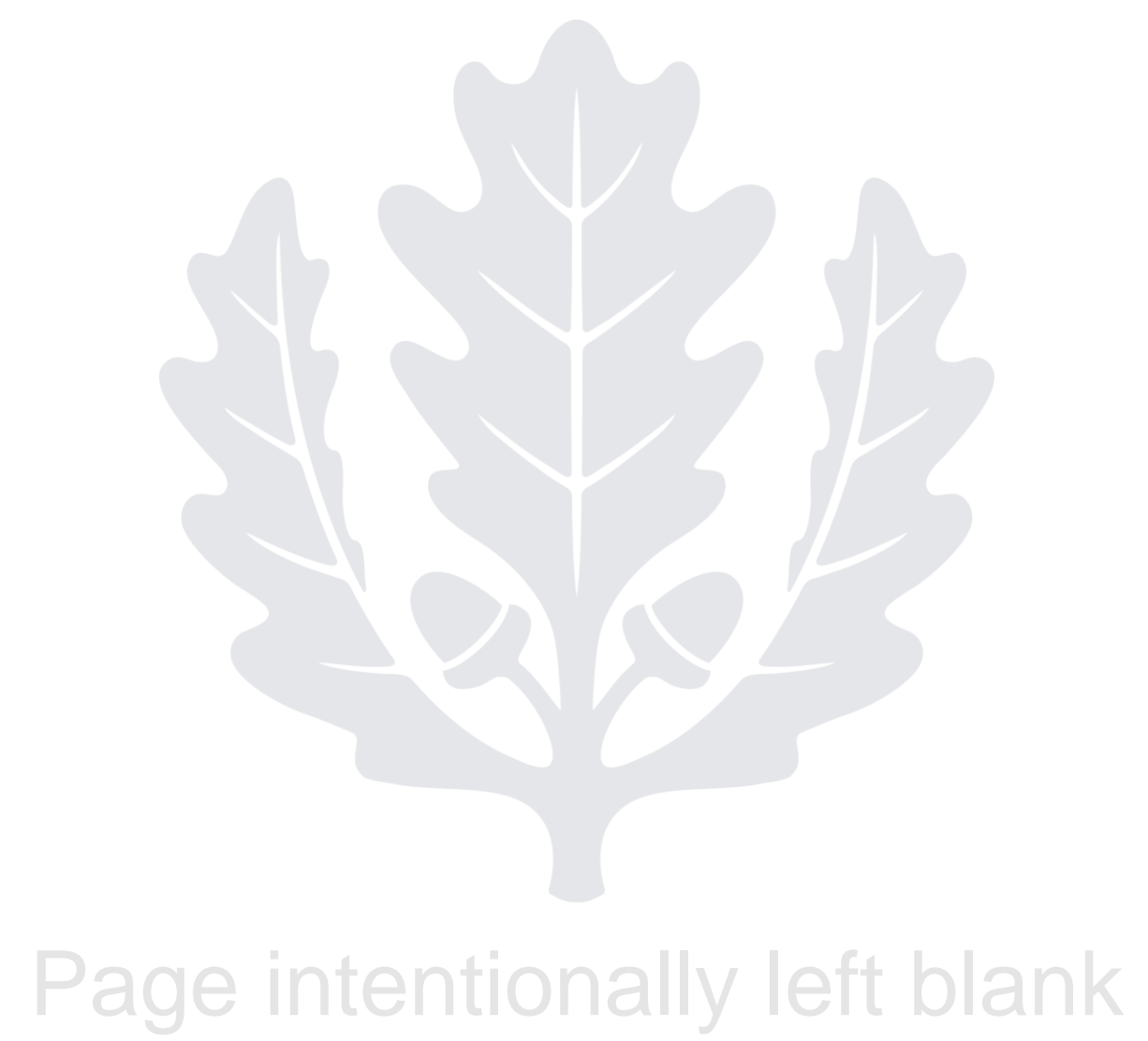

## HUSKYBUY UCONN **Ethyl Alcohol Purchase**

**Support (860) 486-2BUY (2289)** HuskyBuySupport@UConn.edu

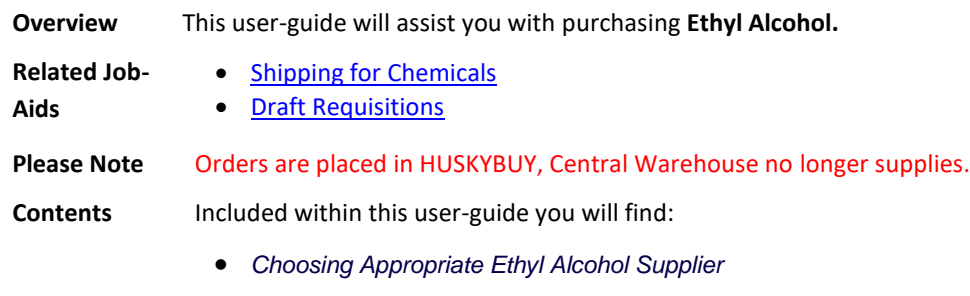

• *Special Instructions for Ethyl Alcohol Purchasing*

### **Process Steps:**

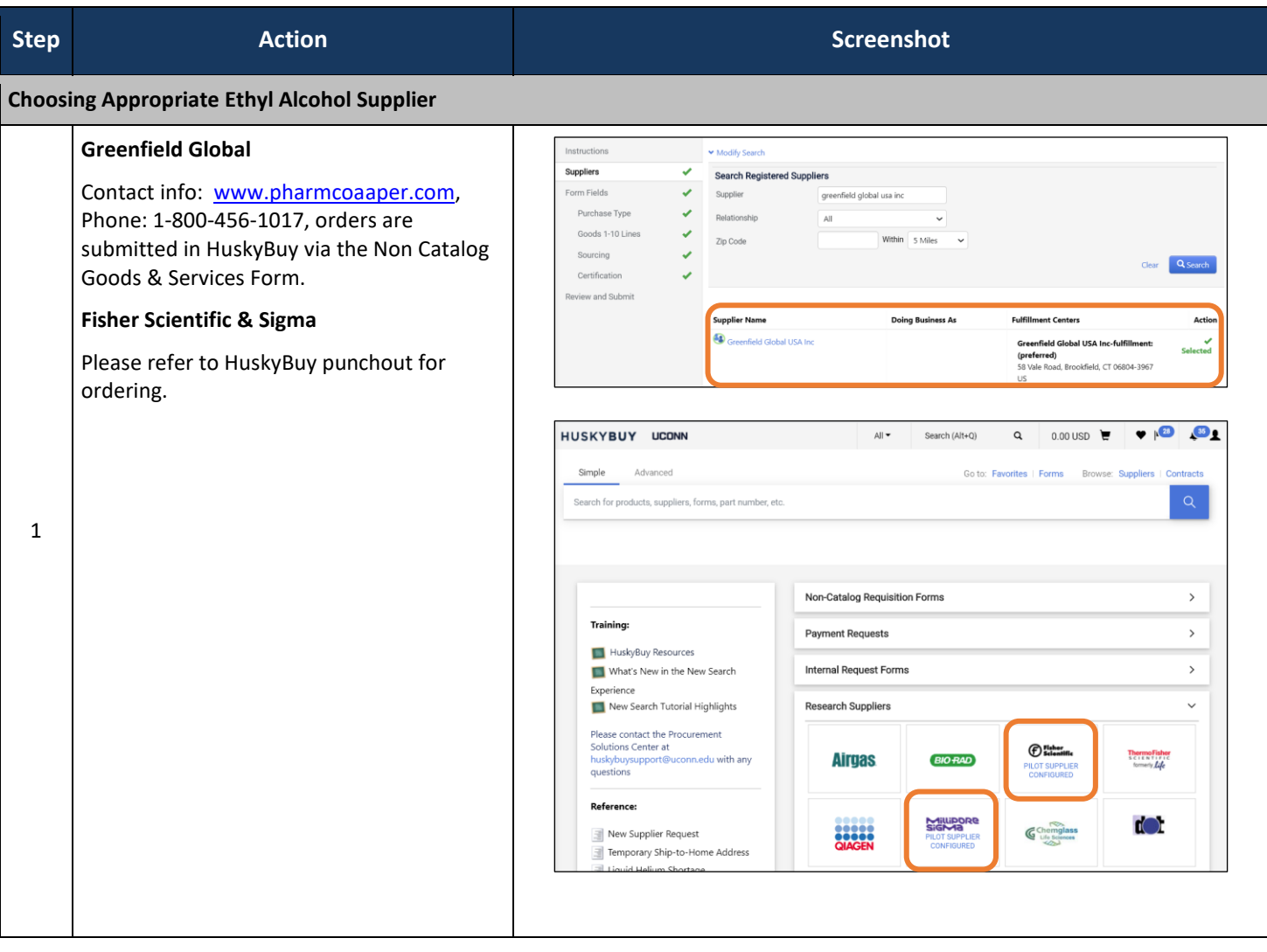

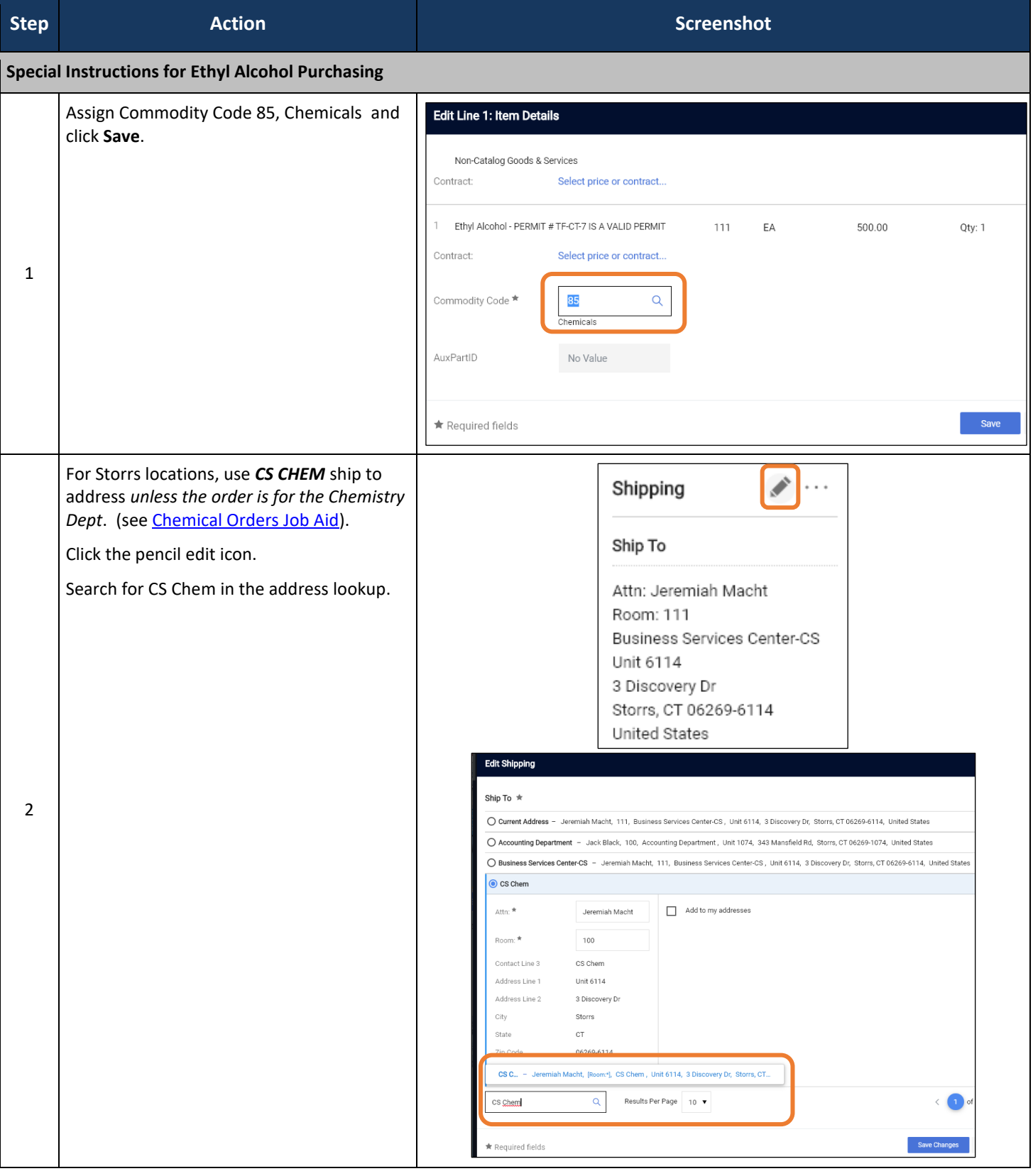

HuskyBuy User-guide **Ethyl Alcohol Purchase** 

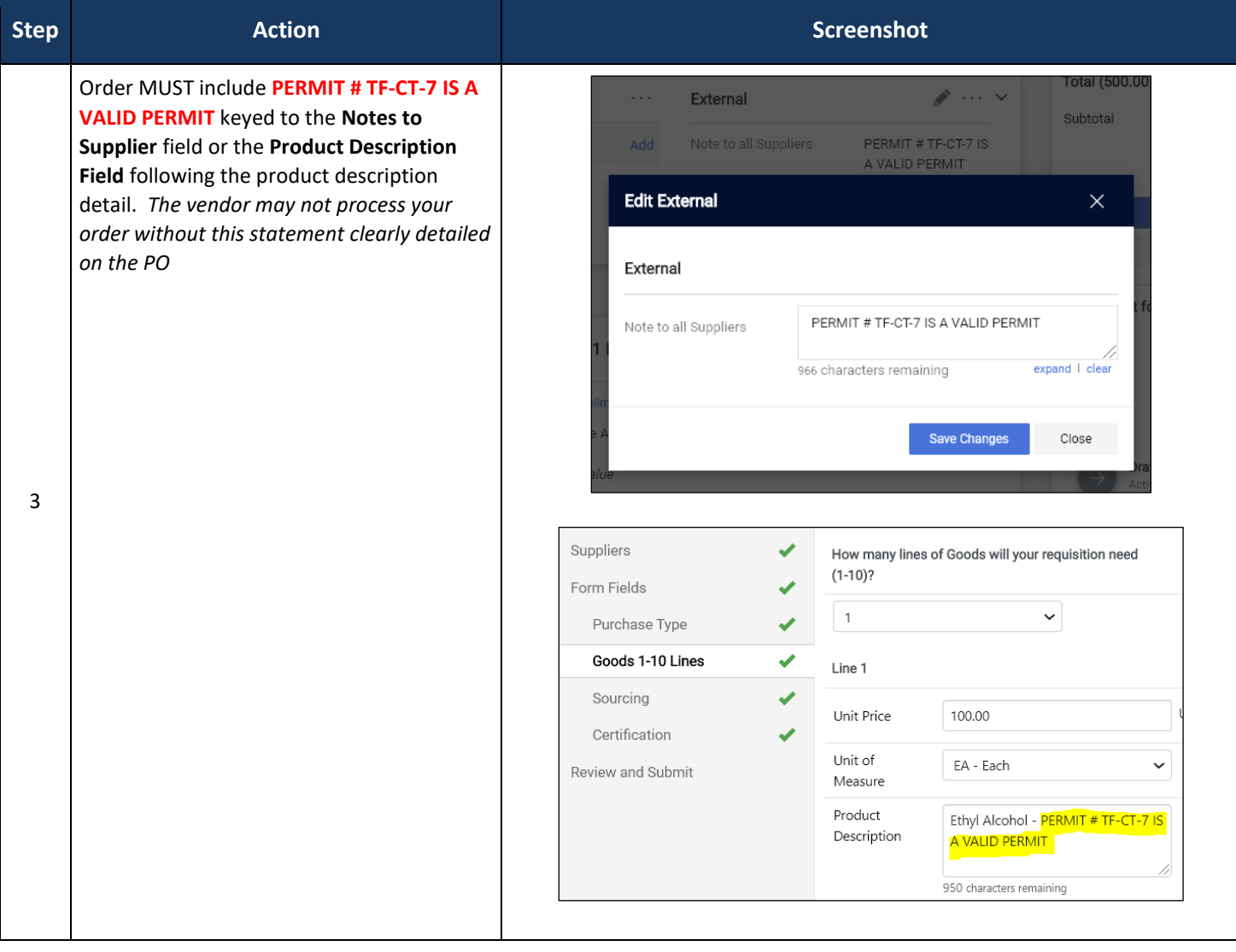

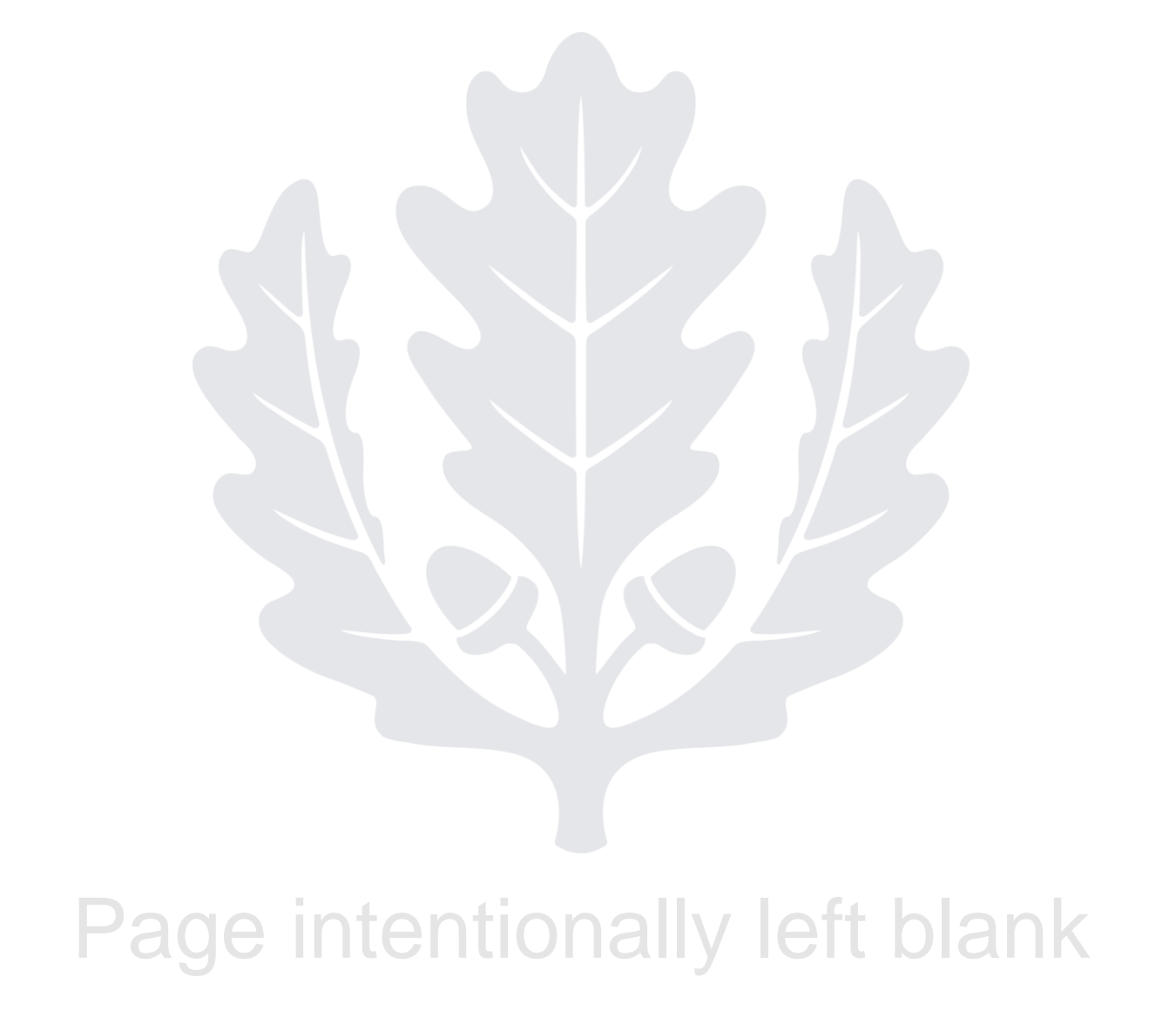

## HUSKYBUY UCONN **Copy a Requisition**

**Support (860) 486-2BUY (2289)** HuskyBuySupport@UConn.edu

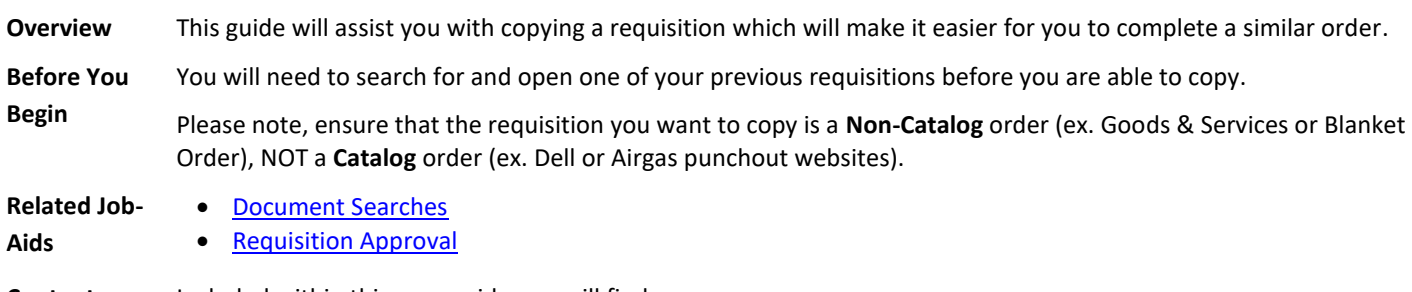

**Contents** Included within this user-guide you will find:

- *Find and Copy Your Cart*
- *Submit or Assign Your Cart*

### **Process Steps:**

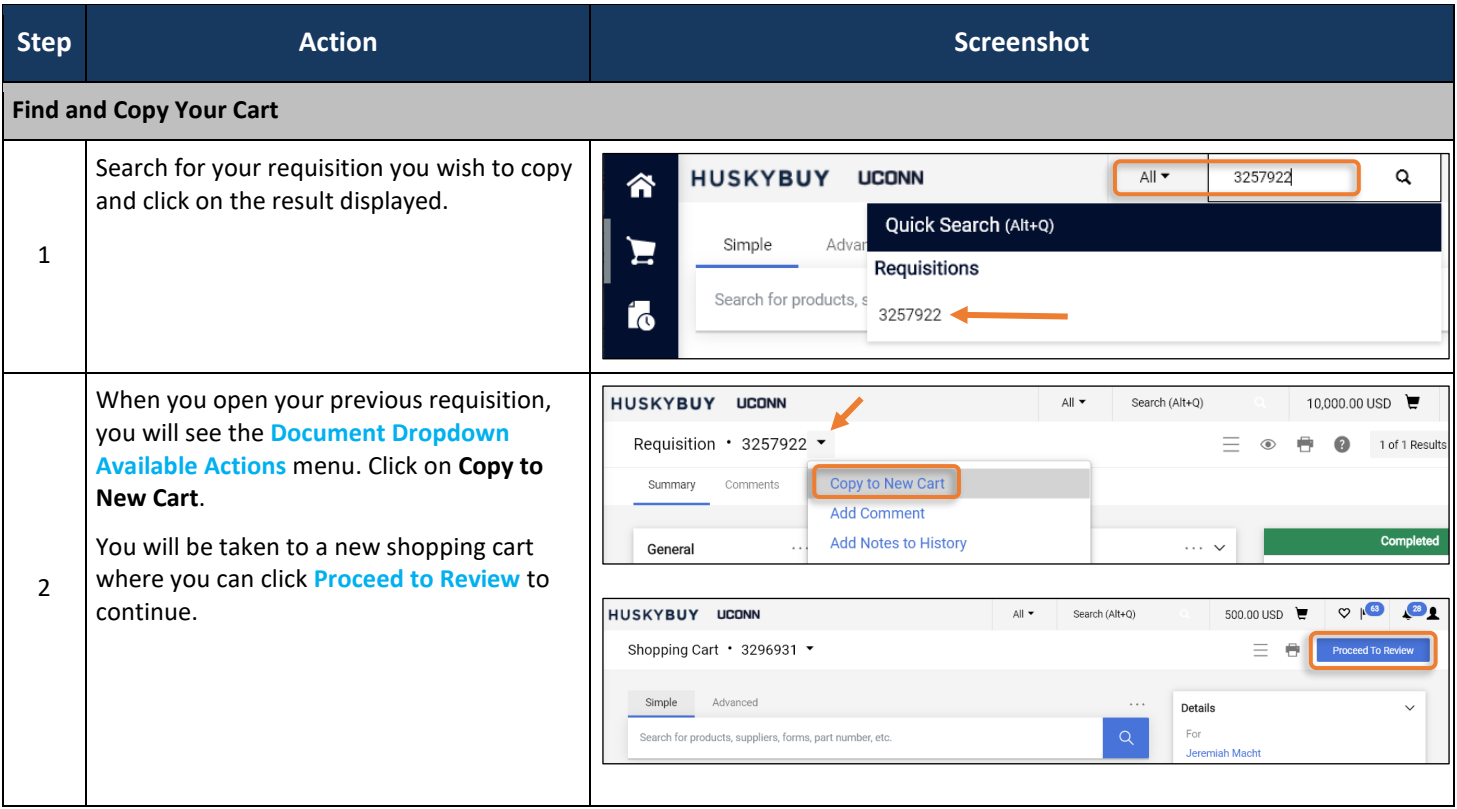

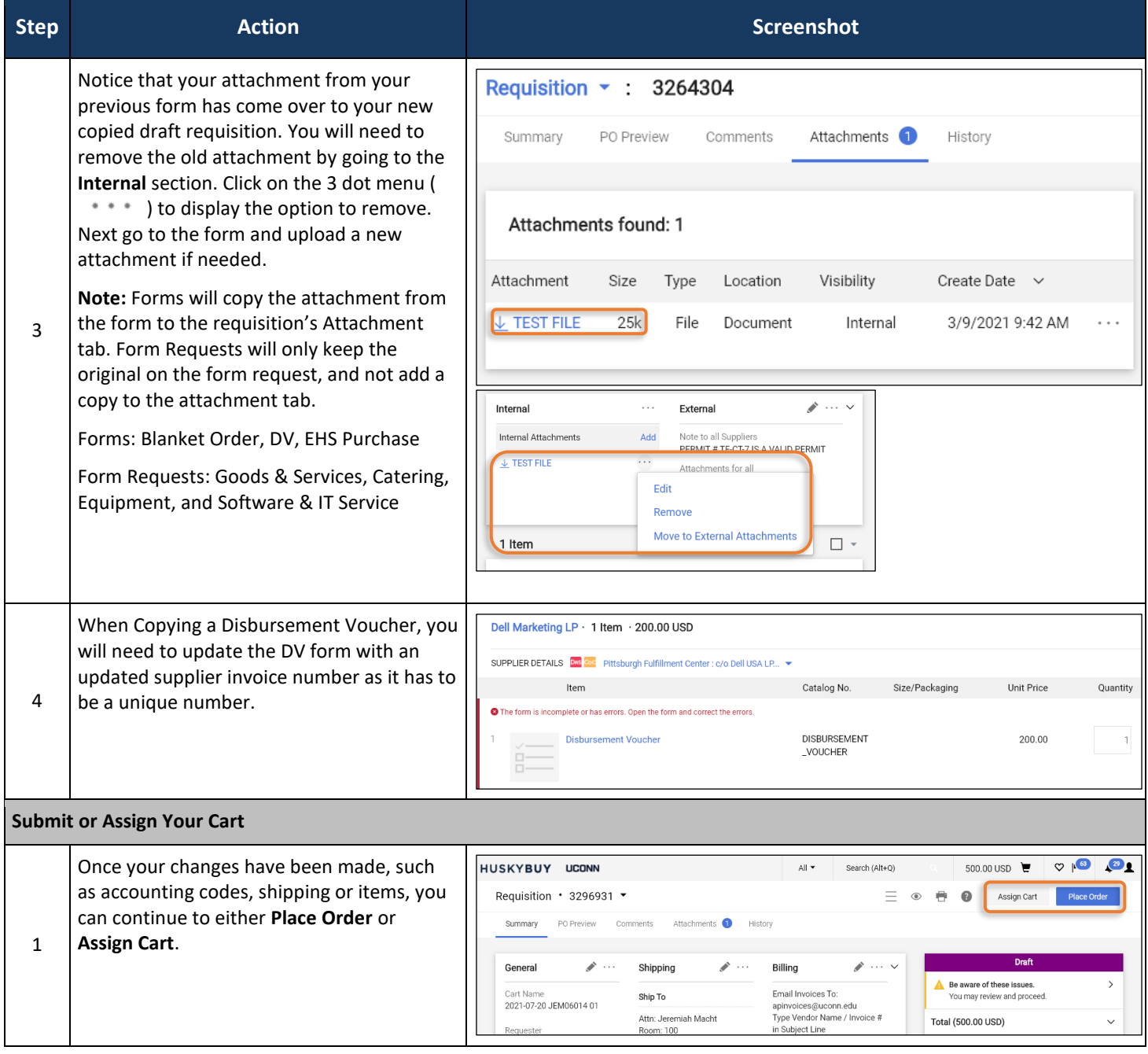

### **Support** HUSKYBUY UCONN **(860) 486-2BUY (2289)** HuskyBuySupport@UConn.edu**Assign Substitute Requisitioner**

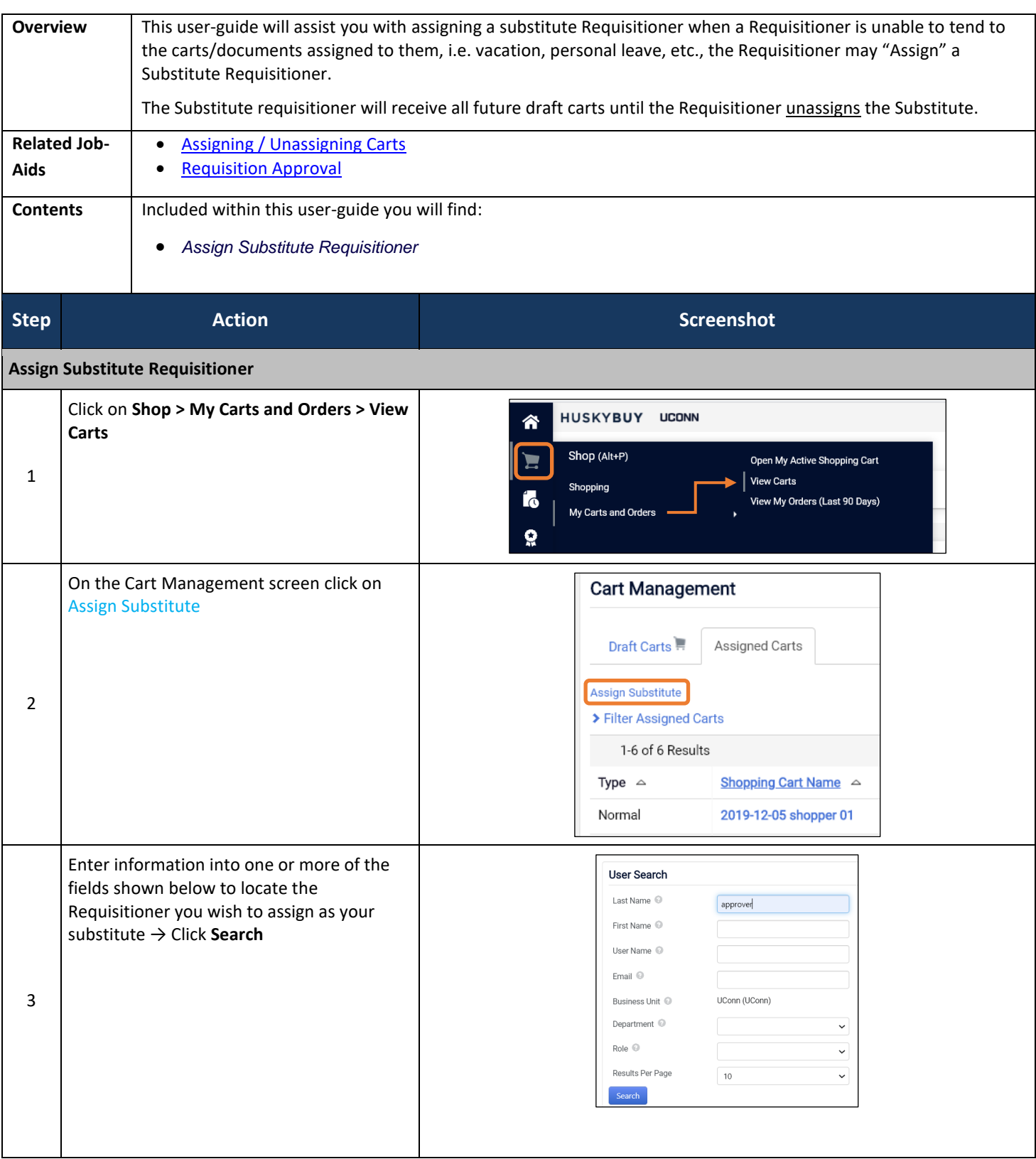

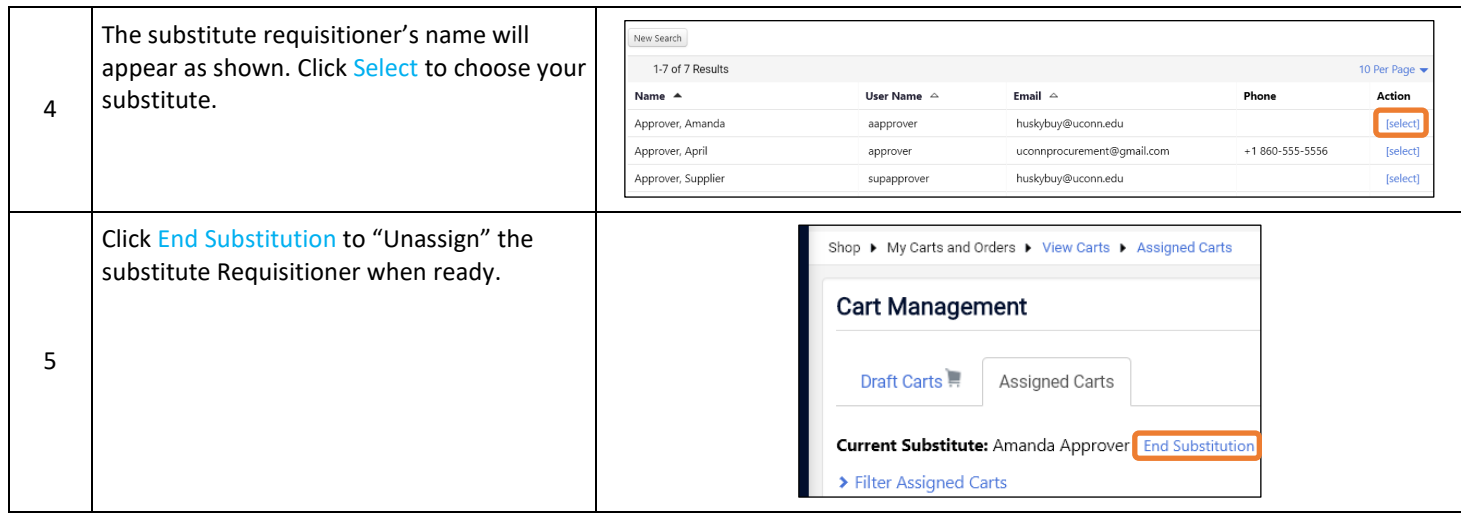

**Support**

### **(860) 486-2BUY (2289)** HUSKYBUY UCONN HuskyBuySupport@UConn.edu**Order & Shipping Instructions for Chemicals**

**Overview** There are special rules and regulations for ordering chemicals. Use this Job-Aid to help you through the process.

**Related Job-Aids**

• Draft Requisitions

**Contents** Included within this user-guide you will find:

• Setting Your Profile Preferences

- *Set up the Chemical Shipping Address in Your Profile*
- *Placing Orders*

### **Process Steps:**

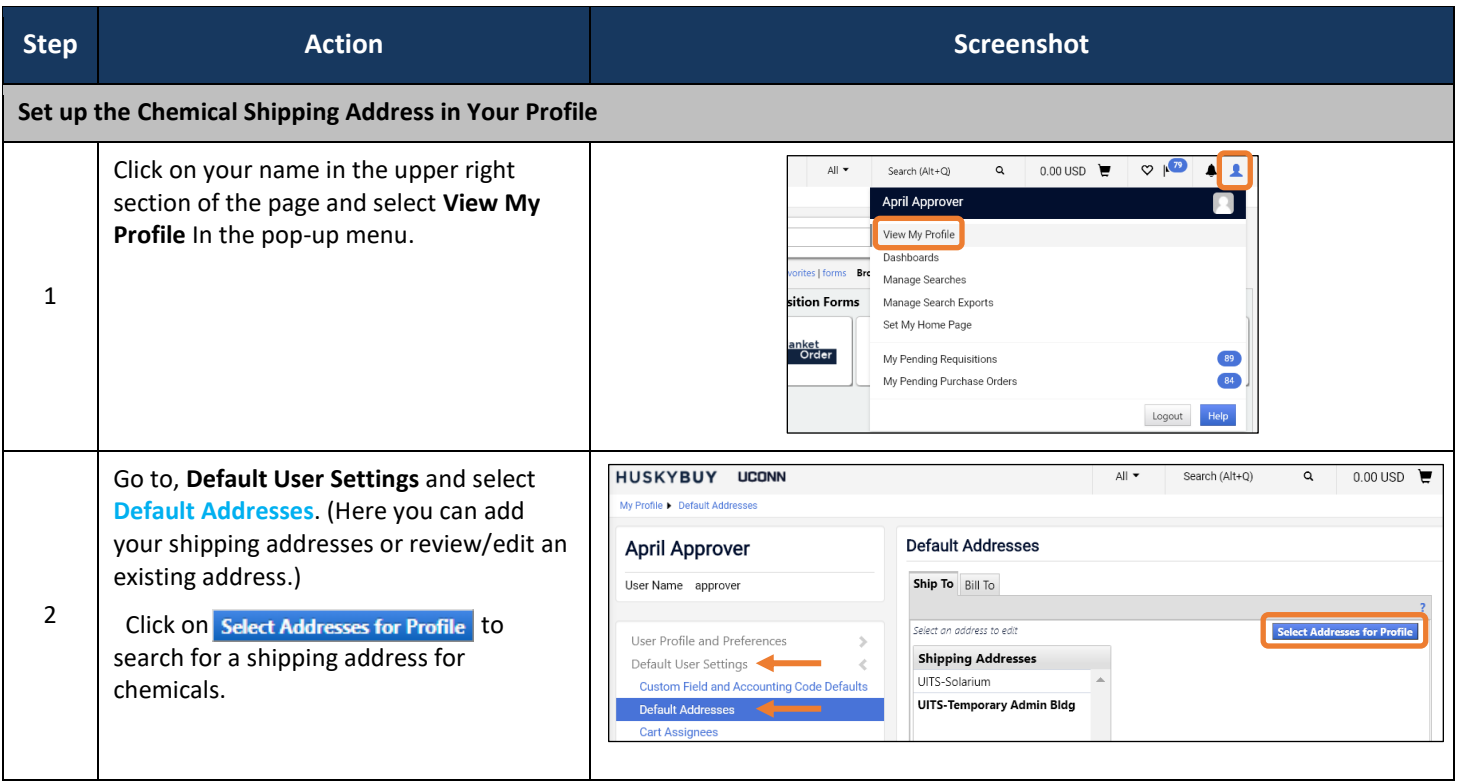

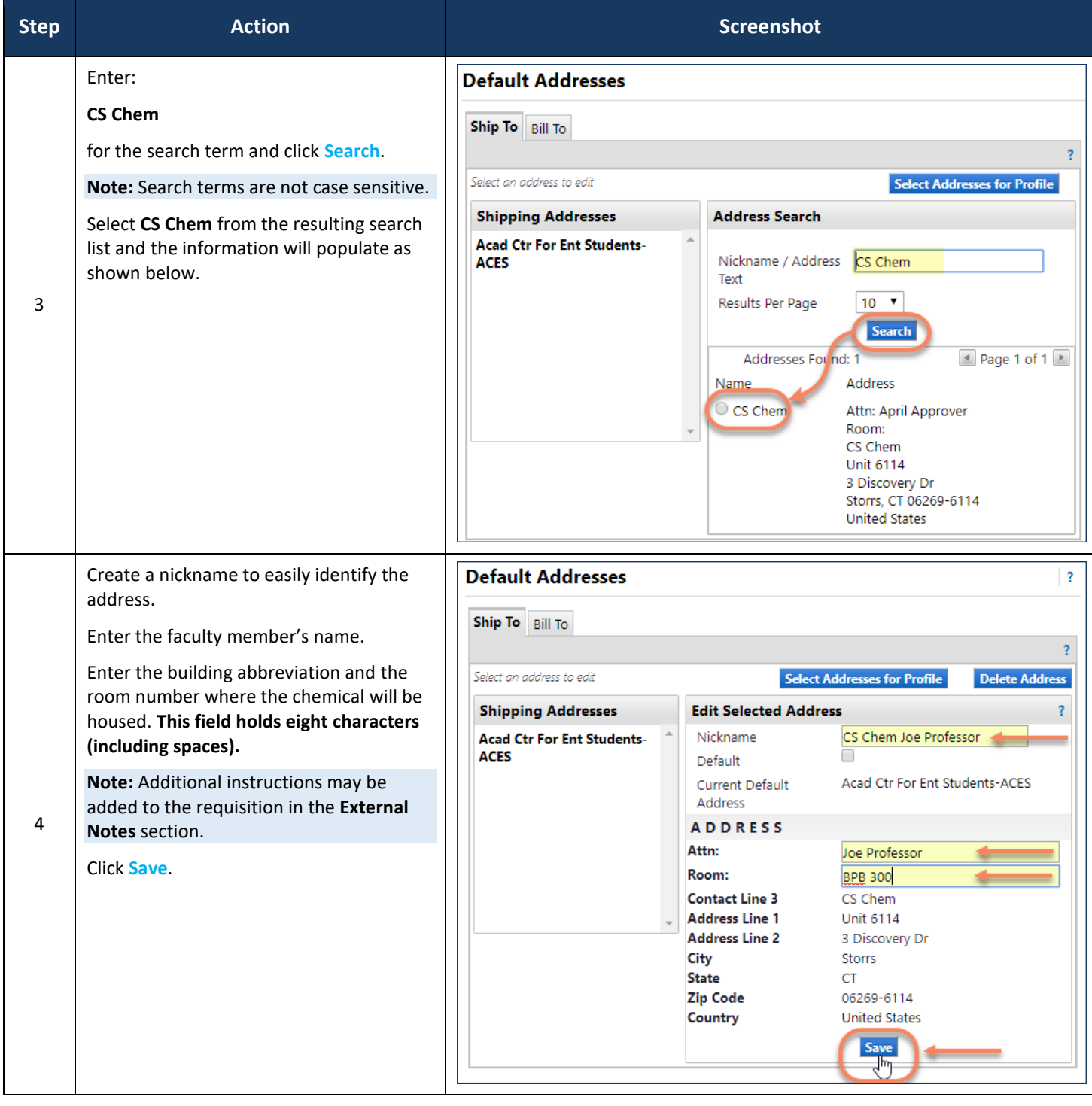

HuskyBuy User-guide **Chemical State Ordering & Shipping Instructions for Chemicals** 

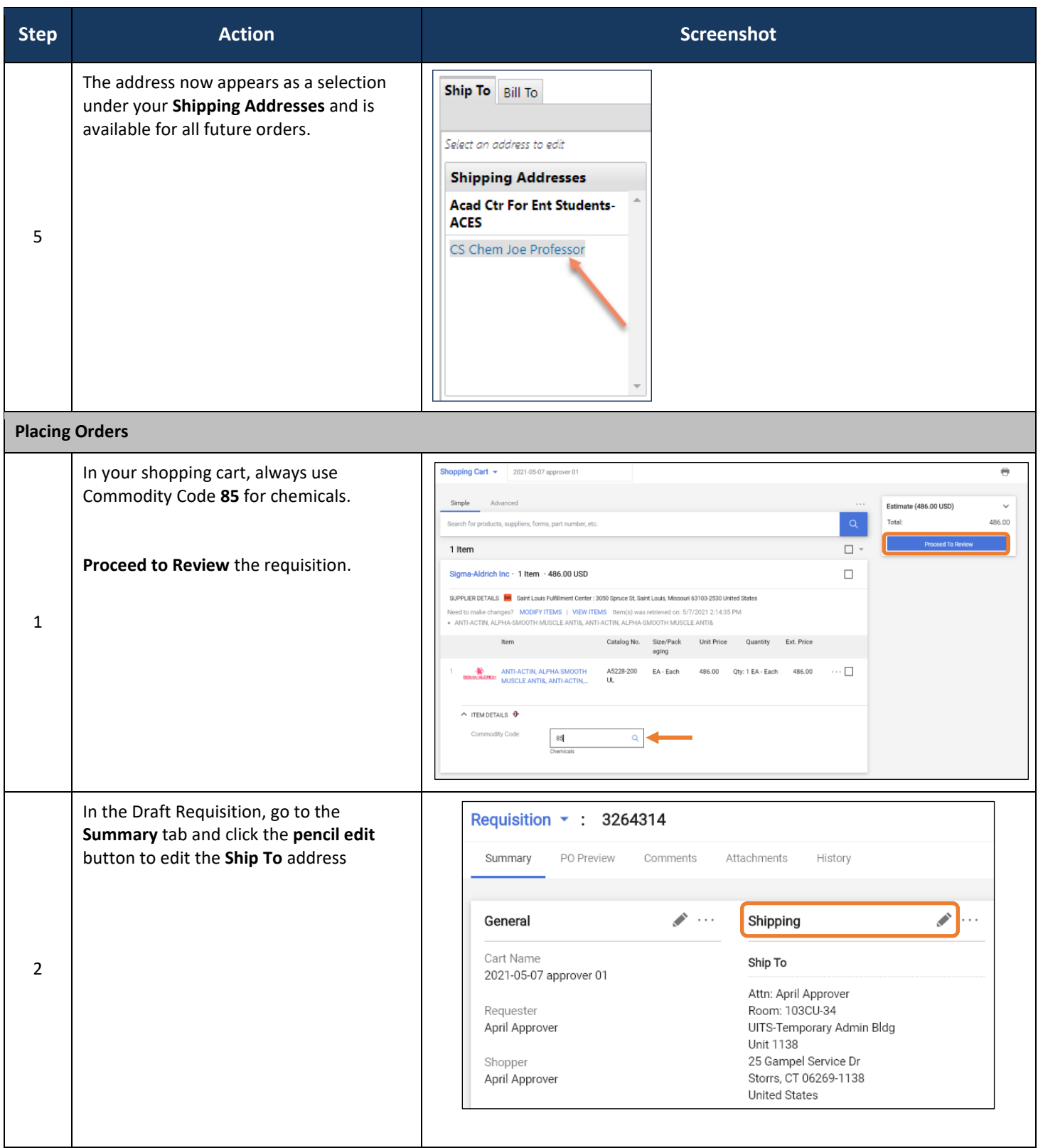

HuskyBuy User-guide **Chemical State Ordering & Shipping Instructions for Chemicals** 

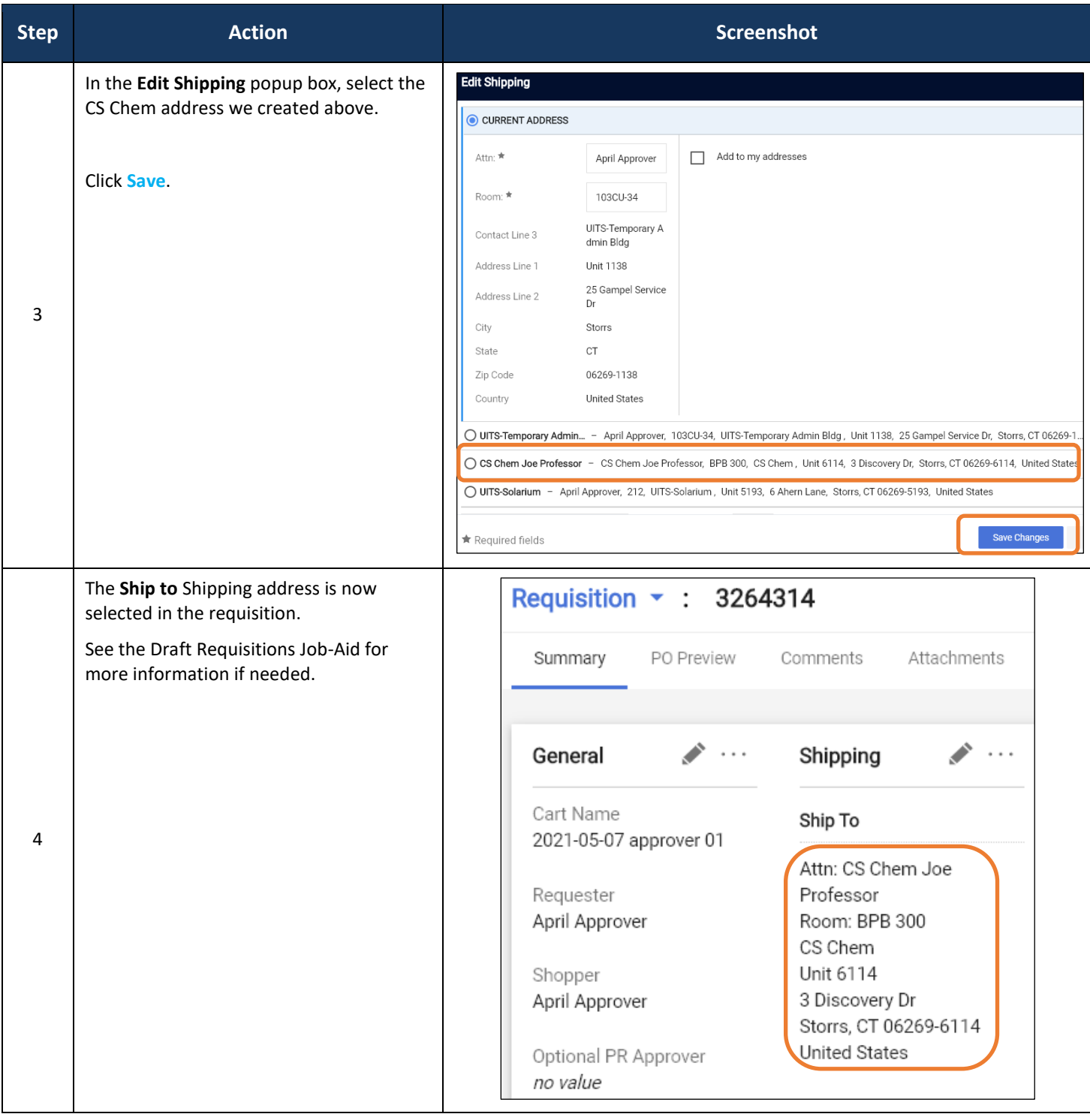

### LICONN

**Support**

### **(860) 486-2BUY (2289)** HUSKYBUY UCONN HuskyBuySupport@UConn.edu**Ordering & Shipping Instructions for Airgas**

**Overview** There are special rules and regulations for ordering Airgas. Use this Job-Aid to help you through the process.

**Related Job-**

**Aids**

• Setting Your Profile Preferences

**Draft Requisitions** 

### **Contents** Included within this user-guide you will find:

- *Set up the Airgas Shipping Address in Your Profile*
- *Placing Orders*

### **Process Steps:**

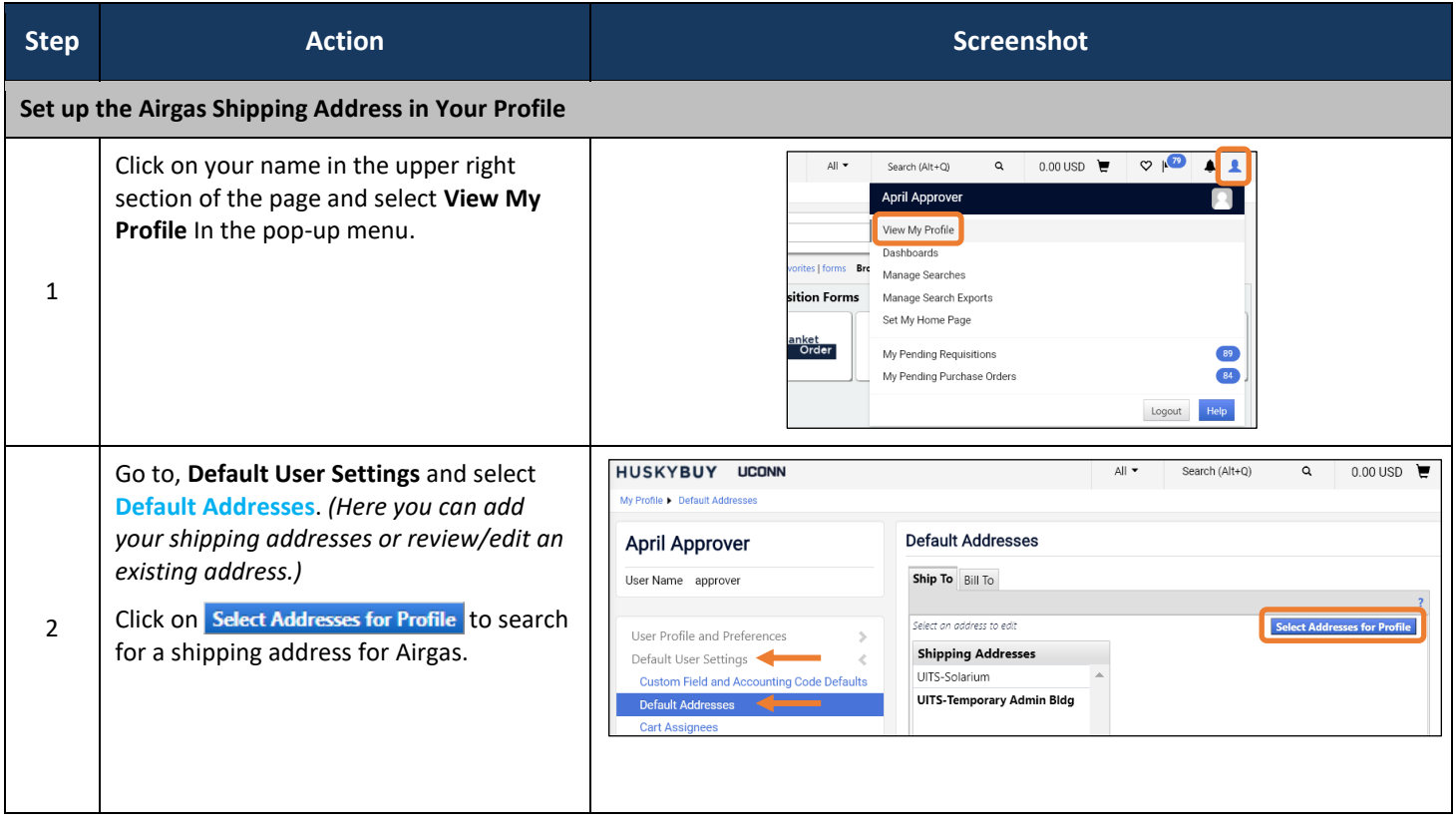

HuskyBuy User-guide Ordering & Shipping Instructions for Airgas

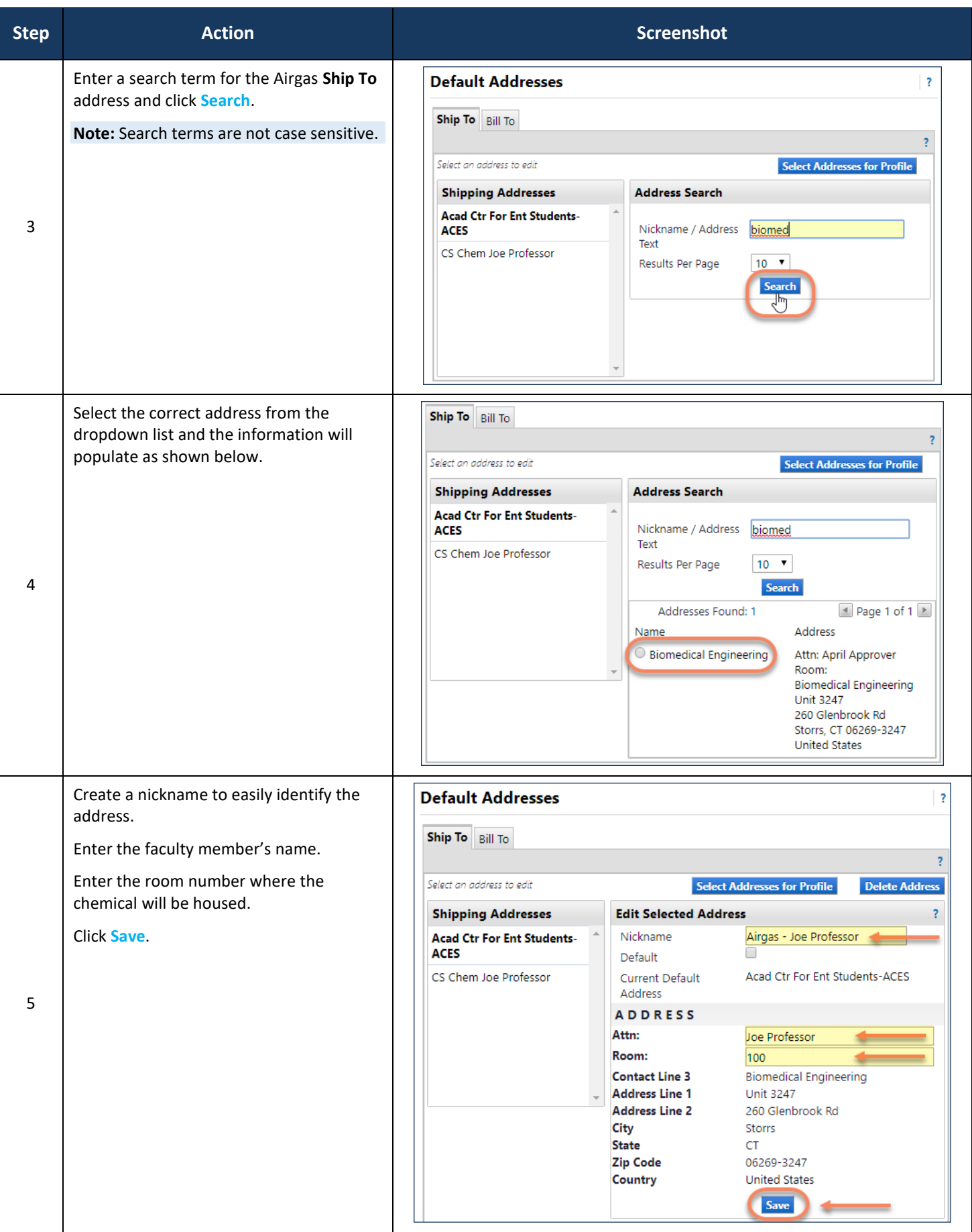

HuskyBuy User-guide Ordering & Shipping Instructions for Airgas

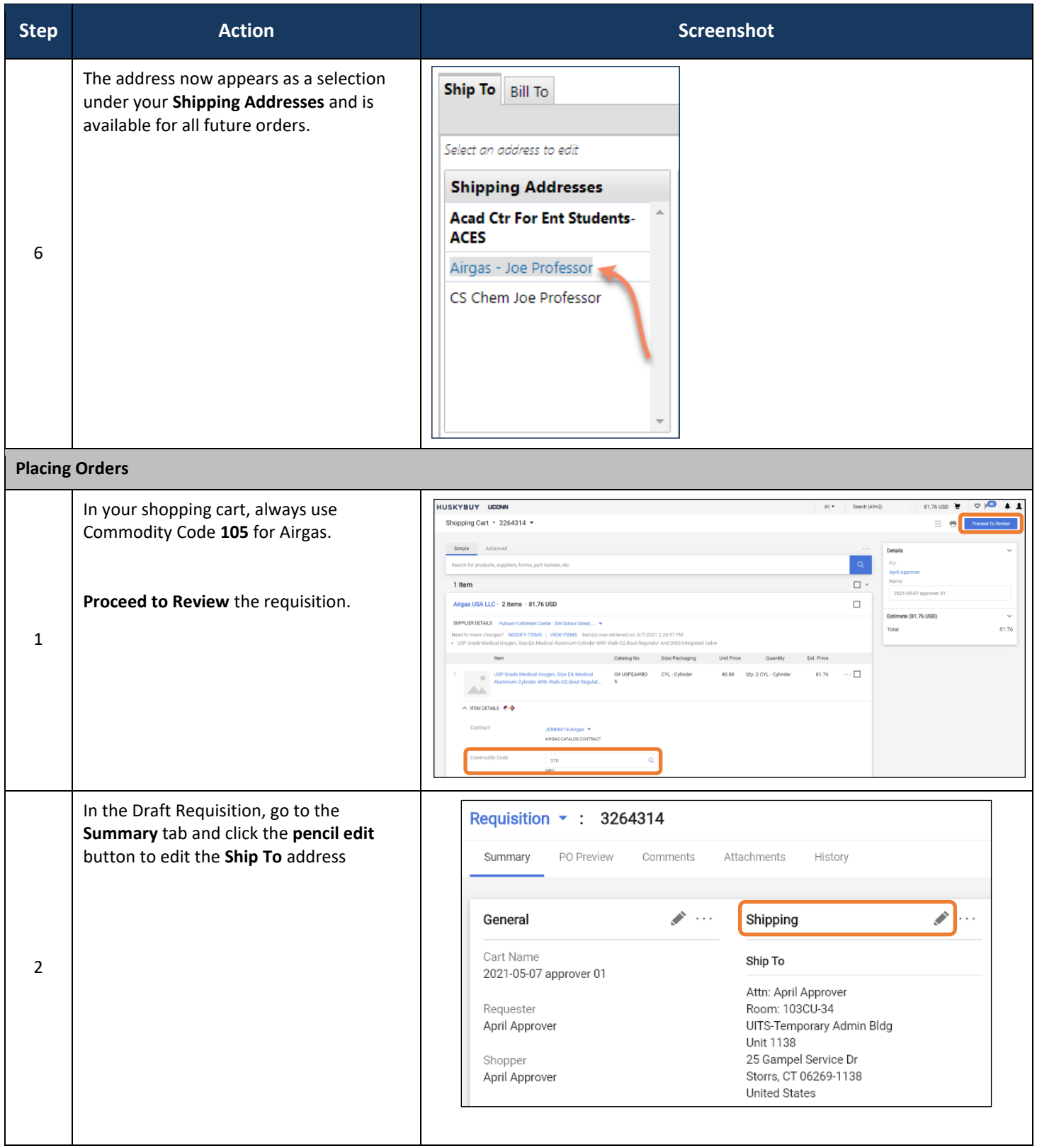

HuskyBuy User-guide Ordering & Shipping Instructions for Airgas

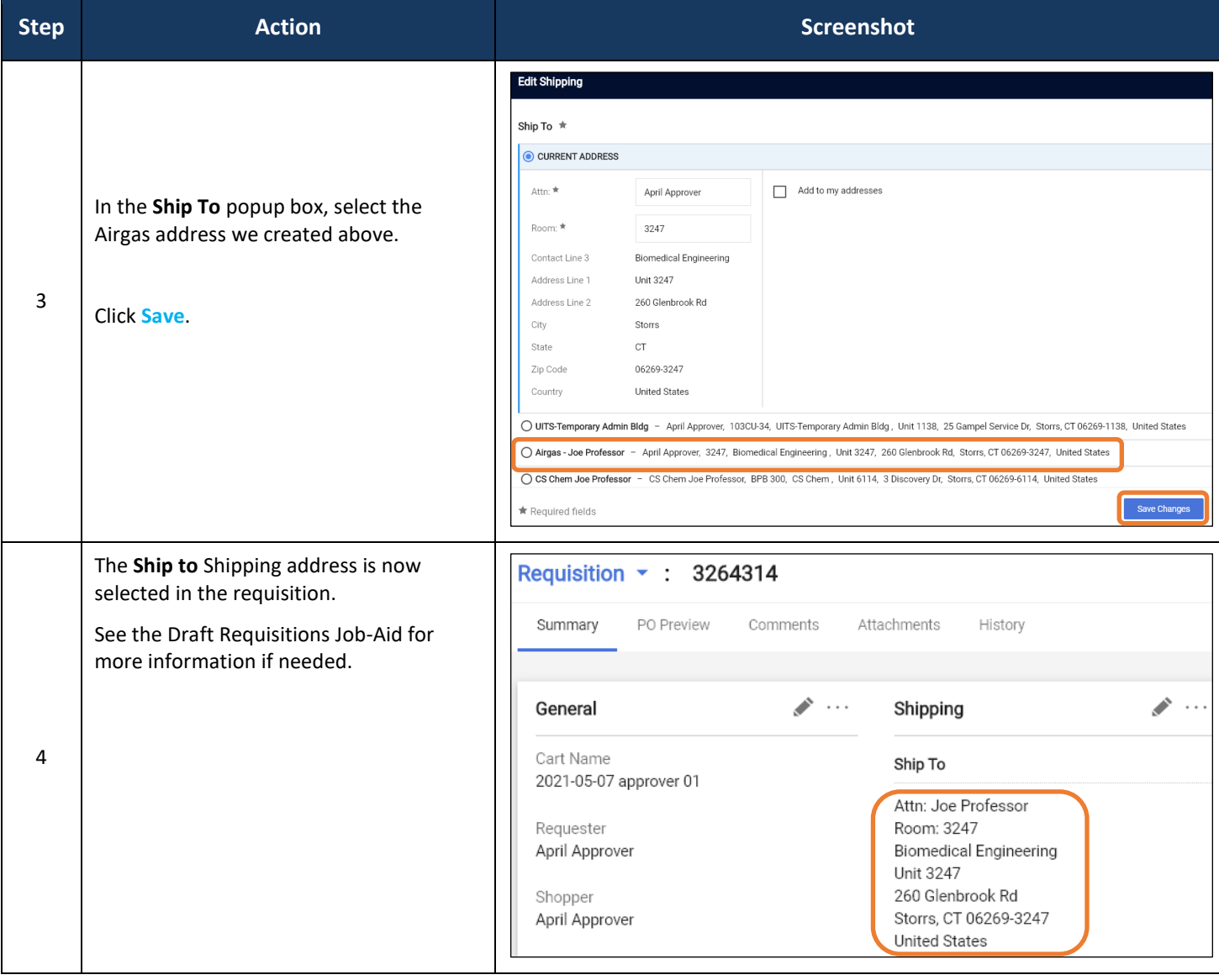

## LICONN

# **Requisition Approval**

**Support (860) 486-2BUY (2289)** HuskyBuySupport@UConn.edu

**Overview** When creating a requisition through HuskyBuy, you must be well versed on the practices and policies within procurement. (You can view those policies in the Buyer/Payer Guide.) Requisition approval is a required activity for all requisitions over the \$5,000 threshold. Requisition approvers can only view, approve, return, and/or reject requisitions. They cannot edit fields.

### **Contents** Included within this user-guide you will find:

- *Accessing Requisitions Pending Review and Approval*
- *Filter Requisition Approvals*
- *Assigning Requisitions to Myself*
- *Adding Comments and Attachments*
- *Approving a Requisition*
- *Returning a Requisition*

### **Process Steps:**

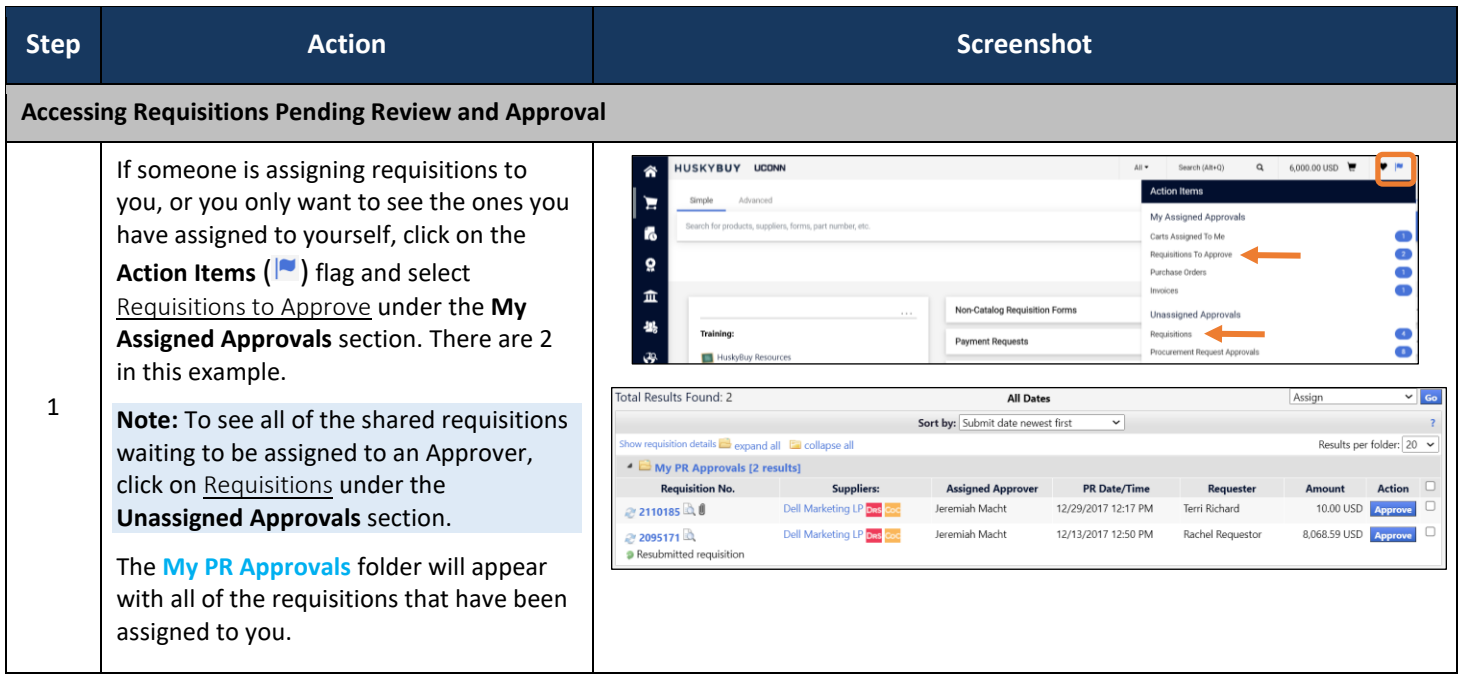

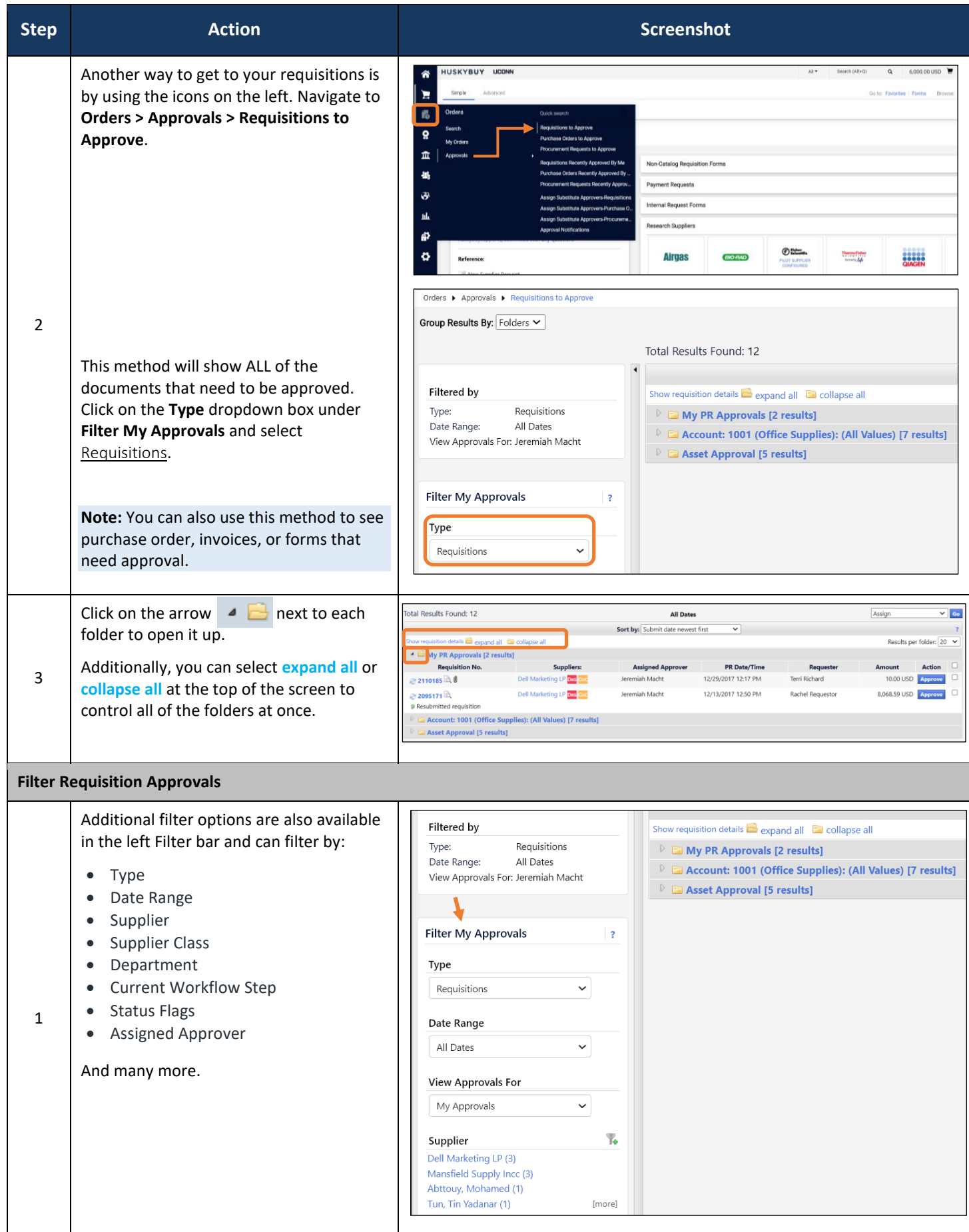

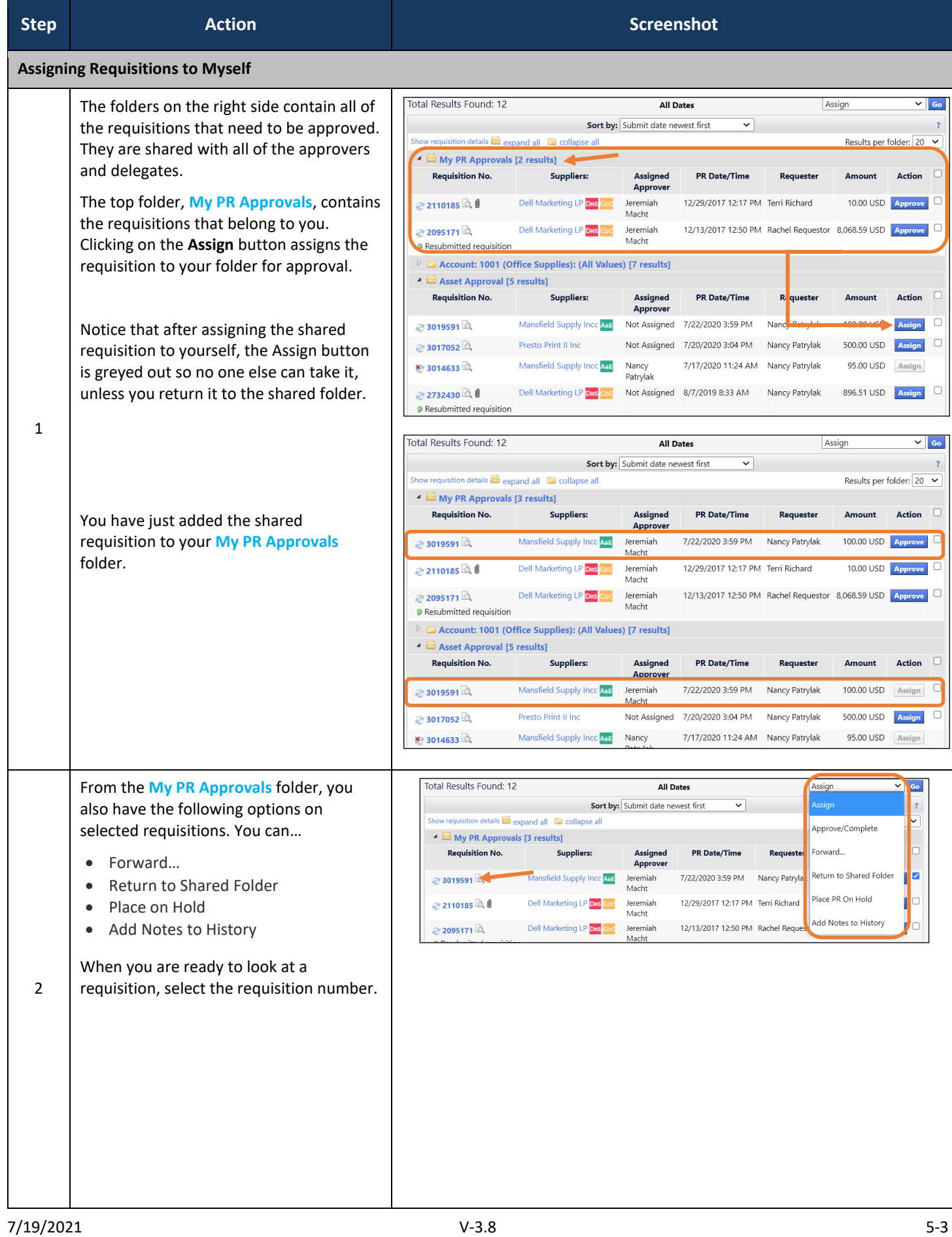

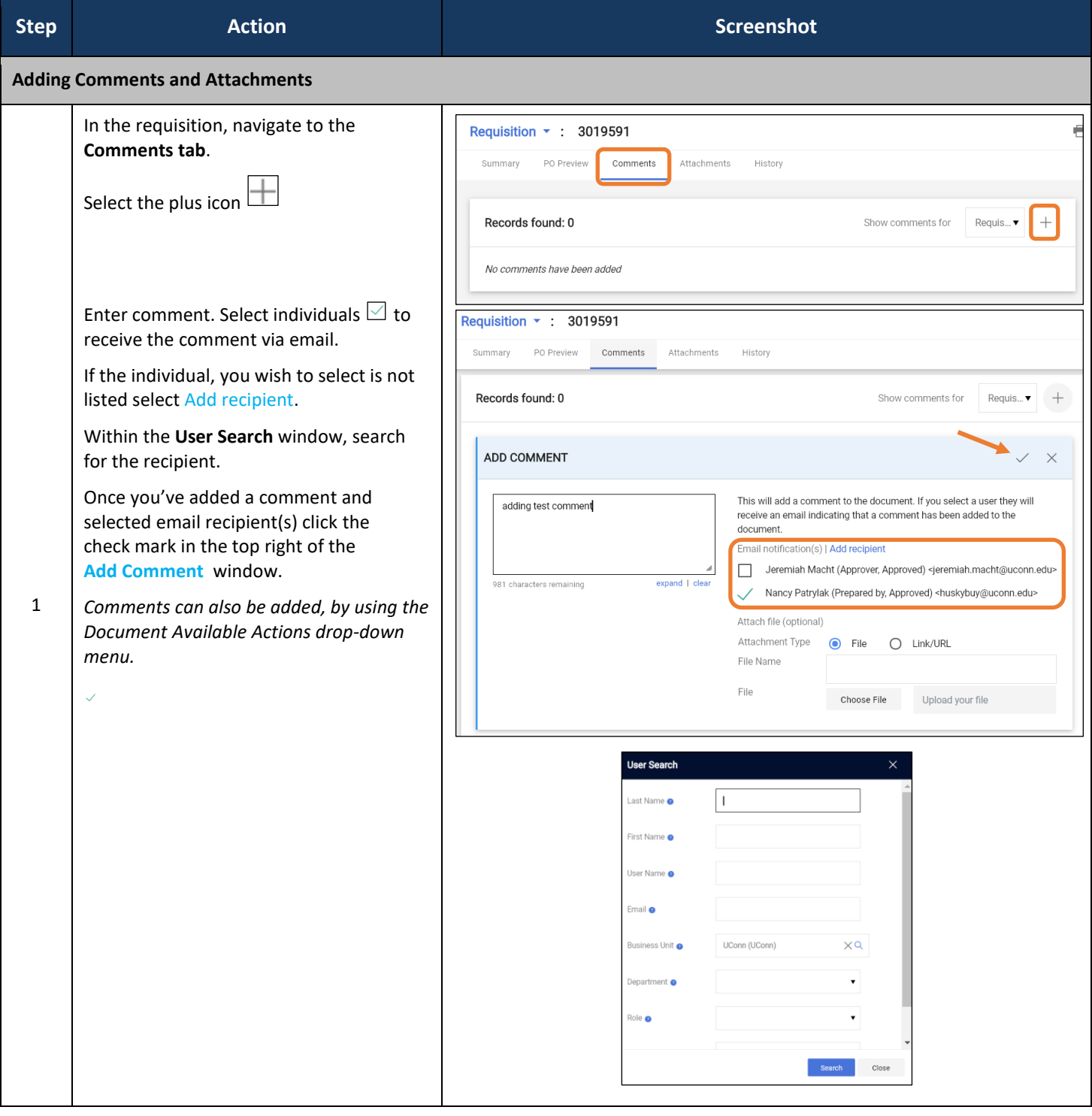

### HuskyBuy User-guide **Requisition Approval**

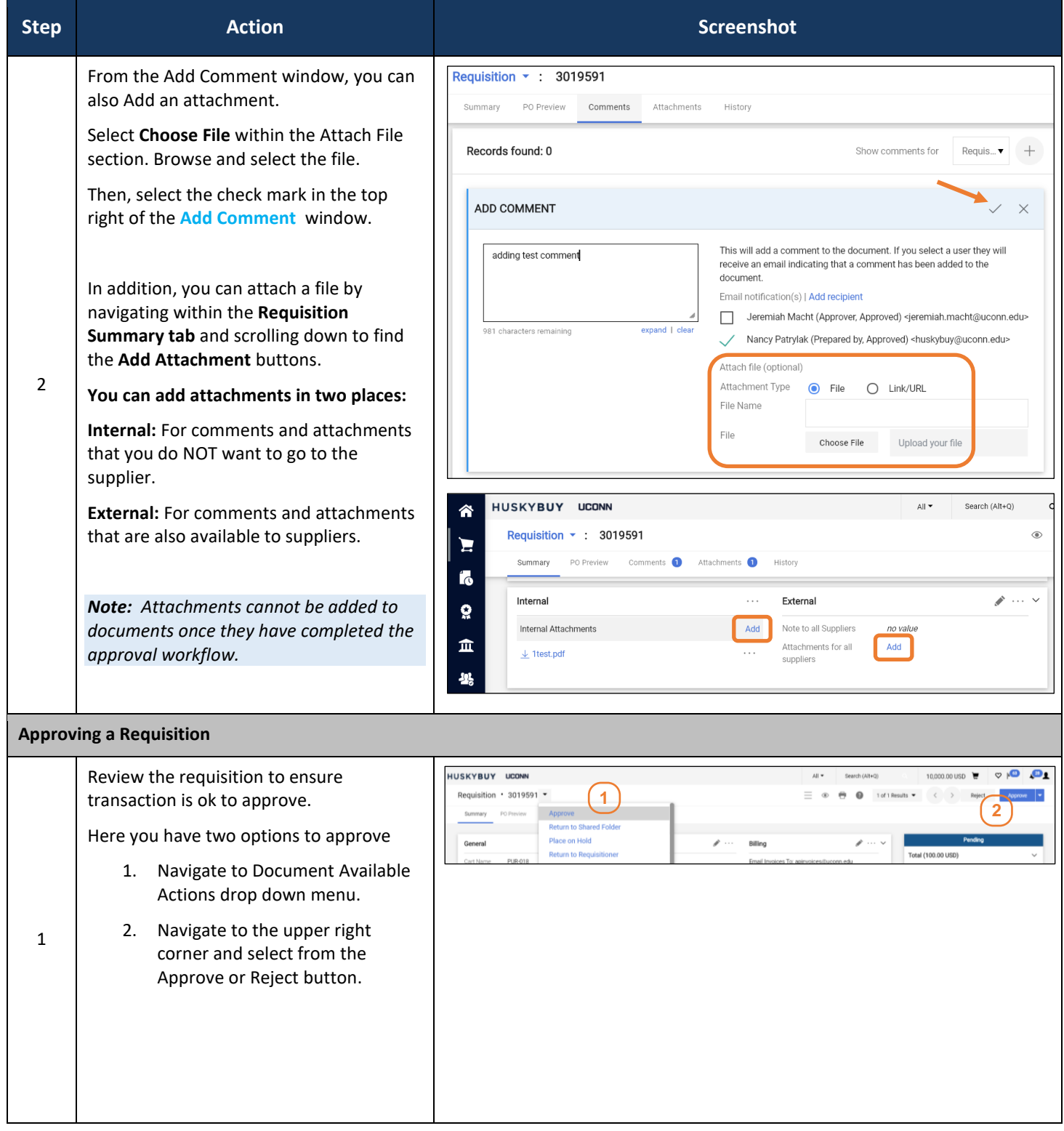

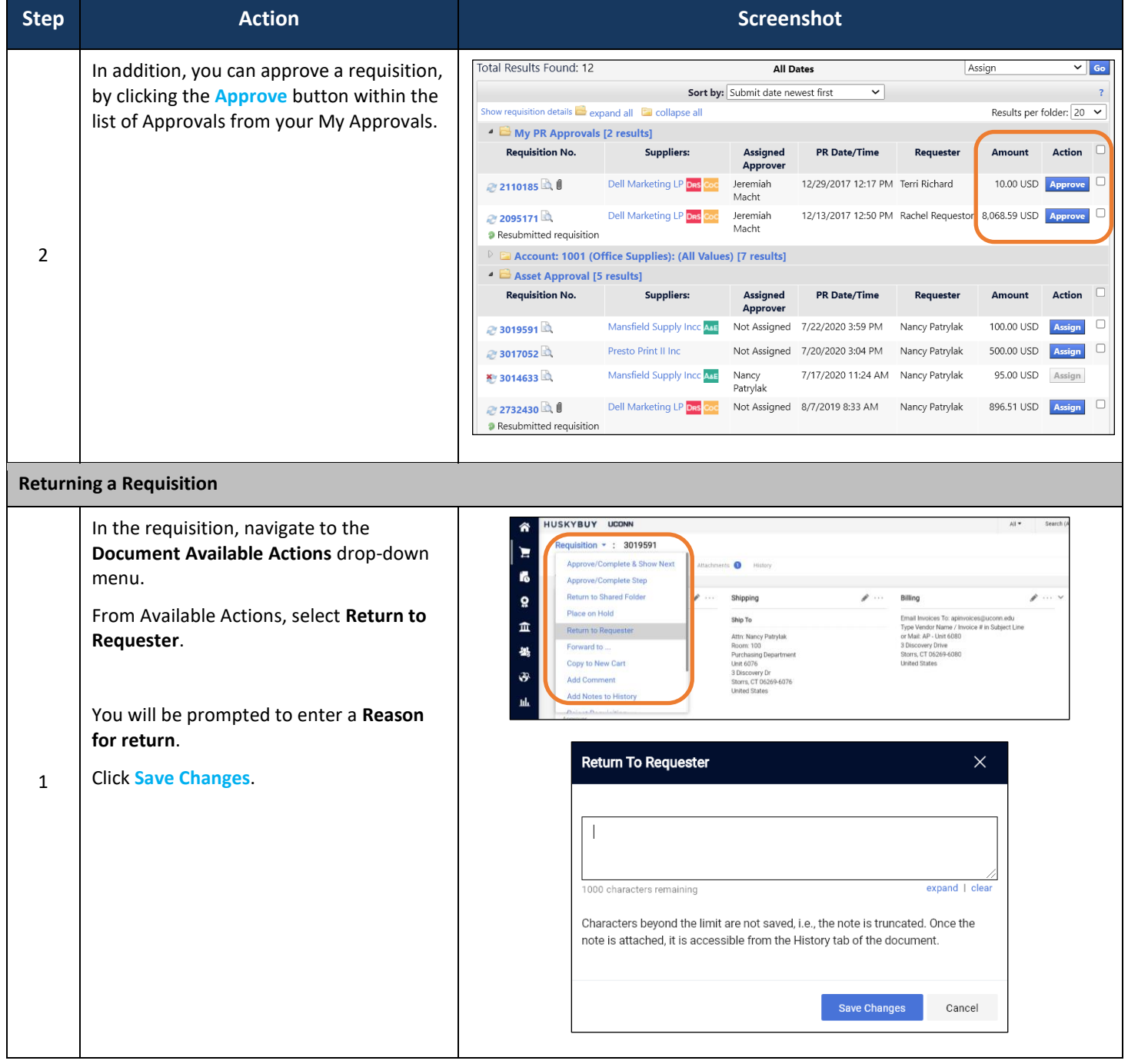

### **Support (860) 486-2BUY (2289) HUSKYBUY UCONN** HuskyBuySupport@UConn.edu **Purchase Order Amendments (POAs)**

### **Overview** Purchase Order Amendments can be made by anyone in the Requestor and/or Approver roles. The POA will route through the same approval workflow as a requisition.

Changing the price or the quantity of a line item (or adding a line item) on a non-catalog PO requires going back to the original non-catalog form that created the requisition for the PO. This is explained in the 3<sup>rd</sup> and 4th sections here: *Making Line Item Changes to a PO from a Non-Catalog Form.*

Older Purchase Orders that were NOT created in HuskyBuy were converted into HuskyBuy before going live in 2018. Changing the price or the quantity of a line item on these older, non-catalog POs is still possible, but it works a little different. See the fifth section for these cases: Making Line Item Changes to an Older PO that was Converted.

**Please note that line items cannot be added to these older, converted Purchase Orders. Also, Price or quantity changes cannot be made to Purchase Orders from a hosted catalog or a Disbursement Voucher. Also, DO NOT change quantity to zero as this will create an error during workflow.**

- **Related Job-**• Draft Requisitions
	- **Requisition Approval**

### **Contents** Included within this user-guide you will find:

- *Find and Open the Purchase Order*
- *Making Local Changes to the PO*
- *Making Line Item Changes to a PO from a Non-Catalog Goods & Services Form*
- *Making Line Item Changes to a PO from a Non-Catalog Blanket Order Form*
- *Adding a Line Item to a PO from a Non-Catalog Blanket Order Form*
- *Making Line Item Changes to an Older PO that was Converted*
- *Finalize the Revisions*

### **Process Steps:**

**Aids**

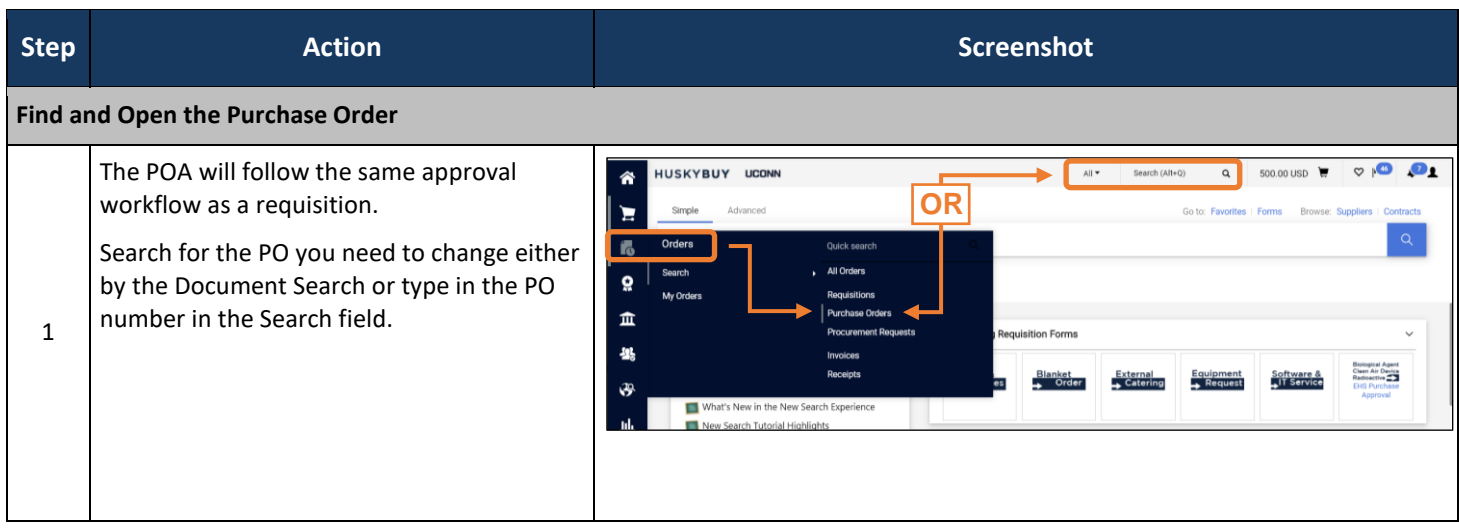

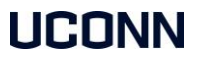

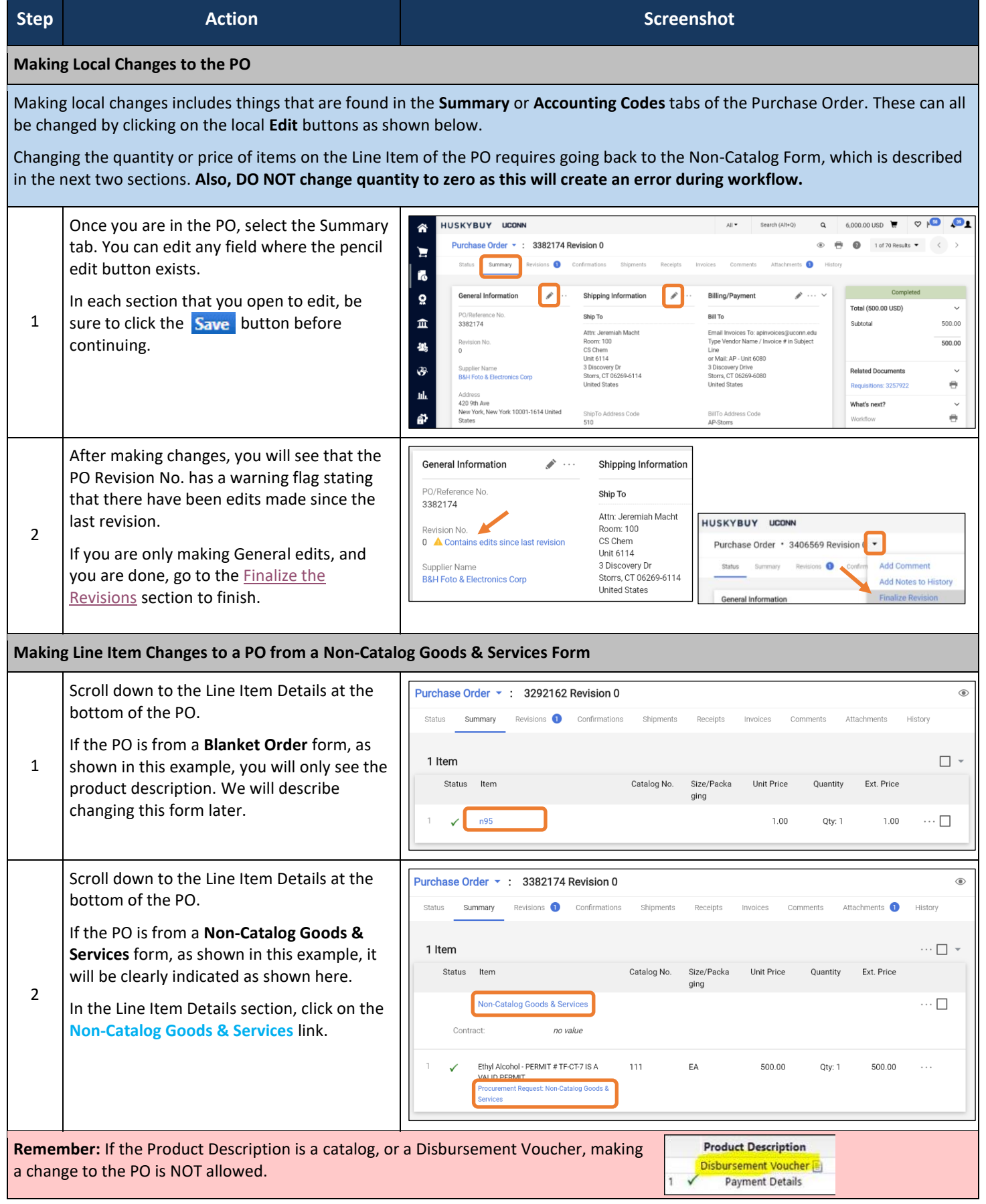

HuskyBuy User-guide **Purchase Order Amendments (POAs)** 

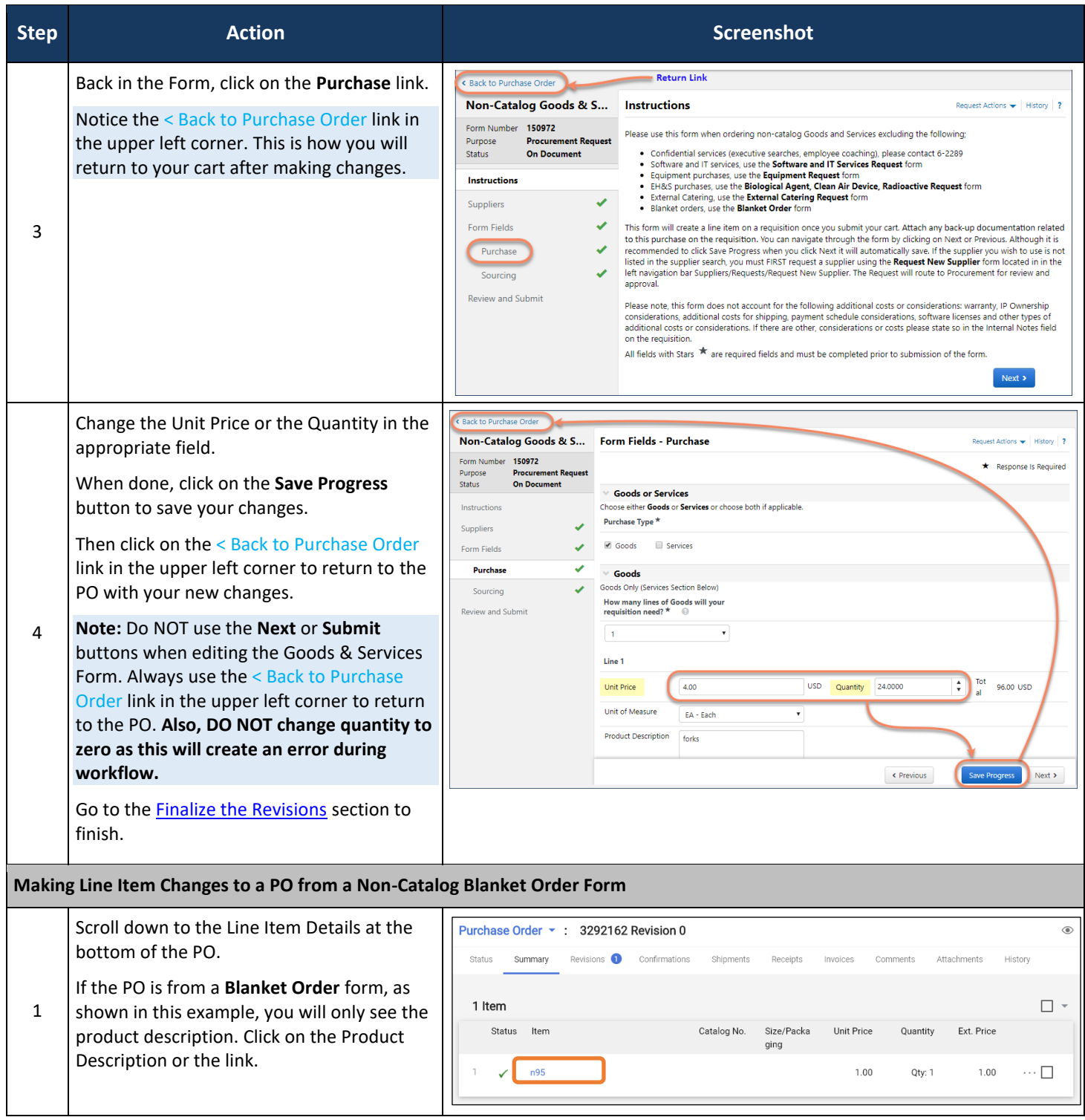

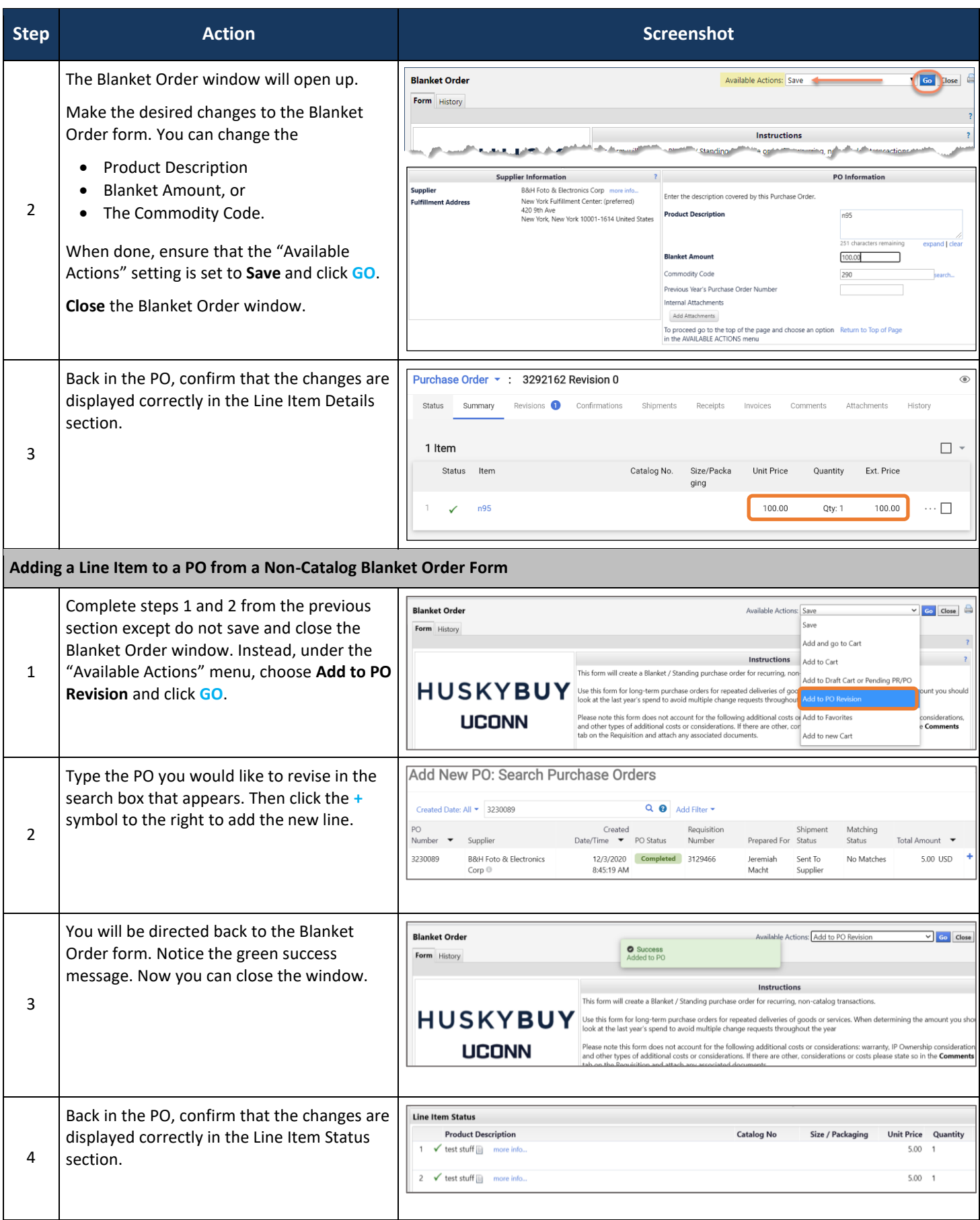

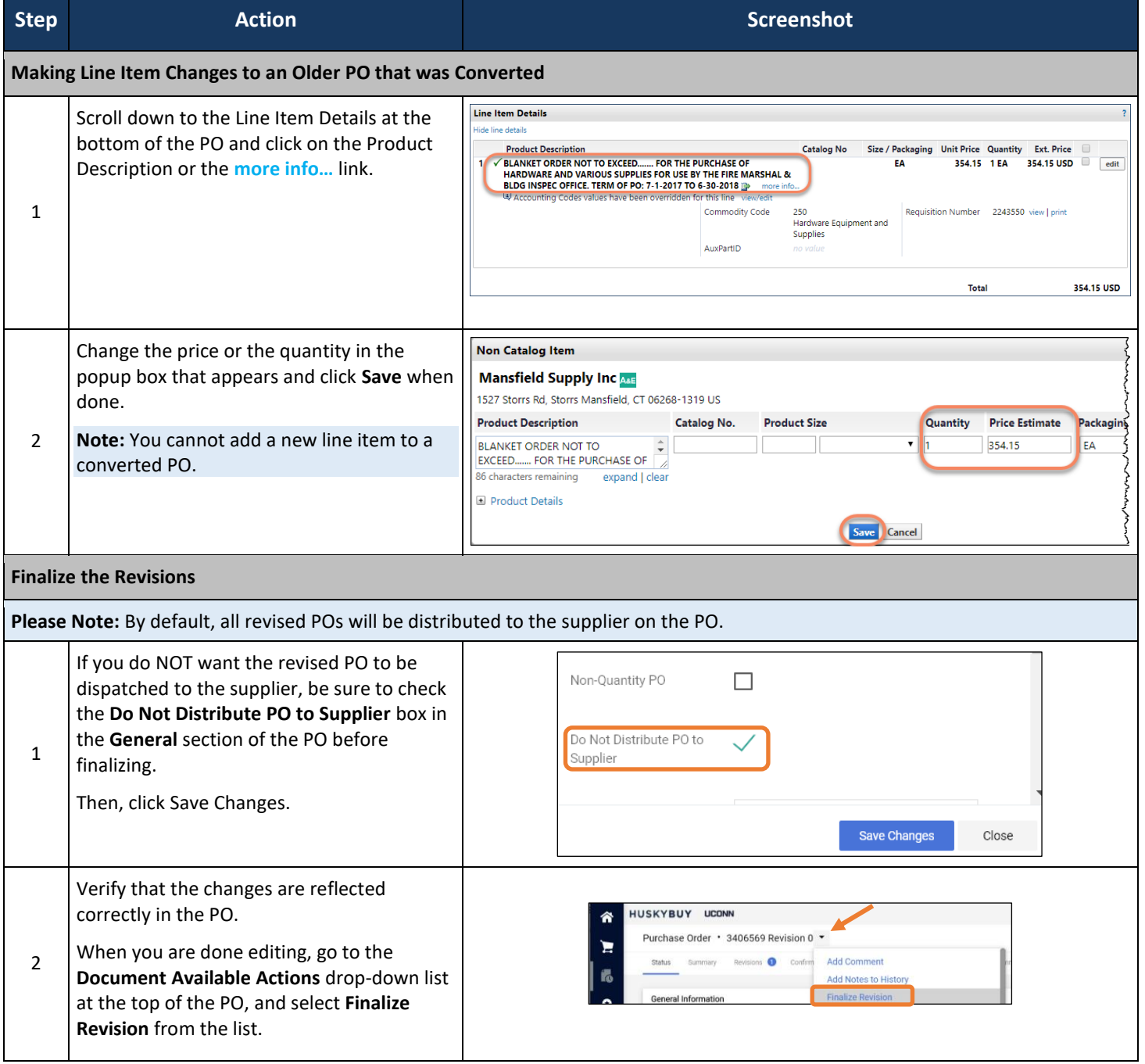

HuskyBuy User-guide **Purchase Order Amendments (POAs)** 

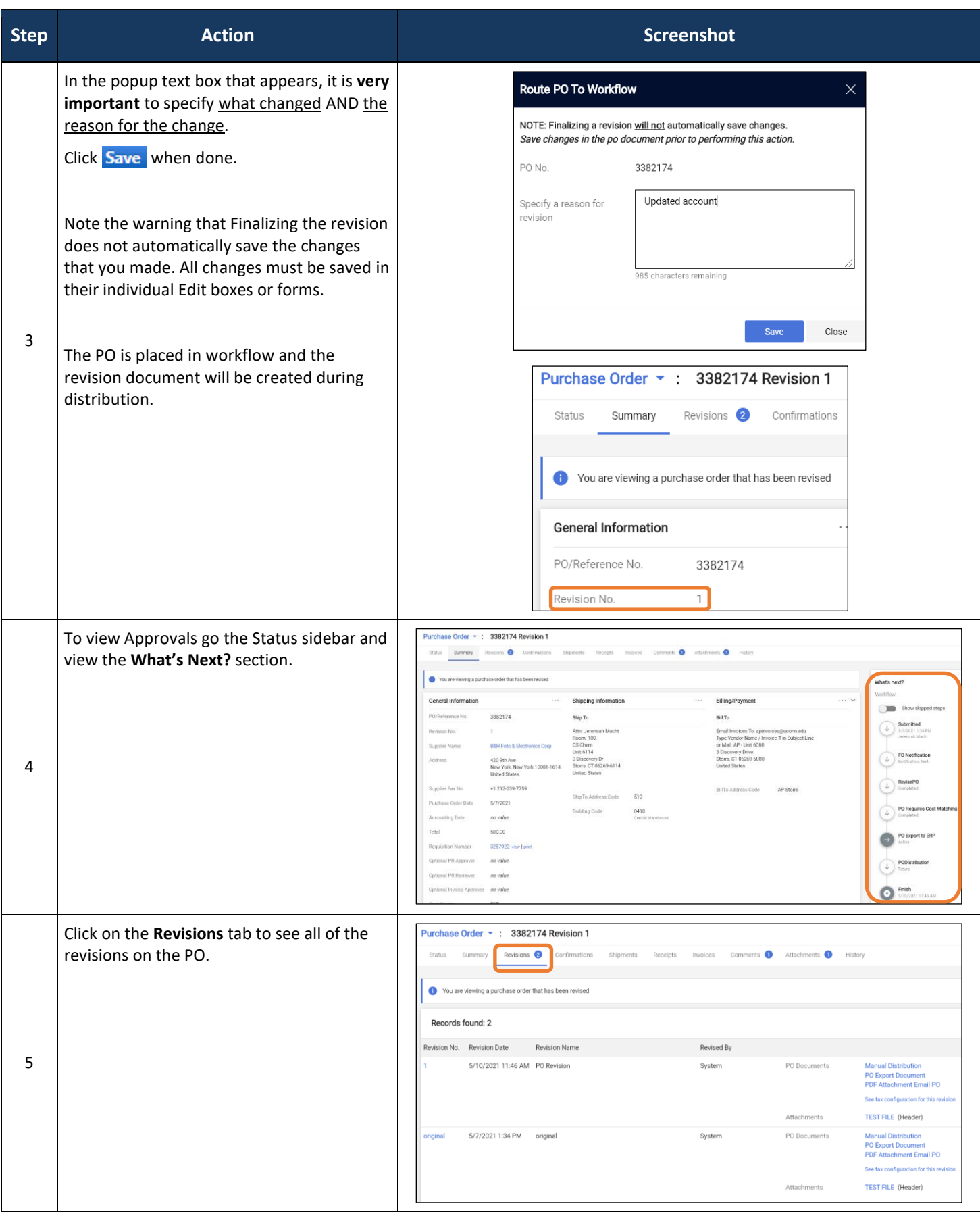

**HUSKYBUY UCONN** 

**Support (860) 486-2BUY (2289)** HuskyBuySupport@UConn.edu

## **Strategies for Splitting Line Items on a PR/PO**

**Overview** This user-guide will explain how and when to split line items on a requisition or a PO. The first half will show the different ways to split the costs on a requisition or a PO, along with the pros and cons of each. The second half will explain how to do it. **This procedure can be used on Requisitions and POs that come from a catalog supplier, a non-catalog form, or a Disbursement Voucher form.**

It will help your understanding if you are familiar with the related job-aids listed below.

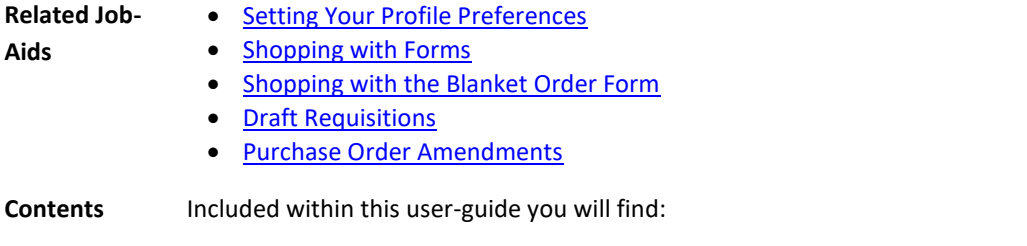

- *Splitting Accounts in the Header*
- *Splitting Accounts in the Line Item*

The following examples show a Blanket Order being split three different ways in the draft requisition. The choice about which method to use when splitting the cost between two or more accounts may depend on how the invoice will come in. If you know the percentages of the splits, splitting in the header is the most common way to do it.

### **Splitting the order in the Header:**

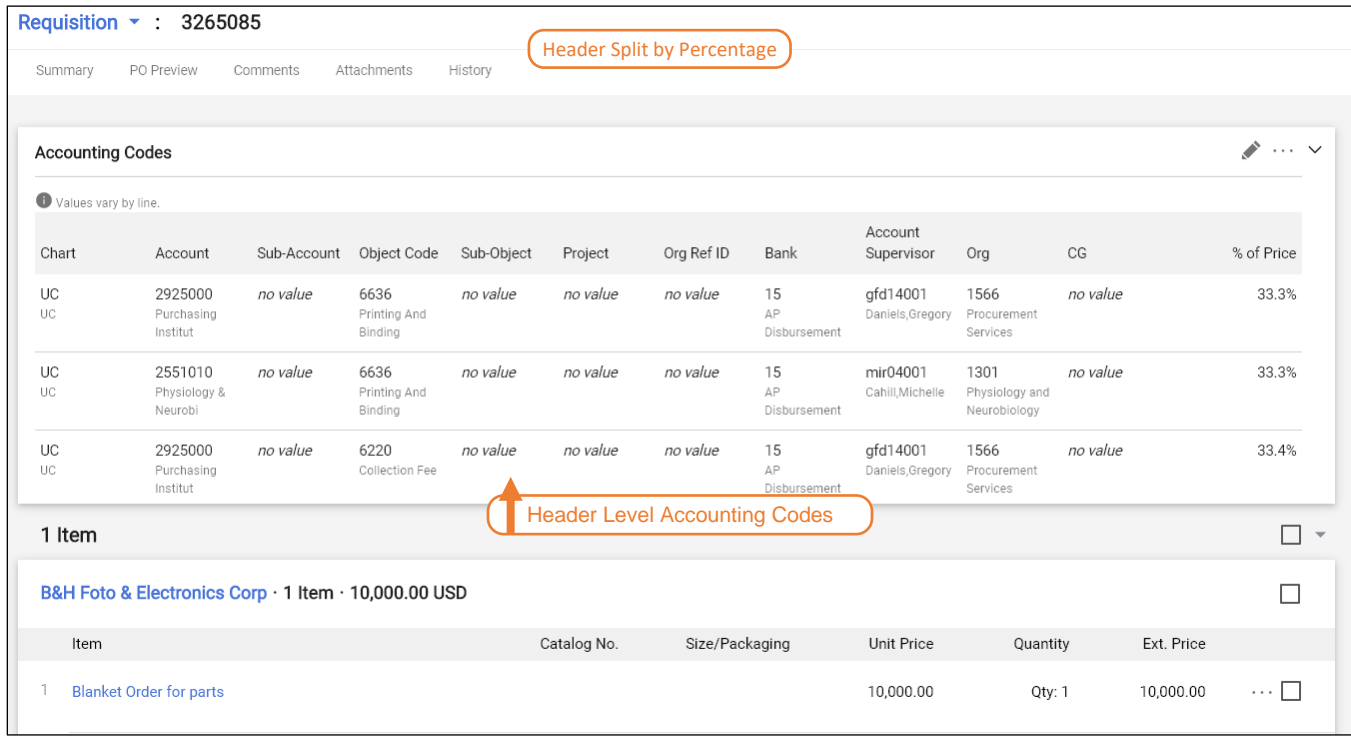

- Splitting accounts in the header can only be done by percentage.
- Every invoice that comes in will be split between these 3 accounts at these percentages, regardless of the number of line items.

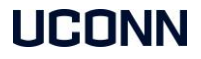

### **Splitting the order in the Line Item by price:**

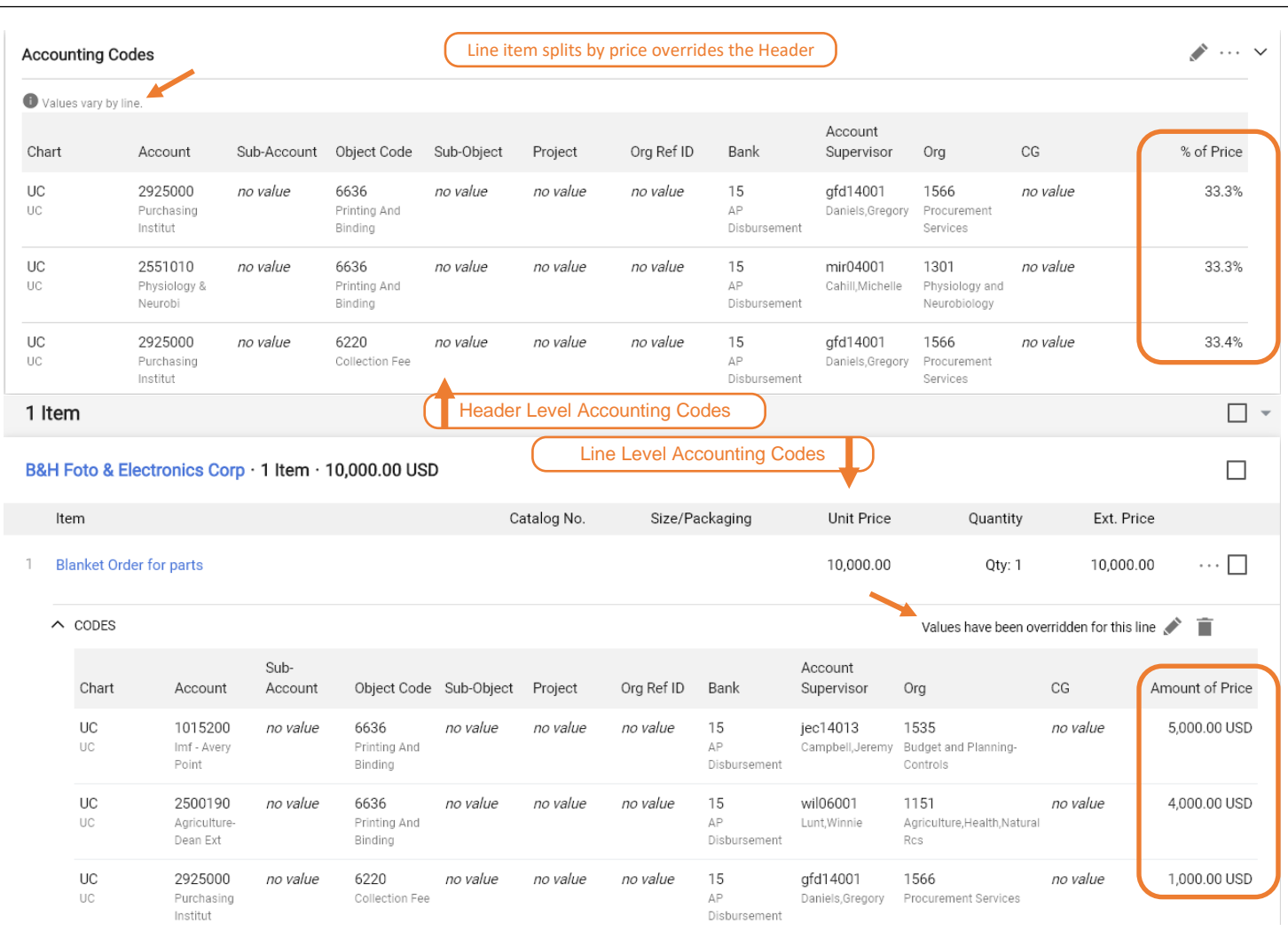

- Splitting the line items by price should only be done if you know the invoice will be paid in full. AP personnel will not know how to apply the payment if it is for less than the full amount. *(See the Example below.)*
- Splits in the line item will override any splits that are in the Header.

### **Example:**

In this example where the line item is split by price, and an invoice comes in for less than the full amount, \$4,000 for example, AP will not know where to apply it. For this reason, their default strategy is to apply it to the top line first. That will leave \$2,000 remaining on the top line. If another \$4,000 invoice comes in, \$2,000 of it will be applied to the top line and the rest to the second line. This will continue on until all of the accounts are paid off.

In order to avoid this behavior, it is best practice to always split by **% of Price**, unless you know with absolute certainty that the invoice will always come in for the full amount.

### **Note:**

Even though we are describing changes to a Purchase Requisition here, splits can be made to either the Requisition or the Purchase Order following these procedures. It is the exact same pop-up window that is used for both. However, once an invoice has been processed on the order, no more changes can be made for splitting accounts.
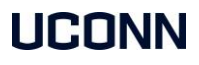

#### **Splitting the order in the Line Item by percentage:**

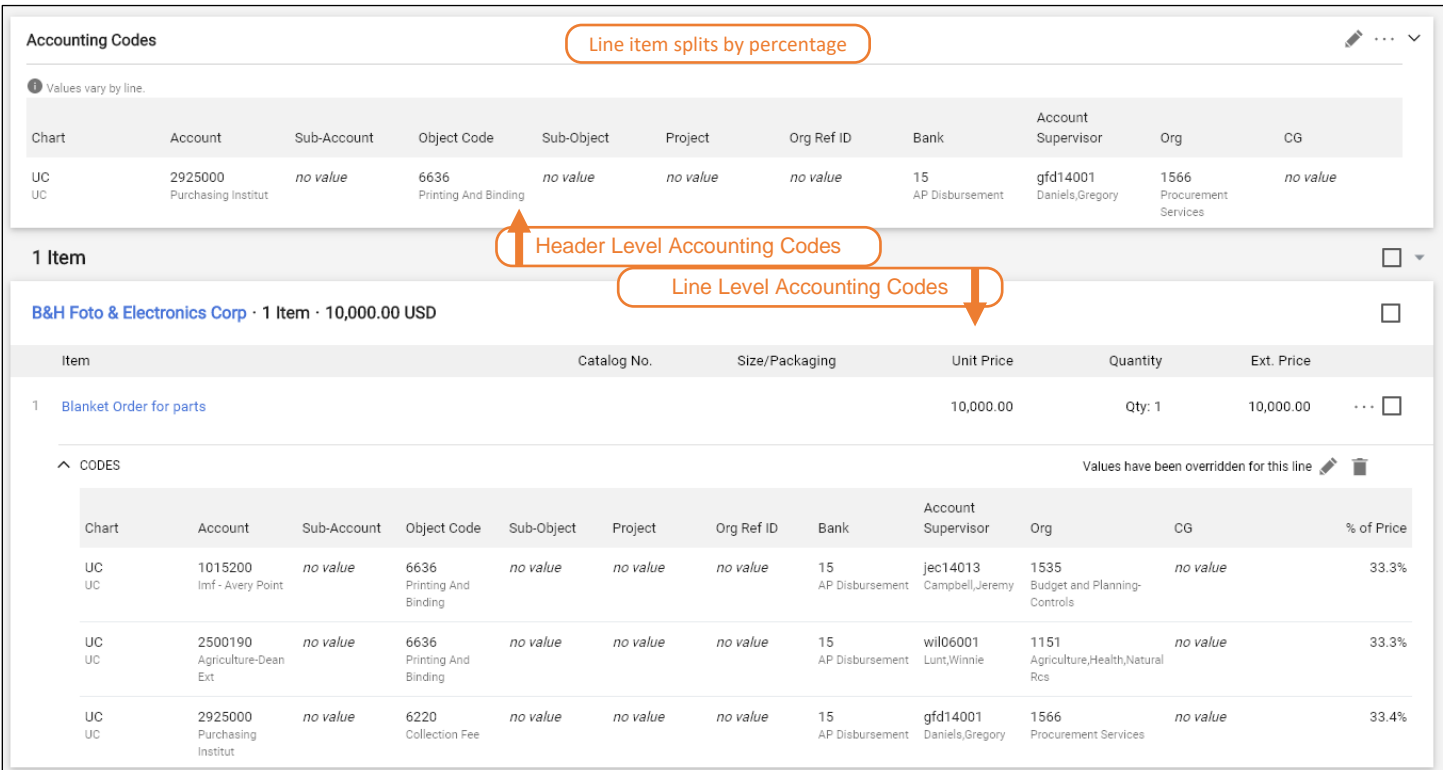

- Splitting the line items by percentage will override any splits that are in the Header.
- Each invoice that comes in for less than the full amount will be split according to the percentages that are set in the line items.

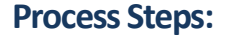

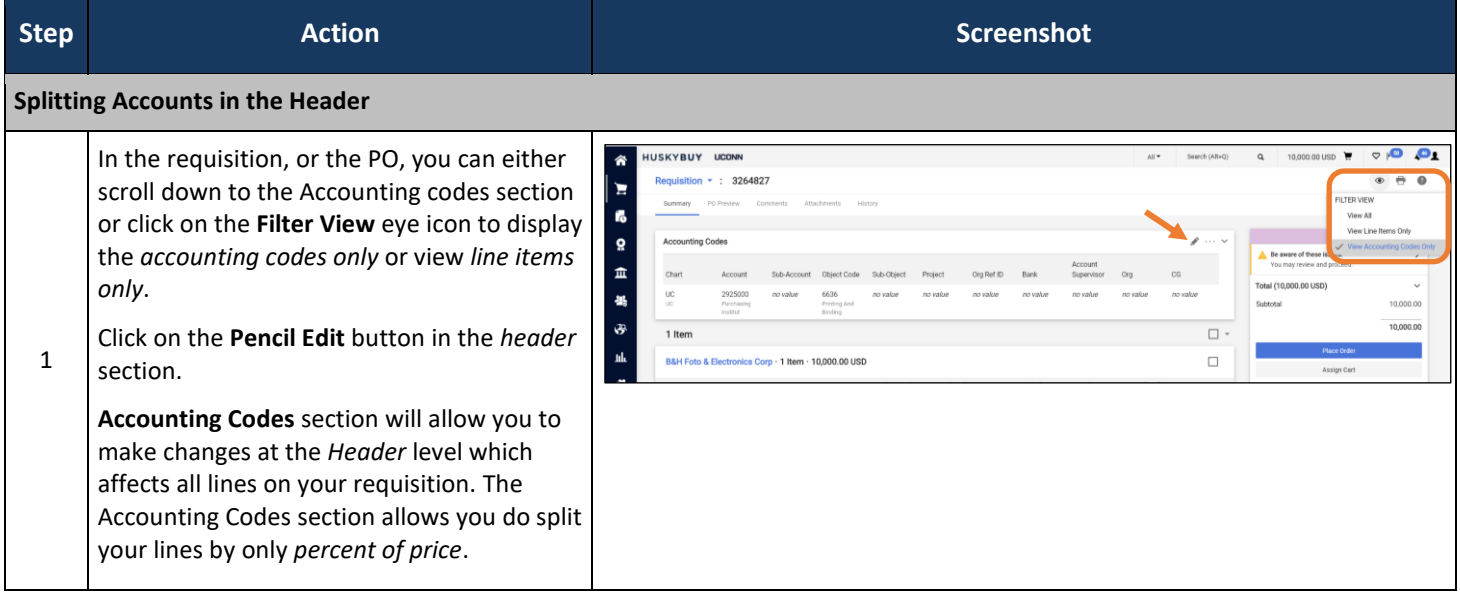

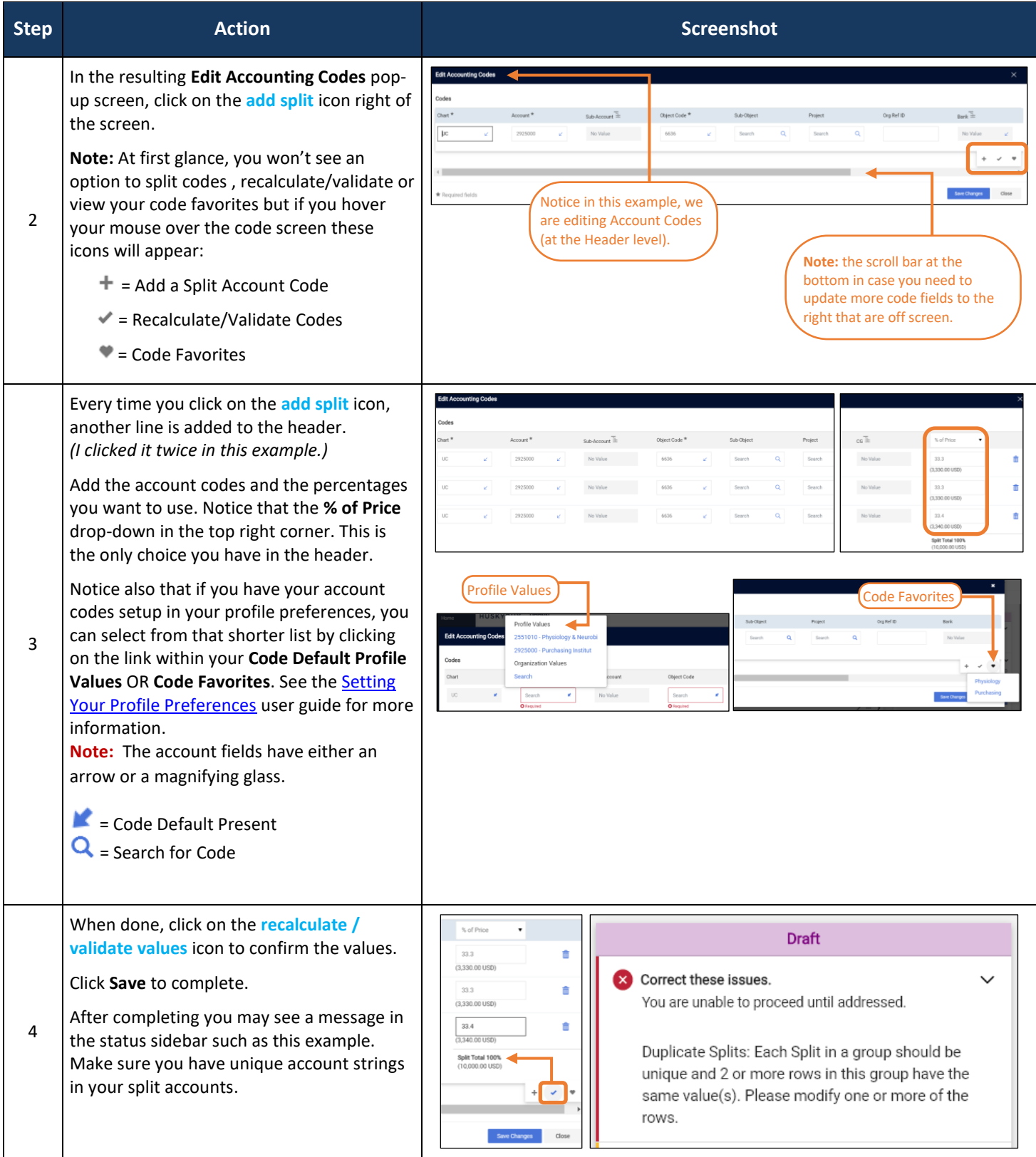

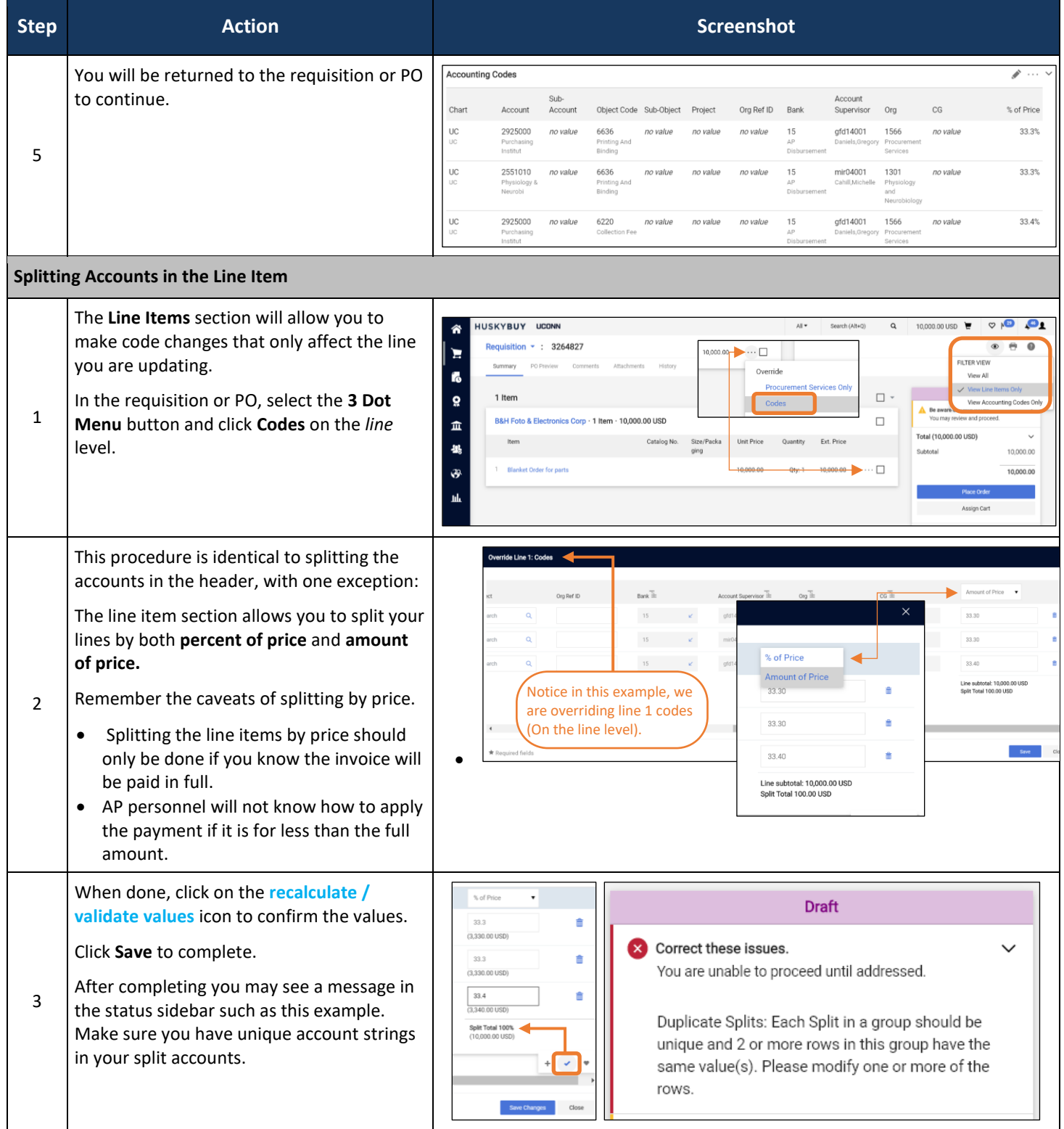

### **UCONN**

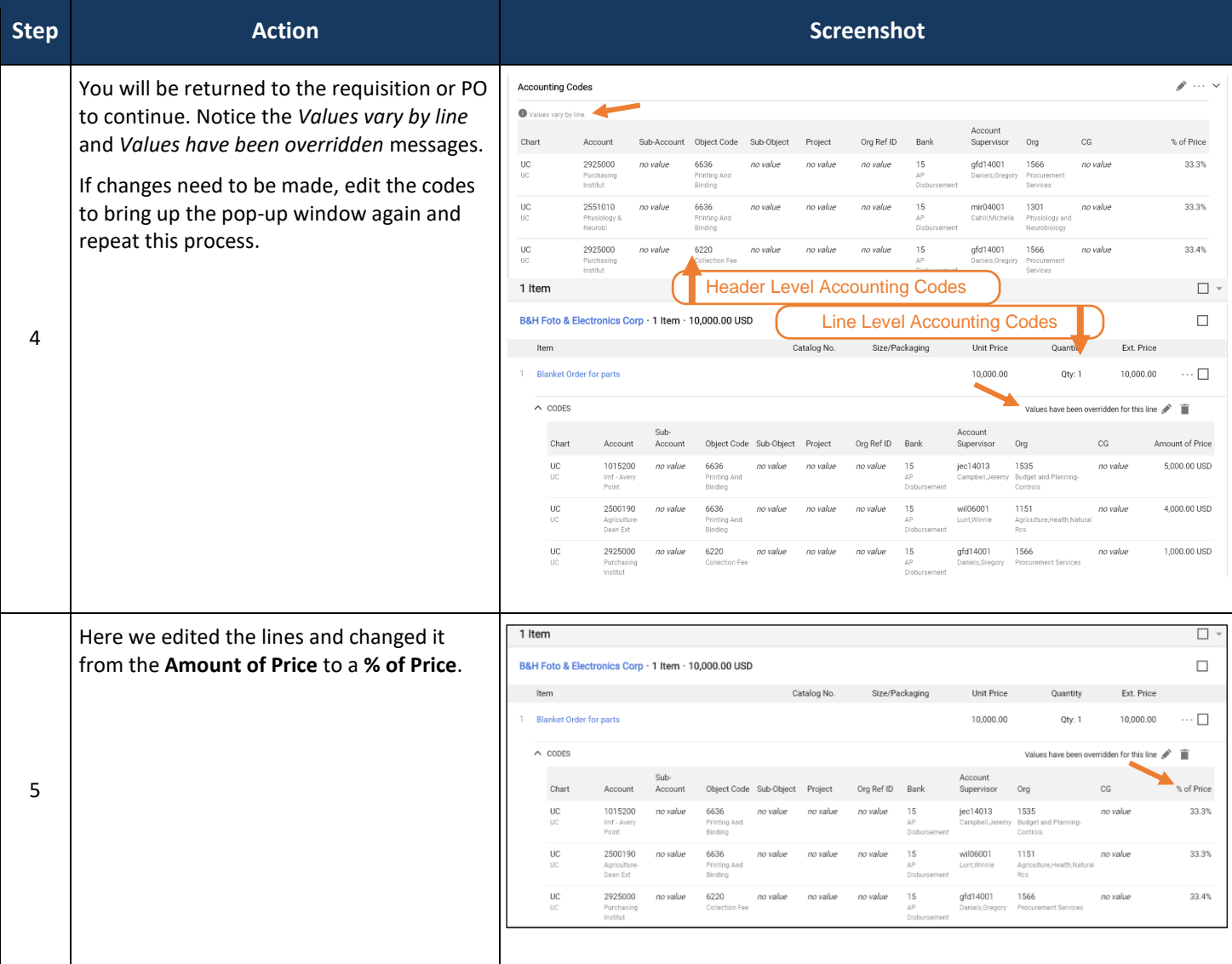

#### **Remember:**

Even though we are describing changes to a Purchase Requisition here, splits can be made to either the Requisition or the Purchase Order following these procedures. It is the exact same pop-up window that is used for both. However, once an invoice has been processed on the order, no more changes can be made for splitting accounts.

#### LICONN

**Support**

#### **HUSKYBUY UCONN (860) 486-2BUY (2289)** HuskyBuySupport@UConn.edu**Assign Substitute Approver**

**Overview** | This user-guide will assist you with assigning a substitute Approver when an Approver is unable to tend to the carts/documents assigned to them, i.e. vacation, personal leave, etc., the Approver may "Assign" a Substitute Approver. The Substitute Approver will receive all future orders until the Approver unassigns the Substitute. When there is not a secondary approver on a workflow step and/or department rule, to ensure requisitions are processed in the approver's absence, the approver can assign a substitute approver. **Related Job-**• Assigning / Unassigning Carts **Aids** • Requisition Approval **Contents** | Included within this user-guide you will find: • *Assign Substitute Approver* **Step Action Screenshot Assign Substitute Approver** Click on **Orders > Approvals > Assign**  HUSKYBUY UCONN ⋒ **Substitute Approvers-…** op ▶ Shopping ▶ Shopping H Έ You can choose 3 document types: í. Quick search Q Orders 1. Requisitions Requisitions to Approve Search õ Purchase Orders to Approve My Orders 2. Purchase Orders **Procurement Requests to Approve** 1 血 Approvals 3. Procurement Requests s Recently Appl ved By Me -25 Purchase Orders Recently Approved By **Procurement Requests Recently Approv. JQ** an Substitute Approvers-Requisitions Assign Substitute Approvers-Purchase ы. Assign Substitute Approvers-Procure **Approval Notifications** Ă Choose either Assign Substitute to All Assign Sub Requisition Folders or Assign for only one Showing 1 - 4 of 4 Results **All Folder Results** folder. Results Per Page 20 V Page 1 of 1 P 1 **Search Details**  $\overline{2}$ **Folder Nam** Approve Substitute Action Filtered by Account: 1001 (Office Supplies): (All Y pril Appro Type: Requ Account: 1111111 (Test Account): (All Values My PR Approvals Assinn tice An April Appr Assion Refine Search Result Enter desired name in the **Substitute Name** Assign Substitute Assign Substitute field shown here to locate the Approver you wish to assign as your substitute. Include Date Range for Substitution Include Date Range for Substitution Subetitute Name \* Approver, Amanda  $\alpha$ Matches to your desired name will appear. Start Date 3 09/29/2020 12:00 AM  $\Box$ Select the appropriate one. Manager, AP Mar Klar, Amanda nm/dd/vyvy hh:mm a End Date<sup>1</sup> Foxen, Amanda  $\odot$ If desired, choose a start and end date range End Date 10/03/2020 12:00 AM **圖①** Pitts, Amanda m/dd/yyyy hh:mm a Baron, Amanda and click Assign. Denes, Amanda Spada, Amanda \* Required Close Q Search 4 Mor

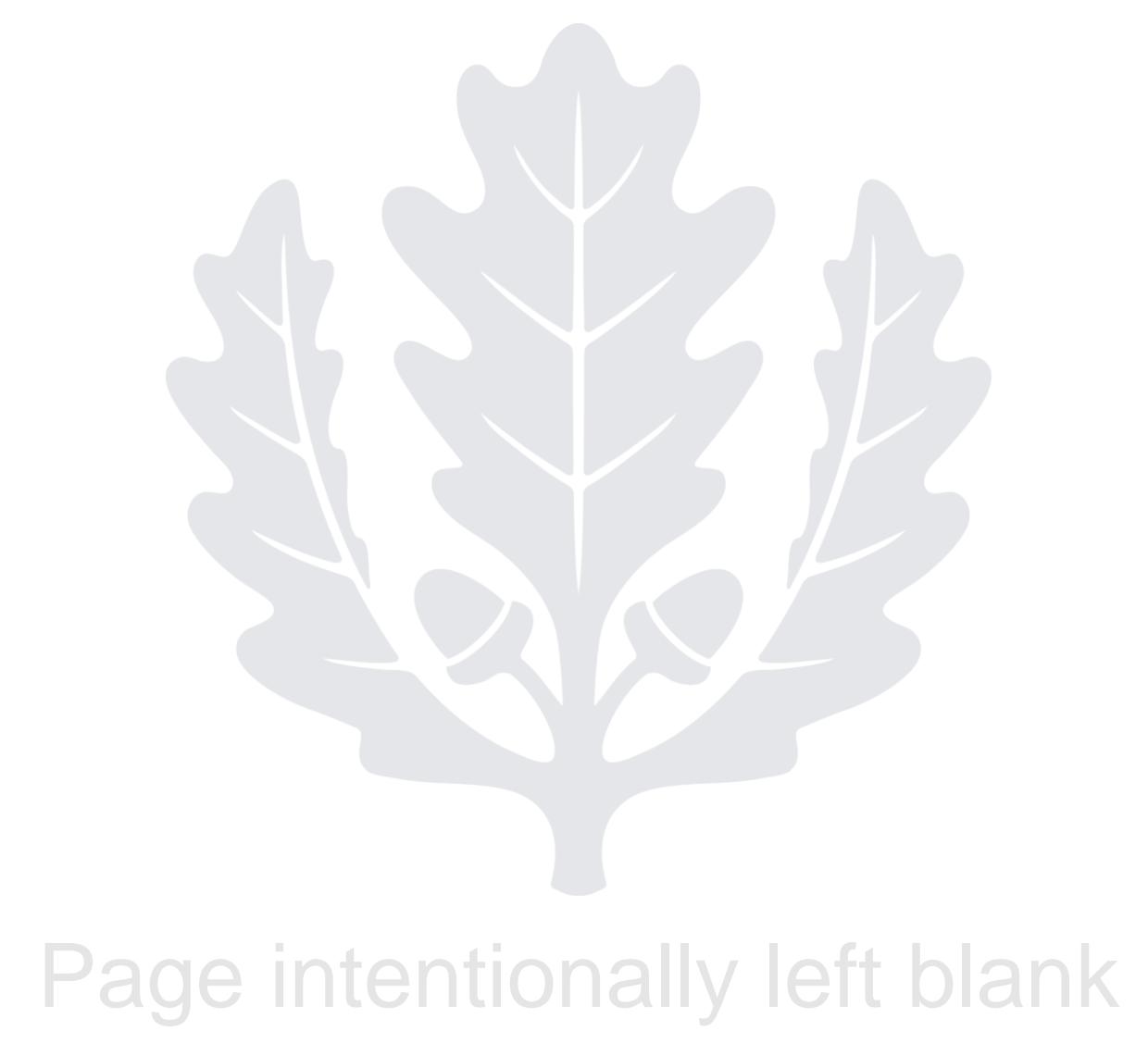

## HUSKYBUY UCONN **Supplier PO Invoice Approval**

**Support (860) 486-2BUY (2289)** HuskyBuySupport@UConn.edu

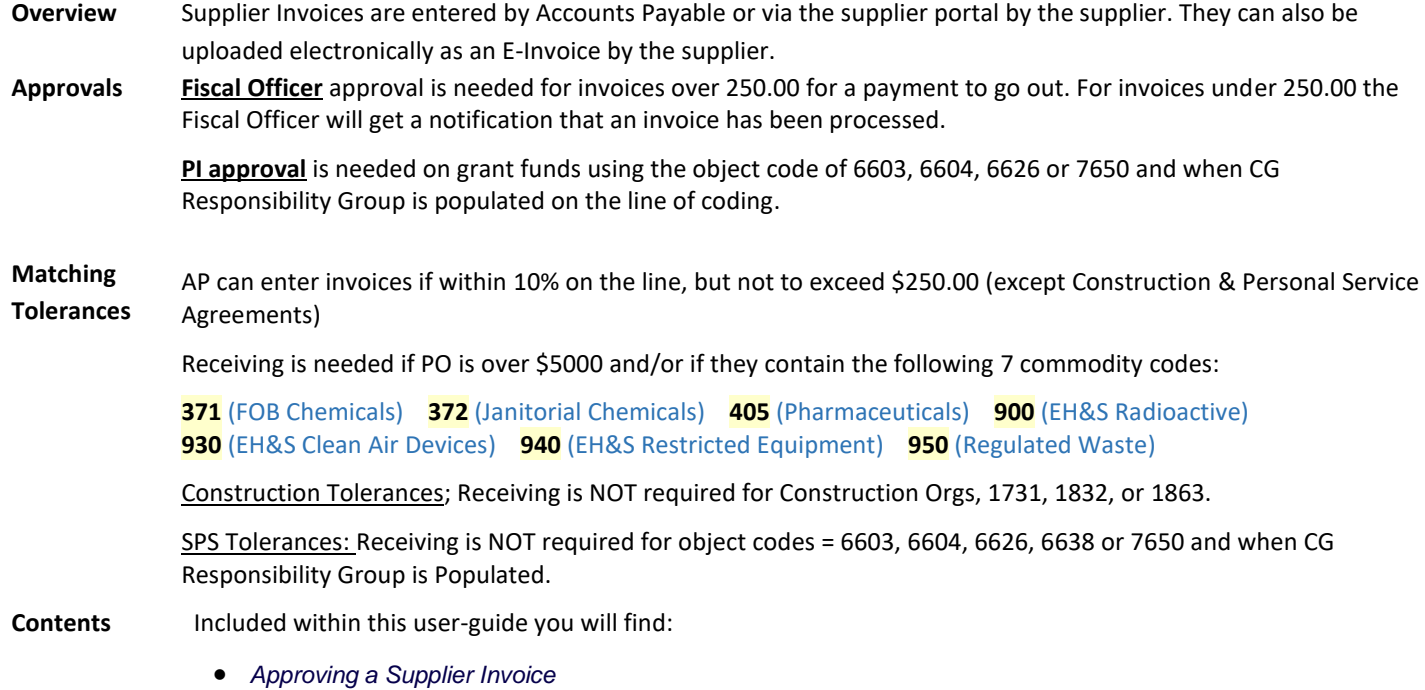

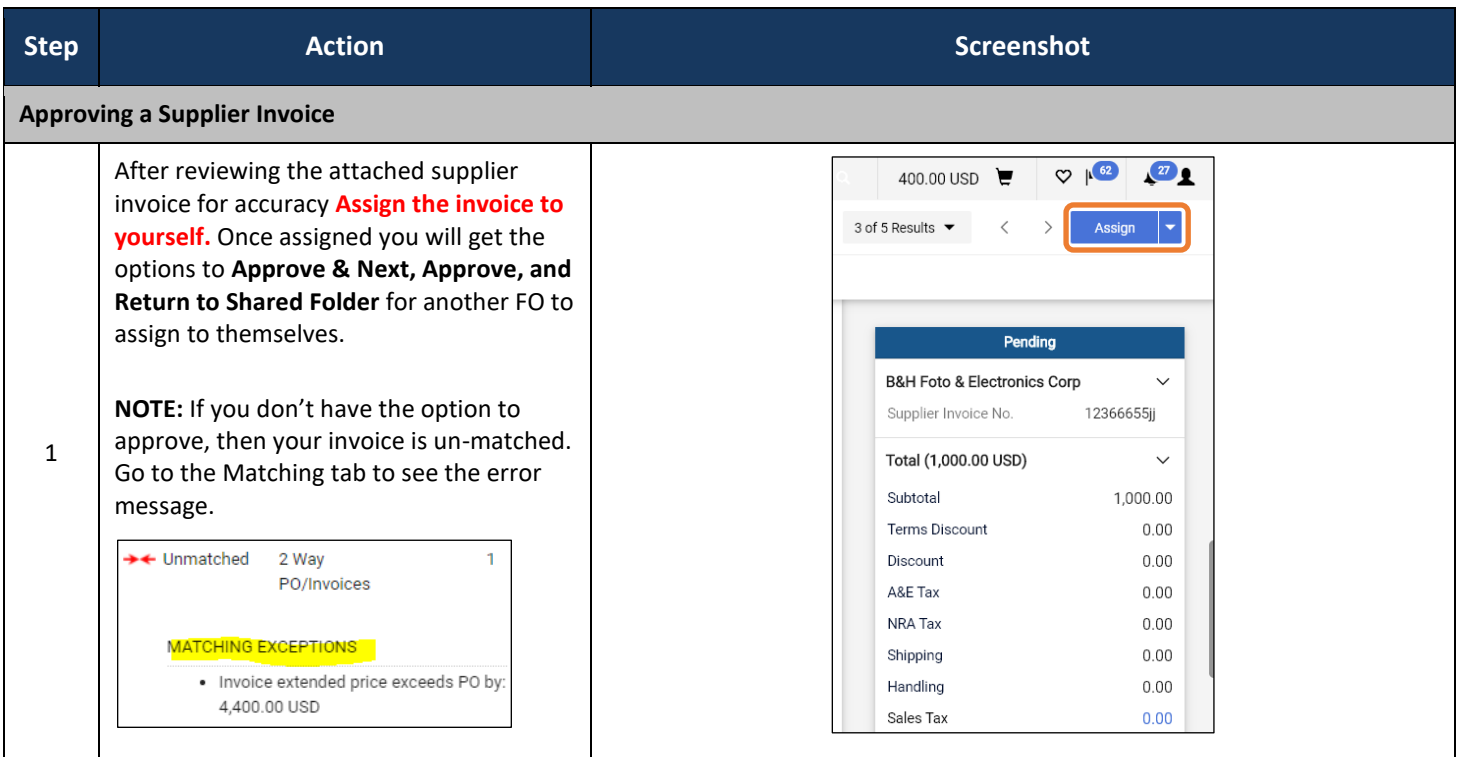

HuskyBuy User-guide **Supplier PO Invoice Approval** 

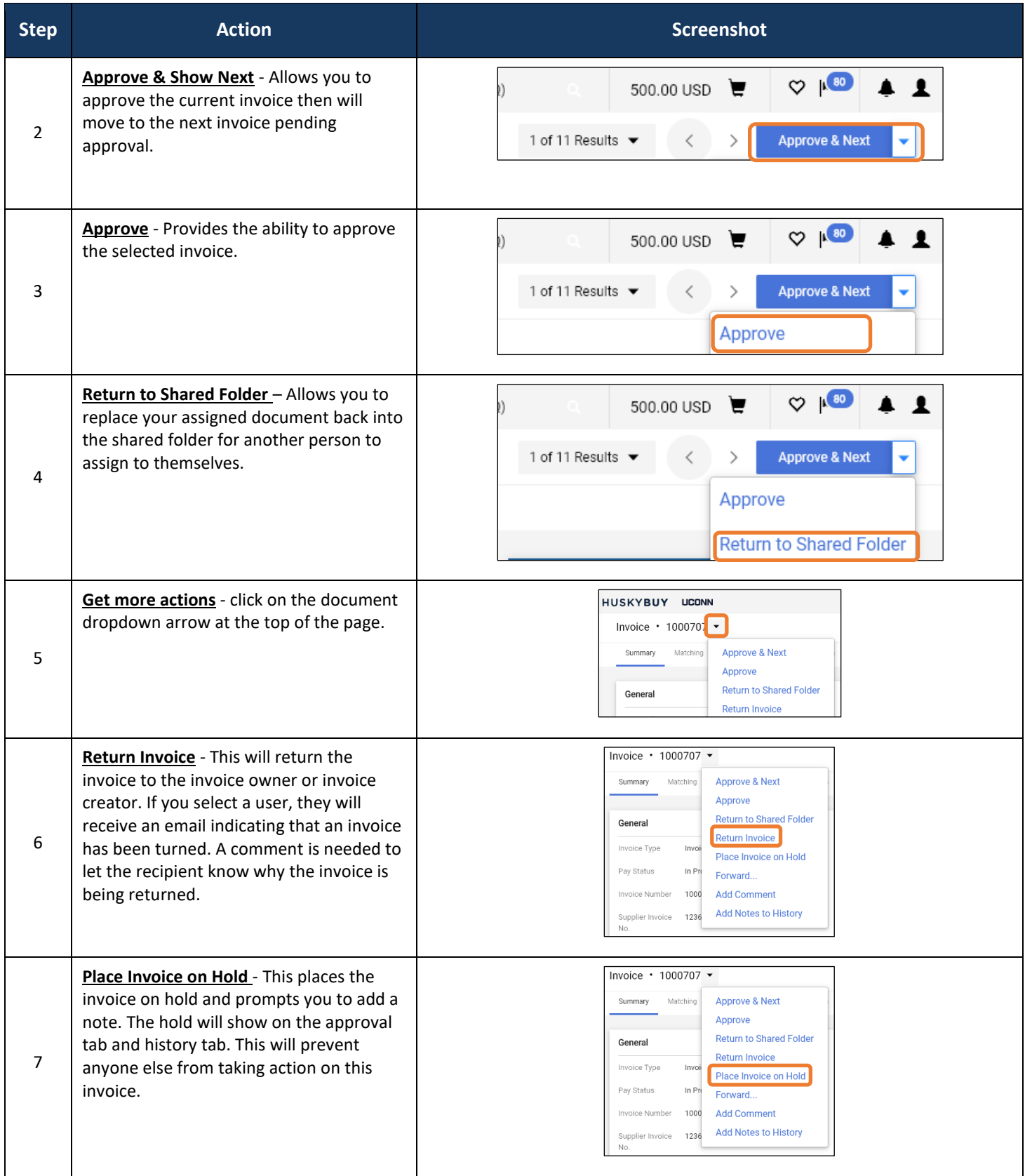

HuskyBuy User-guide **Supplier PO Invoice Approval** 

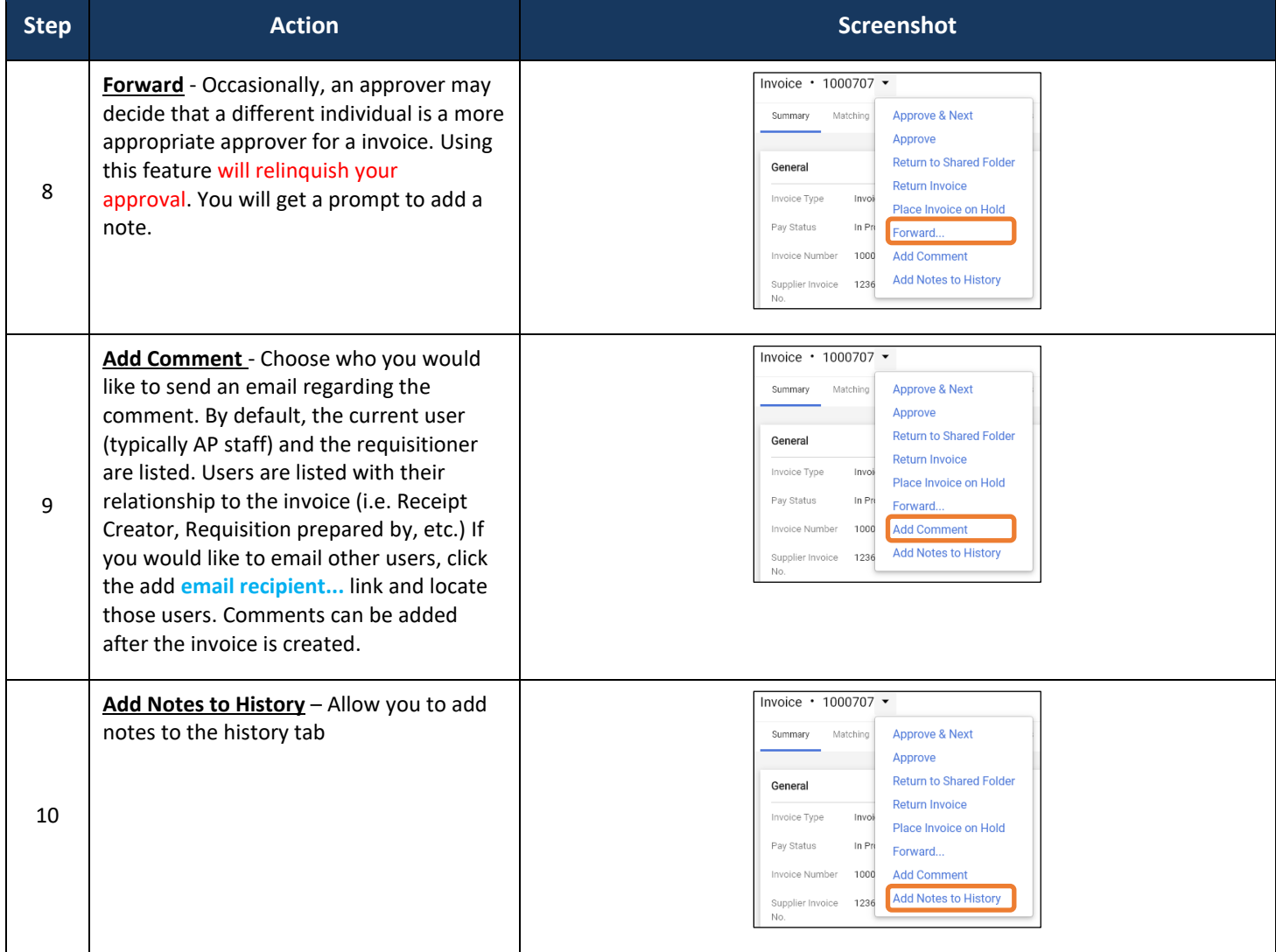

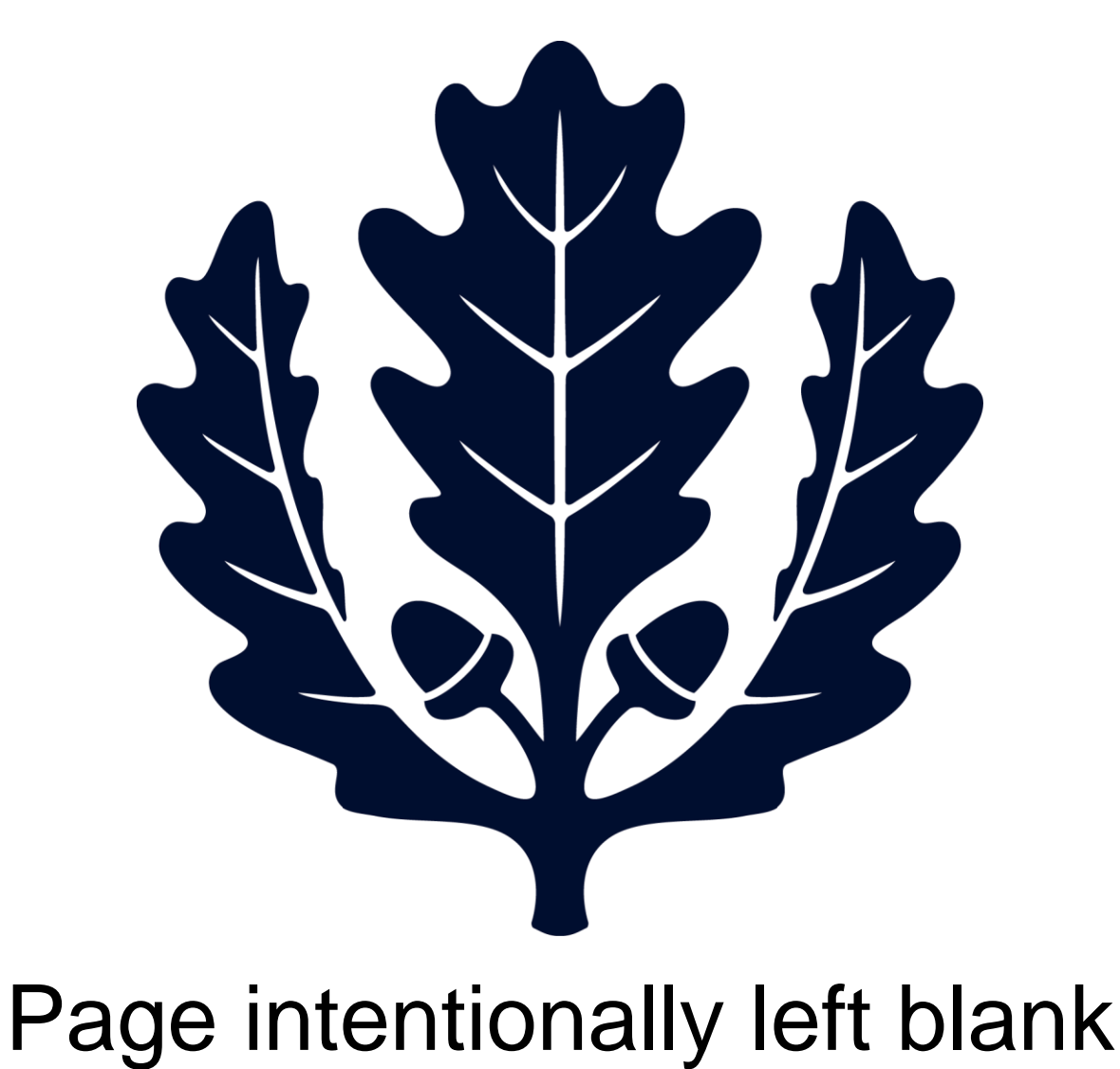

### LICONN

# HUSKYBUY UCONN **Creating a Quantity Receipt**

**Support (860) 486-2BUY (2289)** HuskyBuySupport@UConn.edu

**Overview** HuskyBuy requires the user to create a quantity receipt for recordkeeping purposes.

This is REQUIRED on all quantity PO's over \$5000 and/or if they contain the following 7 commodity codes:

**371** (FOB Chemicals) **372** (Janitorial Chemicals) **405** (Pharmaceuticals) **900** (EH&S Radioactive) **930** (EH&S Clean Air Devices) **940** (EH&S Restricted Equipment) **950** (Regulated Waste)

*(Construction does NOT require receiving.)*

**Contents** Included within this user-guide you will find:

• *How to create a quantity receipt*

• *How to indicate that you have received and returned goods*

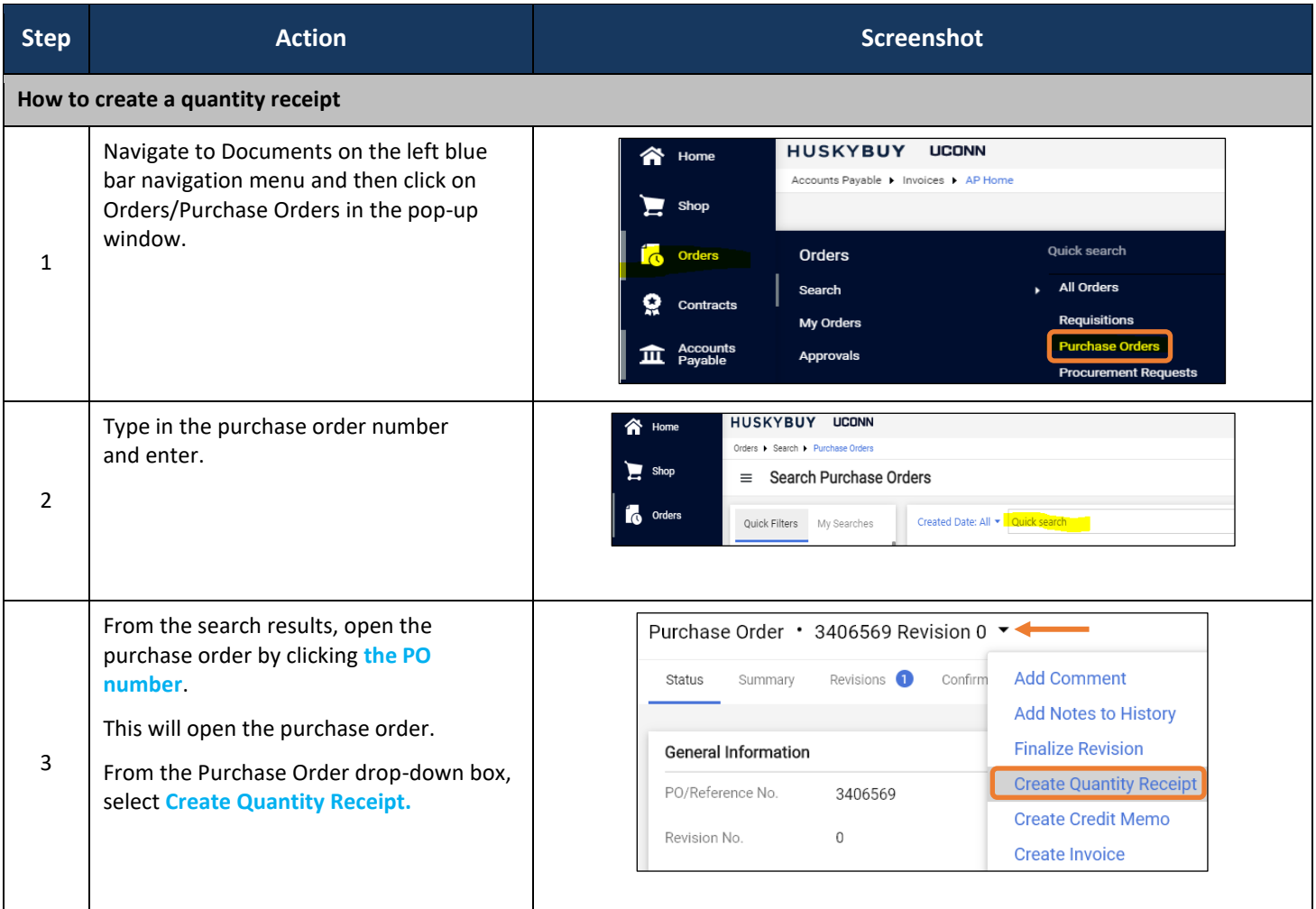

HuskyBuy User-guide **Creating a Quantity Receipt** 

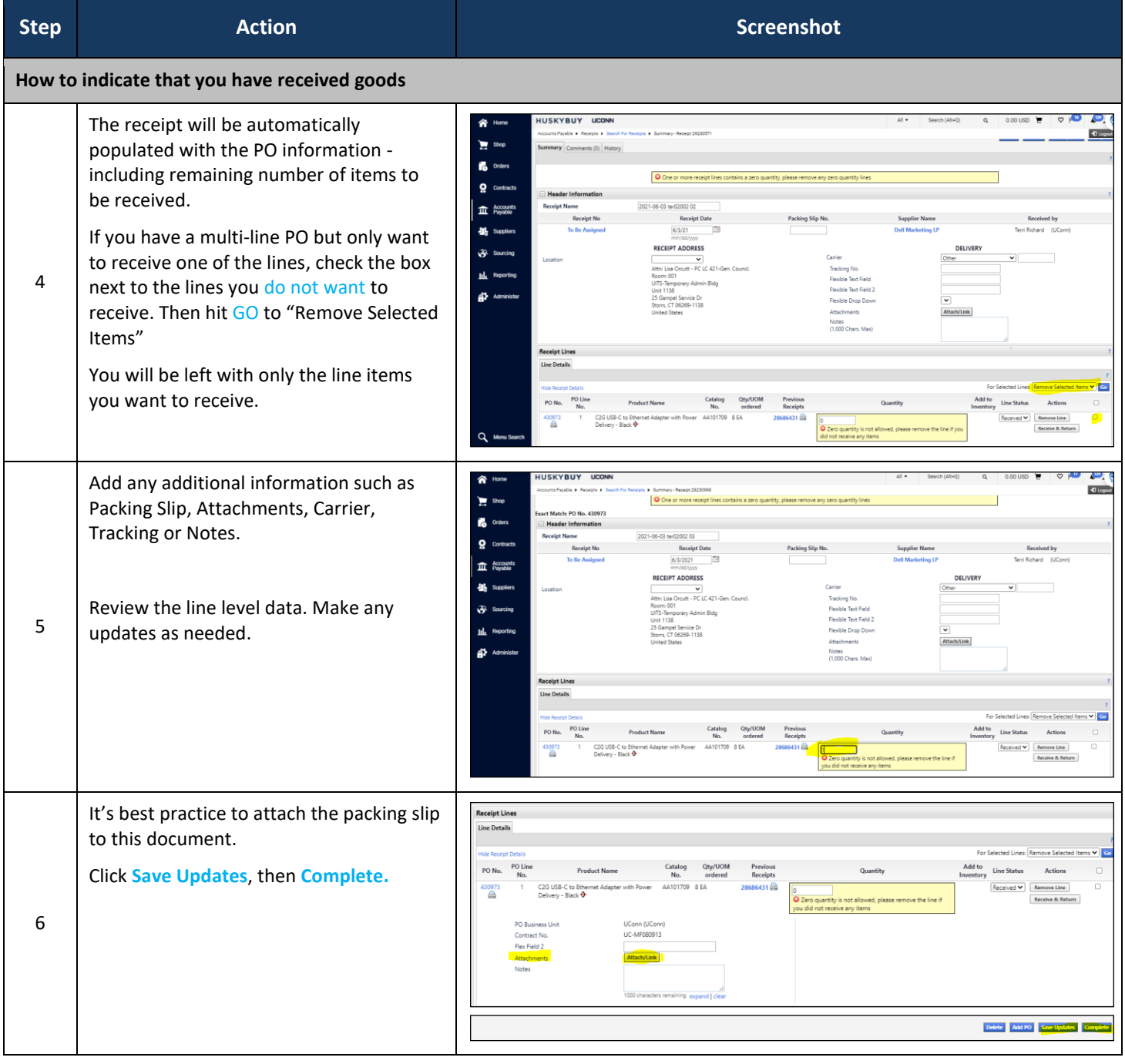

# **Document Searches**

**Support (860) 486-2BUY (2289)** HuskyBuySupport@UConn.edu

#### **Overview** Within HuskyBuy, you can search for documents such as requisitions, purchase orders, invoices, receipts and procurement requests.

**Contents** Included within this user-guide you will find:

- *Searching for Documents*
- *Refining your Search*
- *Saving Search Results*

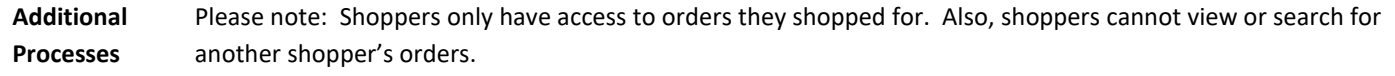

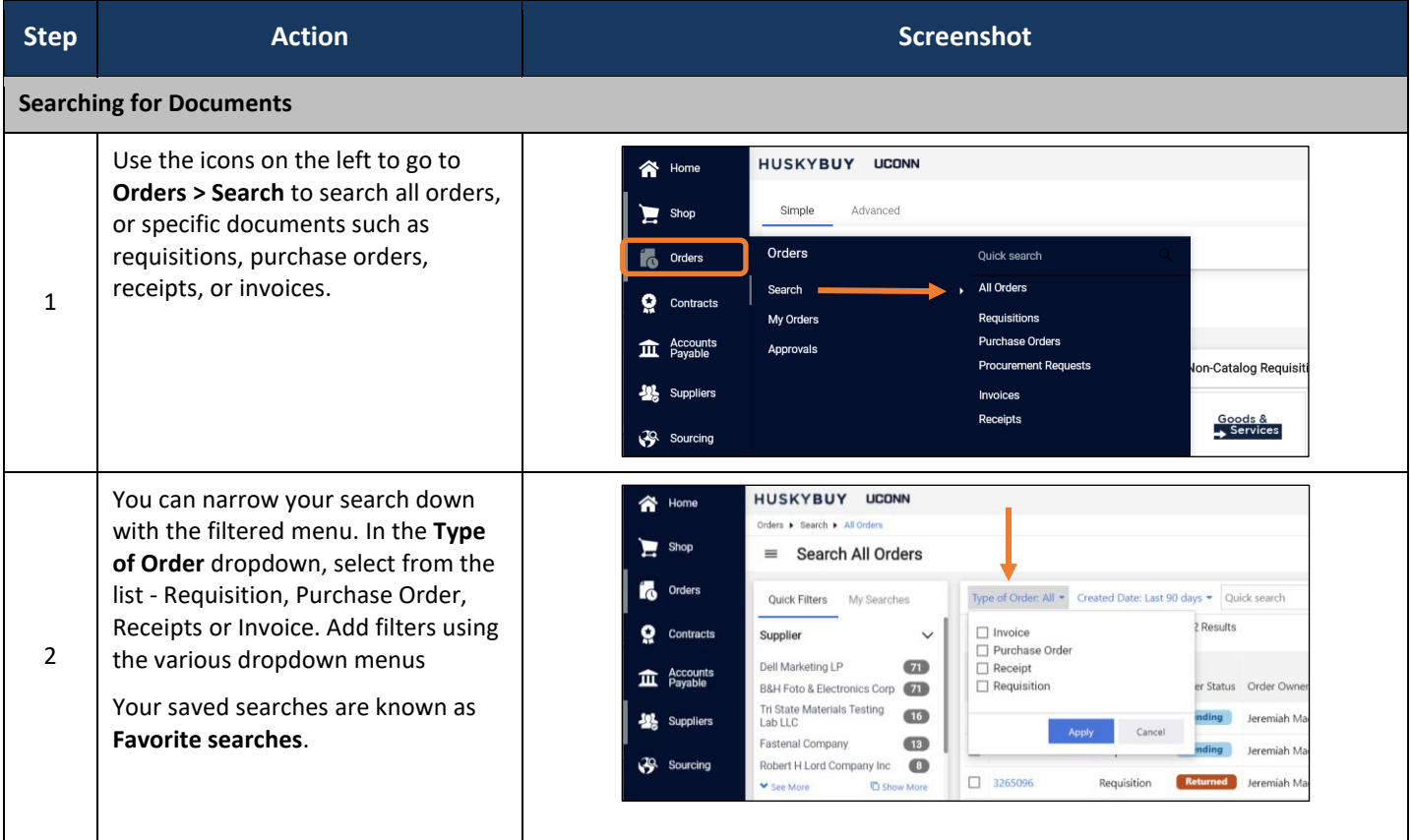

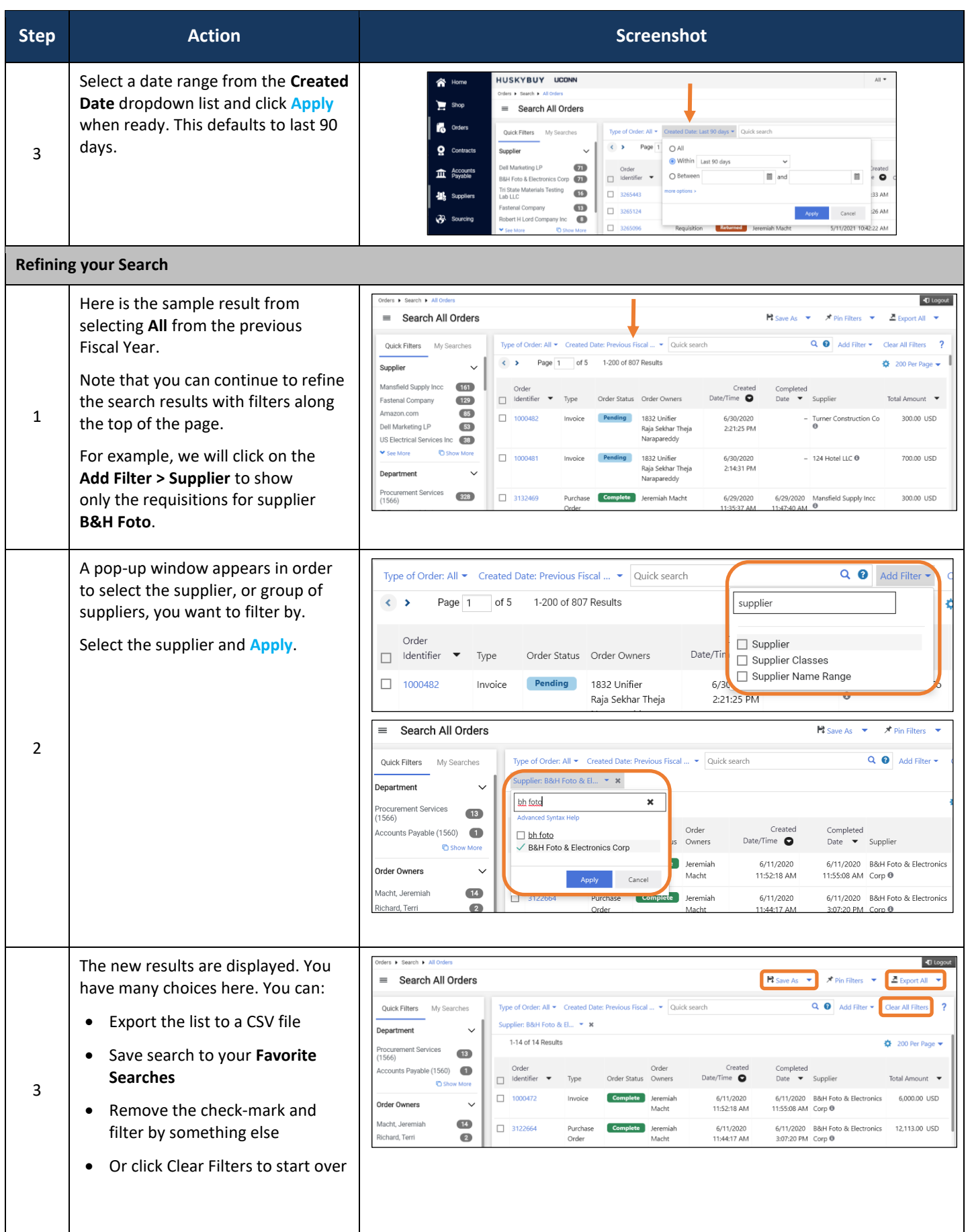

HuskyBuy User-guide **Document Searches** 

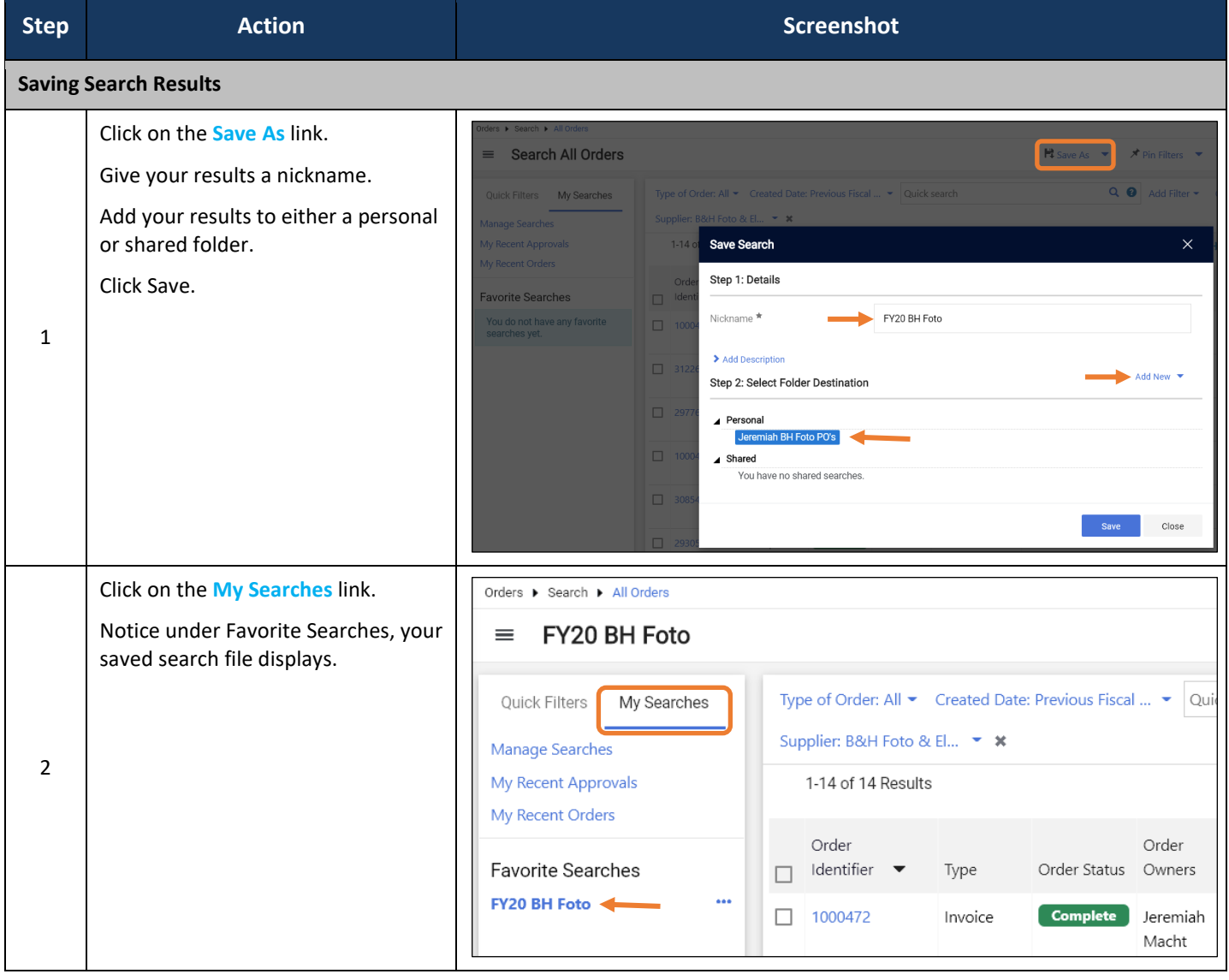

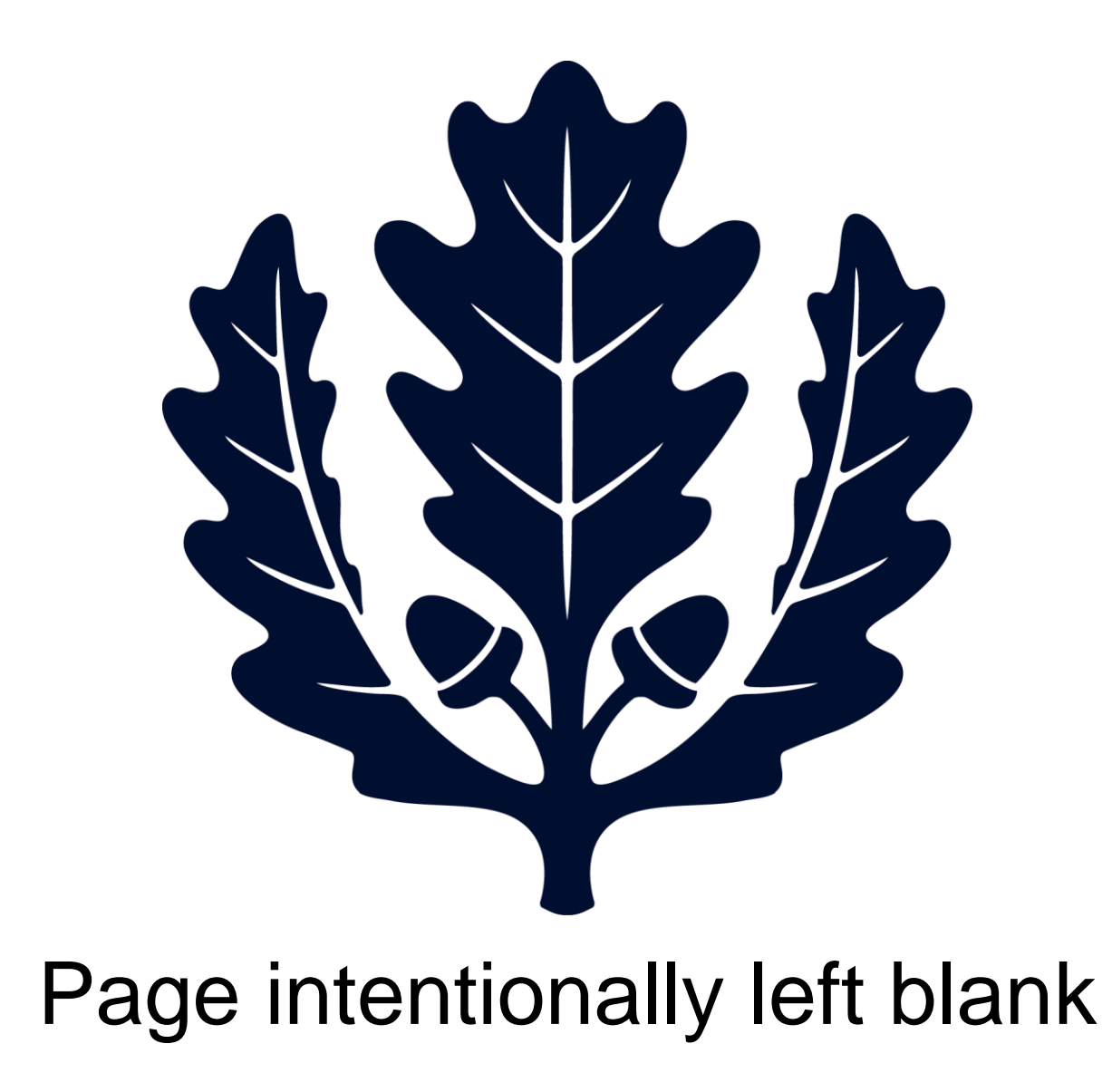

# HUSKYBUY UCONN **Contract Searches**

**Support (860) 486-2BUY (2289)** HuskyBuySupport@UConn.edu

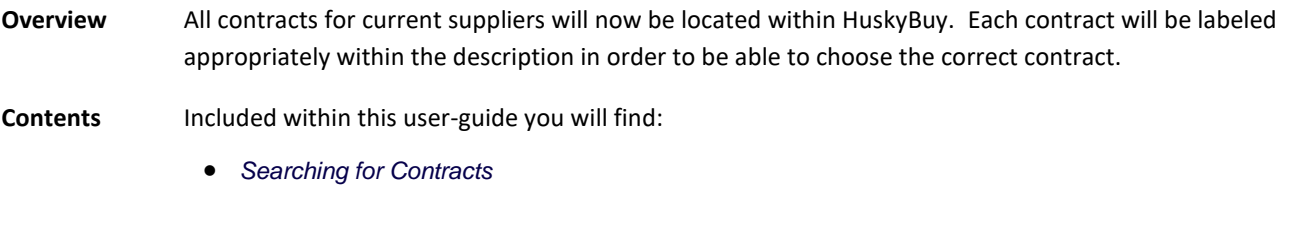

**Additional Information** You will now be asked to select a contract for suppliers on non-catalog orders (if available). Every effort will be made to assign "meaningful" contract names to the contracts to help in making the selections.

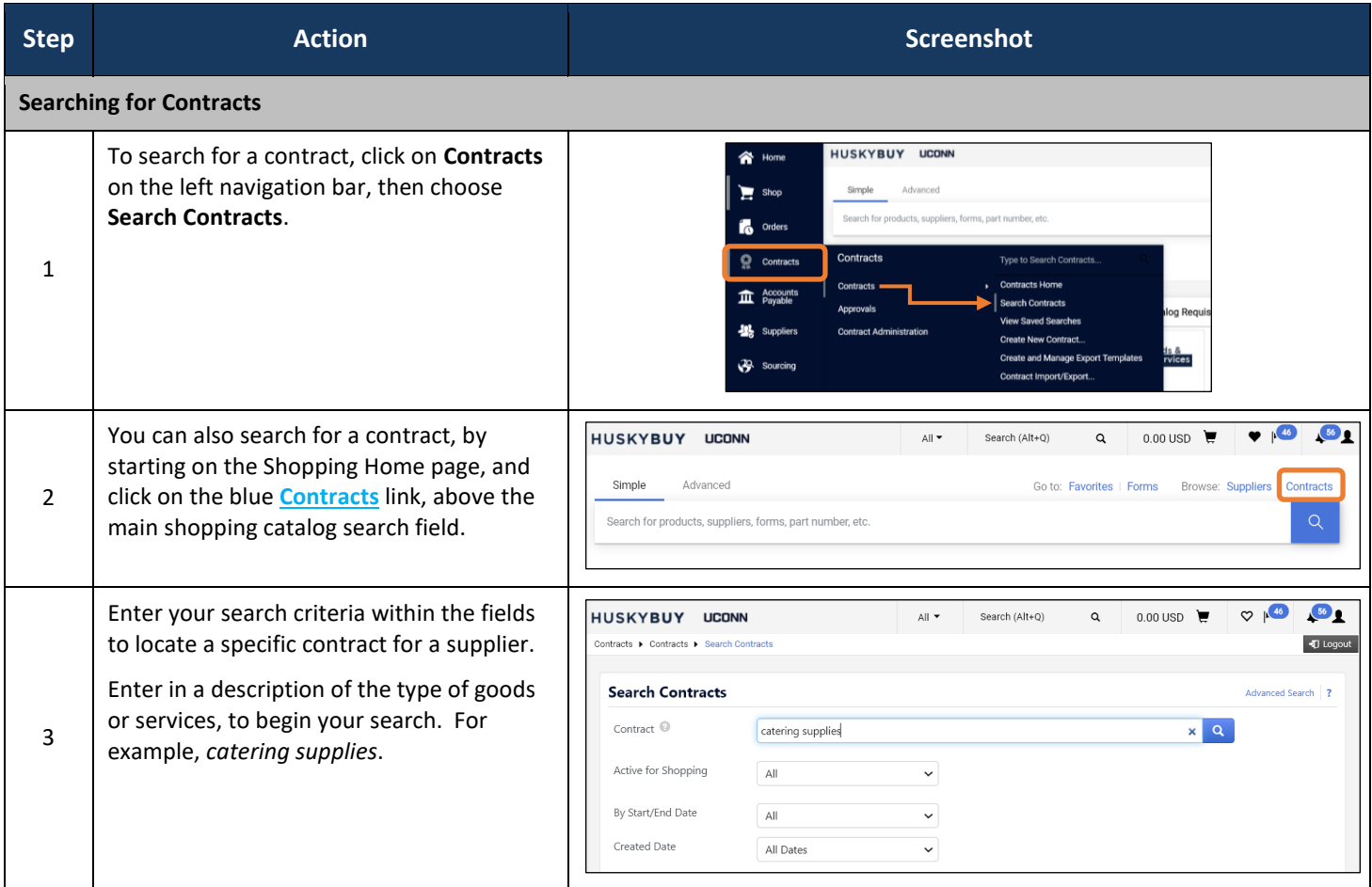

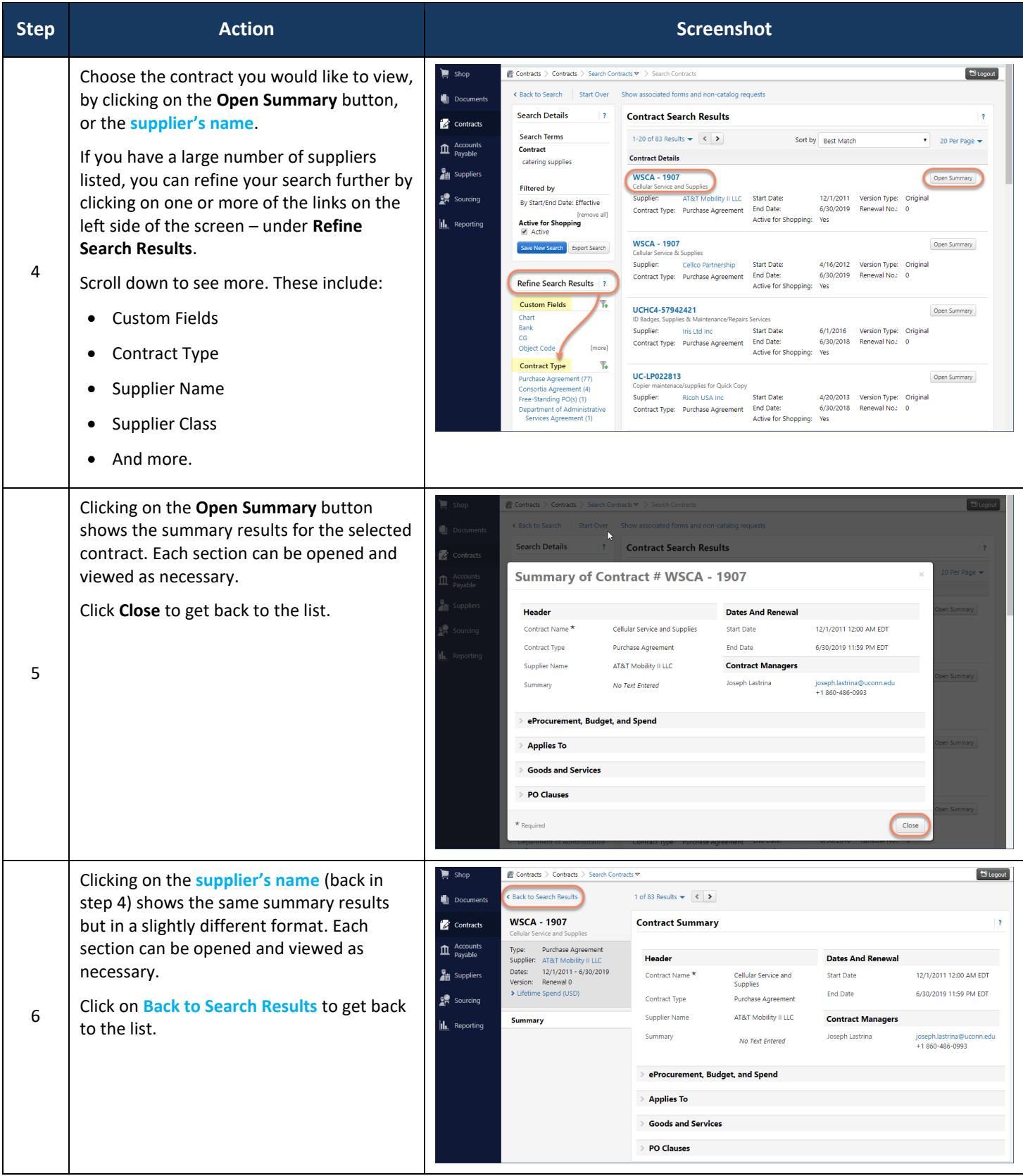

### HUSKYBUY UCONN **Searching Suppliers**

**Support (860) 486-2BUY (2289)** HuskyBuySupport@UConn.edu

- **Overview** Formerly called **vendors**, companies and individuals providing goods and services to the University are now call **suppliers**.
- **Related Job-Aids** • Supplier Onboarding Process **Contents** Included within this user-guide you will find:
	- *Searching for a Supplier*

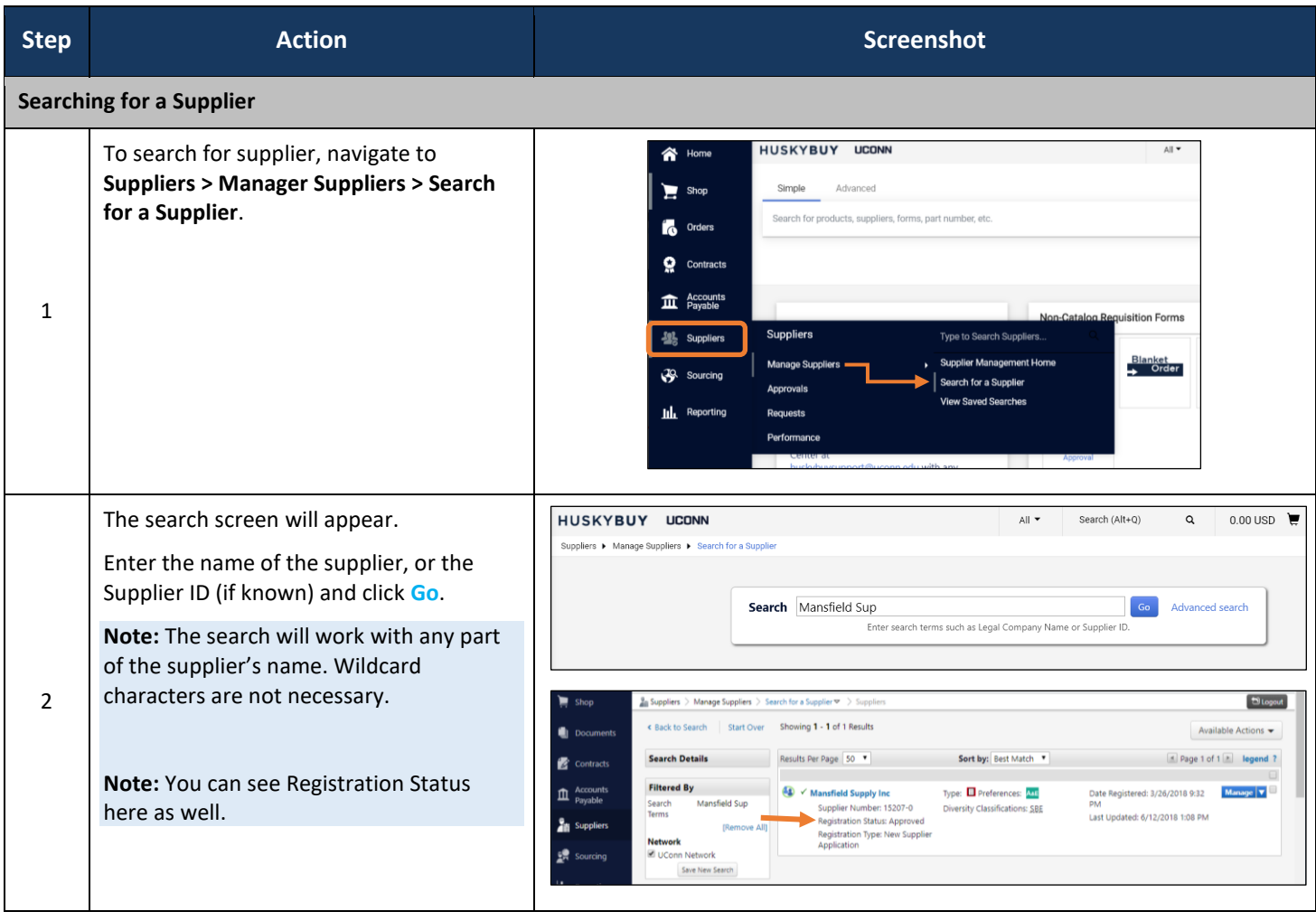

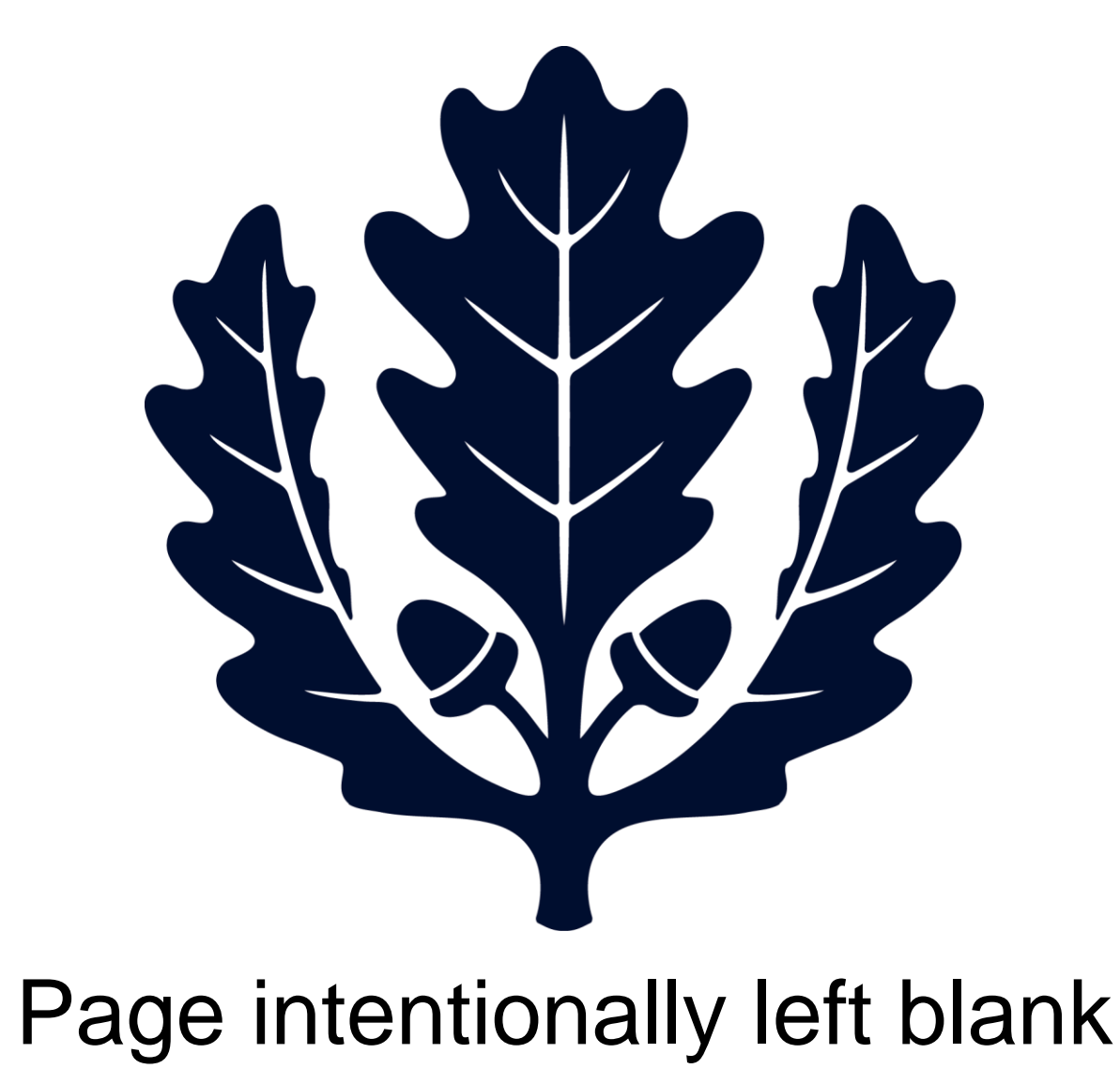

# **System Definitions**

**Support (860) 486-2BUY (2289)** HuskyBuySupport@UConn.edu

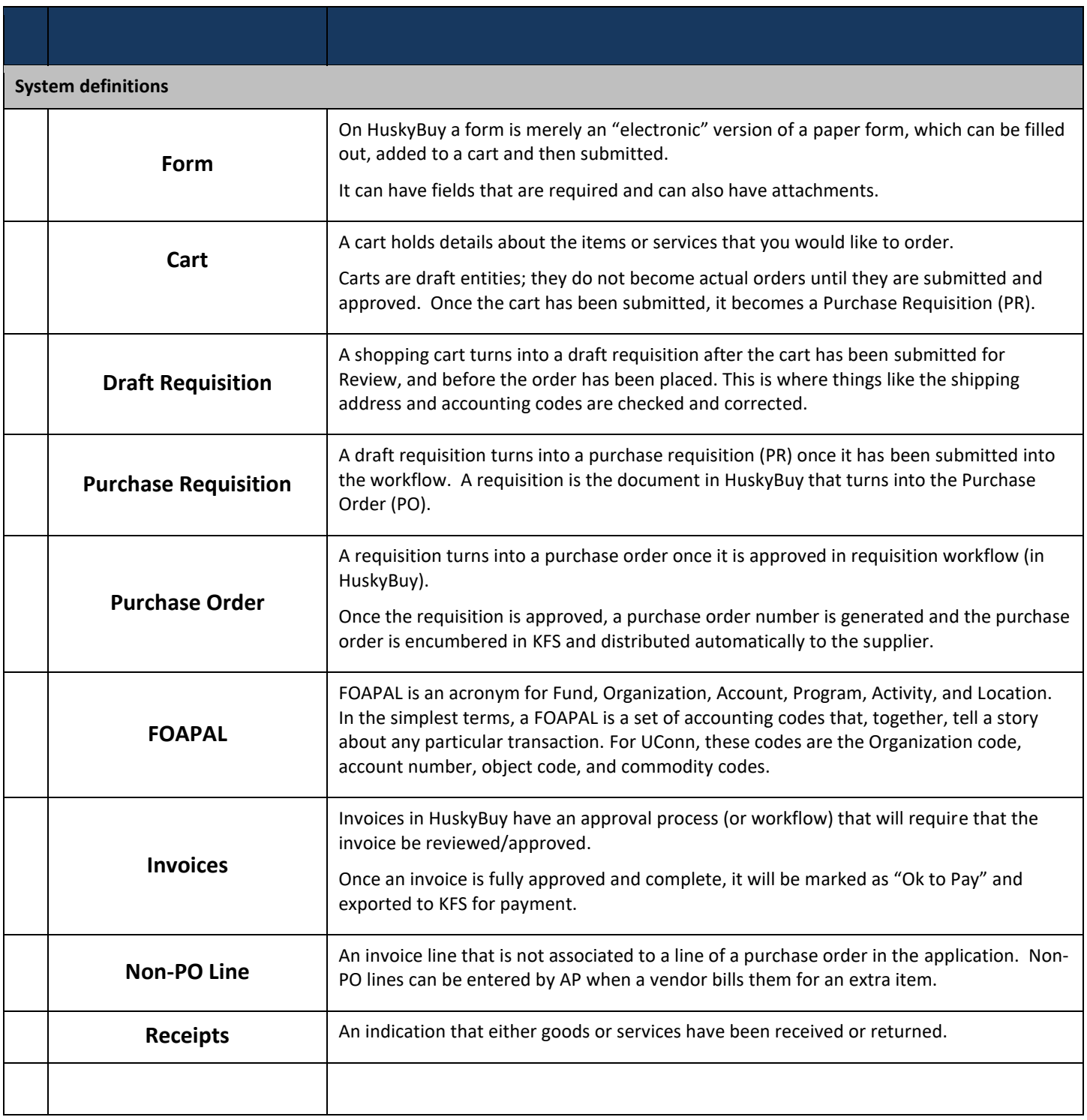

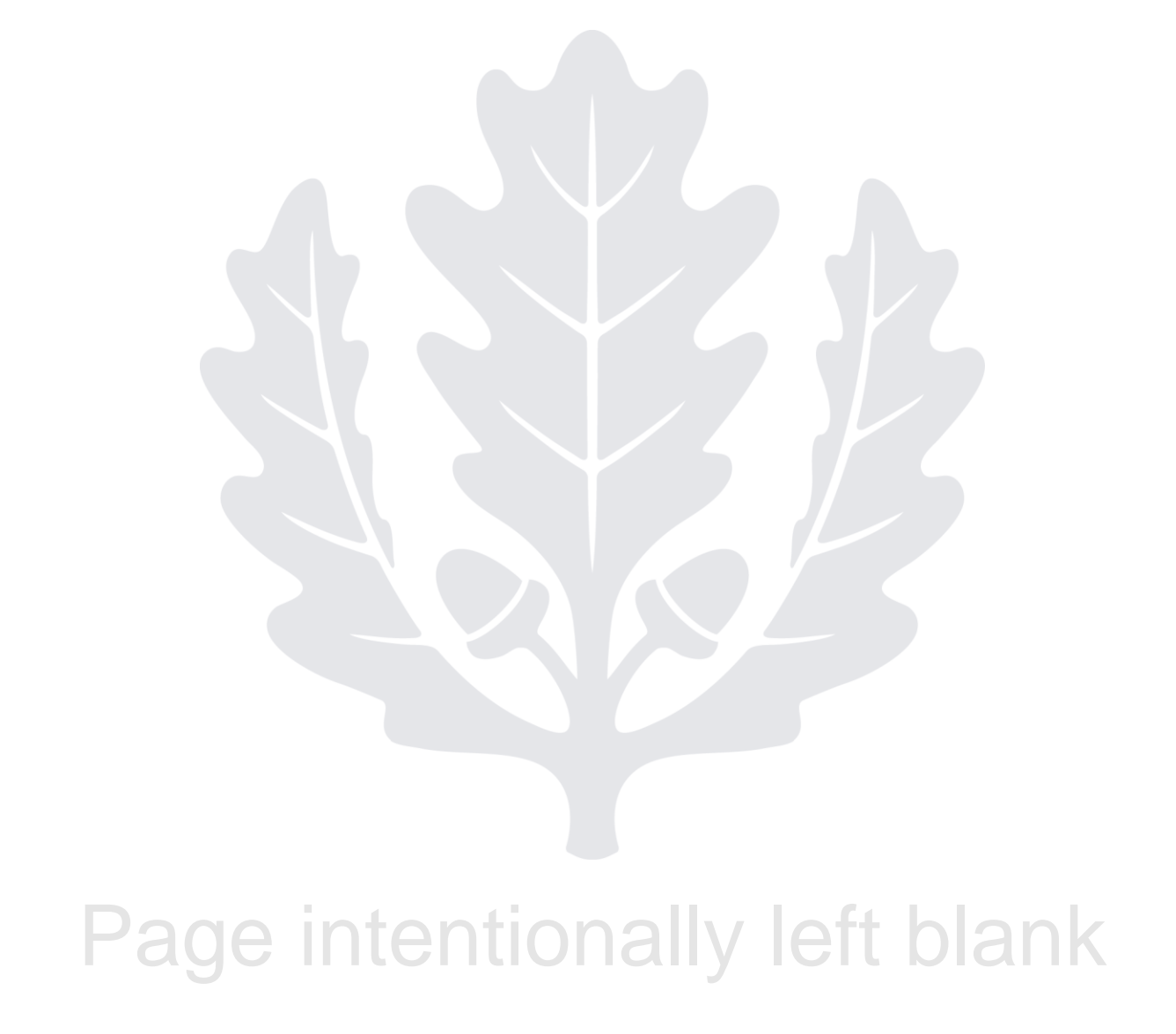

# HUSKYBUY UCONN **User Roles and Definitions**

**Support (860) 486-2BUY (2289)** HuskyBuySupport@UConn.edu

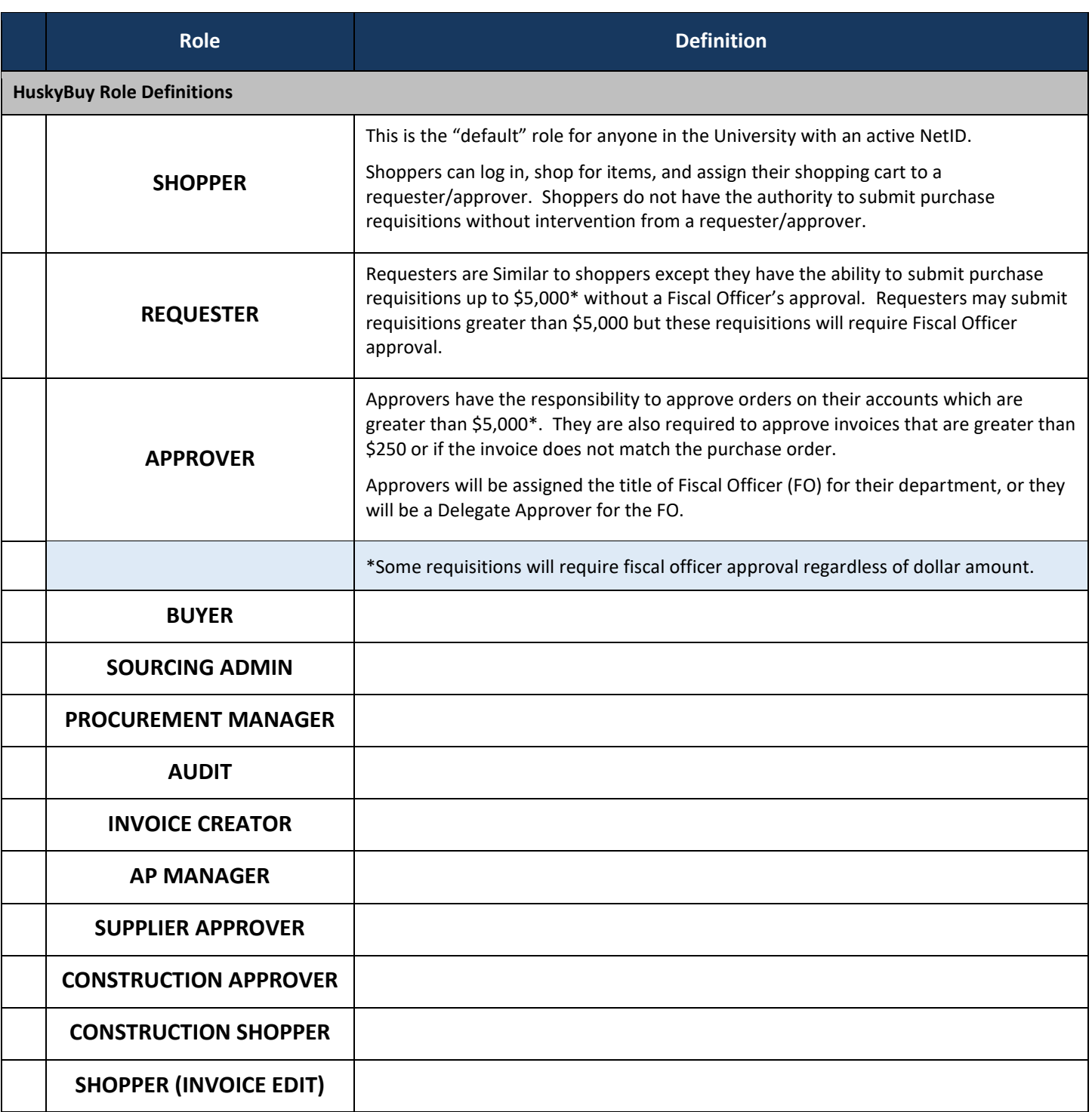

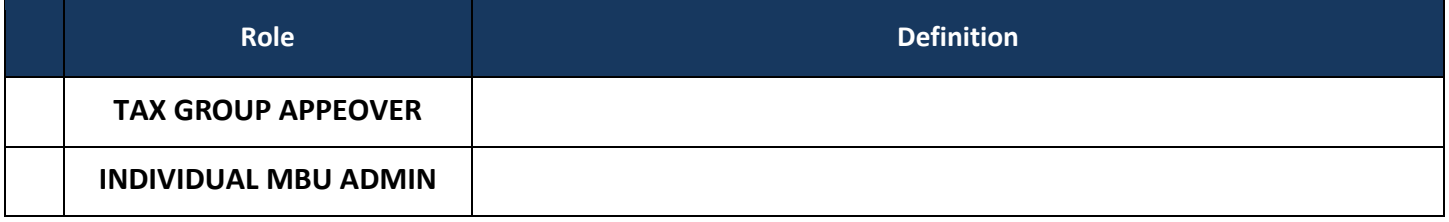

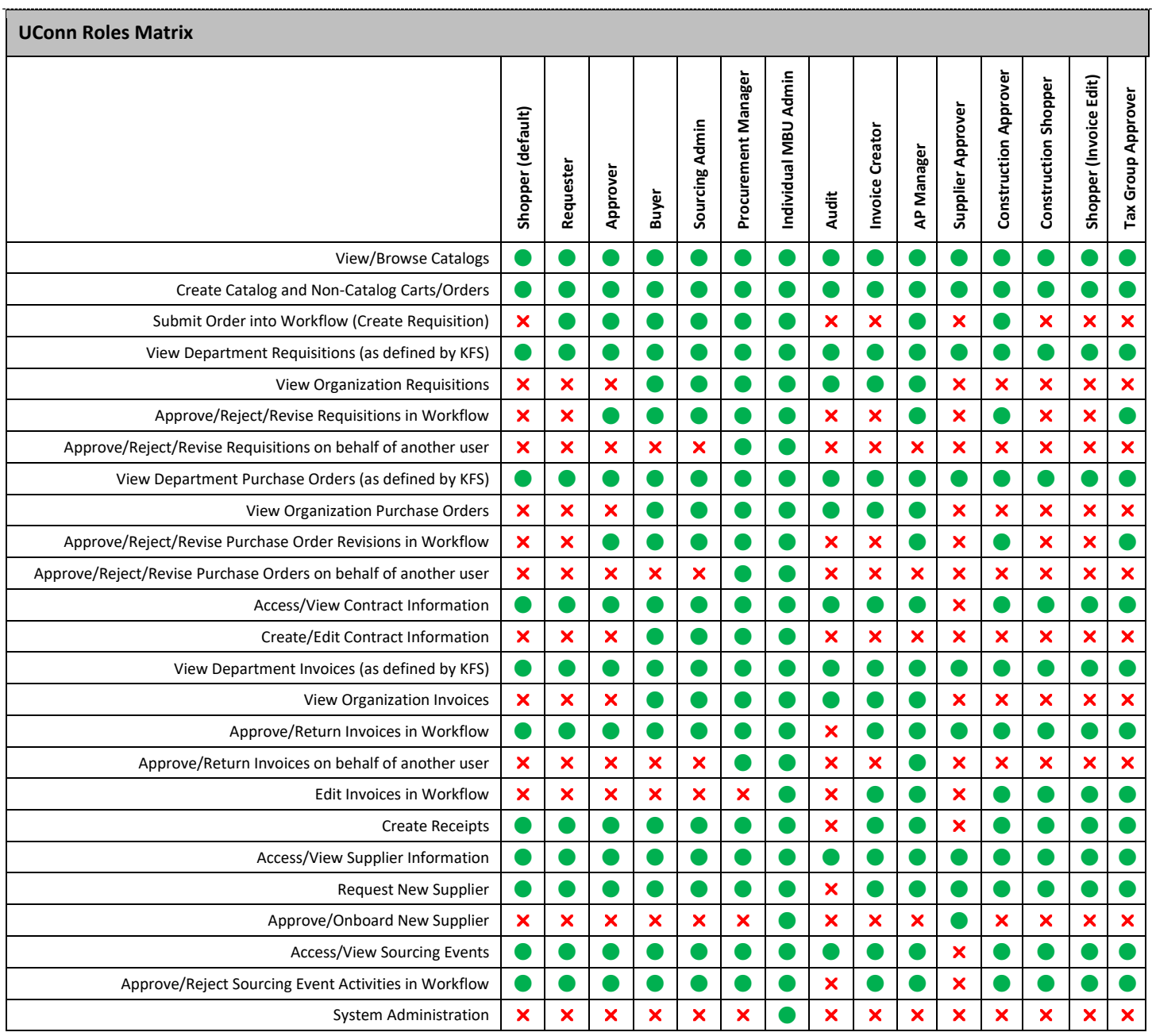

*All Access to Approval Actions is Governed by Workflow Assignments*

### L II II INN

### **HUSKYBUY UCONN Supplier Onboarding Process**

**Support (860) 486-2BUY (2289)** HuskyBuySupport@UConn.edu

**Overview** All Suppliers are required to register and use the HuskyBuy Supplier Portal that allows them to login to the web-based portal and create invoices which are then "imported" into HuskyBuy. They will also be able to update contact information, including remit address, email address and phone numbers.

- Allsuppliers must be registered in HuskyBuy in order to initiate and issue payments for goods/services and refunds/reimbursements.
- Changes to address, email or phone numbers will be available immediately after input by the supplier.
- Changes to legal name, tax ID or legal structure are subject to review by Supplier Management approval prior to being active in HuskyBuy

Once in the system, they will enter the appropriate workflow and export to KFS when completed. **Any supplier updates: address, name change, legal structure, etc. needs to be done by the supplier, who should log into the supplier portal.**

#### **Contents** Included within this user-guide you will find:

- *The Supplier Onboarding Process Explained*
- *Supplier Application Questions (Individual/Sole Proprietor)*
- *Supplier Application Questions (Entities)*
- *Supplier Application Questions (Reimbursement/Refund)*

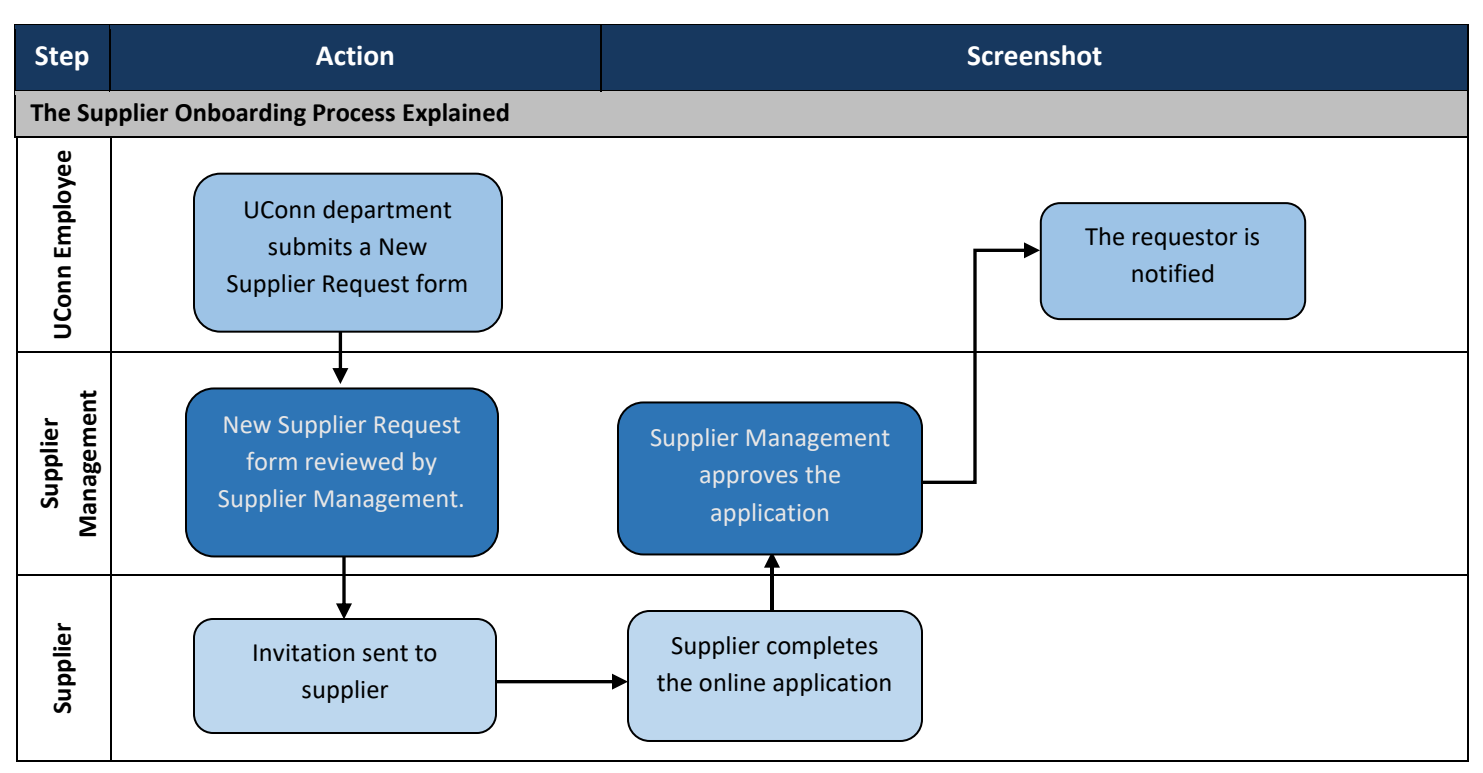

HuskyBuy User-guide **Supplier Onboarding Process** 

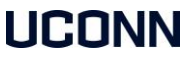

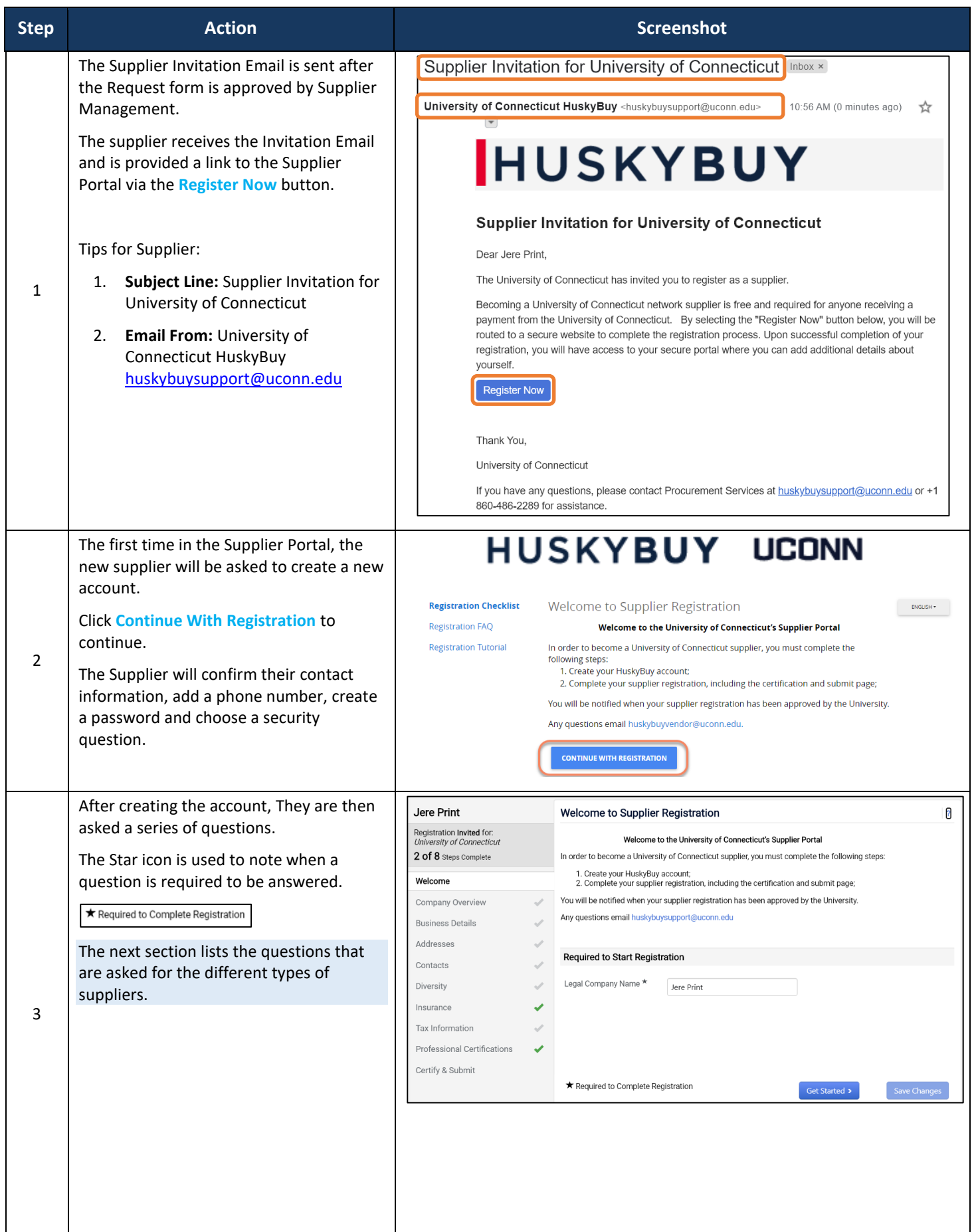

HuskyBuy User-guide **Supplier Onboarding Process** 

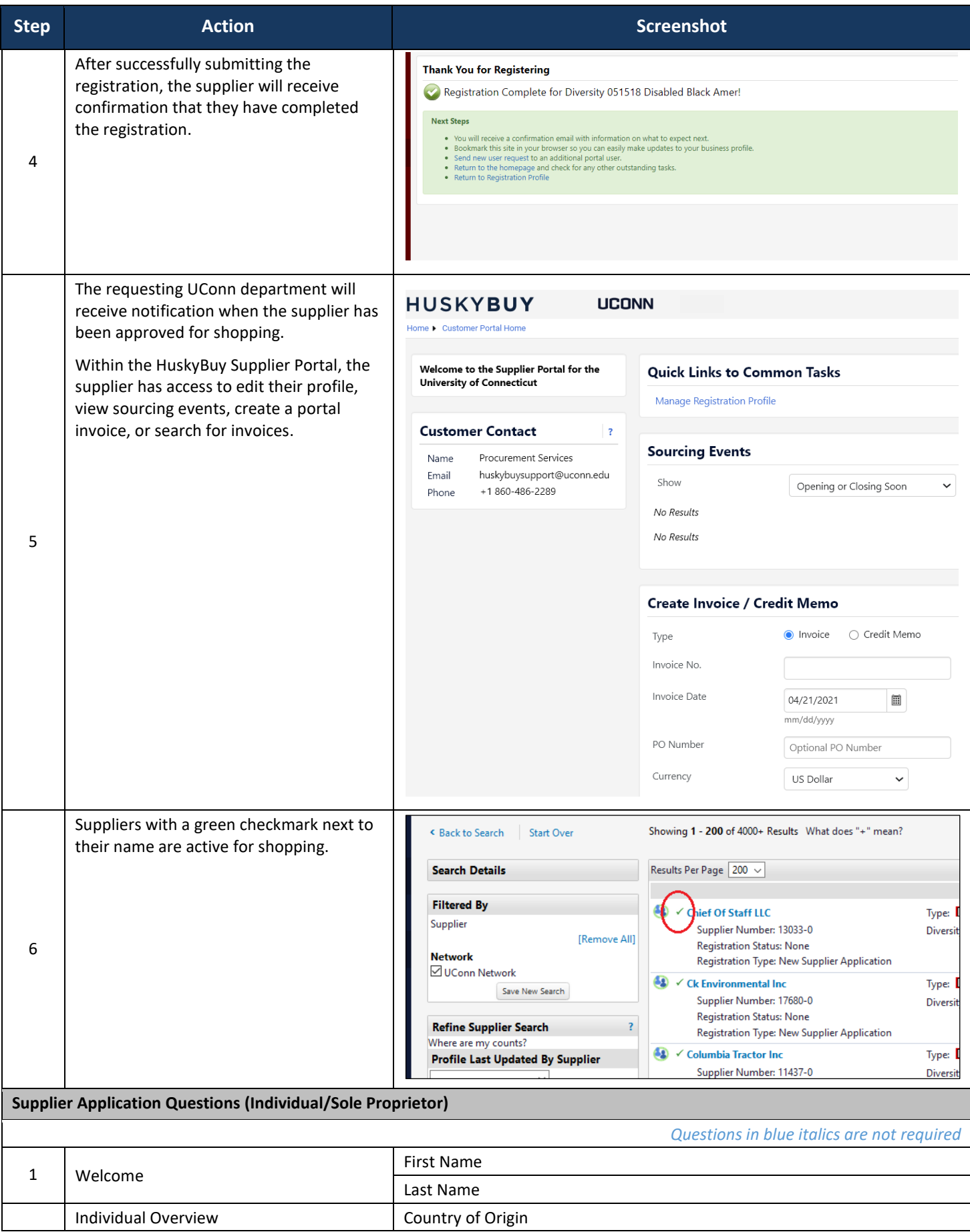

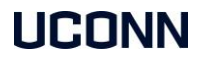

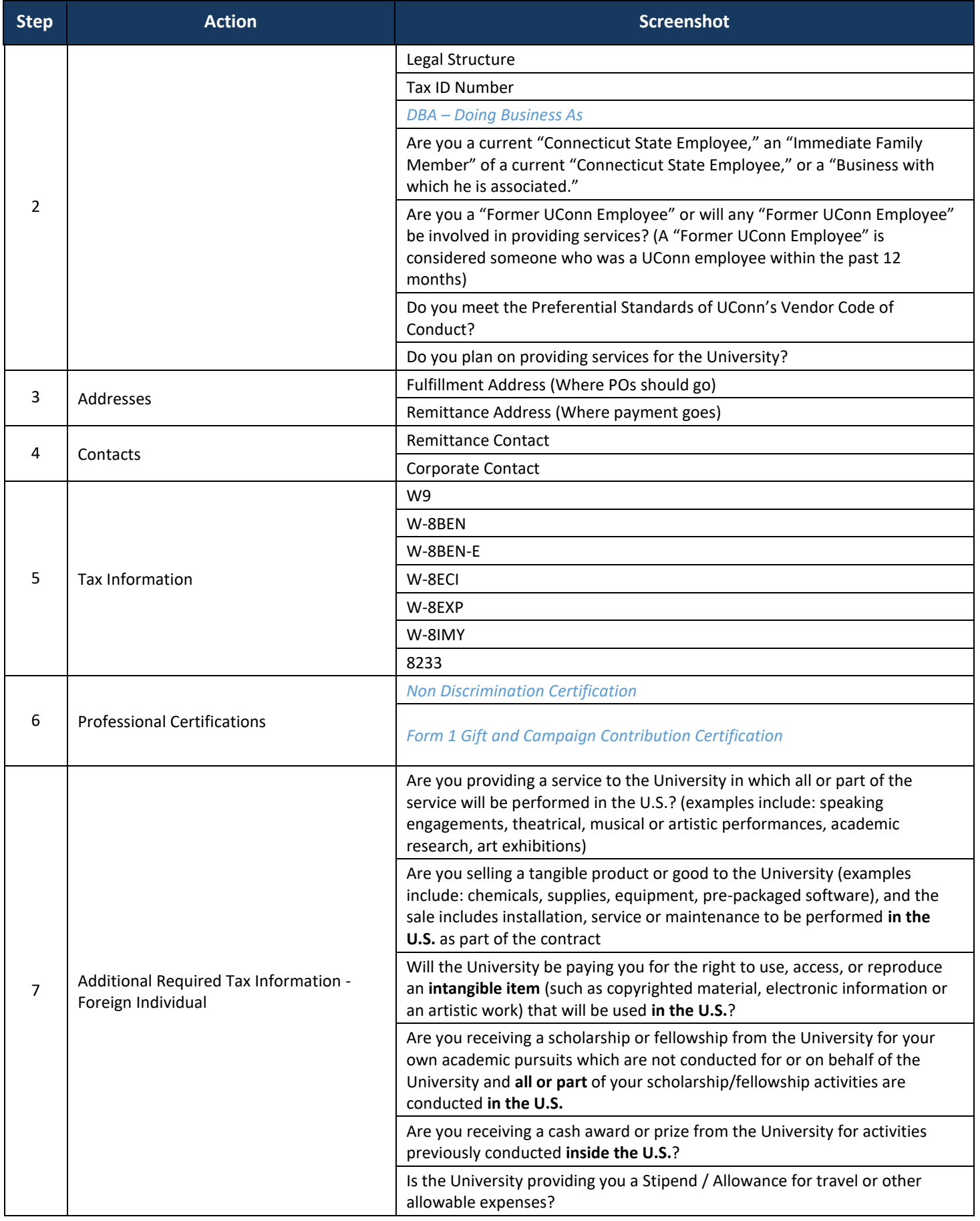

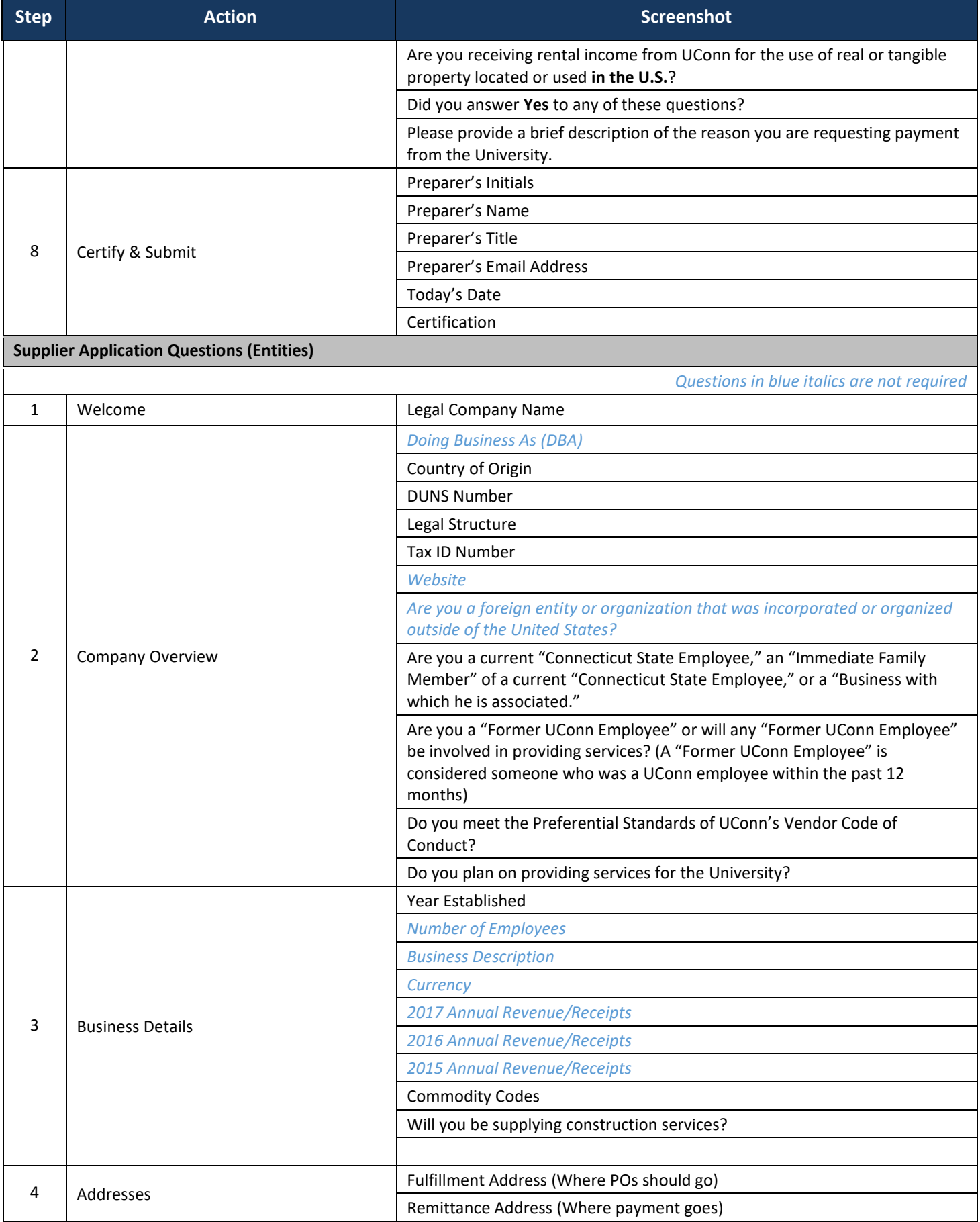

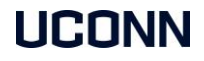

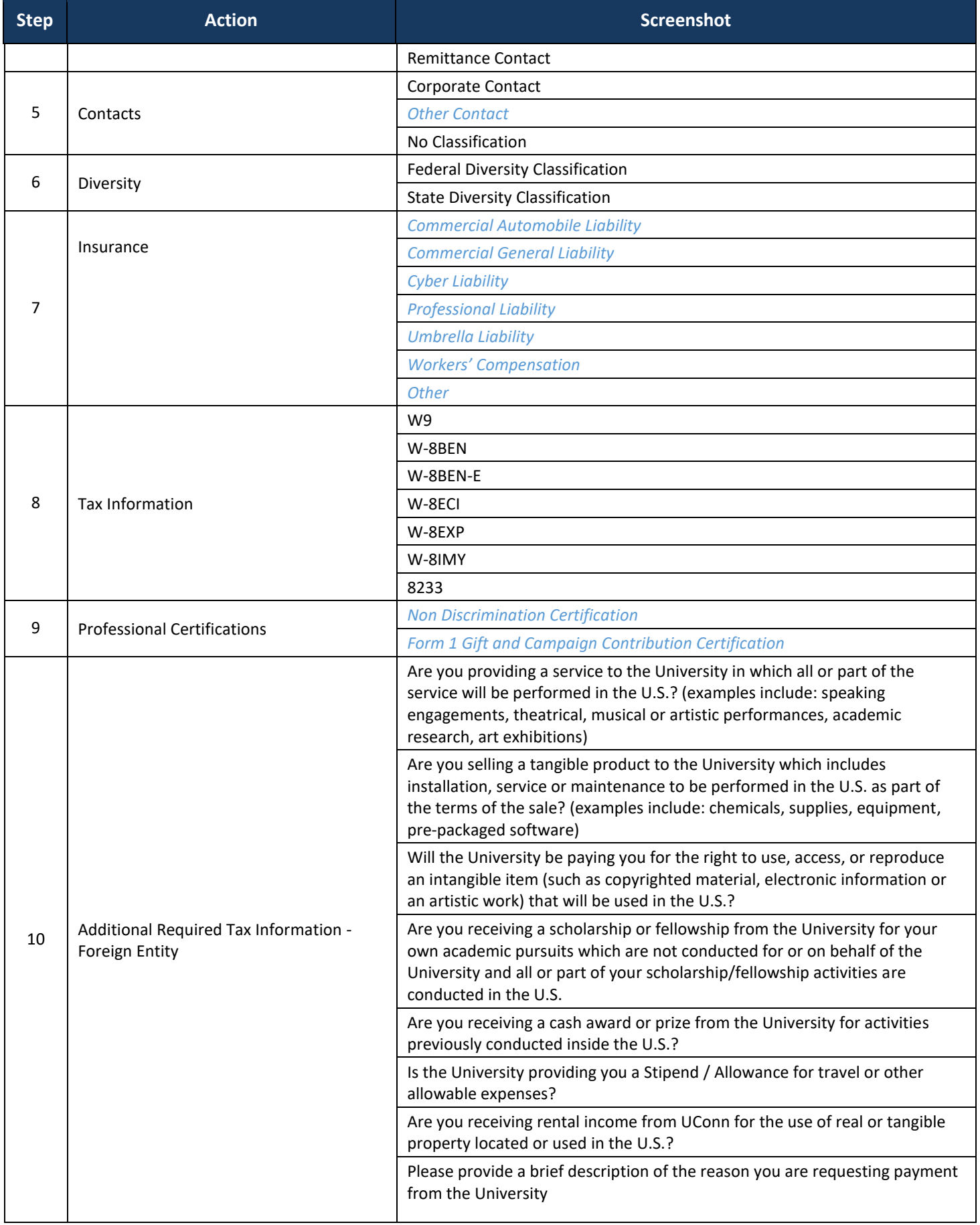

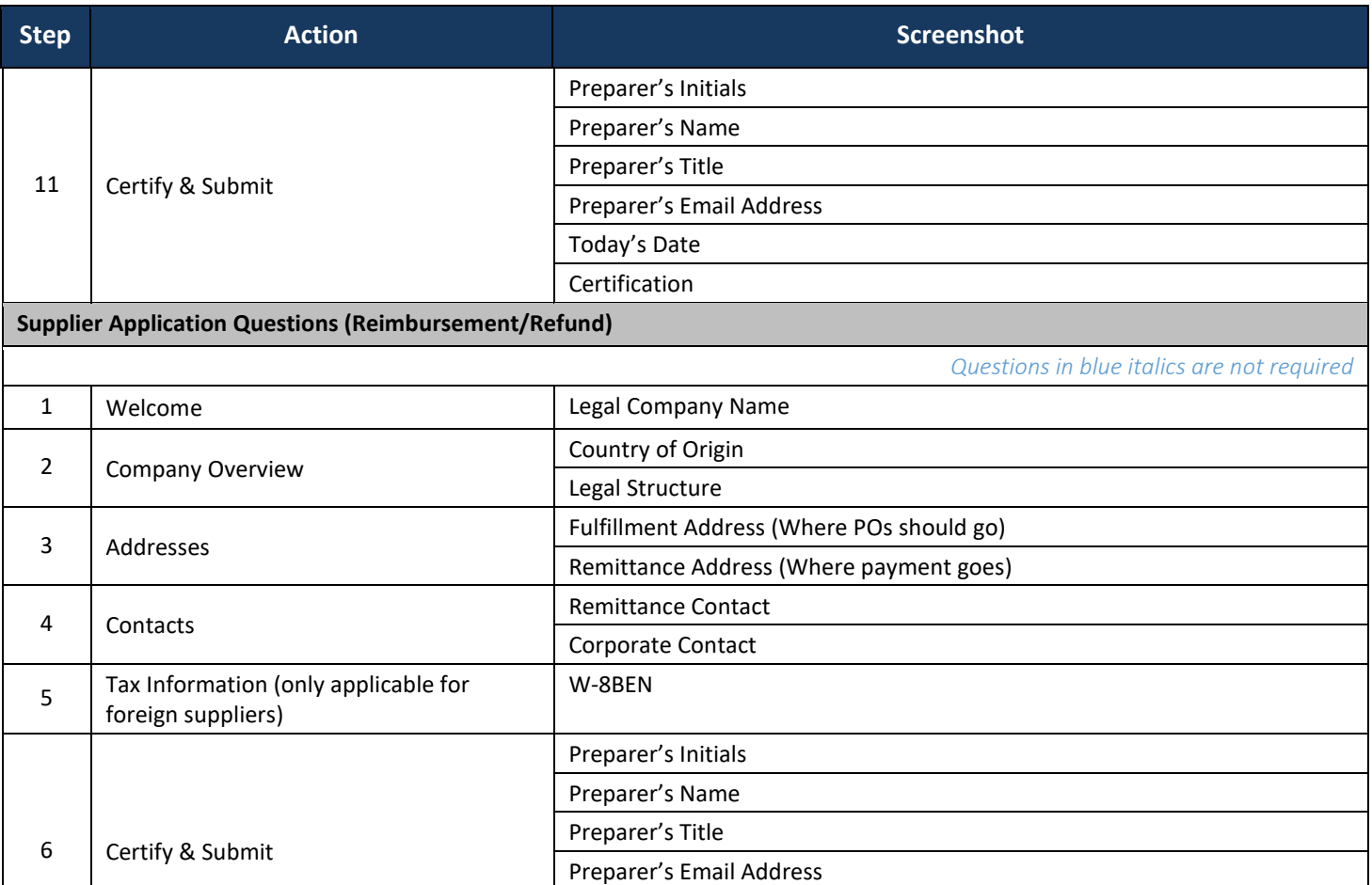

Today's Date Certification

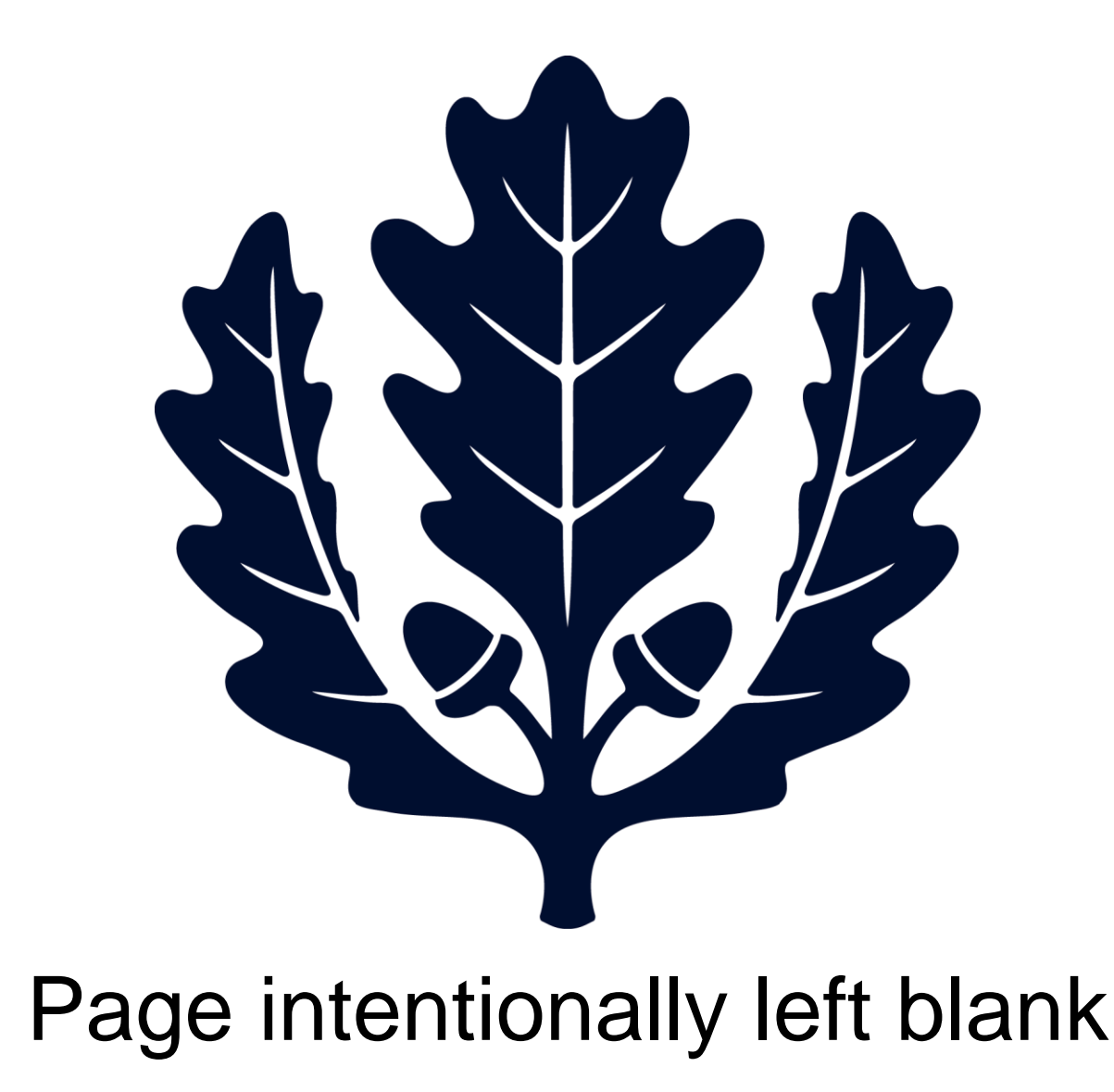

### HUSKYBUY UCONN **Requesting Suppliers**

**Support (860) 486-2BUY (2289)** HuskyBuySupport@UConn.edu

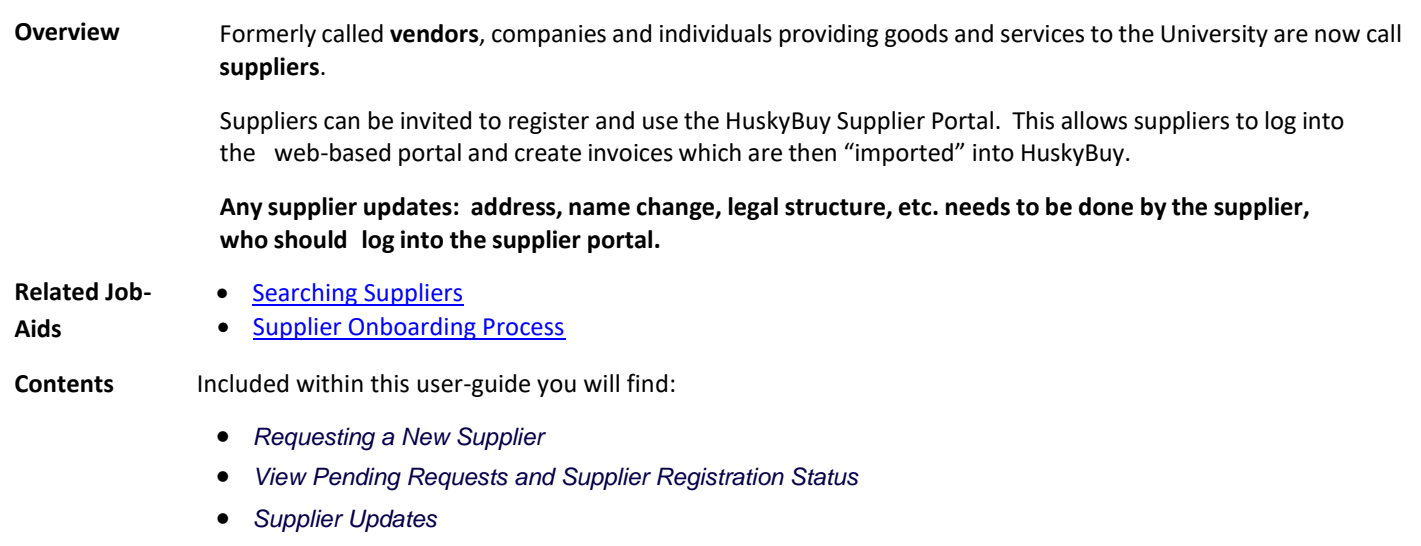

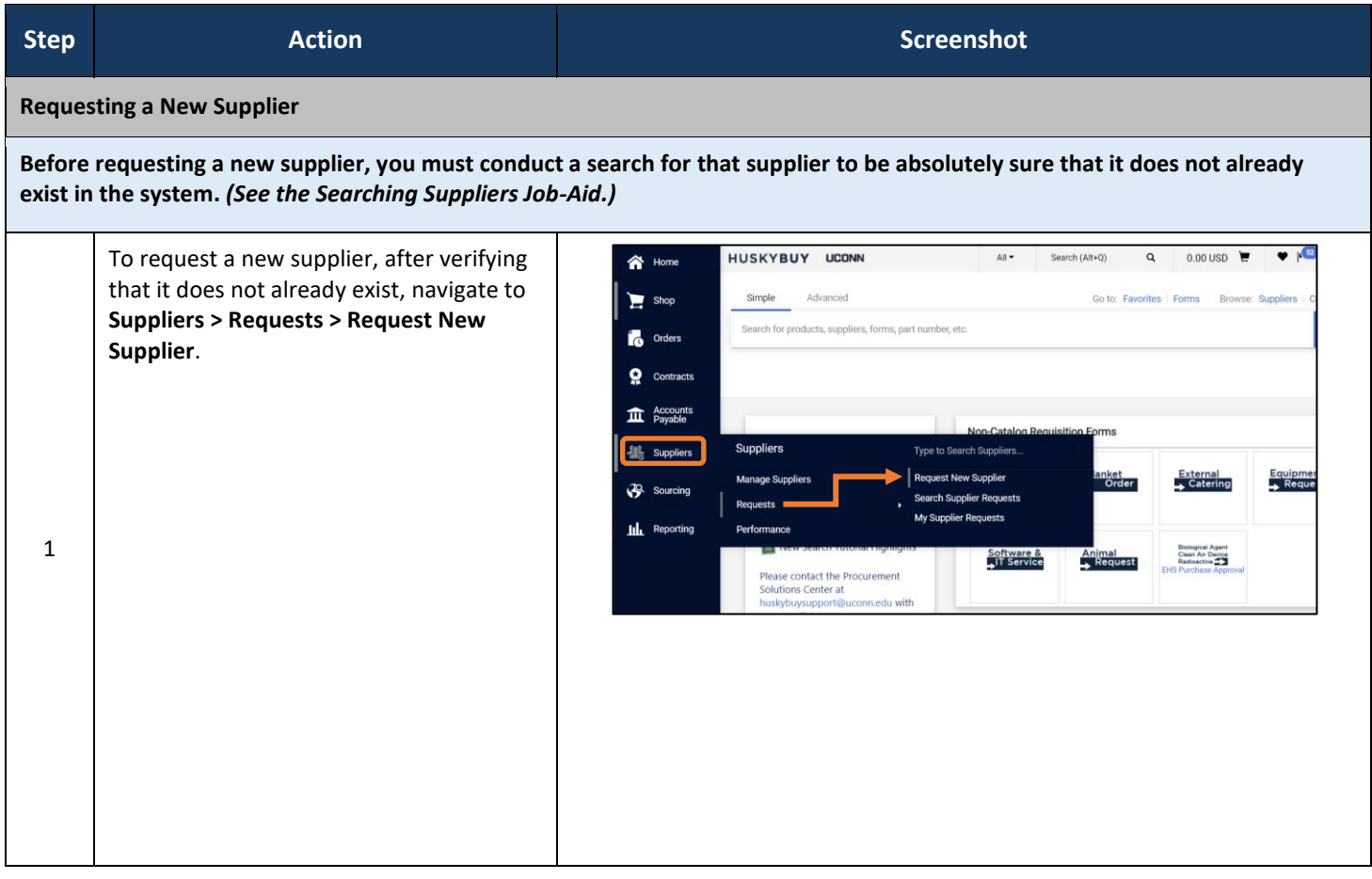

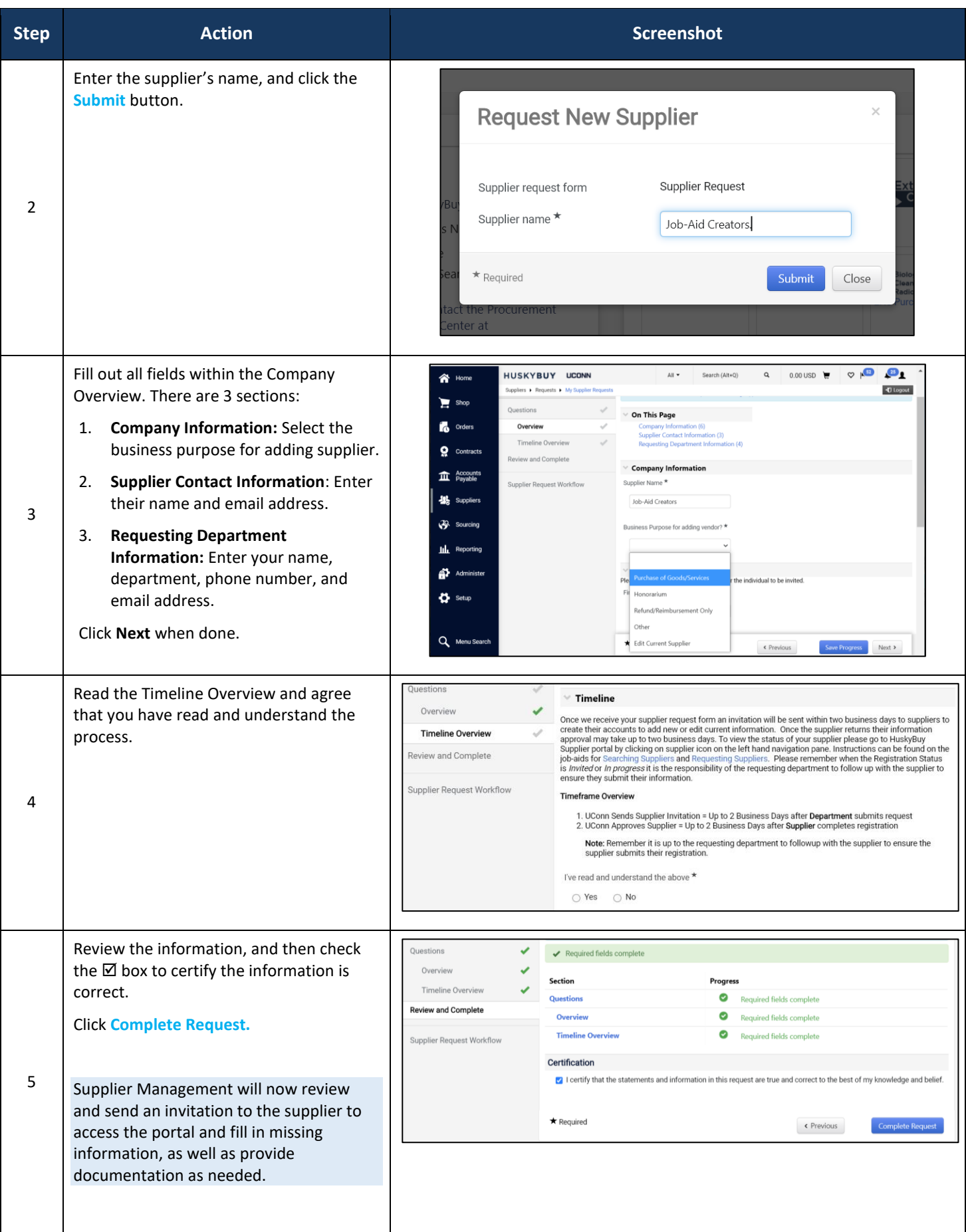

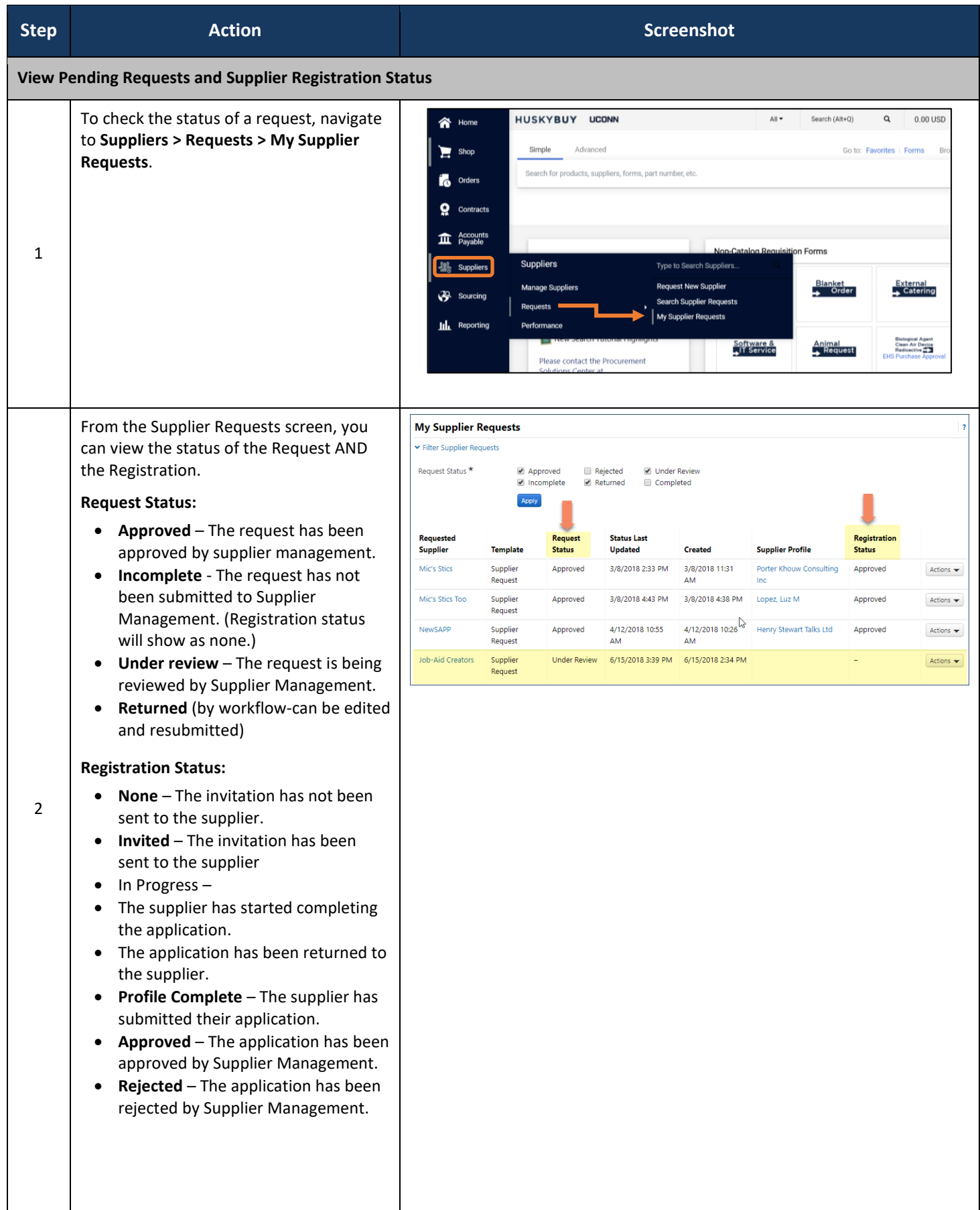

#### HuskyBuy User-guide **Requesting Suppliers** Requesting Suppliers

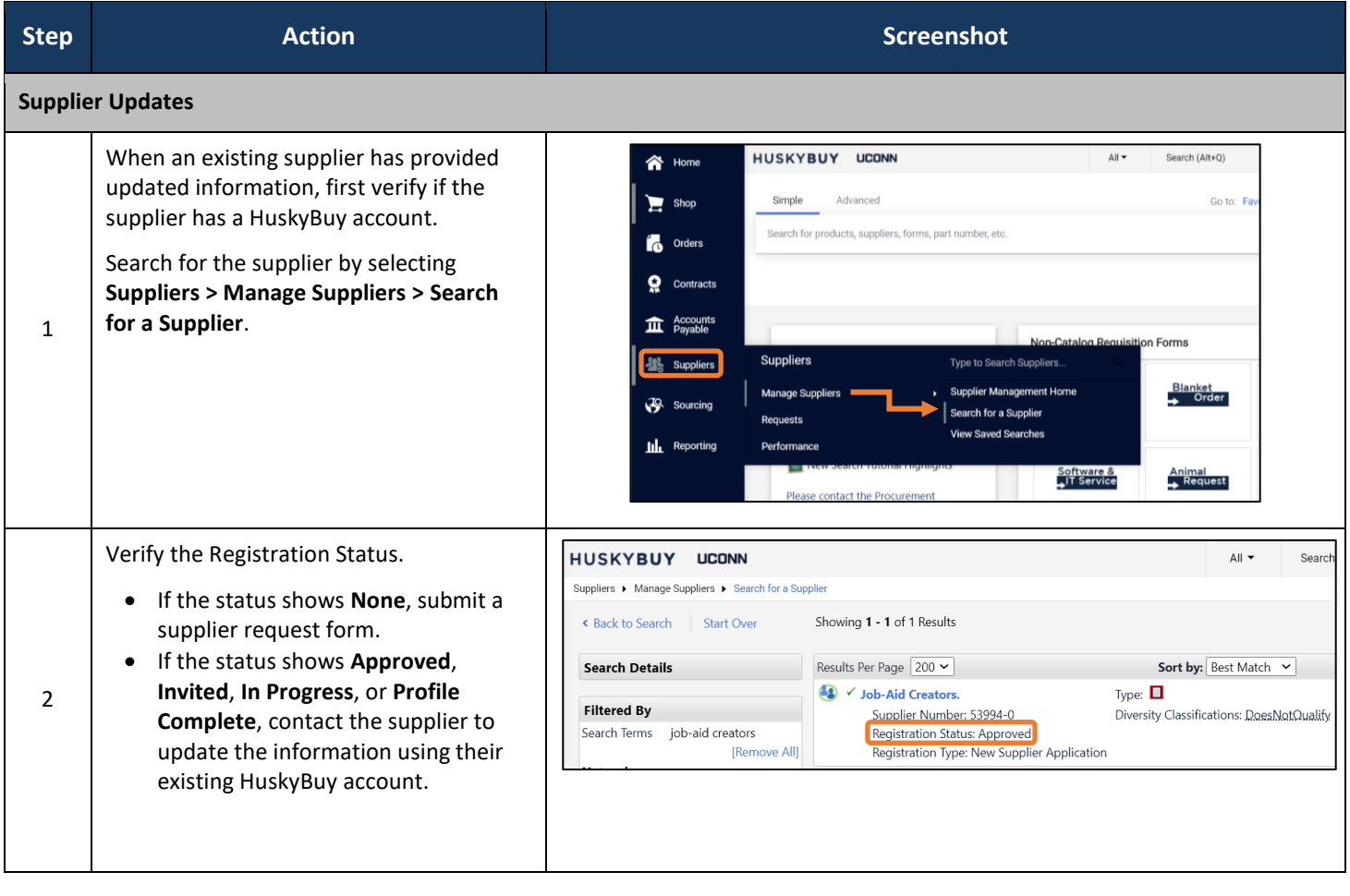
## LICONN

# HUSKYBUY UCONN **Supplier Classifications**

**Support (860) 486-2BUY (2289)** HuskyBuySupport@UConn.edu

**Overview** This user-guide will assist you with understanding supplier classifications.

Supplier classifications are used to identify suppliers that meet specific criteria, i.e. reimbursement only, A&E tax applicable, NRA, DRS, etc. Supplier classifications replace the vendor hold codes in KFS, and suppliers can be assigned to multiple supplier classifications.

**Contents** Included within this user-guide you will find:

- *Using the Supplier Classification in a Search*
- *Supplier Classifications*

#### **Process Steps:**

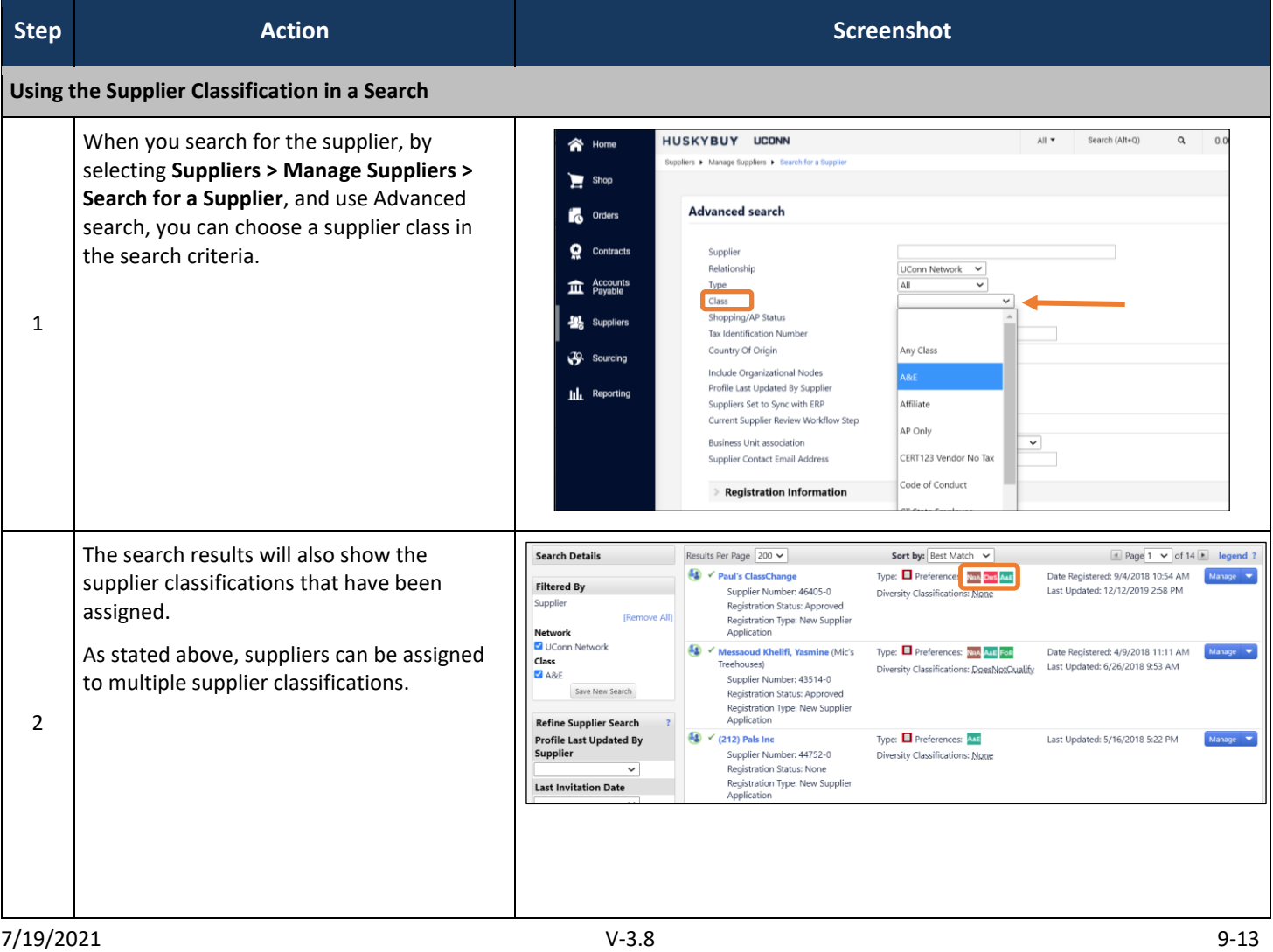

## **UCONN**

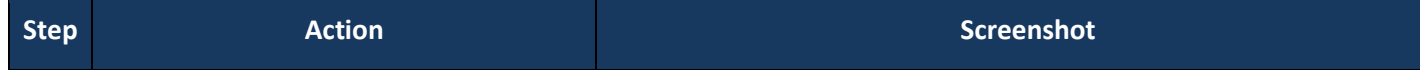

**Supplier Classifications**

The table below lists all of the supplier classifications in priority order and the action required.

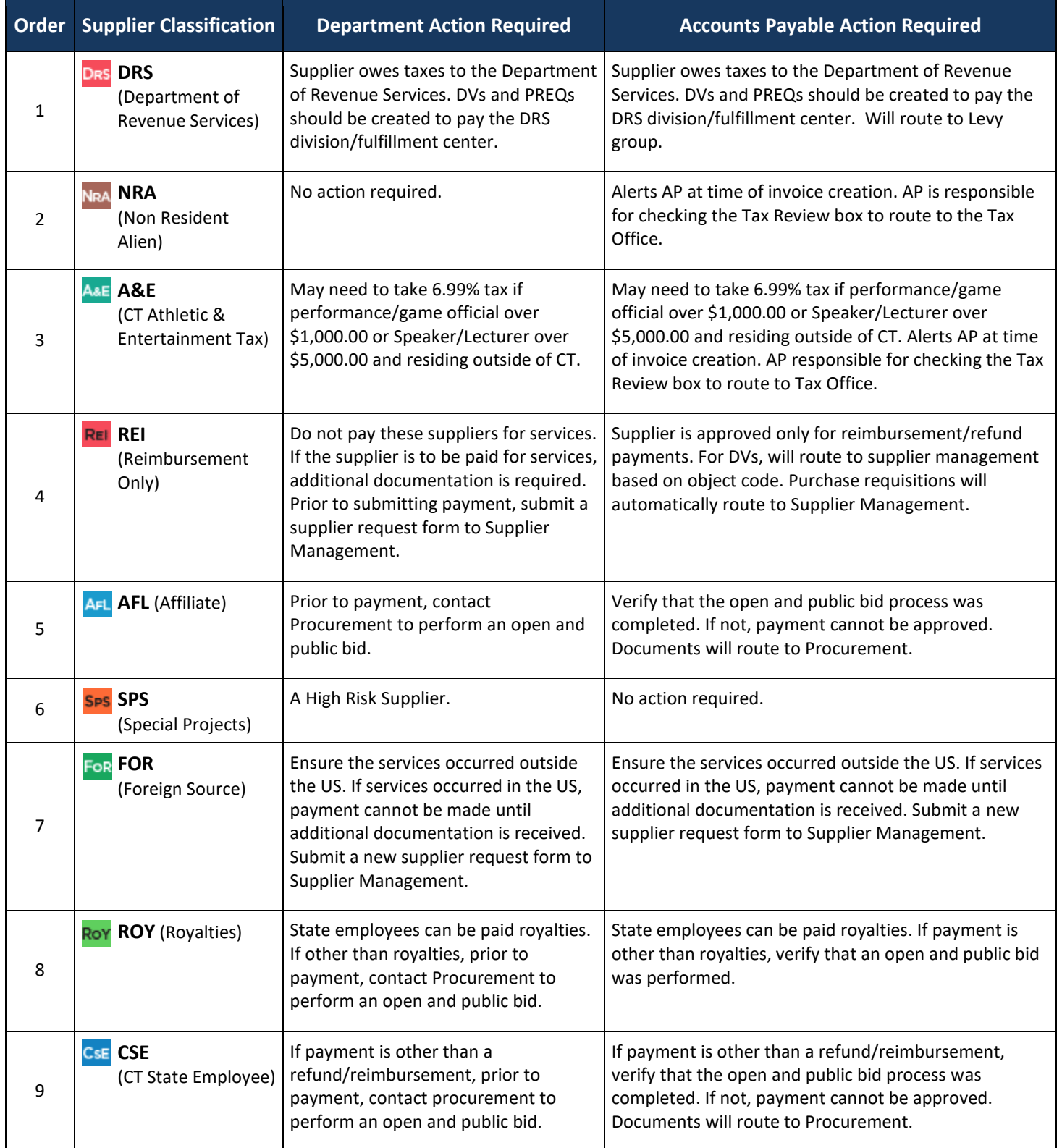

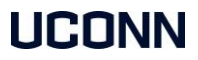

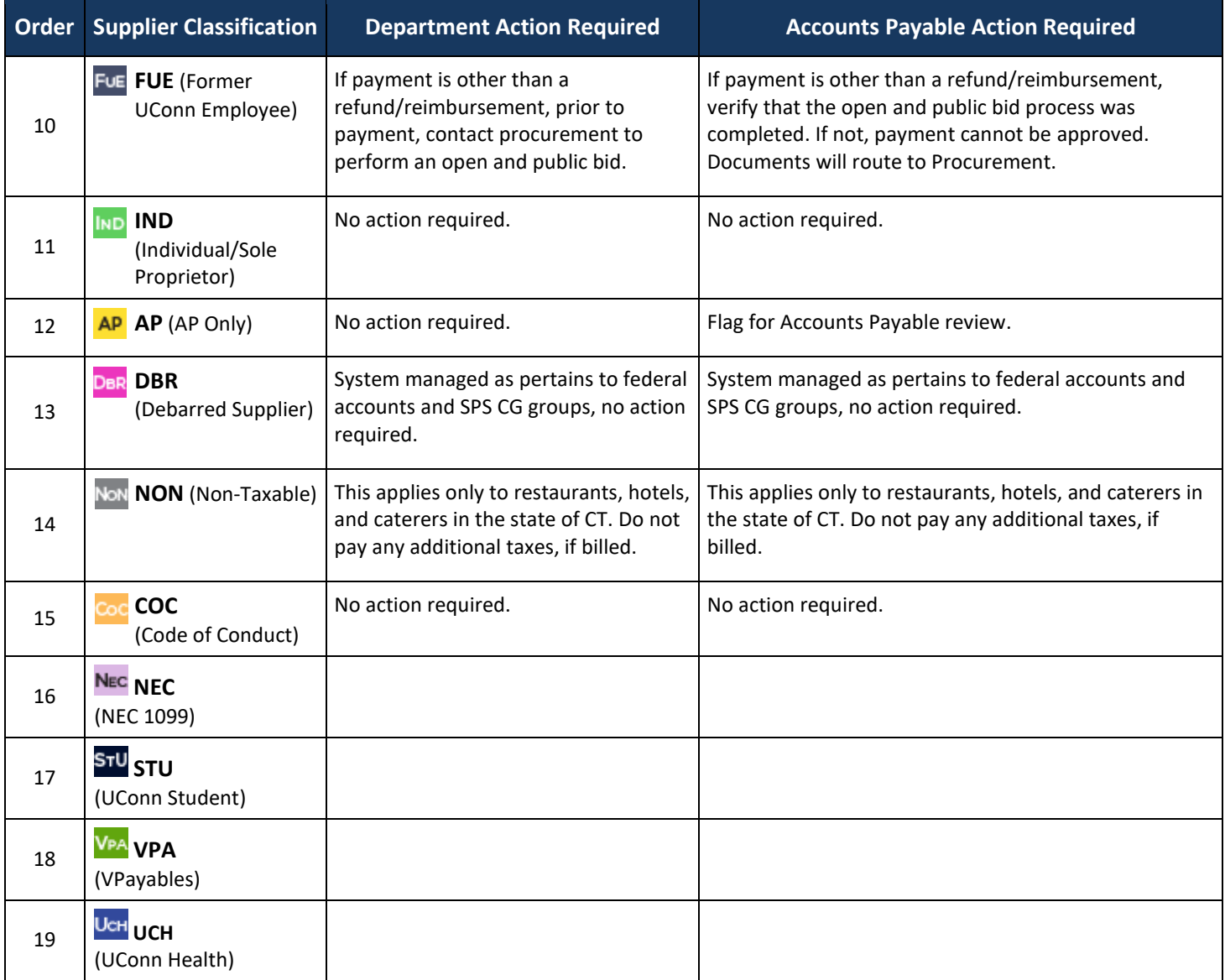

### **UCONN**

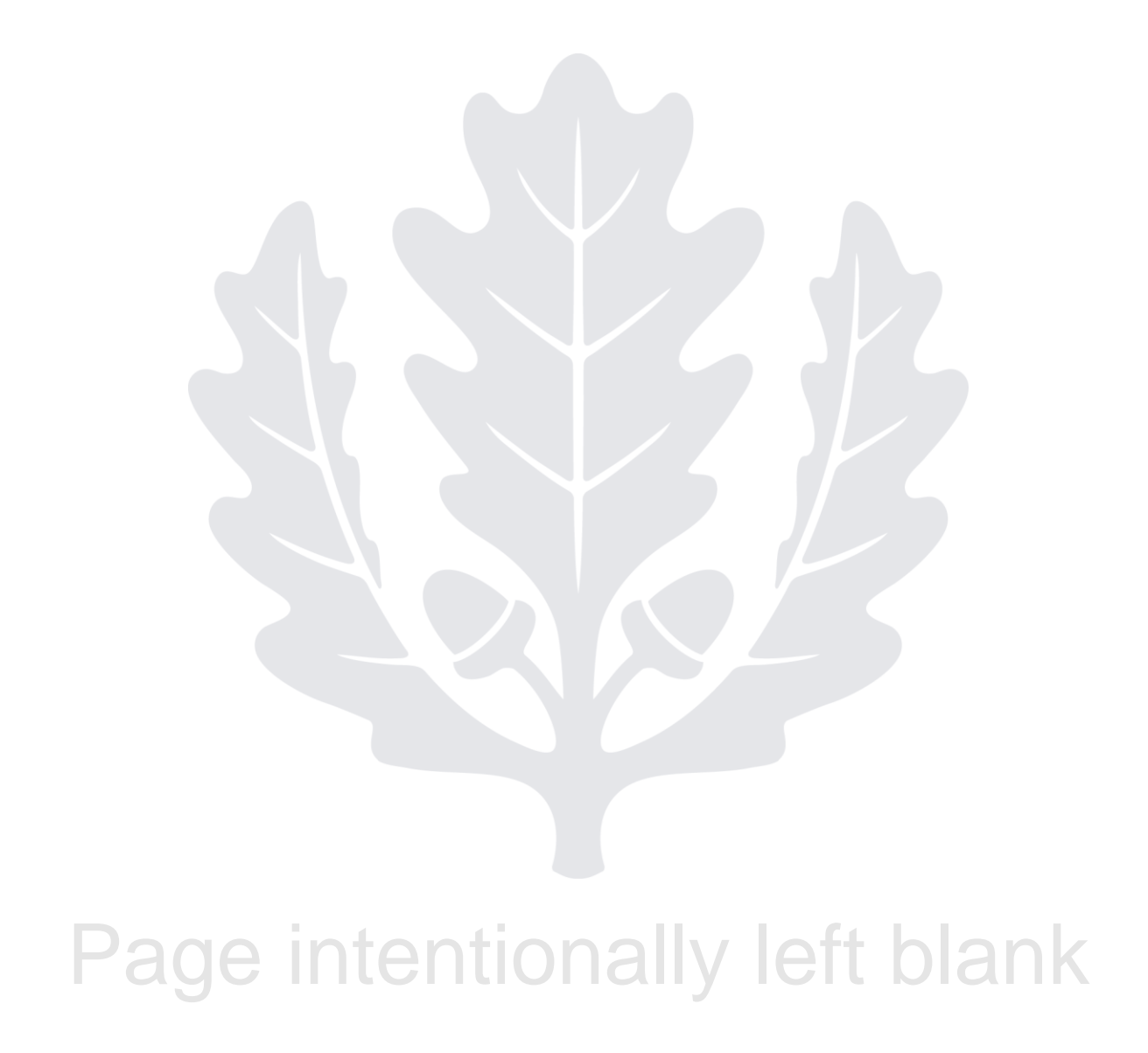